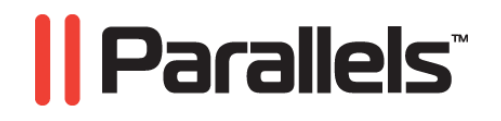

# **Guide de l'utilisateur de Parallels Desktop**

**Copyright © 1999-2010 Parallels, Inc.**

*ISBN : N/D Parallels Holdings Ltd. c/o Parallels Software Inc. 13755 Sunrise Valley Drive Suite 600 Herndon, VA 20171 USA Tél. : +1 (703) 815 5670 Fax : +1 (703) 815 5675*

*Copyright © 1999-2010 Parallels Holdings Ltd. et ses filiales. Tous droits réservés.*

*Parallels, Coherence, Parallels Transporter, Parallels Compressor, Parallels Desktop, et Parallels Explorer sont des marques déposées de Parallels, Inc. Virtuozzo Containers, Plesk Control Panel, PSA, et les logos correspondants sont des marques déposées de Parallels, Inc. Le logo Parallels est une marque déposée de Parallels, Inc.*

*Ce produit repose sur une technologie qui fait l'objet d'un certain nombre d'applications en attente de brevets. Virtuozzo Containers est une technologie de virtualisation brevetée protégée par les brevets U.S. 7,099,948; 7,076,633; 6,961,868 et ayant des brevets en attente aux U.S.*

*Plesk Control Panel et PSA sont des technologies d'hébergement brevetées protégées par les brevets U.S. 7,099,948; 7,076,633 et ayant des brevets en attente aux U.S.*

*La distribution de ce manuel ou de tout dérivé sous quelque forme que ce soit est interdite à moins que vous n'obteniez l'autorisation écrite préalable du détenteur des droits d'auteur.*

*Apple, Bonjour, Finder, Mac, Macintosh, et Mac OS sont des marques déposées d'Apple Inc. Microsoft, Windows, Microsoft Windows, MS-DOS, Windows NT, Windows 95, Windows 98, Windows 2000, Windows XP, Windows 2003 Server,Windows Vista, Microsoft SQL Server, Microsoft Desktop Engine (MSDE),et Microsoft Management Console sont des marques déposées de Microsoft Corporation. Linux est une marque déposée de Linus Torvalds. RedHat est une marque déposée de Red Hat Software, Inc. SUSE est une marque déposée de Novell, Inc. Solaris est une marque déposée de Sun Microsystems, Inc. X Window System est une marque déposée de X Consortium, Inc. UNIX est une marque déposée de The Open Group. IBM DB2 est une marque déposée d'International Business Machines Corp. SSH et Secure Shell sont des marques déposées de SSH Communications Security, Inc. MegaRAID est une marque déposée d'American Megatrends, Inc. PowerEdge est une marque déposée de Dell Computer Corporation. eComStation est une marque déposée de Serenity Systems International. FreeBSD est une marque déposée de FreeBSD Foundation. Intel, Pentium, Celeron et Intel Core sont des marques déposées d'Intel Corporation. OS/2 Warp est une marque déposée d'International Business Machines Corporation. VMware est une marque déposée de VMware, Inc. Toutes les autres marques et les noms mentionnés ici sont des marques déposées de leurs propriétaires respectifs.*

## Table des matières

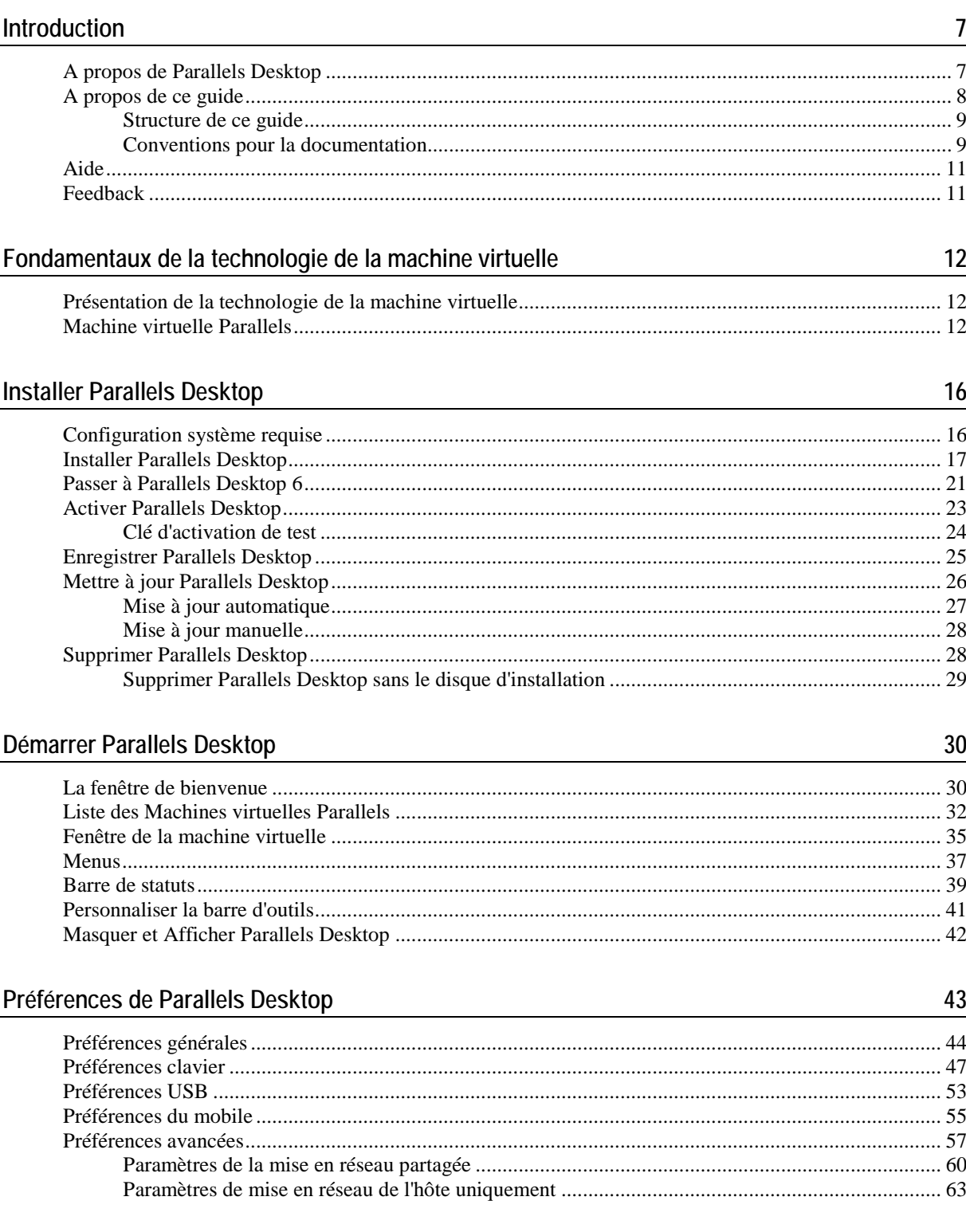

### Configurer une machine virtuelle

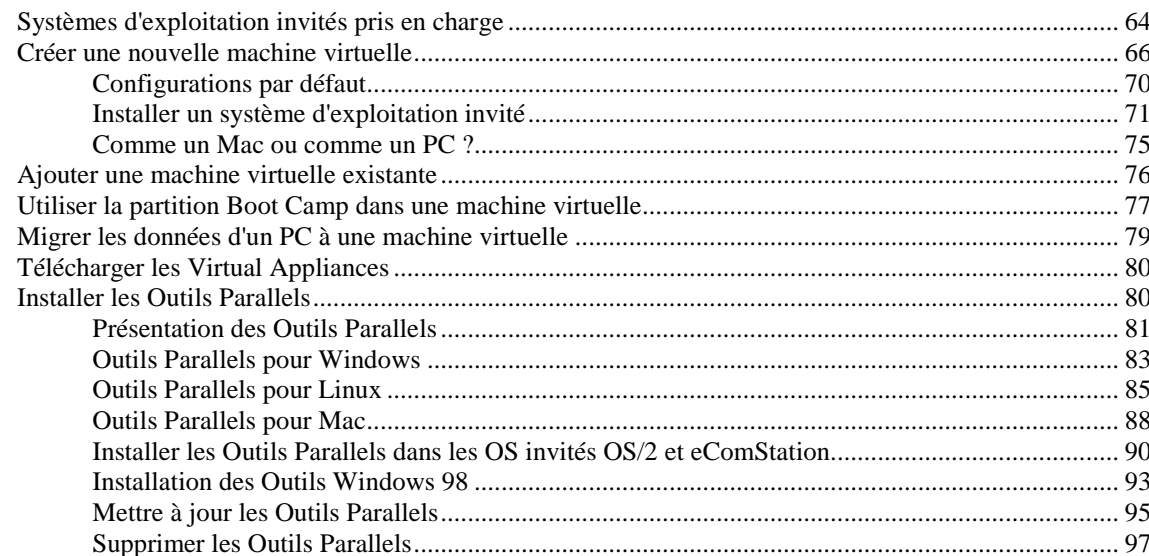

#### Utiliser les machines virtuelles

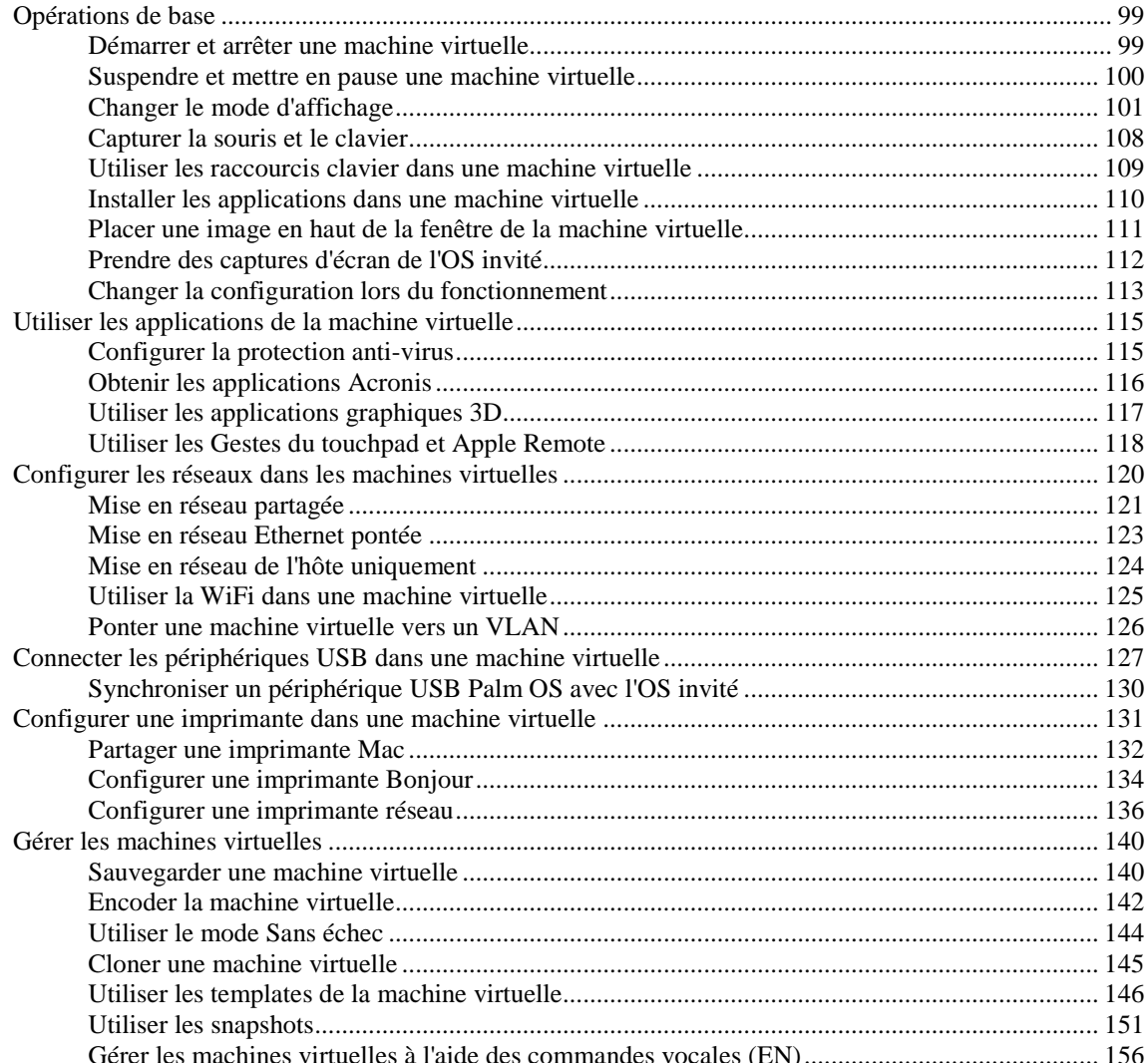

98

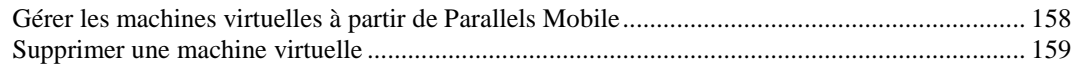

### Intégrer Mac OS X et votre machine virtuelle

#### 160

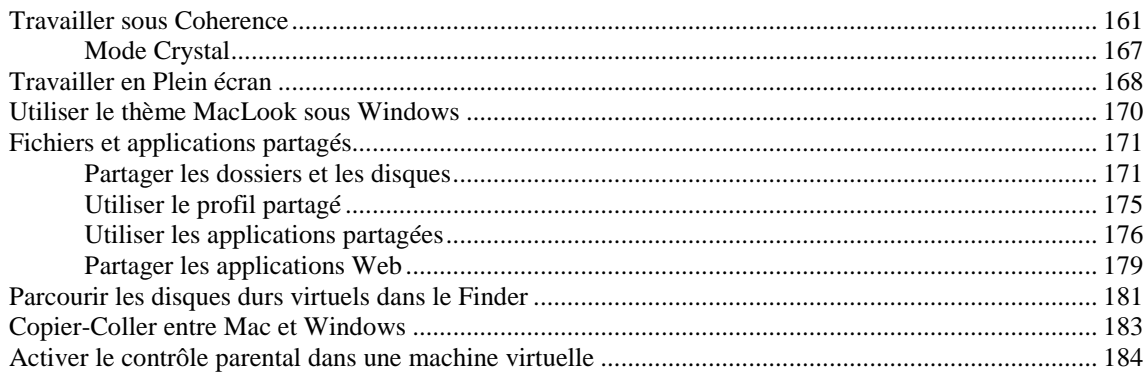

### Configurer la machine virtuelle

185

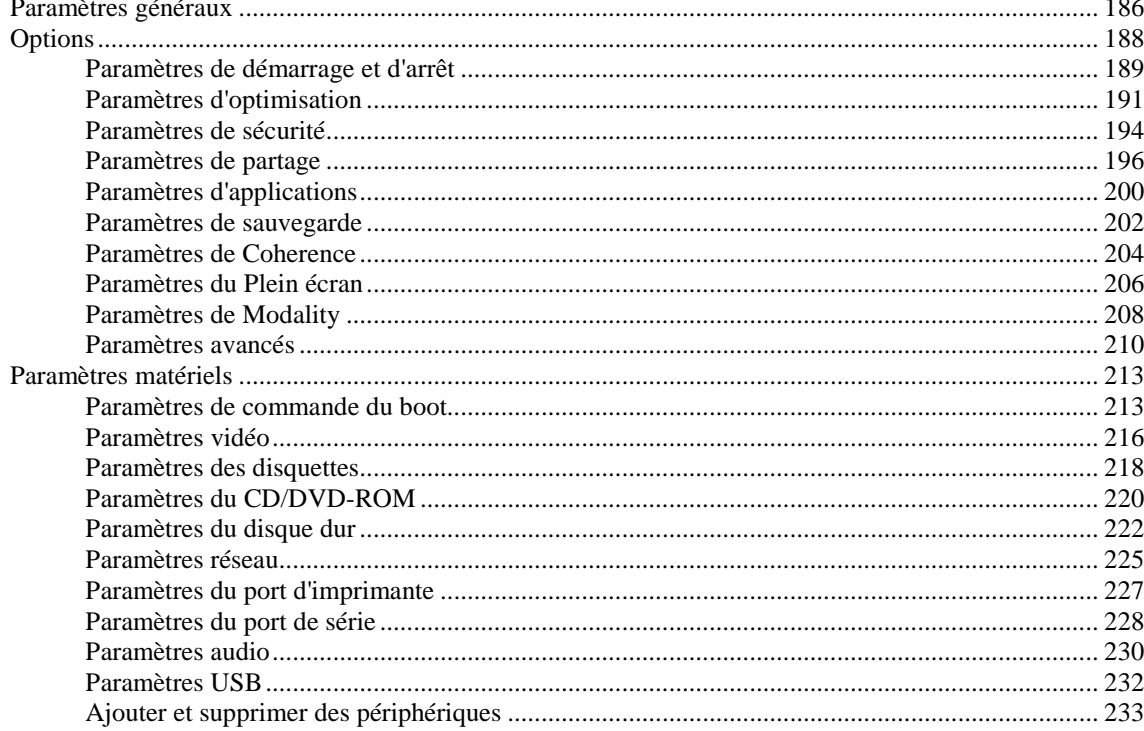

#### **Résolution des problèmes et limites 243**

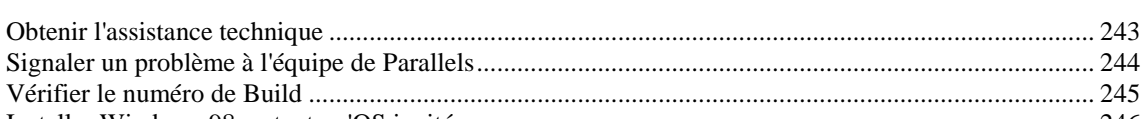

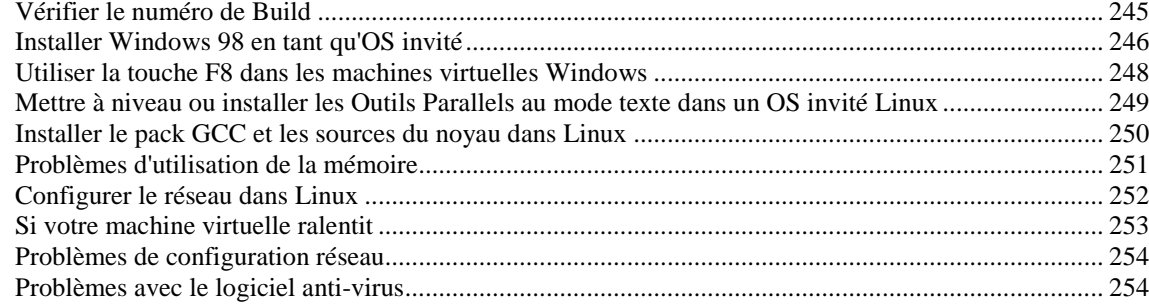

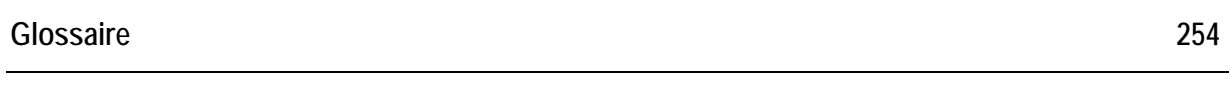

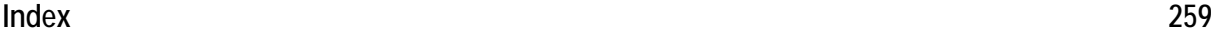

#### <span id="page-6-1"></span>C HAPITRE 1

## **Introduction**

Parallels Desktop pour Mac vous permet d'exécuter sans problème Windows et Mac OS X en parallèle. Glissez-déposez vos fichiers entre les systèmes d'exploitation et exécutez les logiciels Windows sur votre ordinateur Mac sans rebooter ! Ce chapitre vous présente les informations générales sur le Guide d'utilisateur de Parallels Desktop pour Mac.

### **Dans ce chapitre**

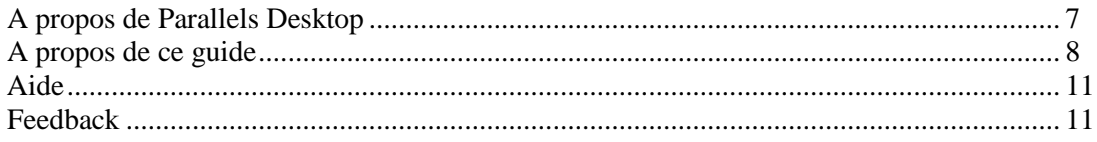

### <span id="page-6-0"></span>**A propos de Parallels Desktop**

Parallels Desktop® est une solution de virtualisation qui vous permet de créer des machines virtuelles sur des ordinateurs Macintosh équipés de processeurs Intel® (1.66 GHz et plus rapides). Vous pouvez installer un OS Windows, Linux, Mac OS X, ou tout autre système d'exploitation dans chaque machine virtuelle. De même, vous pouvez les utiliser ainsi que leurs applications en parallèle avec vos applications Mac OS X.

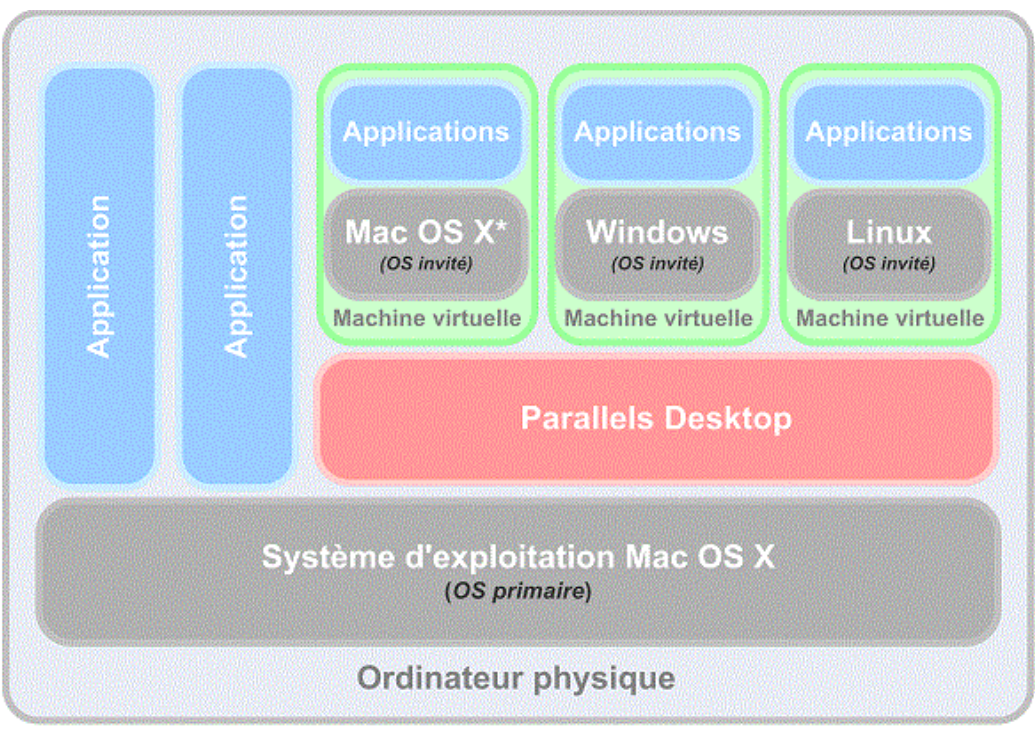

\* Vous ne pouvez installer que les versions serveur de Mac OS X dans les machines virtuelles.

Basé sur la technologie de virtualisation primée de type hyperviseur de Parallels, Parallels Desktop vous permet :

- de créer des machines virtuelles puissantes et faciles à utiliser
- d'utiliser des systèmes d'exploitation 32 et 64 bits dans vos machines virtuelles
- d'utiliser les applications Windows et Linux en parallèle avec vos applications Mac OS X sans avoir besoin de redémarrer votre Mac
- d'utiliser de manière cohérente les fichiers et applications de votre Mac et de la machine virtuelle
- de créer des machines virtuelles Parallels à partir d'ordinateurs physiques et de machines virtuelles tierces

Pour améliorer votre expérience lorsque vous devez exécuter plus d'un système d'exploitation sur votre ordinateur Macintosh, Parallels Desktop pour Mac inclut Parallels Transporter® pour transférer les données des PC vers les machines virtuelles de Parallels et Parallels Mounter pour accéder aux fichiers et dossiers de votre machine virtuelle, et ce même si elle n'est pas en cours d'exécution.

## <span id="page-7-0"></span>**A propos de ce guide**

Ce guide est destiné à un certain panel d'utilisateurs qui veulent utiliser Parallels Desktop pour créer, configurer et utiliser les machines virtuelles Parallels.

#### **Abréviations utilisées dans le texte**

Dans le présent guide, les abréviations suivantes sont utilisées :

- *OS* est utilisé au lieu de *système d'exploitation* dans certaines phrases longues car l'utiliser ne changera pas le sens de la phrase.
- *VM* est utilisé au lieu de *machine virtuelle* dans certaines phrases longues car l'utiliser ne changera pas le sens de la phrase.

#### **Définitions**

*Système d'exploitation primaire* (OS primaire) : Dans ce Guide, ce terme est utilisé pour faire référence au système d'exploitation qui contrôle les périphériques E/S de l'ordinateur et qui est chargé lorsque l'ordinateur physique fonctionne, c'est-à-dire Mac OS X.

*Système d'exploitation invité* (OS invité) : Ce terme est utilisé pour faire référence à un système d'exploitation qui fonctionne sous le contrôle de la machine virtuelle.

### **Structure de ce guide**

Ce guide se compose des chapitres suivants :

- **Introduction** (p. [7\)](#page-6-1) (vous la lisez actuellement). Indique les informations de base sur le produit et ce guide.
- **Fondamentaux de la technologie de la machine virtuelle** (p. [12\)](#page-11-0). Indique les informations sur les spécificités et les technologies des machines virtuelles.
- **Installer Parallels Desktop** (p. [16\)](#page-15-0). Indique les instructions sur l'installation du produit.
- **Démarrer Parallels Desktop** (p. [30\)](#page-29-0). Indique les informations de base d'utilisation de Parallels Desktop.
- **Préférences de Parallels Desktop** (p. [43\)](#page-42-0). Indique les informations de base sur la configuration des préférences de Parallels Desktop.
- **Configurer une machine virtuelle** (p. [64\)](#page-63-0). Ce guide vous donne les instructions sur la création d'une nouvelle machine virtuelle et l'ajout d'une existante.
- **Utiliser les machines virtuelles** (p. [98\)](#page-97-0). Indique les informations de base sur l'utilisation des machines virtuelles.
- **Intégrer Mac OS X et votre machine virtuelle** (p. [160\)](#page-159-0). Indique comment améliorer l'intégration entre Mac OS X et votre machine virtuelle.
- **Configurer une machine virtuelle** (p. [185\)](#page-184-0). Indique comment changer la configuration de la machine virtuelle.
- **Résolution des pannes et Restrictions** (p. [243\)](#page-242-0). Indique des solutions aux problèmes connus.

### **Conventions pour la documentation**

Avant de commencer à utiliser ce guide, vous devez impérativement appréhender les conventions qui sont utilisées dans cette documentation. Pour avoir des informations sur les termes spécialisés utilisés dans cette documentation, reportez-vous au Glossaire qui se trouve à la fin de ce document.

Le tableau ci-dessous présente les conventions typographiques utilisées dans ce guide.

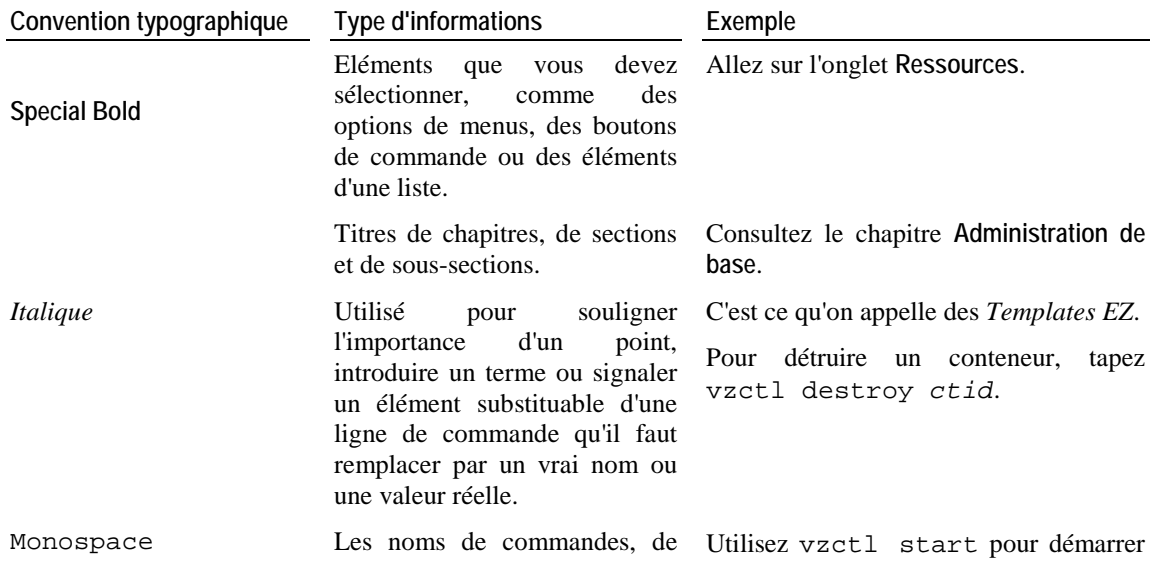

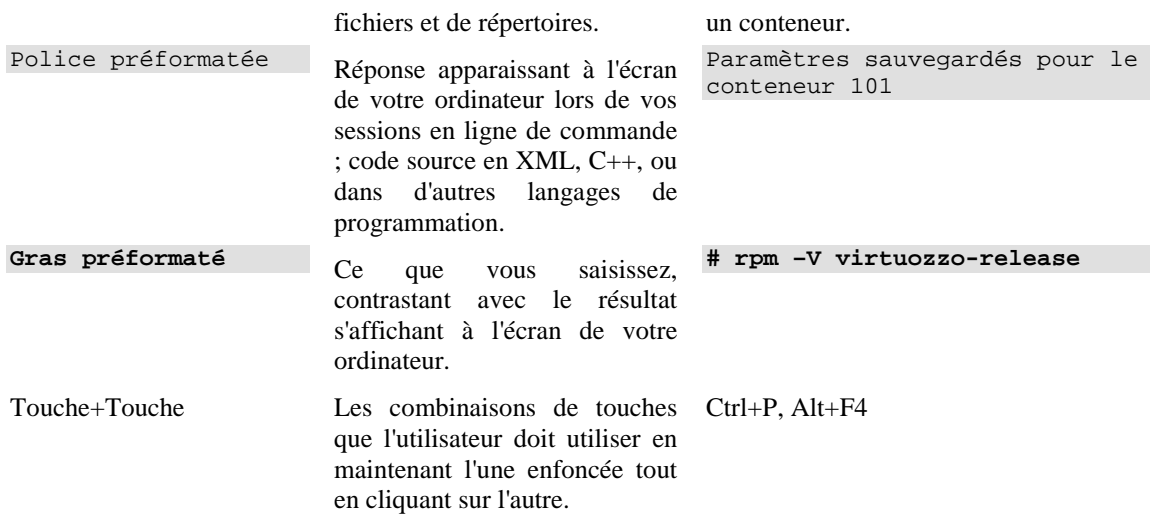

Au delà des conventions typographiques, vous devez également prendre connaissance de la convention relative à la structure des documents qui s'applique à ceux de Parallels : les chapitres dans tous les guides sont divisés en sections, qui, en retour, sont sous-divisées en sous-sections. Par exemple, **A propos de ce guide** est une section, et **Conventions pour la documentation** est une sous-section.

### <span id="page-10-0"></span>**Aide**

Parallels Desktop offre plusieurs méthodes d'accès aux informations nécessaires :

- **Champ Recherche**. Vous pouvez utiliser ce champ disponible à partir du menu **Aide** de Parallels Desktop pour exécuter une recherche de mot-clé dans l'Aide de Parallels Desktop et dans la Base de connaissances. Dans ce champ, tapez un mot-clé et cliquez sur **Afficher toutes les rubriques d'aide** - les rubriques associées s'afficheront.
- **Aide de Parallels Desktop.** Contient de nombreuses informations de base sur le produit et ses utilisations. Pour ouvrir l'Aide de Parallels Desktop, choisissez **Aide** > **Aide Parallels Desktop** à partir du menu.
- Bouton Aide. Dans la plupart des fenêtres, vous trouverez un bouton d'aide <sup>1</sup> ouvrant la page d'aide correspondante.
- **Documentation en ligne**. Documentation PDF pour Parallels Desktop et Parallels Transporter. Pour ouvrir la page de Documentation en ligne, sélectionnez **Documentation en ligne** à partir du menu **Aide** de Parallels Desktop.
- **Guide de référence de la ligne de commande de Parallels (anglais)**. Cette guide contient les informations sur la manière d'utiliser l'utilitaire de ligne de commande prlctl conçu pour gérer Parallels Desktop et ses machines virtuelles à partir du Terminal. Pour accéder au guide, rendez-vous sur la page Documentation en ligne de notre site Web.
- **Références API Parallels et Guide de programmateur SDK (anglais)**. Ces guides sont principalement écrits pour les professionnels IT et sont disponibles sur la page Documentation en ligne de notre site Web.
- **Site Web Parallels** [\(http://www.parallels.com/fr/\)](http://www.parallels.com/fr/). Explorez la page Web du support technique qui regroupe les fichiers d'aide des différents produits ainsi que la section FAQ.
- **Base de connaissances Parallels** [\(http://kb.parallels.com/\)](http://kb.parallels.com/). Cette ressource en ligne permet de résoudre les problèmes communs et inclut des articles très utiles au regard de l'utilisation de Parallels Desktop et des autres produits Parallels.

## <span id="page-10-1"></span>**Feedback**

Vous avez trouvé une erreur dans ce guide ? Vous avez des idées ou des suggestions dont vous voulez nous faire part pour améliorer ce guide ?

Veuillez adresser tous vos commentaires et suggestions dans la page de Feedback sur la documentation Parallels [\(http://www.parallels.com/fr/support/usersdoc/\)](http://www.parallels.com/fr/support/usersdoc/).

#### <span id="page-11-0"></span>C HAPITRE 2

## **Fondamentaux de la technologie de la machine virtuelle**

Ce chapitre offre une brève description des machines virtuelles Parallels, de leurs spécifications et de leurs technologies sous-jacentes.

### **Dans ce chapitre**

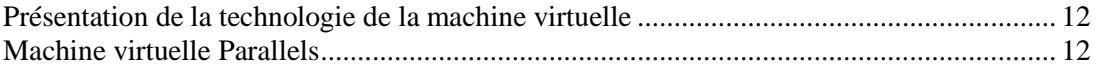

## <span id="page-11-1"></span>**Présentation de la technologie de la machine virtuelle**

Le logiciel Parallels Desktop repose sur la technologie de la machine virtuelle qui vous permet de partager les ressources matérielles sur l'ordinateur physique entre le système d'exploitation primaire (le système d'exploitation installé sur cet ordinateur physique) et plusieurs machines virtuelles fonctionnant sur cet ordinateur.

La technologie de la machine virtuelle peut être bien utilisée sur les ordinateurs qui prennent en charge la technologie de virtualisation Intel (Intel VT-x). Cette technologie permet à Parallels Desktop d'émuler les processeurs virtuels dans les machines virtuels.

La technologie Intel VT-x intégrée dans l'architecture des nouveaux processeurs Intel est spécialement développée pour les plate-formes fonctionnant dans plusieurs systèmes d'exploitation. Les processeurs VT-x permettent une émulation plus précise des processeurs virtuels. Pour en savoir plus sur la technologie de virtualisation Intel, visitez le site Web Intel.

## <span id="page-11-2"></span>**Machine virtuelle Parallels**

En profitant au mieux des technologies de la machine virtuelle et de la virtualisation Intel, Parallels Desktop vous permet de créer des machines virtuelles avec une variété de périphériques matériels virtuels.

Une machine virtuelle Parallels fonctionne comme un ordinateur autonome avec le matériel suivant :

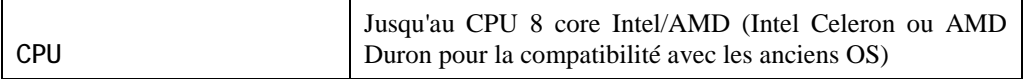

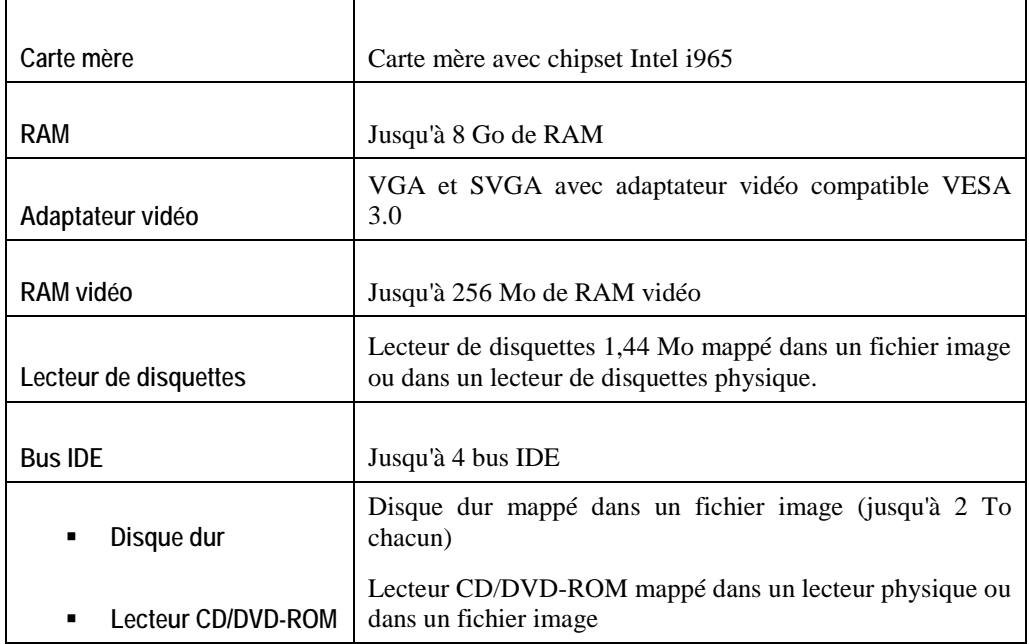

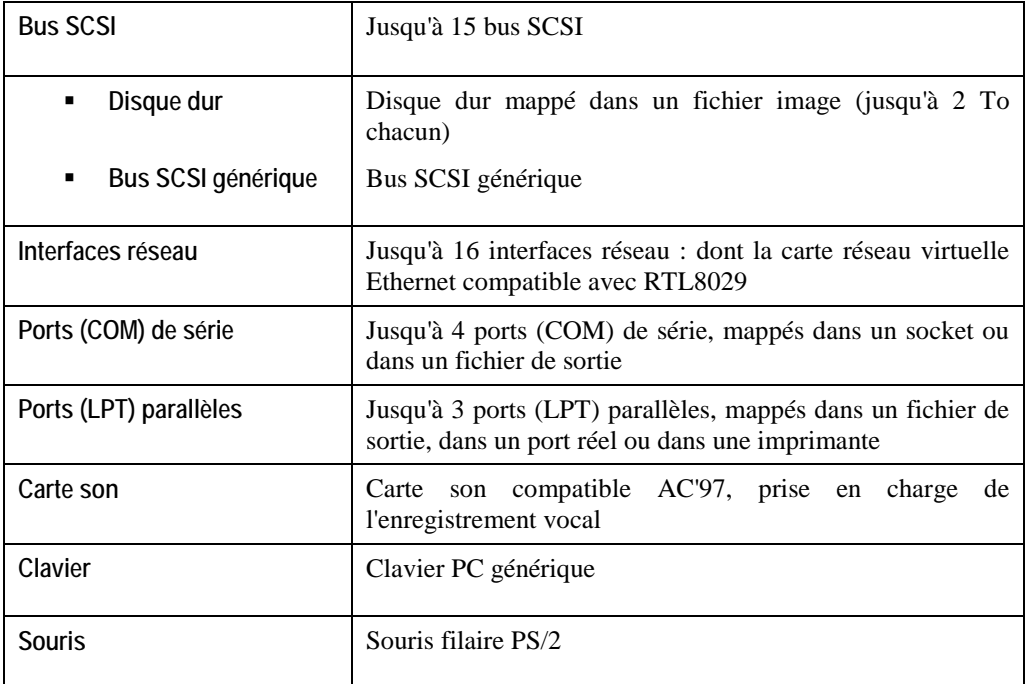

Chaque machine virtuelle a un dossier dans Mac OS X et un nombre de fichiers stockés dans ce dossier : le fichier de configuration de la machine virtuelle (.pvs), le fichier du disque dur virtuel (.hdd) et autres fichiers.

Une machine virtuelle peut avoir les fichiers suivants :

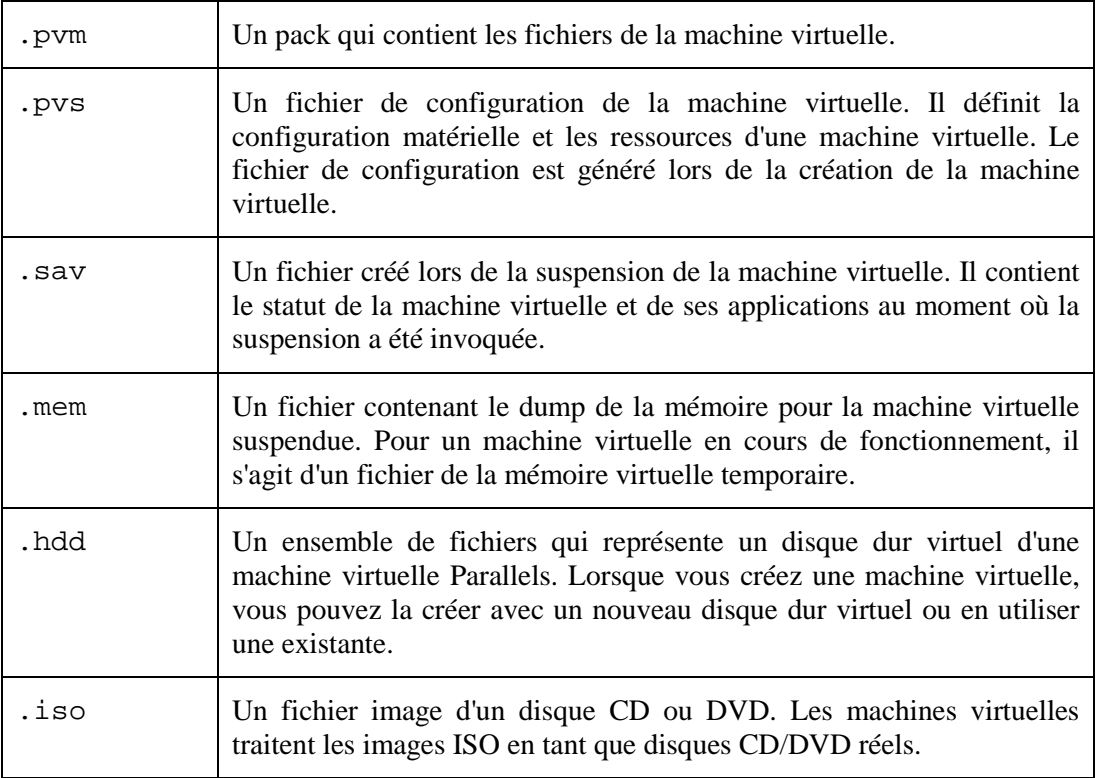

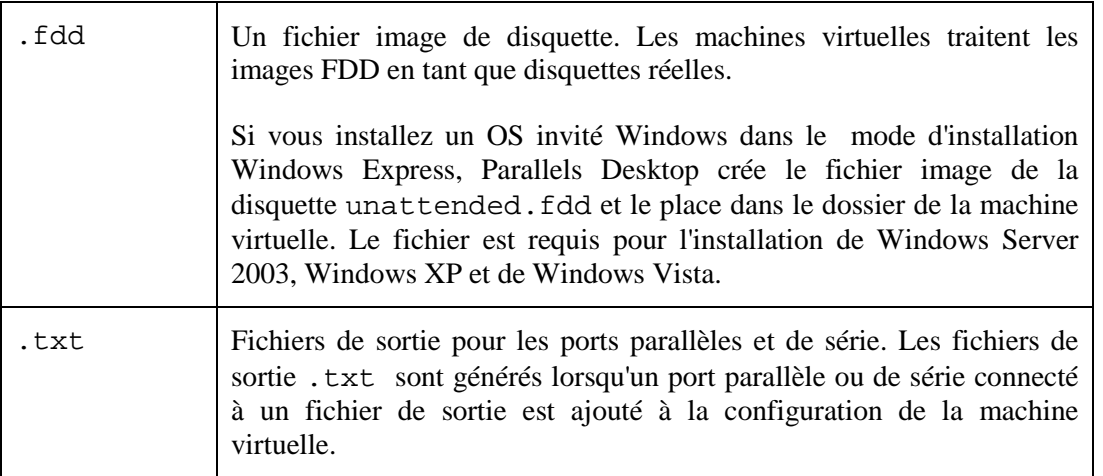

Pour une machine virtuelle sur laquelle tout type d'OS Windows peut être installé (à partir de Windows 2000), les sous-dossiers suivants sont automatiquement créés dans le dossier de la machine virtuelle :

 Le dossier Applications Windows. Ce dossier contient des raccourcis pour les applications Windows installées dans la machine virtuelle. Les références sont utilisées pour prendre en charge la transparence des extensions de fichiers.

 Le dossier Disques Windows. Ce dossier contient des références aux disques Windows disponibles dans la machine virtuelle.

#### <span id="page-15-0"></span>C HAPITRE 3

## **Installer Parallels Desktop**

Ce chapitre offre des informations sur les procédures suivantes :

- Installer Parallels Desktop sur votre Mac (p. [17\)](#page-16-0);
- Activer et enregistrer (p. [25\)](#page-24-0) Parallels Desktop ;
- Actualiser Parallels Desktop (p[. 26\)](#page-25-0);
- Mettre à niveau vers Parallels Desktop 6 (p. [21\)](#page-20-0) à partir des versions précédentes de Parallels Desktop ; et
- **Supprimer Parallels Desktop (p. [28\)](#page-27-0).**

### **Dans ce chapitre**

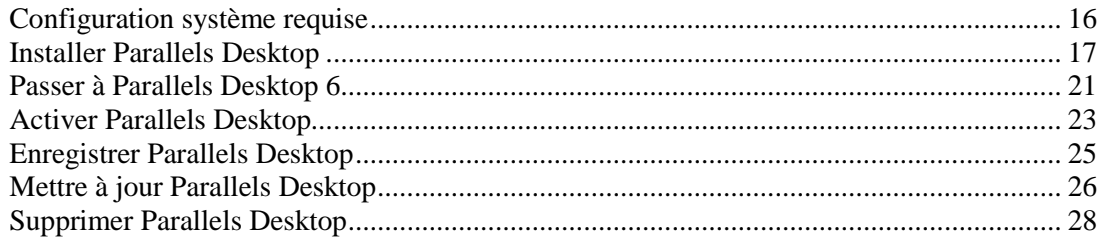

### <span id="page-15-1"></span>**Configuration système requise**

#### **Configurations matérielles requises**

- Tout ordinateur Macintosh équipé d'un processeur Intel (1.66 GHz ou plus). Pour utiliser des systèmes d'exploitation 64 bits dans les machines virtuelles, un Intel Core 2 ou une version ultérieure de processeur est nécessaire.
- 1 Go de RAM minimum, 2 Go recommandé.

Remarque : Votre Mac doit avoir suffisamment de mémoire pour utiliser Mac OS X ainsi que vos applications Mac, plus la mémoire requise pour le système d'exploitation de la machine virtuelle et les applications qui sont installées dedans.

- Au moins 450 Mo d'espace disque sur le volume du boot pour le programme d'installation.
- $\blacksquare$  15 Go environ d'espace disque pour chaque machine virtuelle.

#### **Configurations logicielles requises**

- Mac OS X v10.6.3 Snow Leopard ou versions ultérieures
- Mac OS X v10.5.8 Leopard ou versions ultérieures

Pour avoir des informations sur votre version Mac OS X, sur le type de processeur et le total de mémoire, choisissez **A propos de ce Mac** à partir du menu **Apple**.

## <span id="page-16-0"></span>**Installer Parallels Desktop**

Avant d'installer Parallels Desktop, assurez-vous que votre ordinateur répond aux configurations logicielles et matérielles requises (p. [16\)](#page-15-1).

Si vous avez acheté Parallels Desktop depuis la boutique en ligne Parallels, téléchargez le dernier build à partir du Centre de téléchargements Parallels [\(http://www.parallels.com/download/\)](http://www.parallels.com/download/). Une fois le téléchargement terminé, ouvrez le fichier du pack DMG de Parallels Desktop. Pour démarrer l'installation, double-cliquez sur **Installer**.

Si vous avez acheté un exemplaire de Parallels Desktop en magasin, insérez le disque d'installation dans le lecteur optique de votre Mac. Ouvrez le pack DMG de <PS\_STM> puis double-cliquez sur **Installer**.

- **1** Parallels Desktop se connectera au serveur de mise à jour de Parallels et vérifiera les mises à jour disponibles. S'il existe une version plus récente de Parallels Desktop, vous serez invité à installer la version la plus récente de Parallels Desktop. Si vous ne voulez pas installer la version la plus récente, vous pouvez choisir d'installer la version présente sur le support d'installation.
	- Si vous cliquez sur **Installer l'actuelle version**, la version de Parallels Desktop qui s'installera sera celle du support d'installation.
	- Si vous cliquez sur **Installer la nouvelle version**, la toute dernière version de Parallels Desktop sera téléchargée et installée sur votre Mac.

Si aucune mise à jour n'est disponible ou si votre Mac n'est pas connecté à Internet, Parallels Desktop sera installé à partir de la source d'installation actuelle.

- **2** Dans l'Ecran de **Bienvenue**, cliquez sur **Continuer**.
- **3** Dans la fenêtre **Informations importantes**, lisez le fichier Lisez-moi (Read Me) du produit. Cliquez sur **Imprimer** pour imprimer le document ou sur **Enregistrer** pour l'enregistrer et le lire plus tard. Une fois terminé, cliquez sur **Continuer**.

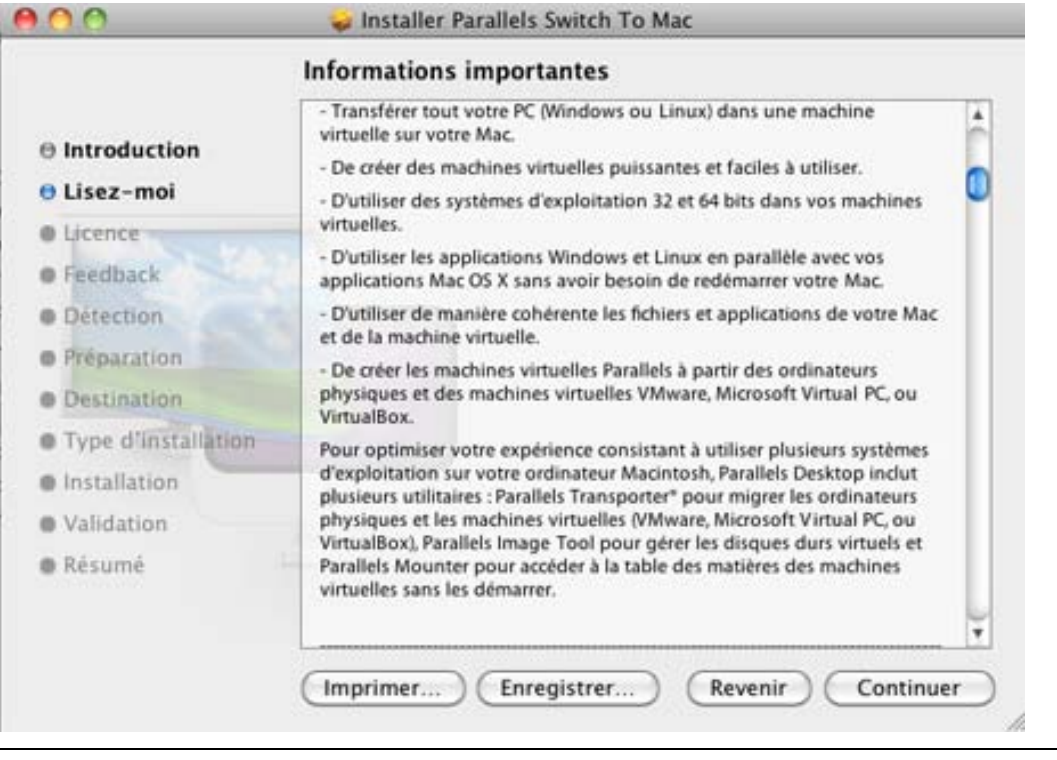

**Remarque :** Vous pouvez revenir à tout moment aux étapes précédentes en cliquant sur le bouton **Revenir**.

**4** Dans la fenêtre **Contrat de licence du logiciel**, lisez attentivement le contrat de licence. Nous vous recommandons d'imprimer le contrat de licence à l'aide du bouton **Imprimer** ou d'en sauvegarder une copie pour la lire ultérieurement à l'aide du bouton **Enregistrer**. Une fois que vous êtes prêt(e), cliquez sur **Continuer**.

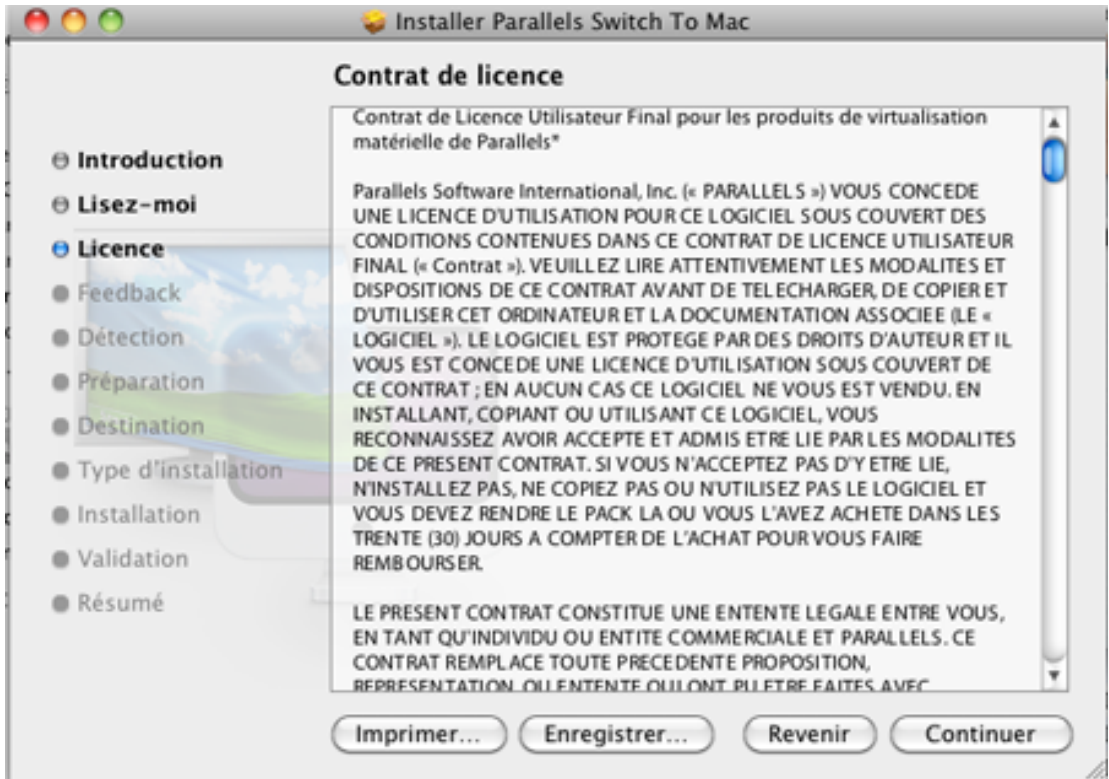

Dans la fenêtre pop-up, cliquez sur **J'accepte** si vous acceptez les conditions générales du contrat de licence.

**5** Dans la fenêtre **Programme dédié à l'expérience des clients**, lisez le Programme dédié aux clients Parallels puis cliquez sur **Continuer**.

Dans la boîte de dialogue pop-up, cliquez sur **Oui** si vous voulez participer au programme. Si vous ne voulez pas y participer, cliquez sur **Non**.

**Remarque :** Si vous choisissez de ne pas participer, vous pourrez rejoindre le programme plus tard à l'aide du volet **Avancé** (p. [57\)](#page-56-0) des **Préférences de Parallels Desktop** .

**6** Dans la fenêtre **Sélectionner une destination**, sélectionnez le disque dur sur lequel installer Parallels Desktop. Vous ne pouvez l'installer que sur le volume de boot, autrement dit le disque dur sur lequel Mac OS X est installé. Quant aux autres disques, ils sont inaccessibles ici et vous ne pouvez donc pas les sélectionner. Cliquez sur **Continuer**.

**Remarque :** Si vous n'avez qu'un volume sur votre Mac, cette étape sera omise.

- **7** Pour démarrer l'installation de Parallels Desktop, cliquez sur **Installer**.
- **8** Saisissez votre mot de passe lorsque vous y êtes invité(e) puis cliquez sur **OK**.
- **9** La progression de l'installation s'affiche dans la fenêtre **Installation de Parallels Desktop**.
- **10** L'outil d'installation vous informe que l'installation s'est bien terminée. Pour terminer l'installation, cliquez sur **Fermer**.

Après l'installation, vous pouvez lancer Parallels Desktop à partir du dossier Applications sur votre Mac.

## <span id="page-20-0"></span>**Passer à Parallels Desktop 6**

Pour mettre à niveau Parallels Desktop 3, 4 ou 5 vers la version 6, vous devrez acheter une mise à niveau à partir de la Boutique en ligne Parallels [\(http://www.parallels.com/fr/buyonline\)](http://www.parallels.com/fr/buyonline). La clé d'activation de mise à niveau sera envoyée immédiatement à l'adresse mail que vous avez indiquée.

#### **Remarque :** Impossible de mettre à niveau Parallels Desktop 2 vers Parallels Desktop 6.

Vous pouvez mettre à niveau Parallels Desktop 3, 4 ou 5 vers toute version localisée de Parallels Desktop 6. En d'autres termes, si vous avez une version anglaise de Parallels Desktop 4 et voulez la mettre à niveau vers la version française de Parallels Desktop 6, vous pouvez tout simplement acheter la mise à niveau française, l'installer sur votre Mac et l'activer avec la clé d'activation de mise à niveau.

Avant de mettre à niveau, vous devez arrêter toutes vos machines virtuelles en cours sur votre Mac et quitter Parallels Desktop.

Migrer une machine virtuelle se compose des trois étapes suivantes : installation de Parallels Desktop 6, son activation à l'aide de la clé de mise à niveau et mise à niveau de vos machines virtuelles.

#### **Installer Parallels Desktop 6**

En règle générale, la procédure de mise à niveau est identique à celle de l'installation pour Parallels Desktop. Reportez-vous à la rubrique **Installer Parallels Desktop** (p[. 17\)](#page-16-0).

Vous n'avez pas à supprimer la version précédente de Parallels Desktop avant d'installer la mise à niveau : elle sera supprimée automatiquement lors de l'installation.

#### **Utiliser une clé d'activation de mise à niveau**

Lorsque vous ouvrez Parallels Desktop 6 pour la première fois, vous serez invité à activer votre copie.

Si votre version précédente a été activée à l'aide d'une clé de version compète et non d'une clé de test, vous devrez indiquer la clé de mise à niveau uniquement. Sinon, vous pourriez être invité à confirmer que vous avez une clé de version complète pour la version précédente :

- Si vous avez activé Parallels Desktop avec une clé d'activation de test, vous serez invité(e) à entrer les deux clés : la clé d'activation de mise à niveau pour Parallels Desktop 6 pour Mac et une clé permanente ou de mise à niveau pour la version précédente.
- Si vous avez acheté la version précédente de Parallels Desktop mais ne l'avez pas installé sur votre Mac, vous aurez besoin des deux clés pour activer Parallels Desktop 6 : la clé d'activation de mise à niveau pour Parallels Desktop 6 pour Mac et une clé permanente ou de mise à niveau pour la version précédente.

**Mettre à niveau la configuration de la machine virtuelle et mettre à jour les Outils Parallels**

Lorsque vous démarrez une machine virtuelle créée dans la version précédente, la procédure de mise à niveau démarre et s'exécute automatiquement. Lors de la mise à niveau, la configuration de la machine virtuelle et les Outils Parallels sont traités. La machine virtuelle peut être utilisée dans Parallels Desktop 6 uniquement après l'avoir mise à niveau.

**Remarque :** Dans les machines virtuelles Linux, X Server risque de dysfonctionner après la mise à niveau. En d'autres termes, vous devrez certainement mettre à niveau manuellement les Outils Parallels en mode texte (p. [249\)](#page-248-0).

Si vous rencontrez un problème lors de la mise à niveau, consultez la page de résolution des problèmes de mise à niveau ou utilisez le Guide de Résolution des problèmes en ligne disponible via **Aide** > **Guide de Résolution des problèmes** .

## <span id="page-22-0"></span>**Activer Parallels Desktop**

Pour utiliser complètement Parallels Desktop, vous devez l'activer avec une clé d'activation. Si vous avez acheté en magasin une version CD du programme, vous pouvez trouver la clé d'activation imprimée sur la pochette du CD. Si vous achetez le programme en ligne, vous devez avoir reçu la clé d'activation par mail. Si vous avez téléchargé une copie de Parallels Desktop pour l'évaluer avant de l'acheter, vous pouvez obtenir une clé d'activation valide pour un certain laps de temps.

Après avoir activé votre copie de Parallels Desktop, vous pouvez utiliser les machines virtuelles, et y installer les systèmes d'exploitation ainsi que les diverses applications.

Si vous avez mis à niveau Parallels Desktop vers la version 6 à partir d'une version précédente, vous avez besoin d'une clé d'activation pour activer Parallels Desktop 6. Pour en savoir plus, reportez-vous à la section **Mettre à niveau vers Parallels Desktop 6** (p. [21\)](#page-20-0) du Guide de l'utilisateur de Parallels Desktop.

#### **Activer votre copie de Parallels Desktop**

Pour activer Parallels Desktop :

- **1** Choisissez **Activer un produit** à partir du menu **Parallels Desktop**.
- **2** Dans la boîte de dialogue d'activation, entrez la clé d'activation dans le champ **Clé d'activation** et cliquez sur **Activer** pour activer votre copie.

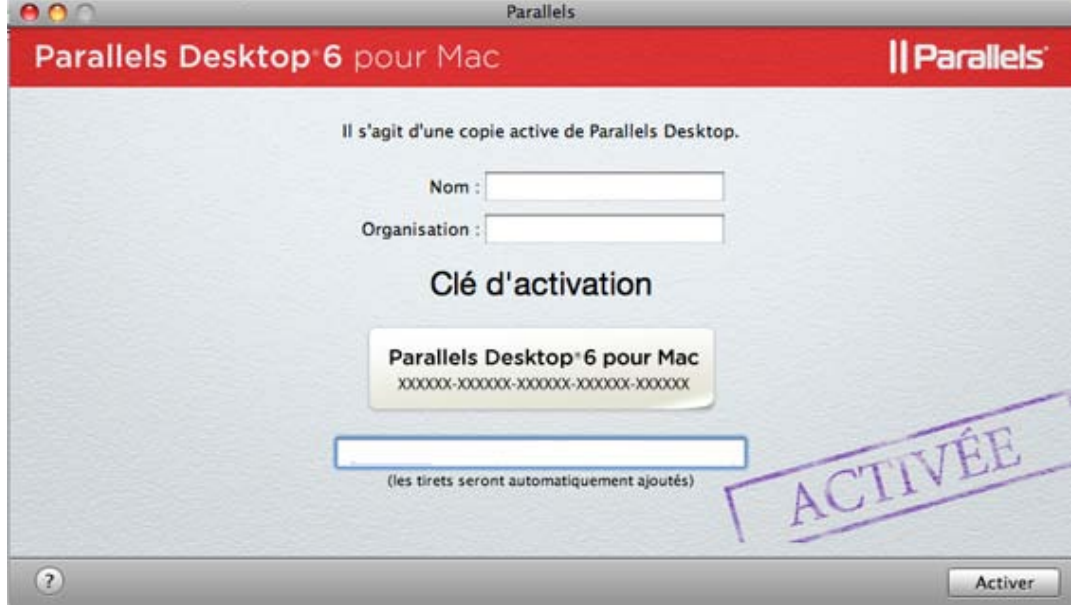

Maintenant que votre copie est active, vous devez l'enregistrer (p. [25\)](#page-24-0).

### **Clé d'activation de test**

Pour obtenir une clé d'activation de test pour Parallels Desktop :

- **1** Choisissez **Activer le produit** à partir du menu **Parallels Desktop**.
- **2** Dans la boîte de dialogue d'activation (p. [23\)](#page-22-0), cliquez sur **Obtenir la clé de test**.
- **3** Indiquez votre nom et adresse mail.
- **4** Cliquez sur le bouton **Obtenir la clé de test** pour envoyer ces informations à Parallels.

Une clé d'activation de test gratuite sera envoyée à l'adresse mail que vous avez indiquée.

Une fois votre clé d'activation de test gratuite expirée, vous devrez vous procurer une clé d'activation permanente.

#### **Obtenir une clé d'activation permanente**

Pour acheter une clé d'activation, procédez comme suit :

- **1** Choisissez **Activer le produit** à partir du menu **Parallels Desktop**.
- **2** Dans la boîte de dialogue d'activation (p. [23\)](#page-22-0), cliquez sur **Acheter maintenant** pour ouvrir la Boutique en ligne de Parallels [\(http://www.parallels.com/fr/buyonline\)](http://www.parallels.com/fr/buyonline) où vous pouvez acheter une clé d'activation.

### <span id="page-24-0"></span>**Enregistrer Parallels Desktop**

Après avoir activé votre copie de Parallels Desktop avec une clé d'activation permanente, vous serez invité(e) à l'enregistrer.

Nous vous conseillons vivement d'enregistrer une copie de Parallels Desktop. Avec cet enregistrement, vous pourrez :

- Téléchargez et installez les dernières mises à jour de Parallels Desktop.
- Créez une copie de sauvegarde de la clé du produit sur le serveur Web Parallels et la restaurer à tout moment.
- Contactez facilement l'assistance Parallels à l'aide du code d'assistance.
- Restez informé des annonces, nouveautés et actualités de Parallels.

Tous ces services, dont la sauvegarde de la clé du produit, sont gratuits pour les utilisateurs enregistrés de Parallels Desktop.

#### **Procédure d'enregistrement**

**1** Pour enregistrer Parallels Desktop après son activation, entrez votre adresse mail et mot de passe et cliquez sur **Se connecter/Login**. Si vous n'avez pas de compte, cliquez sur **Créer un nouveau compte**.

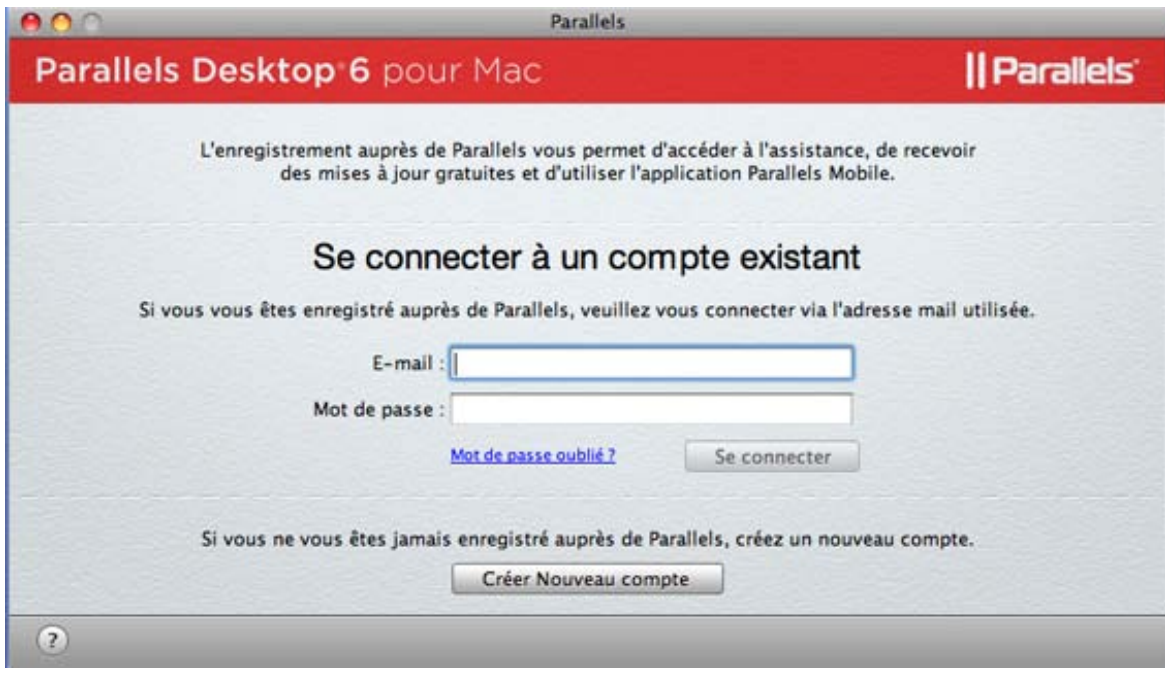

**Remarque :** Si vous n'avez pas enregistré Parallels Desktop après son activation, vous pourrez l'enregistrer plus tard en choisissant **Enregistrer le produit** à partir du menu **Parallels Desktop**.

**2** Si vous avez déjà un compte, dans cette étape, vous pouvez changer vos informations personnelles.

Si vous n'avez aucun compte, dans cette étape, entre votre nom, adresse mil et mot de passe dans les champs correspondants, indiquez vos informations personnelles et où vous allez utiliser Parallels Desktop. Si vous choisissez **Au travail** ou **A l'école** à partir de la liste **Pour une utilisation**, vous serez invité(e) à indiquer certaines informations supplémentaires. Parallels a besoin de ces informations pour offrir à nos clients le meilleur service et logiciel qui soit.

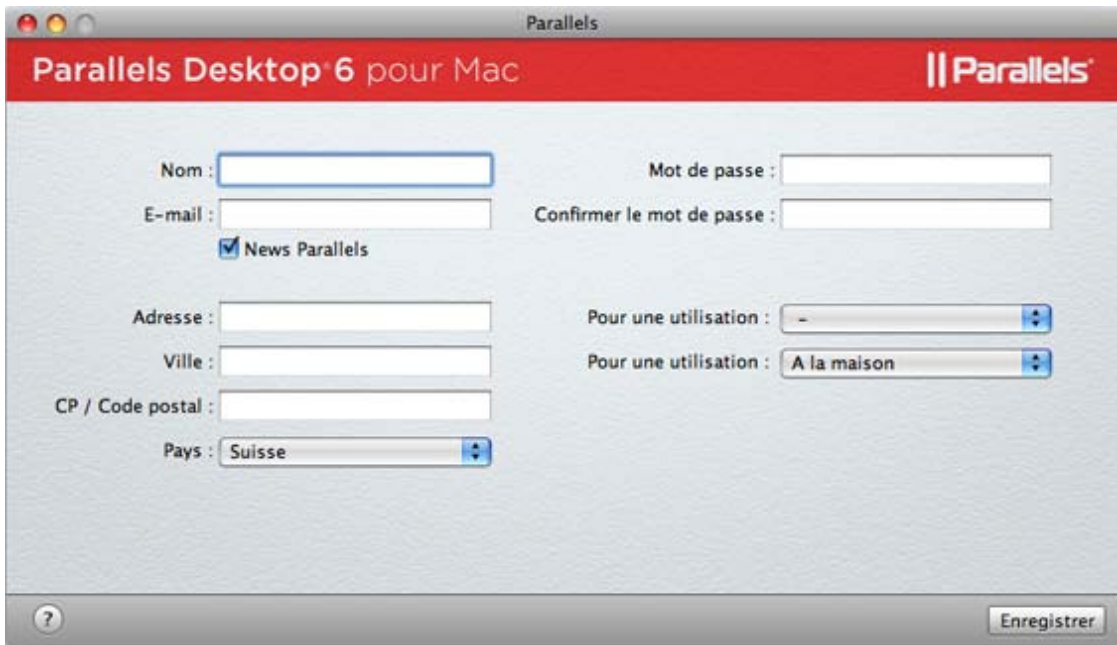

Une fois que vous êtes prêt(e), cliquez sur **Enregistrer** pour enregistrer Parallels Desktop.

### <span id="page-25-0"></span>**Mettre à jour Parallels Desktop**

Parallels Desktop comprend une fonction de mise à jour qui vous permet de maintenir votre installation de Parallels Desktop à jour. Vous pouvez utiliser cette fonction de mise à jour uniquement si votre ordinateur est connecté à Internet.

Les vérifications de mises à jour peuvent être effectuées soit *automatiquement* soit *manuellement*.

- Nous vous conseillons d'activer la mise à jour *automatique* pour être averti(e) de la disponibilité d'une mise à jour. Parallels Desktop vérifiera régulièrement les mises à jour disponibles et vous donnera des informations à leur sujet.
- Outre la mises à jour automatique, vous pouvez lancer la mise à jour *manuellement*, et ce à tout moment.

### **Mise à jour automatique**

Pour utiliser la fonction de mise à jour automatique, votre ordinateur Mac doit avoir une connexion Internet stable.

Parallels Desktop vous permet de configurer une vérification automatique des mises à jour et de déterminer la fréquence de cette vérification.

**Remarque :** Pour configurer une vérification automatique des mises à jour, vous devriez tout d'abord enregistrer votre copie de Parallels Desktop (p. [25\)](#page-24-0).

Pour configurer une vérification automatique des mises à jour, procédez comme suit :

- **1** Lancez Parallels Desktop.
- **2** Dans le menu **Parallels Desktop**, sélectionnez **Préférences** et allez dans le volet **Général**.
- **3** Sur le volet **Général**, vous pouvez définir les paramètres nécessaires. Pour configurer une vérification automatique des nouvelles versions, il suffit de définir la fréquence de vérification dans la liste **Vérifier les mises à niveau**. Le système peut rechercher les nouvelles mises à jour une fois par jour, par semaine ou par mois. Avec ce jeu d'options, Parallels Desktop accèdera au serveur de mises à jour de Parallels puis vous avertira dès la disponibilité d'une mise à jour. Si vous n'avez pas besoin de vérifier automatiquement les mises à jour, sélectionnez **Jamais** dans la liste **Vérifier les mises à niveau**.

Sélectionnez l'option **Télécharger automatiquement les mises à jour** si vous voulez que toutes les nouvelles mises à jour disponibles soient téléchargées en même temps sans vous montrer la boîte de dialogue **Téléchargement**.

A partir du volet **Général**, vous pouvez également exécuter une recherche instantanée manuelle des mises à jour. Pour ce faire, cliquez sur **Vérifier maintenant**. Les mises à jour sont disponibles pour votre version de Parallels Desktop, seront affichées dans la boîte de dialogue **Téléchargement**. Choisissez la ou les mises à jour que vous voulez installer puis cliquez sur le bouton **Télécharger**. Si votre version de Parallels Desktop, est à jour, vous verrez le message correspondant.

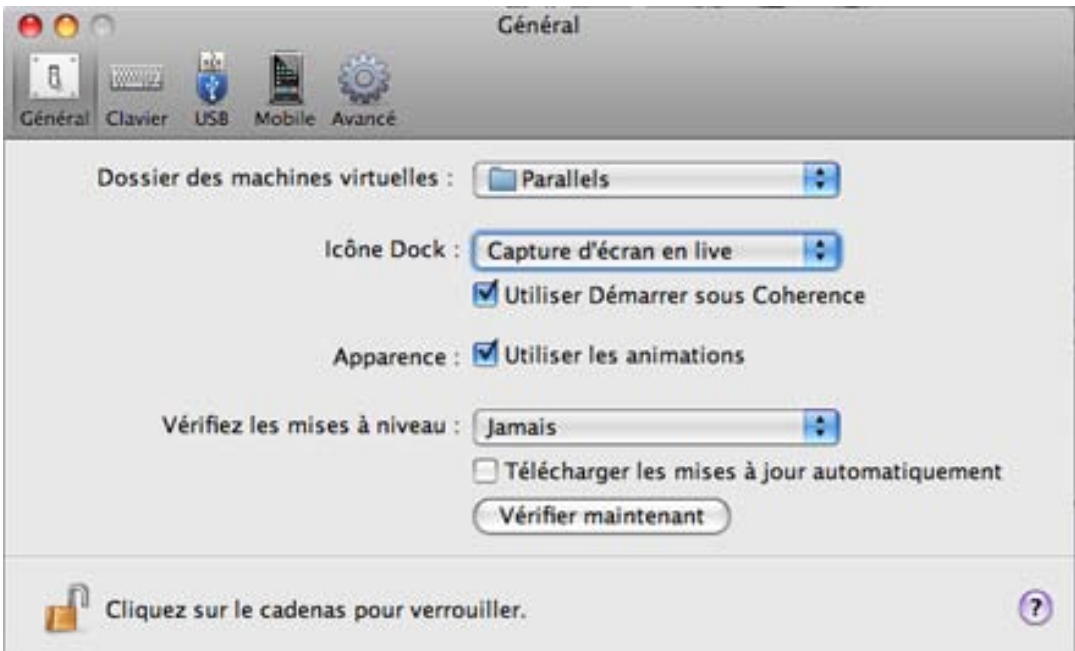

### **Mise à jour manuelle**

Parallels Desktop vous permet également de vérifier les mises à jour manuellement quand vous le souhaitez.

**Remarque :** Pour vérifier les mises à jour, vous devez tout d'abord enregistrer votre copie de Parallels Desktop (p[. 25\)](#page-24-0).

Pour vérifier les mises à jour manuellement, procédez comme suit :

- **1** Lancez Parallels Desktop.
- **2** A partir du menu **Parallels Desktop**, choisissez **Vérifier les mises à jour**. Le programme démarrera immédiatement la recherche des mises à jour.

Pendant que le système de mise à jour a accès au serveur de mises à jour de Parallels et compare les mises à jour disponibles avec la version installée, vous pouvez masquer cette fenêtre en sélectionnant **Vérifier en arrière-plan**.

**3** Si une ou plusieurs mises à jour sont disponibles, elles seront listées dans la fenêtre **Mise à jour de Parallels**. Sélectionnez la mise à jour pour installer et cliquez sur **Installer**.

Vous pouvez également télécharger la mise à jour en cliquant sur le bouton **Télécharger**. Pour changer le dossier de téléchargements, entrez le chemin d'accès dans le champ **Dossier de téléchargements** ou utilisez le bouton **Choisir** pour localiser le dossier.

**Remarque :** Vous pouvez installer ultérieurement la mise à jour téléchargée en la localisant dans le Finder et en lançant l'outil d'installation.

- **4** Indiquez votre nom d'utilisateur et votre mot de passe pour démarrer l'installation puis cliquez sur **OK**.
- **5** Suivez les instructions de l'outil d'installation de Parallels Desktop pour installer la mise à jour.

**Remarque :** Si l'outil d'installation affiche une liste d'applications en conflit, quittez ces applications pour pouvoir continuer l'installation.

**6** Une fois la mise à jour installée, cliquez sur **Fermer** pour quitter l'outil d'installation.

## <span id="page-27-0"></span>**Supprimer Parallels Desktop**

Pour supprimer Parallels Desktop, procédez comme suit :

- **1** Localisez et ouvrez le fichier image d'installation DMG que vous avez utilisé pour installer Parallels Desktop. Cliquez sur **Désinstaller Parallels Desktop**.
- **2** Dans la boîte de dialogue **Bienvenue**, cliquez sur **Continuer**.
- **3** Dans la fenêtre **Sélectionner les composants à désinstaller**, sélectionnez les composants que vous voulez supprimer puis cliquez sur **Désinstaller**.
	- **Parallels Desktop**. Choisir cette option entraîne la suppression de Parallels Desktop de votre ordinateur.

 **Paramètres des applications**. Choisir cette option entraîne la suppression des paramètres de Parallels Desktop, des paramètres réseau et de la liste des machines virtuelles enregistrées à partir de votre ordinateur.

**Remarque :** La suppression de Parallels Desktop ne supprime pas les machines virtuelles et leurs fichiers de votre Mac.

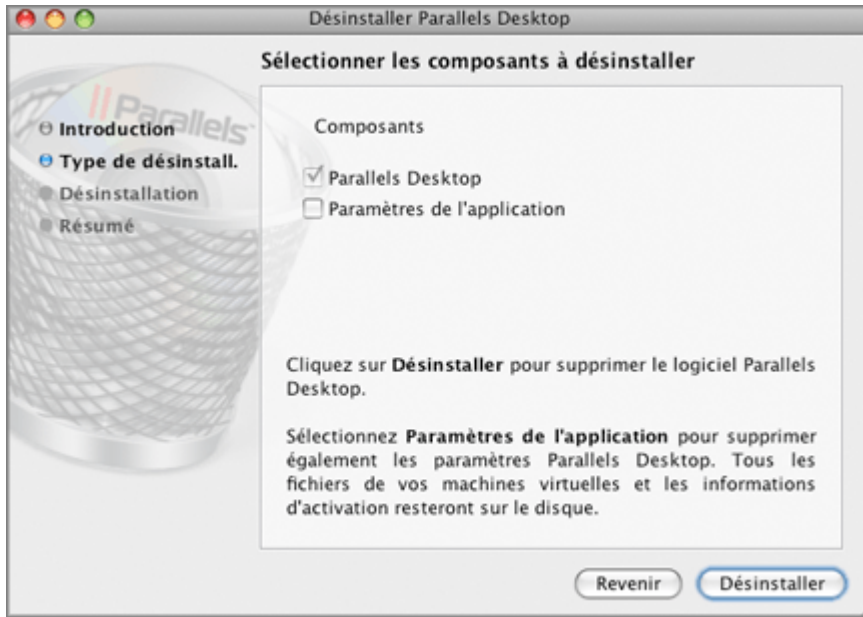

Dans la boîte de dialogue suivante, confirmez votre choix de composants à désinstaller en cliquant sur **Désinstaller**.

- **4** Saisissez votre mot de passe lorsque vous y êtes invité(e) puis cliquez sur **OK**.
- **5** L'outil de désinstallation supprime Parallels Desktop de votre Mac.
- **6** Une fois la suppression terminée, cliquez sur **Fermer** pour quitter l'outil de désinstallation.

### **Supprimer Parallels Desktop sans le disque d'installation**

Parallels Desktop peut être supprimé sans le disque d'installation à l'aide du Terminal.

Pour supprimer Parallels Desktop à l'aide du Terminal, procédez comme suit :

**1** Ouvrez le Terminal (généralement disponible dans le dossier /Applications/Utilitaires) et entrez la commande suivante :

```
sudo sh /Library/Parallels/Uninstaller/Parallels\ Hypervisor/uninstaller.sh 
virtualization
```
**Remarque :** Si la ligne Mot de passe : apparaît, vous devez entrer un mot de passe admin.

**2** Lorsque Parallels Desktop est supprimé, le message suivant s'affiche :

[UN\_PERCENT]:100[UN\_OP]:Uninstall successfull[UN\_MSG]:Removed Successfully

**Remarque :** La suppression de Parallels Desktop ne supprime ni les machines virtuelles ni leurs fichiers de votre Mac.

### <span id="page-29-0"></span>C HAPITRE 4

## **Démarrer Parallels Desktop**

Pour démarrer Parallels Desktop, ouvrez le dossier Applications dans Finder puis doublecliquez sur **Parallels Desktop**.

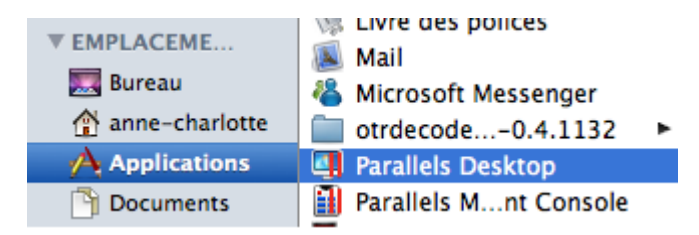

### **Dans ce chapitre**

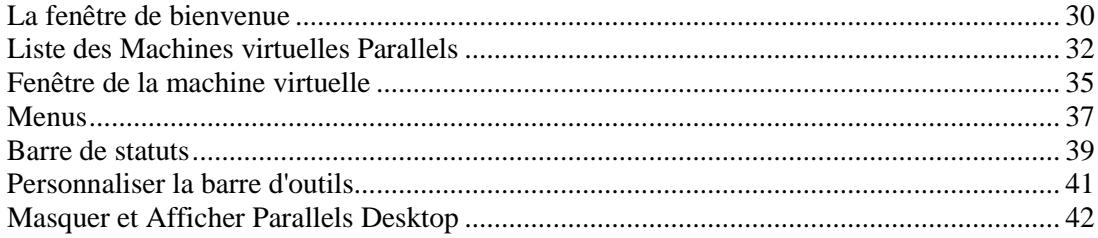

### <span id="page-29-1"></span>**La fenêtre de bienvenue**

Lorsque vous démarrez Parallels Desktop pour la première fois, la fenêtre **Bienvenue dans Parallels Desktop Switch To Mac** apparaît. Une brève vidéo d'introduction commence pour laisser place à un expert de Parallels qui vous souhaite la bienvenue et vous indique ce que vous pouvez faire dans cette fenêtre. Cette fenêtre de bienvenue vous offre un accès rapide aux assistants et boîtes de dialogue les plus populaires de Parallels Desktop. Cet accès est particulièrement pratique lors de vos premiers pas dans Parallels Desktop.

A partir de la fenêtre de bienvenue, vous pouvez naviguer entre les options suivantes :

- **Visionner la démo**. Cette option apparaît à la fin de la vidéo d'introduction. Cette option vous permet d'afficher les brefs tutoriels vidéos de Parallels Desktop à partir du site Web de Parallels.
- **Exécuter Windows sur votre Mac**. Cette option vous permet de lancer l'Assistant Nouvelle machine virtuelle pour créer une machine virtuelle avec le système d'exploitation Windows, Linux ou Mac OS X nécessaire.

**Remarque :** Si vous fermez tout simplement l'assistant sans terminer la création, vous retournerez à l'écran **Bienvenue** .

- **Migrer votre PC**. Cette option vous permet de lancer Parallels Transporter, une application intégrée de Parallels Desktop qui vous permet de migrer les volumes sélectionnés ou l'intégralité d'un ordinateur physique ou une machine virtuelle VMware, Virtual PC, et VirtualBox dans une machine virtuelle ou un disque virtuel Parallels. Pour en savoir plus, reportez-vous à la section **Migrer vers une nouvelle machine virtuelle** (p. [79\)](#page-78-0) ou au *Guide de l'utilisateur de Parallels Transporter*.
- **Commencer à utiliser Parallels Desktop**. Cette option vous permet d'ouvrir la fenêtre Machines virtuelles Parallels (p. [32\)](#page-31-0) et de choisir entre les machines virtuelles présentes dans la liste. Cette fenêtre s'affichera uniquement si deux ou plus de machines virtuelles sont enregistrées dans cette liste. Si vous n'avez qu'une seule machine virtuelle enregistrée, la fenêtre principale de la machine virtuelle (p. [35\)](#page-34-0) apparaîtra. Si vous n'avez aucune machine virtuelle enregistrée, vous pouvez alors commencer à travailler dans Parallels Desktop et à créer une nouvelle machine virtuelle dans l'Assistant Nouvelle machine virtuelle.

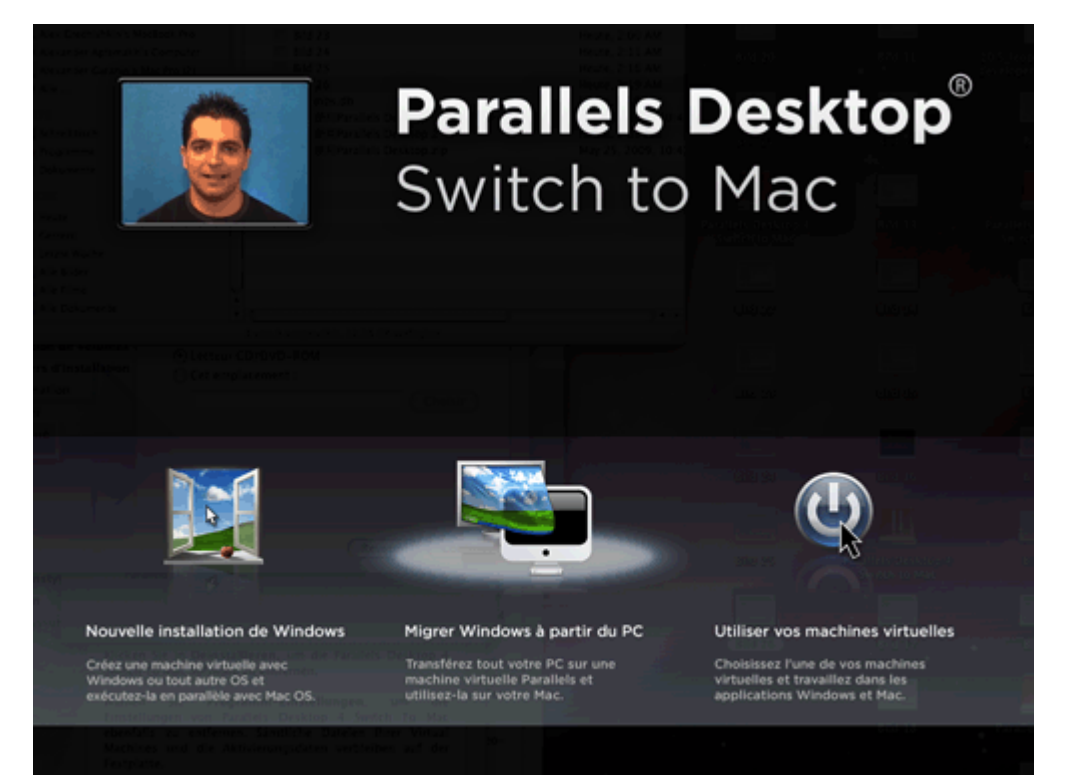

## <span id="page-31-0"></span>**Liste des Machines virtuelles Parallels**

La liste des **Machines virtuelles Parallels** indique les machines virtuelles et les templates de machines virtuelles qui sont déjà enregistrés dans Parallels Desktop.

**Remarque :** Si vous n'avez aucune machine virtuelle et aucun template de machine virtuelle enregistré dans Parallels Desktop, la Liste des **Machines virtuelles Parallels** ne s'ouvrira pas.

Pour ouvrir la liste des **Parallels Virtual Machines**, procédez comme suit :

- Choisissez **Liste des Machines virtuelles** à partir du menu **Fenêtre**.
- Cliquez avec le bouton droit de la souris sur l'icône Parallels Desktop dans le Dock puis choisissez **Liste des Machines virtuelles** à partir du menu des raccourcis.
- Démarrez Parallels Desktop et fermez la fenêtre de **bienvenue**. Si vous avez au moins une machine virtuelle ou un template de machine virtuelle enregistré, la liste **Machine virtuelles Parallels** s'affichera.
- Démarrez Parallels Desktop avec la fenêtre de **bienvenue** désactivée. Si vous avez au moins une machine virtuelle ou un template de machine virtuelle enregistré, la liste **Machine virtuelles Parallels** s'affichera.

**Remarque :** Pour désactiver la fenêtre de **bienvenue**, il vous suffit de décocher l'option **Afficher au démarrage** dans cette fenêtre.

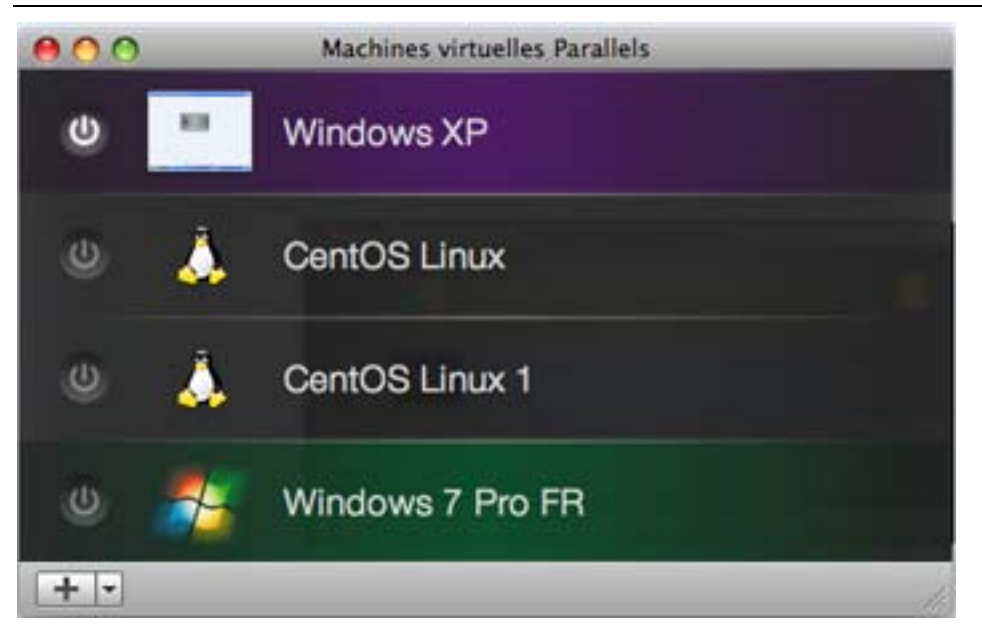

La liste des **Machines virtuelles Parallels** vous permet de gérer les machines virtuelles enregistrées comme suit :

- **Ouvrir les machines virtuelles :** Cliquez sur le nom de la machine virtuelle dans la liste pour ouvrir la fenêtre de la machine virtuelle (p. [35\)](#page-34-0).
- **Démarrer les machines virtuelles :** Cliquez sur le bouton **Démarrer** ou cliquez avec le bouton droit de la souris dans une machine virtuelle et choisissez **Démarrer** à partir du menu de raccourcis.
- **Editer la configuration de la machine virtuelle (p. [185\)](#page-184-0):** Cliquez avec le bouton droit de la souris dans une machine virtuelle et sélectionnez **Configuration** à partir du menu de raccourcis.
- **Localiser les fichiers de la machine virtuelle sur votre Mac :** Cliquez avec le bouton droit de la souris dans une machine virtuelle et choisissez **Afficher dans le Finder** à partir du menu de raccourcis.
- **Réarranger les machines virtuelles :** Faites glisser une machine virtuelle là où vous le souhaitez.
- **Supprimer une machine virtuelle :** (p. [159\)](#page-158-0) Faites glisser une machine virtuelle à partir de la liste ou cliquez avec le bouton droit de la souris dessus et sélectionnez **Supprimer** à partir du menu contextuel. Vous pouvez la rajouter plus tard dans la liste.
- **Affecter des couleurs à vos machines virtuelles :** Cliquez avec le bouton droit de la souris dans une machine et sélectionnez la couleur souhaitée à partir du menu de raccourcis. Dans le Finder, le pack de la machine virtuelle. pvm sera marquée de la même couleur.

Si les fichiers de la machine virtuelle sont stockés sur un périphérique USB distant ou le serveur réseau, vous verrez l'icône correspondante à droite du nom de la machine virtuelle.

Si vous cliquez avec le bouton droit de la souris sur un template de machine virtuelle (p. [146\)](#page-145-0), le

jeu de commandes diffèrera légèrement. Le bouton **Démarrer** n'est pas disponible car vous ne pouvez pas lancer un template mais vous pouvez choisir les options **Convertir en machine virtuelle** (p. [149\)](#page-148-0) ou **Déployer dans la machine virtuelle** (p. [149\)](#page-148-0).

#### **Machines virtuelles tierces**

Lorsque vous démarrez Parallels Desktop, il détecte toutes les machines virtuelles tierces (VMware, Microsoft Virtual PC, Virtual Box) stockées sur votre Mac à l'aide de la recherche Spotlight et les ajouter à la liste des **Machines virtuelles Parallels**. Avant d'utiliser ces machines, vous devez les convertir au format Parallels Desktop. Ouvrez une machine virtuelle tierce et la conversion démarrera.

Si vous ne voulez pas convertir de machine virtuelle tierce au format Parallels Desktop, il suffit de la supprimer de la liste des **Machines virtuelles Parallels** (p. [159\)](#page-158-0). Parallels Desktop ne l'ajoutera plus à la liste

#### **Le Menu**

Ce menu est situé dans l'angle en bas gauche de la liste des **Machines virtuelles Parallels**

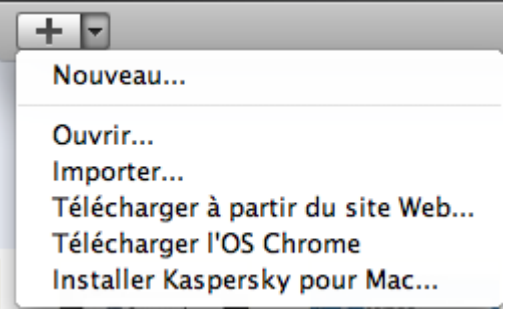

A l'aide de ce menu, vous pouvez :

- **Créer une nouvelle machine virtuelle :** Cliquez sur le bouton **that pour lancer l'Assistant** Nouvelle machine virtuelle. Vous pouvez également cliquer sur le  $\Box$  bouton et sélectionner **Nouvelle machine virtuelle** à partir du menu.
- Ajouter une machine virtuelle existante dans la liste : Cliquez sur le bouton **de let sélectionnez Ouvrir** à partir du menu pour ajouter une machine virtuelle existante stockée sur votre Mac, sur un périphérique stockage externe ou sur le réseau.
- **Importer un ordinateur physique ou une machine virtuelle :** Cliquez sur le bouton  $\boxed{\phantom{a}}$  et sélectionnez **Importer** à partir du menu pour migrer un ordinateur physique ou virtuel (VMware, Microsoft Virtual PC ou VirtualBox) vers une machine virtuelle Parallels sur votre Mac à l'aide de Parallels Transporter.
- **Télécharger une virtual appliance :** Cliquez sur le bouton  $\Box$  et sélectionnez Télécharger à **partir du site Web** à partir du menu. La page Répertoire des Virtual Appliances de Parallels [\(http://ptn.parallels.com/fr/ptn/dir\)](http://ptn.parallels.com/fr/ptn/dir) s'ouvrira. Choisissez une virtual appliance, et téléchargez-la.
- **Télécharger l'appliance virtuelle Google Chrome** : Cliquez sur le bouton  $\mathbb{Z}$ , et sélectionnez **Télécharger l'OS Chrome** à partir du menu. Parallels Desktop téléchargera le système d'exploitation Google Chrome depuis Internet et ajoutera une machine virtuelle dans laquelle l'OS Chrome est installé dans la liste des **Machines virtuelles Parallels**. Pour ouvrir une session dans l'OS Chrome, votre ordinateur doit être connecté à Internet et vous devez indiquer votre mot de passe et nom de compte Google.

## <span id="page-34-0"></span>**Fenêtre de la machine virtuelle**

Lorsque vous choisissez une machine virtuelle à partir de la **Liste des Machines virtuelles Parallels** (p. [32\)](#page-31-0), la fenêtre de la machine virtuelle apparaîtra. Si vous démarrez cette machine virtuelle, la fenêtre de la machine virtuelle se change en fenêtre d'OS invité qui agit en tant qu'affichage de la machine virtuelle. Vous pouvez redimensionner la fenêtre de la machine virtuelle en tirant sur l'angle droit. Sa résolution change automatiquement changée dans Windows (à partir de Windows 2000) et dans la plupart des systèmes d'exploitation Linux si les Outils Parallels sont installés (p. [80\)](#page-79-0).

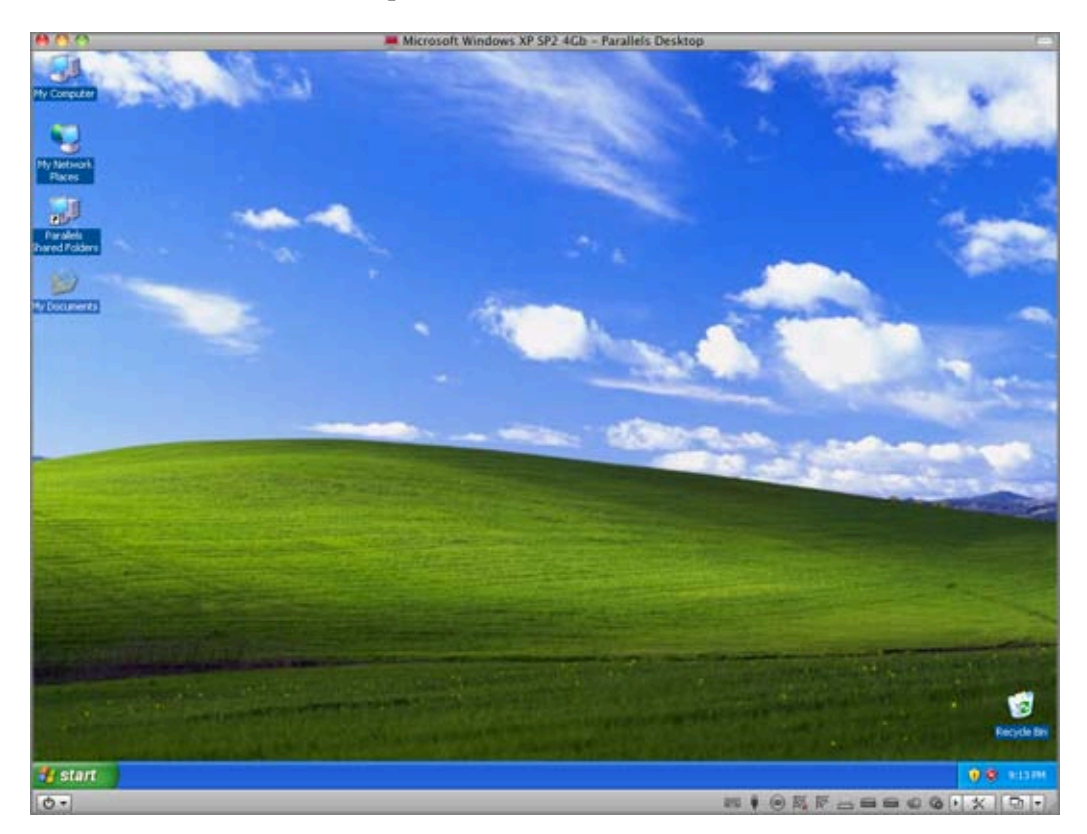

La fenêtre de la machine virtuelle se compose de trois parties :

- **Barre de statuts** contient des éléments pour gérer les périphériques de la machine virtuelle et changer le mode d'affichage et le statut. Pour en savoir plus, reportez-vous à la section **Barre de statuts** (p. [39\)](#page-38-0).
- **Ecran** agit en qualité d'écran de la machine virtuelle.
- **Barre d'outils** comprend les boutons qui peuvent être utilisés pour gérer la machine virtuelle et son apparence.

Lorsqu'un système d'exploitation fonctionne, vous pouvez switcher entre plusieurs modes d'affichage de la fenêtre de l'OS invité : Pour de plus amples informations sur les modes d'affichage, reportez-vous à la section **Changer le mode d'affichage** (p[. 101\)](#page-100-0).

#### **Barre de statuts**

La barre de statut est l'outil principal pour gérer les machines virtuelles. Vous pouvez démarrer, arrêter, suspendre, mettre en pause, réactiver et stopper la machine virtuelle à l'aide du menu Statut de la machine virtuelle  $\boxed{\mathbf{C}}$ . Pour changer le mode d'affichage de la machine virtuelle, vous pouvez utiliser le menu Mode d'affichage  $\boxed{\Box}$  Pour ouvrir la boite de dialogue **Configuration de la machine virtuelle, cliquez sur le bouton Configuration**  $\mathbb{X}$ 

La barre de statuts affiche également les icônes des périphériques de la machine virtuelle. Vous pouvez connecter ou déconnecter facilement les périphériques en utilisant ces icônes : cliquez avec le bouton droit de la souris sur l'icône du périphérique puis choisissez l'option nécessaire à partir du menu des raccourcis.

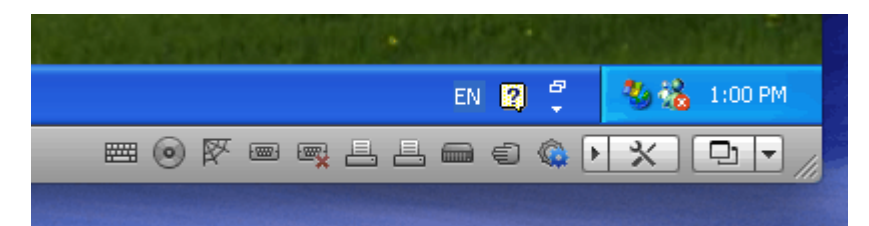

Pour en savoir plus sur les fonctions de la barre de statuts, reportez-vous à la section **Barre de statuts** (p. [39\)](#page-38-0).

#### **Barre d'outils**

Vous pouvez également gérer votre machine virtuelle en utilisant la barre d'outils de Parallels

Desktop. La barre d'outils est masquée par défaut. Pour l'afficher, cliquez sur le bouton dans l'angle droit supérieur de la fenêtre de la machine virtuelle.

Si la barre d'outils ne contient pas les boutons nécessaires, vous pouvez facilement les ajouter dans la barre d'outils. Cliquez-droit sur la barre d'outils, choisissez **Personnaliser la barre d'outils** (p. [41\)](#page-40-0) à partir du menu des raccourcis et faites glisser les éléments dont vous avez besoin vers la barre d'outils.
### **Menus**

Les menus de Parallels Desktop contiennent toutes les commandes disponibles pour Parallels Desktop et ses machines virtuelles. Les menus sont affichés sur la barre de menus de Mac OS X.

Les menus sont :

- Le menu **Parallels Desktop** affiche la boîte de dialogue **A propos de Parallels Desktop** , vous permet d'activer et d'enregistrer le produit, de vérifier les mises à jour, de configurer les Préférences de Parallels Desktop (p. [43\)](#page-42-0), ainsi que de quitter Parallels Desktop.
- Le menu **Fichier** vous permet de créer une nouvelle machine virtuelle ou de supprimer l'une des machines virtuelles déjà existantes (p. [159\)](#page-158-0).
	- La commande **Ouvrir** vous permet d'ouvrir les machines virtuelles qui ne sont pas enregistrées dans Parallels Desktop. Si vous ouvrez une machine virtuelle Parallels, elle sera enregistrée dans Parallels Desktop et ajoutée à la liste des **Machines virtuelles Parallels** (p. [32\)](#page-31-0). Vous pouvez également ouvrir les machines virtuelles tierces (VMware, Microsoft Virtual PC, VirtualBox). Si vous ouvrez une machine virtuelle tierce,elle sera convertie au format Parallels Desktop et ajoutée à la liste des **Machines virtuelles Parallels** (p. [32\)](#page-31-0).
	- La commande **Importer** vous permet de migrer un ordinateur physique vers une machine virtuelle Parallels sur votre Mac à l'aide de Parallels Transporter.
	- La commande **Télécharger à partir du site Web** vous permet de télécharger les virtual appliances (p. [80\)](#page-79-0) à partir d'Internet.
	- La commande **Télécharger l'OS Chrome** vous permet de télécharger le système d'exploitation Google Chrome depuis Internet et d'ajouter une machine virtuelle sur laquelle est installée l'OS Chrome dans la liste des **Machines virtuelles Parallels** (p. [32\)](#page-31-0).
	- La commande **Vider la corbeille Windows** vous permet de vider la corbeille de l'OS invité Windows. Vous pouvez également cloner la machine virtuelle ou la convertir en template (p. [146\)](#page-145-0).
- Le menu **Affichage** inclut les commandes pour switcher entre différents modes d'affichage : le mode Plein écran, Coherence, Modality, ou Fenêtre. Vous pouvez également afficher et masquer le bureau et la barre d'outils de l'OS invité Windows, afficher la corbeille et le menu Démarrer de l'OS invité Windows, activer le Thème MacLook (p. [170\)](#page-169-0), et faire des captures libres et des captures d'écran de l'écran de la machine virtuelle.
- Le menu **Machine virtuelle** vous permet de gérer la machine virtuelle, d'éditer la configuration de la machine virtuelle, de créer et de gérer des snapshots, d'installer les Outils Parallels et Parallels Internet Security dans la machine virtuelle et de compresser le disque dur de la machine virtuelle.
- Le menu **Périphériques** est disponible uniquement lorsque la machine virtuelle est en cours d'exécution. Il vous permet de configurer certains périphériques et paramètres de partage lors du fonctionnement de la machine virtuelle. A l'aide du menu **Partage**, vous pouvez partager les dossiers (p. [171\)](#page-170-0) entre Mac OS X et votre système d'exploitation invité. A l'aide du menu **Clavier**, vous pouvez émuler les raccourcis claviers dans le système d'exploitation invité.
- Le menu **Fenêtre** vous permet d'ouvrir la liste des **Machines virtuelles Parallels** et (p. [32\)](#page-31-0) parcourir les machines virtuelles en cours.
- Le menu **Aide** vous permet d'accéder à l'Aide de Parallels Desktop, à fenêtre de **Bienvenue**, au guide de résolutions des problèmes, à l'assistance Parallels, et au formulaire de signalement des problèmes.

Nous serions également ravis de recevoir vos feedbacks sur l'utilisation de Parallels Desktop. Choisissez **Envoyer un feedback** à partir du menu **Aide** et indiquez-le dans la fenêtre qui s'affiche. Nous utiliserons votre feedback pour améliorer le produit afin qu'il réponde mieux à vos besoins.

#### **Menu de raccourcis de l'icône du Dock**

L'icône du Dock de Parallels Desktop dispose d'un menu de raccourcis avec un certain nombre de commandes utiles.**Il vous suffit de cliquer avec le bouton droit de la souris sur l'icône de Parallels Desktop pour ouvrir ce menu.**

### **Barre de statuts**

La barre de statuts se compose de trois parties :

- Le menu du statut de la machine virtuelle  $\boxed{\circ}$
- Le menu du mode d'affichage  $\boxed{ \Box \Box \Box}$ ; et
- Les périphériques de la machine virtuelle.

#### **Le menu Statut de la machine virtuelle**

Vous pouvez démarrer, arrêter, mettre en pause, suspendre, réactiver et stopper à l'aide du menu Statut de la machine virtuelle dans la barre de statuts. Cliquez sur le bouton Statut de la machine virtuelle  $\Box$  et sélectionnez la commande souhaitée à partir du menu.

#### **Le menu Affichage**

Pour changer le mode d'affichage de la machine virtuelle, vous pouvez utiliser le menu Mode d'affichage  $\boxed{\Box}$  sur la barre de statut. Ce menu est disponible uniquement lorsque la machine virtuelle fonctionne. Pour switcher en mode Coherence, cliquez sur le bouton Coherence **.** Pour switcher vers un autre mode d'affichage, cliquez sur le bouton fléché vers le bas  $\Box$  à côté du bouton Coherence et sélectionnez le mode d'affichage souhaité à partir du menu. Pour de plus amples informations sur les modes d'affichage, reportez-vous à la section **Changer le mode d'affichage** (p. [101\)](#page-100-0).

#### **Les périphériques de la machine virtuelle**

Dans la barre de statuts de la machine virtuelle, vous pouvez trouver la liste des périphériques connectés à la machine virtuelle. Cette liste est disponible uniquement lorsque la machine virtuelle fonctionne. Par défaut, la liste des périphériques de la machine virtuelle est masquée.

Pour voir cette liste, cliquez sur la flèche de gauche  $\Box$  située à côté du bouton **Configuration** .

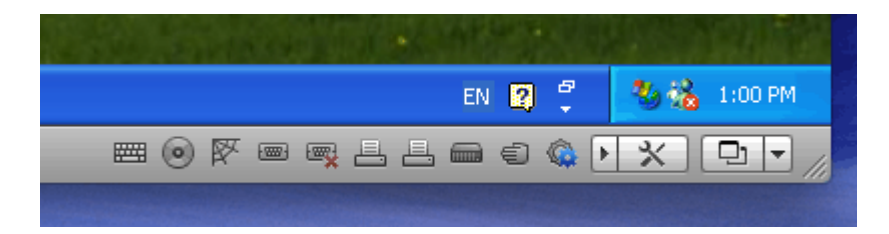

Les icônes des périphériques suivants s'affichent sur la barre de statuts :

- $\blacksquare$  clavier
- $\blacksquare$  lecteur de disquettes  $\blacksquare$
- lecteur de CD/DVD
- disque dur
- adaptateur réseau
- carte son
- contrôleur USB
- dossiers partagés
- port de série
- port d'imprimante

Si vous voyez l'icône  $\bigotimes$  dans la barre de statuts, cela signifie que les Outils Parallels ne sont plus à jour et que vous devez les réinstaller.

Si un périphérique peut être connecté ou déconnecté au cours du fonctionnement (en fait, la plupart des périphériques peuvent l'être), vous pouvez y parvenir à l'aide du menu des raccourcis du périphérique. Cliquez sur l'icône du périphérique pour afficher son menu de raccourcis puis sélectionnez la commande. L'image ci-dessous illustre le menu des raccourcis pour le lecteur CD/DVD.

**I E ALAN ANT** √ MATSHITA DVD-R UI867A Déconnecter CD/DVD réel ь Connecter l'image... Configuration...

Vous pouvez également connecter les disques CD/DVD ou les images des disques au lecteur de CD/DVD de la machine virtuelle ou connecter une disquette au lecteur de disquettes de la manière suivante : faites glisser le fichier image requis sur l'icône du lecteur CD/DVD sur la barre de statuts de Parallels Desktop. Pour en savoir plus, veuillez vous reporter à la section **Changer la configuration lors du fonctionnement** (p. [113\)](#page-112-0).

Pour ajouter des périphériques dans la configuration de la machine virtuelle ou les supprimer de la configuration, suivez les instructions décrites dans **Ajouter et supprimer les périphériques** (p. [233\)](#page-232-0).

## **Personnaliser la barre d'outils**

Pour changer l'apparence des éléments de la barre d'outils, cliquez avec le bouton droit de la souris sur la barre d'outils et utilisez les commandes du menu de raccourcis :

- **Icône & Texte**. Utilisez cette commande si vous voulez que la barre d'outils affiche à la fois les icônes des boutons et leurs noms.
- **Icône uniquement**. Utilisez cette commande si vous voulez que la barre d'outils n'affiche que les icônes des boutons.
- **Texte uniquement**. Utilisez cette commande si vous voulez que la barre d'outils n'affiche que les noms des boutons.
- **Utiliser la miniature.** Utilisez cette commande si vous voulez que les boutons de la barre d'outils apparaissent dans une taille plus petite.
- **Personnaliser la barre d'outils.** Cette commande ouvre le volet des paramètres de la barre d'outils. Voir la description ci-dessous.

Pour personnaliser le jeu des boutons sur la barre d'outils et leur apparence, cliquez-droit sur la barre d'outils puis choisissez **Personnaliser la barre d'outils** à partir du menu des raccourcis. Le volet des paramètres de la barre d'outils s'ouvrira. Vous pouvez utiliser ce volet pour :

- ajouter les nouveaux boutons dans la barre d'outils en les faisant glisser du volet des paramètres vers la barre d'outils
- supprimer des boutons de la barre d'outils en les faisant glisser du volet des paramètres vers la barre d'outils
- ajouter les séparateurs dans la barre d'outils en les faisant glisser du volet des paramètres vers la barre d'outils
- ajouter les espaces dans la barre d'outils en les faisant glisser du volet des paramètres vers la barre d'outils
- changer le jeu actuel de boutons de la barre d'outils pour le remplacer par le jeu par défaut en le faisant glisser dans la barre d'outils
- sélectionner le mode d'affichage des boutons de la barre d'outils dans la liste **Afficher**

Pour appliquer les changements que vous avez apportés au volet des paramètres de la barre d'outils, cliquez sur **Terminé**.

## **Masquer et Afficher Parallels Desktop**

Lorsque vous utilisez Parallels Desktop, vous pouvez masquer et afficher Parallels Desktop ainsi que toutes ses fenêtres en appuyant sur le raccourci F6.

Si Parallels Desktop est visible mais fonctionne en arrière-plan, appuyer sur F6 placera Parallels Desktop et toutes ses fenêtres au premier plan.

**Remarque 1 :** Pour pouvoir utiliser le raccourci F6, assurez-vous que l'option **Activer les raccourcis système de Mac OS X** est activée dans le volet **Clavier** (p. [47\)](#page-46-0) des Préférences de Parallels Desktop.

**Remarque 2 :** F6 est le raccourci par défaut pour masquer/afficher Parallels Desktop. Vous pouvez configurer un autre raccourci pour ces actions dans le volet **Clavier** (p. [47\)](#page-46-0) des Préférences de Parallels Desktop.

#### <span id="page-42-0"></span>C HAPITRE 5

# **Préférences de Parallels Desktop**

Cette section offre des informations sur la méthode de configuration des paramètres de Parallels Desktop à l'aide de la boîte de dialogue **Préférences**. Pour ouvrir cette boîte de dialogue, choisissez **Préférences** à partir du menu **Parallels Desktop**.

### **Dans ce chapitre**

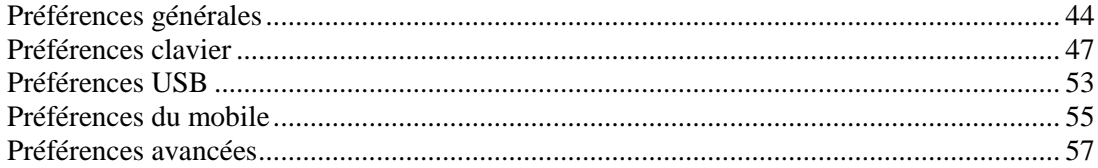

### <span id="page-43-0"></span>**Préférences générales**

Dans le volet **Général** des Préférences de Parallels Desktop, vous pouvez :

- changer l'emplacement par défaut pour stocker les dossiers avec les fichiers de la machine virtuelle
- choisir l'apparence de l'icône de Parallels Desktop
- sélectionner si vous voulez utiliser les animations pour certaines actions dans Parallels Desktop
- définir les préférences pour la fréquences des vérifications de mises à jour.

**Remarque :** Les paramètres disponibles dans ce volet peuvent être configurés individuellement pour chaque utilisateur de votre Mac.

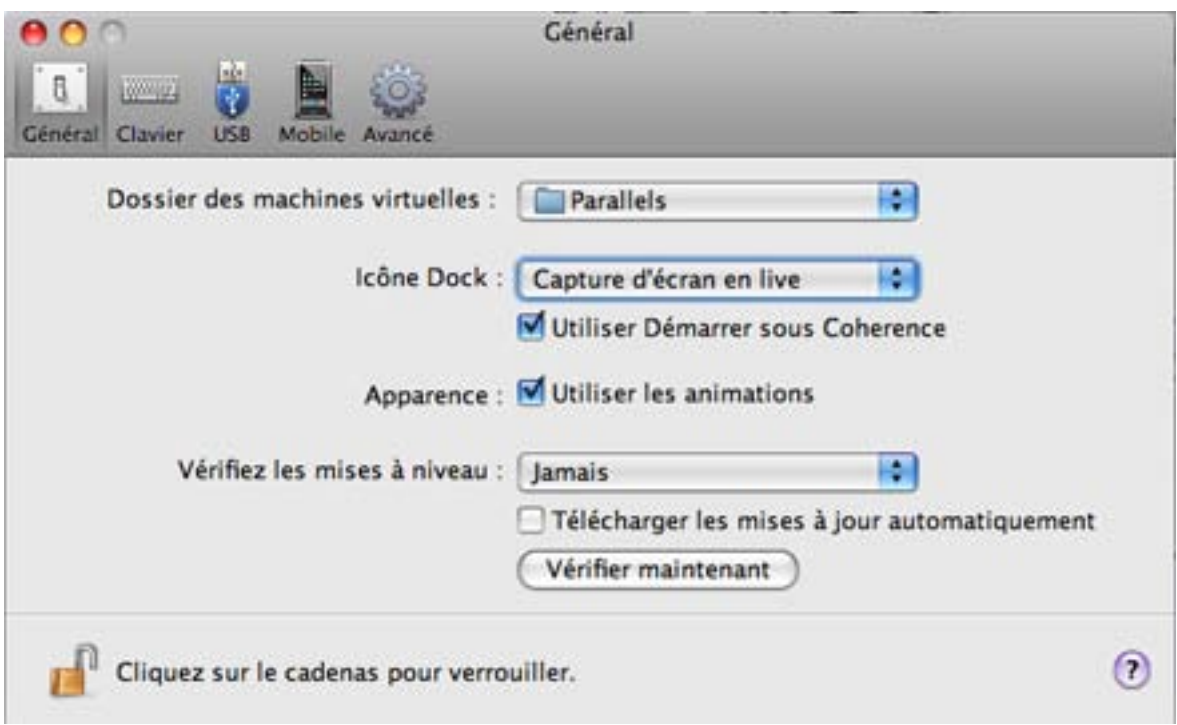

#### **Changer le dossier par défaut des machines virtuelles**

Le champ **Dossier des machines virtuelles** affiche l'emplacement par défaut où Parallels Desktop stocke les fichiers et dossiers de toutes les machines virtuelles que vous créez sur your Mac. Vous pouvez changer l'emplacement par défaut. Pour ce faire, cliquez sur le champ, **Dossier des machines virtuelles** et choisissez un nouveau dossier à partir de la liste des dossiers disponibles ou cliquez sur **Choisir un dossier** et parcourez le dossier nécessaire. Après avoir changé l'emplacement par défaut, toutes les machines virtuelles nouvellement créées seront sauvegardées dans le dossier indiqué dans le champ **Dossier des machines virtuelles**. Cependant, cela n'affectera par les fichiers des machines virtuelles qui existent déjà : leurs fichiers resteront dans le dossier par défaut original.

#### **Icône Dock**

Cette option définit le type d'icône qui apparaîtra dans le Dock lorsque Parallels Desktop est ouvert. Les types d'icônes suivants sont disponibles :

- **Parallels Desktop**. L'icône standard de Parallels Desktop apparaît dans le Dock.
- **Capture d'écran en live**. Si vous choisissez ce type, l'icône Dock apparaîtra sous la forme d'une capture d'écran de la fenêtre de la machine virtuelle.

**Remarque 1** : Peu importe le type d'icône que vous avez choisie pour le Dock, si vous cliquez sur cette icône lorsque votre machine virtuelle est en cours d'exécution en mode Coherence (p. [161](#page-160-0) ), le menu **Démarrer** de Windows s'ouvrira.

Remarque 2 : Si l'option **Ne pas afficher l'icône Parallels dans le Dock** est cochée dans le volet **Coherence** (p. [204\)](#page-203-0) de la boîte de dialogue **Configuration de la machine virtuelle**, l'icône Parallels ne s'affichera pas dans le Dock lorsque la machine virtuelle sera en cours d'exécution dans le mode d'affichage Coherence (p. [161\)](#page-160-0).

Si vous sélectionnez l'option **Utiliser le bouton Démarrer dans Coherence**, Parallels Desktop affichera l'icône du bouton Démarrer dans le Dock si la machine virtuelle est en cours de fonctionnement en mode Coherence (p. [161\)](#page-160-0). Si vous cliquez sur cette icône, le menu **Démarrer** de Windows s'ouvrira.

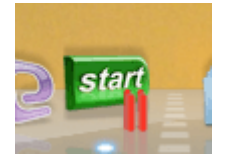

#### **Utiliser les animations**

Si vous sélectionnez l'option **Utiliser les animations**, la fenêtre de la machine virtuelle commencera à s'animer lorsque la machine virtuelle sera en pause, suspendue ou arrêtée.

#### **Vérifier les mises à jour**

La section **Vérifier les mises à jour** définit la politique de mise à jour du logiciel Parallels Desktop. Par défaut, Parallels Desktop est défini pour vérifier automatiquement les mises à jour disponibles une fois par semaine, pourvu que l'application Parallels Desktop soit lancée et que votre ordinateur physique soit connecté à Internet. Vous pouvez indiquer une autre intervalle pour les vérifications des mises à jour en sélectionnant la valeur dans la liste **Vérifier les mises à jour**. Vous disposez des options suivantes :

- **Une fois par jour**. Sélectionnez cette option si vous voulez que Parallels Desktop exécute la vérification des mises à jour tous les jours.
- **Une fois par semaine**. Sélectionnez cette option si vous voulez que Parallels Desktop exécute la vérification des mises à jour toutes les semaines.
- **Une fois par mois**. Sélectionnez cette option si vous voulez que Parallels Desktop exécute la vérification des mises à jour tous les mois.

Sélectionnez l'icône **Télécharger automatiquement les mises à jour** si vous voulez que toutes les nouvelles mises à jour disponibles soient téléchargées à la fois sans vous montrer la boîte de dialogue **Téléchargement**.

Vous pouvez également vérifier les mises à jour manuellement chaque fois que vous le souhaitez en cliquant sur le bouton **Vérifier maintenant** :

- Si des mises à jour sont disponibles pour votre version de Parallels Desktop, vous les verrez dans la boîte de dialogue **Téléchargement**. Choisissez les mises à jour que vous voulez installer puis cliquez sur le bouton **Télécharger**.
- Si votre version de Parallels Desktop, est à jour, vous verrez le message correspondant.

Si vous voulez empêcher d'autres changements non autorisés des Préférences de Parallels

Desktop, cliquez sur l'icône Verrouillage en bas de la fenêtre. La prochaine fois que quelqu'un voudra changer les paramètres dans l'un des volets des Préférences de Parallels Desktop, un mot de passe de l'admin sera requis.

## <span id="page-46-0"></span>**Préférences clavier**

Dans le volet **Clavier** des Préférences de Parallels Desktop, vous pouvez définir les raccourcis clavier de certaines commandes.

**Remarque :** Les raccourcis clavier peuvent être configurés individuellement pour chaque utilisateur de votre Mac.

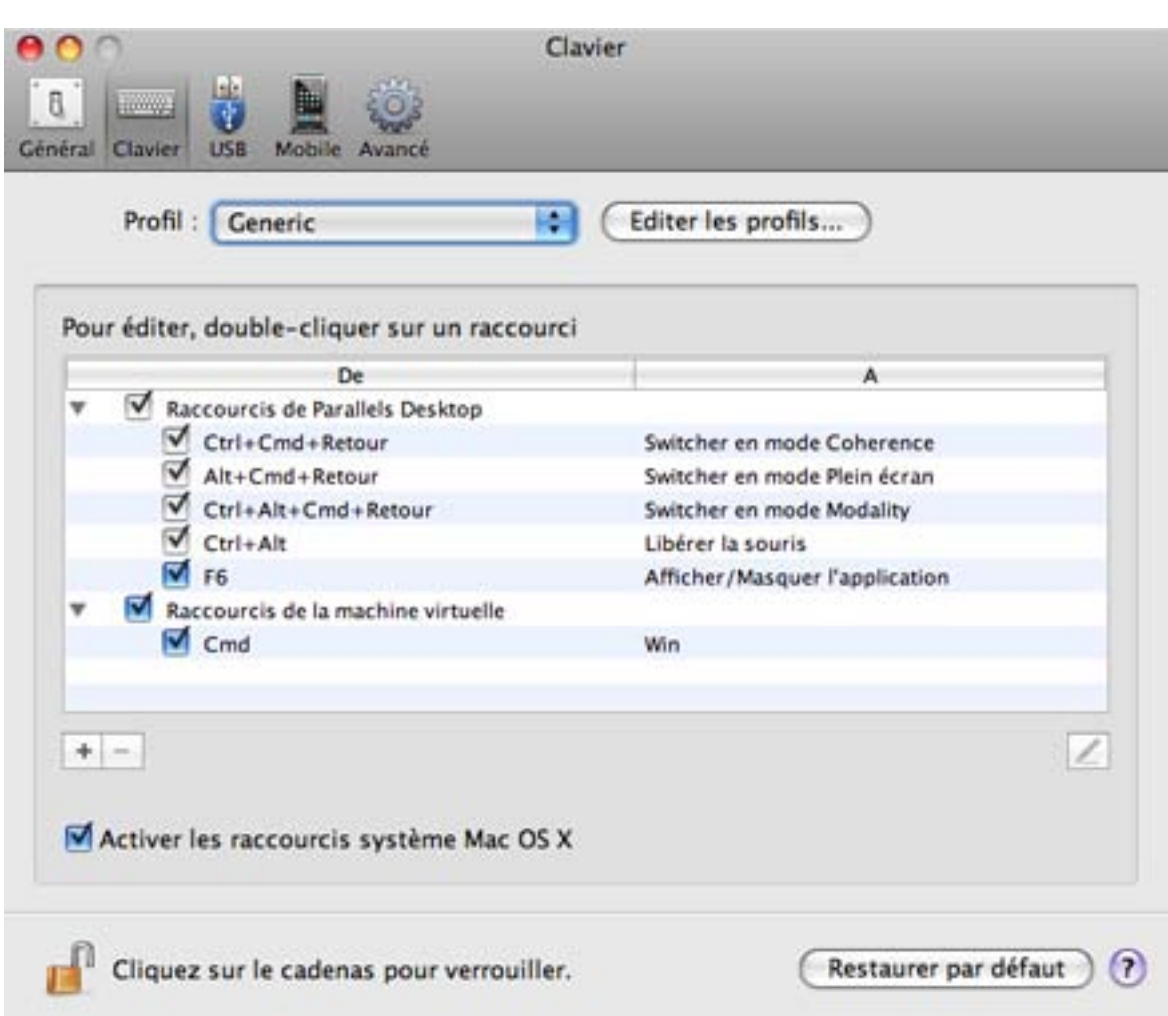

#### **Configurer les raccourcis clavier**

Pour configurer les raccourcis utilisés pour exécuter certaines actions, utilisez la liste **Doublecliquez sur un raccourci pour l'éditer**. A l'aide de cette liste, vous pouvez remapper les raccourcis de Mac OS X en raccourcis Windows afin que vous puissiez exécuter des actions similaires dans les machines virtuelles Parallels Desktop.

Les raccourcis sont divisés en deux groupes : les raccourcis pour gérer le logiciel Parallels Desktop et les raccourcis pour travailler dans les machines virtuelles. Les raccourcis de Parallels Desktop ne peuvent être ni ajoutés ni supprimés alors que les raccourcis des machines virtuelles

peuvent être ajoutés à l'aide du bouton Ajouter<sup>1</sup> et supprimés à l'aide du bouton **Supprimer** .

Pour ajouter un raccourci, cliquez sur le bouton Ajouter  $\frac{1}{\epsilon}$  et indiquez la règle pour traduire la combination des terri combinaison des touches.

- Dans le champ **De**, utilisez les boutons pour ajouter des touches de modification dans les raccourcis clavier de Mac et entrez la touche requise dans le champ vide.
- **Dans le champ A, indiquez le raccourci clavier du PC par lequel traduire le raccourci clavier** de Mac. Vous pouvez utiliser les boutons pour les touches de modification et taper la touche dans le champ vide ou sélectionner la touche nécessaire du clavier du PC à l'aide du bouton fléché.

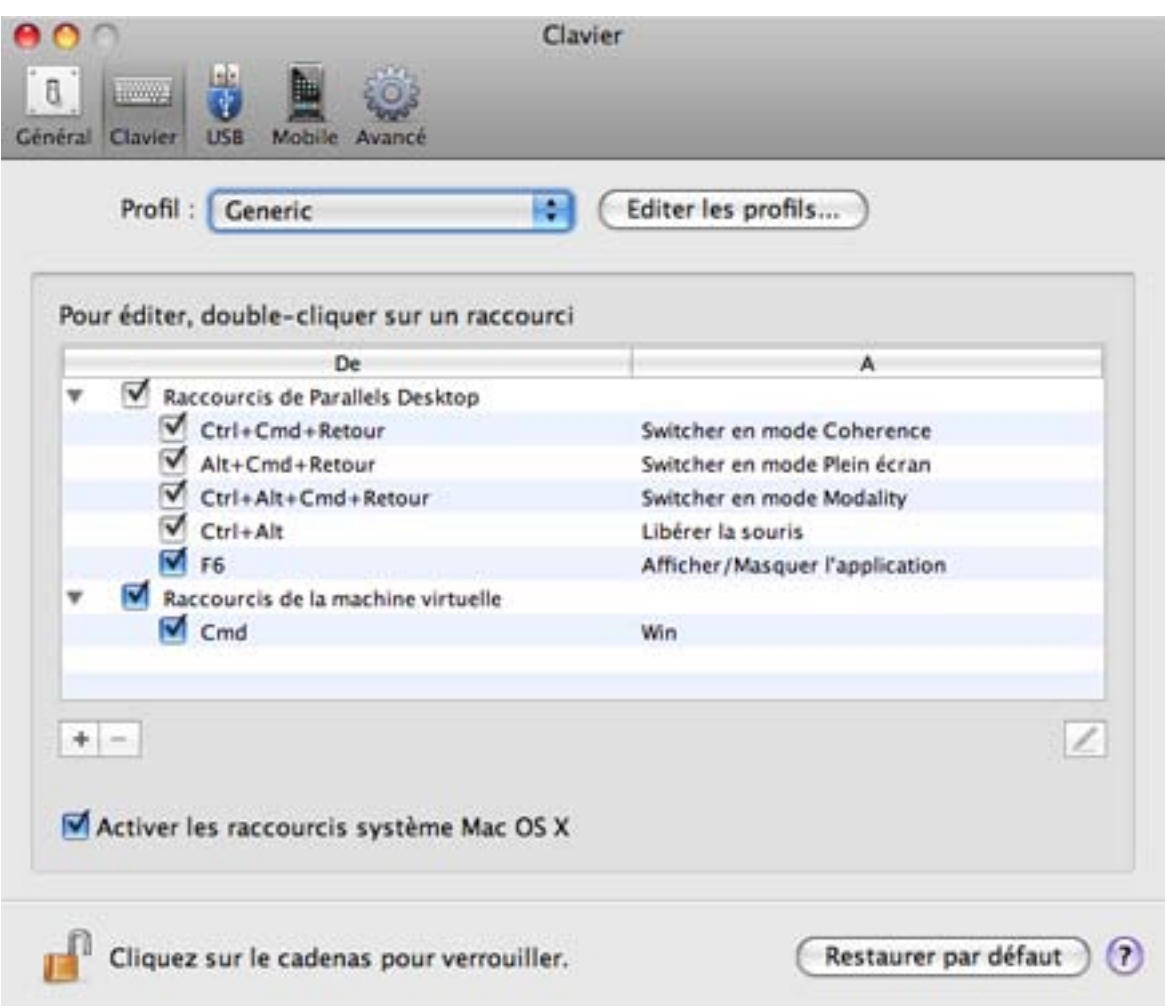

Pour configurer une règle de remappage du raccourci, double-cliquez dessus et éditez-le en entrant une nouvelle combinaison de touches.

**Important :** Il y a des raccourcis Mac qui n'ont pas des raccourcis similaires dans Windows, par exemple, vous pouvez utiliser la touche F11 ou la combinaison Fn+F11 pour voir votre Bureau Mac OS avec Exposé, mais dans Windows, il n'y a aucune touche ou combinaison de touches qui vous permettent d'exécuter la même action car il n'y a aucune fonction Exposé dans Windows.

La case **Activer les raccourcis système Mac OS X** cochée par défaut vous permet d'utiliser ceux par défaut (F9/F10/F11/F12) mais également les raccourcis personnalisés pour Mac OS X lorsque vous utilisez les machines virtuelles dans Parallels Desktop.

#### **Utiliser les profils**

Par défaut, Parallels Desktop contient quatre profils qui représentent les jeux de combinaisons de touches typiques pour les OS suivants :

- Windows
- $\blacksquare$  Linux
- Mac OS X
- Générique (pour les autres OS invités)

Lorsque vous créez ou enregistrez une machine virtuelle, un de ces profils, en fonction du système d'exploitation invité, sera affecté à la machine par défaut.

Vous pouvez créer votre propre profil et affectez-le à vos machines virtuelles. Pour créer le profil personnalisé de votre clavier ou éditer les profils existants, cliquez sur le bouton **Editer les profils**. La boîte de dialogue d'édition des profils apparaîtra.

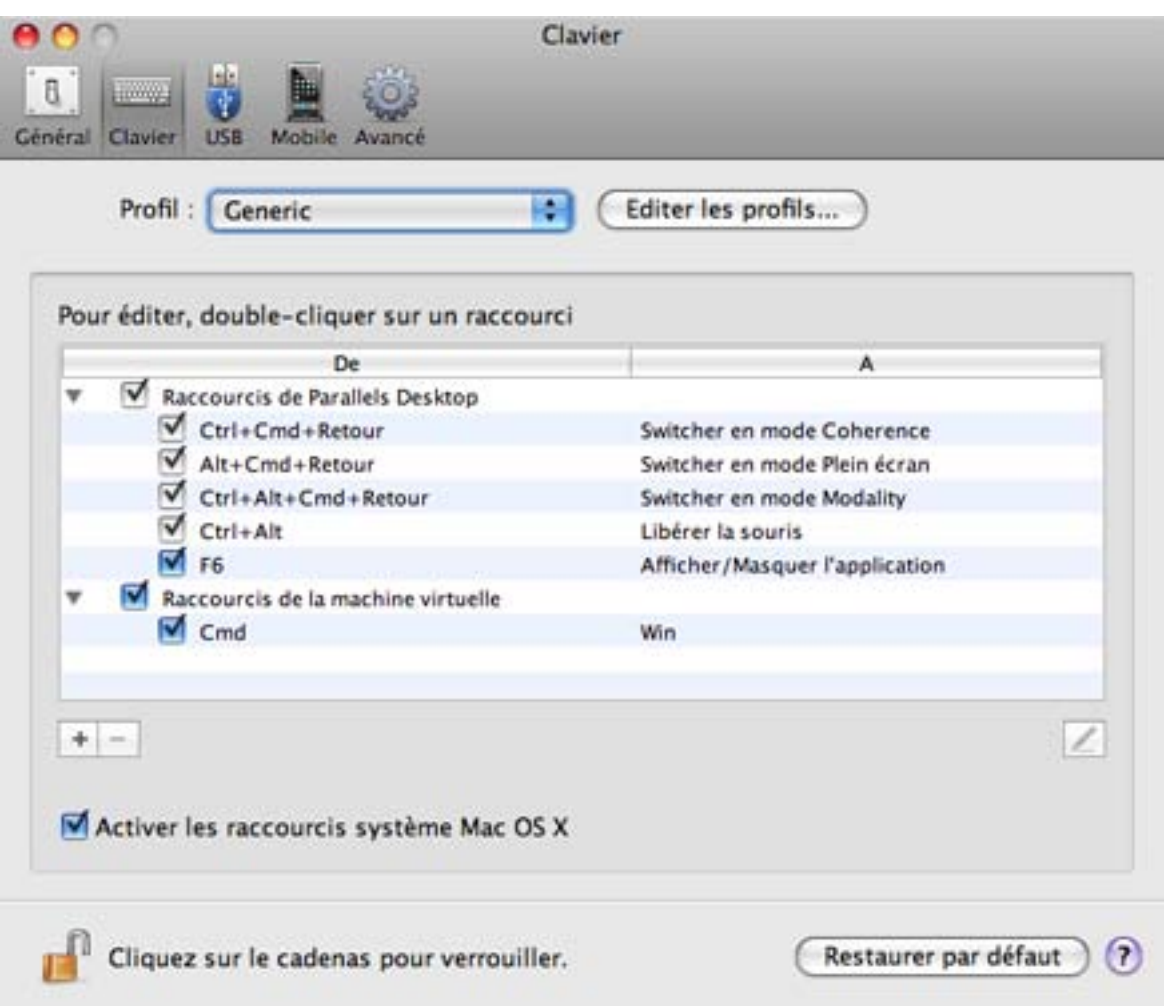

Pour ajouter un nouveau profil, cliquez sur le bouton Ajouter <sup>+</sup>. Dans la fenêtre Choisir le **profil de base**, indiquez le nouveau nom du profil et sélectionnez le profil de base à partir de la liste. Une fois le profil créé, vous pouvez soumettre les changements en cliquant sur **OK**, revenir au volet **Clavier** des Préférences Parallels Desktop, sélectionner ce nouveau profil dans la liste **Profil** et configurer ses raccourcis.

Pour supprimer l'un des profils personnalisés existants, sélectionnez ce profil et cliquez sur le **bouton Supprimer** 

Pour dupliquer ou renommer l'un des profils existants, sélectionnez ce profil, cliquez sur le bouton **et sélectionnez** l'action correspondante depuis le menu.

#### **Remarque :** Vous pouvez renommer ou supprimer uniquement vos profils personnalisés.

Dans cette fenêtre; vous pouvez également affecter les profils à vos machines virtuelles.

Pour changer un profil affecté à une machine virtuelle, procédez comme suit :

- **1** Dans le tableau **Affecter les profils à vos machines virtuelles**, sélectionnez la machine virtuelle.
- **2** Dans la colonne **Profil**, cliquez sur le champ du profil correspondant pour ouvrir la liste des profils disponibles et choisissez le profil que vous voulez affecter à cette machine virtuelle.
- **3** Cliquez sur **OK** pour soumettre les modifications.

#### **Restaurer par défaut**

Le bouton **Restaurer par défaut** vous permet de restaurer les paramètres par défaut pour toutes les options disponibles dans ce volet.

Si vous voulez empêcher d'autres changements non autorisés des Préférences de Parallels

Desktop, cliquez sur l'icône Verrouillage **en la fenêtre** en bas de la fenêtre. La prochaine fois que quelqu'un voudra changer les paramètres dans l'un des volets des Préférences de Parallels Desktop, un mot de passe de l'admin sera requis.

## <span id="page-52-0"></span>**Préférences USB**

Dans le volet **USB** des Préférences de Parallels Desktop, vous pouvez indiquer comment traiter les périphériques USB qui sont connectés à votre Mac.

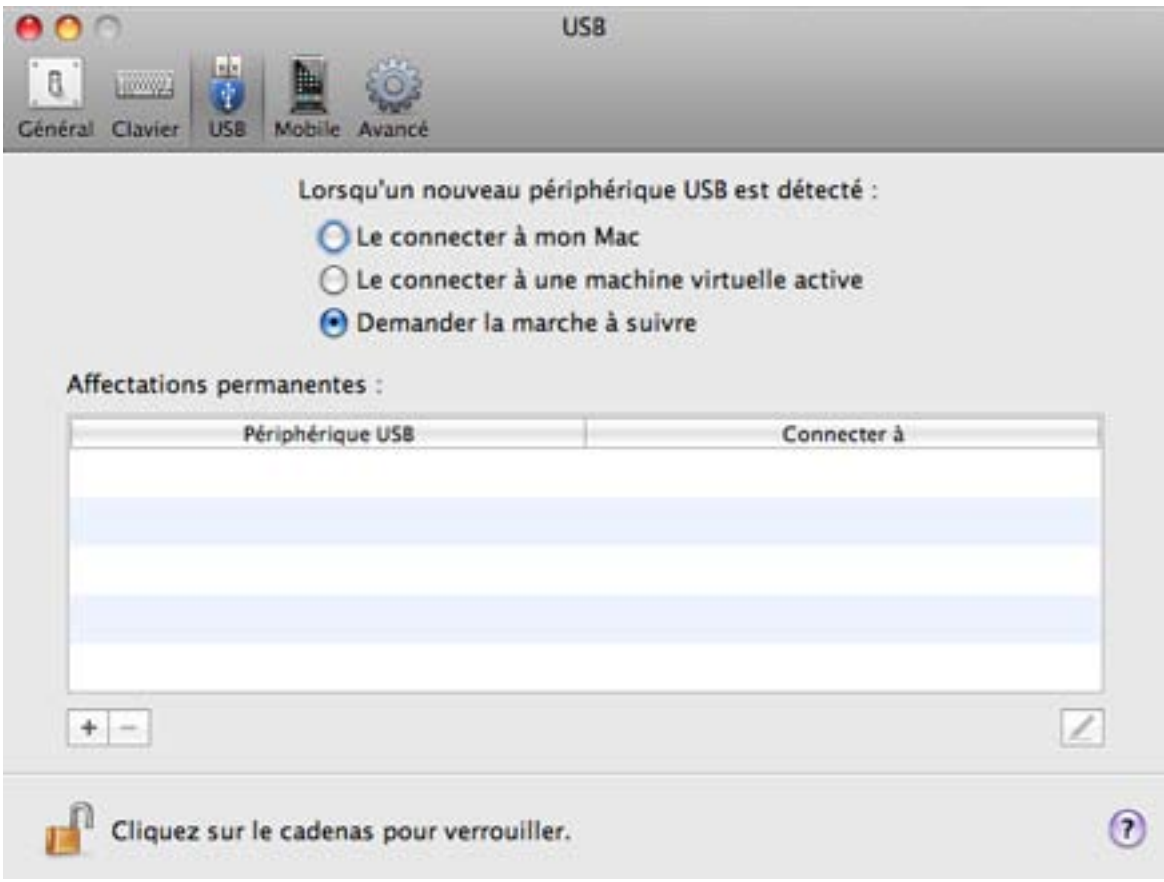

#### **Comportement général**

Vous pouvez choisir une action générale à exécuter lorsqu'un nouveau périphérique USB est connecté à your Mac en choisissant l'une de ces options :

- **Le connecter à mon Mac**. Si vous sélectionnez cette option, le périphérique USB connecté à your Mac sera connecté à your Mac.
- **Le connecter à une machine virtuelle active**. Si vous sélectionnez cette option, le périphérique USB connecté à your Mac sera automatiquement connecté à la machine virtuelle qui fonctionne actuellement sur your Mac. Si aucune machine virtuelle ne fonctionne, le périphérique USB sera connecté à l'OS primaire.
- **Demander la marche à suivre**. Si vous sélectionnez cette option, vous serez invité(e) à choisir comment connecter le périphérique USB chaque fois qu'un nouveau périphérique USB est connecté à your Mac.

#### **Affectations permanentes**

Vous pouvez également définir des affectations permanentes pour certains périphériques USB. Ces affectations sont affichées dans la liste des **Affectations permanentes**.

Pour ajouter une nouvelle affectation, procédez comme suit :

- **1** Cliquez sur le bouton Ajouter  $\begin{bmatrix} + \\ \end{bmatrix}$  en dessous de la liste des Affectations permanentes.
- **2** Cliquez sur le champ du périphérique dans la colonne **Périphérique USB** pour choisir un périphérique USB à partir de la liste.
- **3** Dans la colonne **Connecter à**, double-cliquez sur le champ de destination pour ouvrir la liste des destinations disponibles et choisissez la machine virtuelle que vous voulez connecter à ce périphérique. Si vous voulez connecter ce périphérique USB à your Mac, sélectionnez **Poste de travail/Ordinateur**.

**Remarque 1 :** Pour pouvoir utiliser le périphérique USB dans une machine virtuelle, vous devrez peut-être installer les pilotes nécessaires dans son OS invité. Par défaut, des pilotes de ce type peuvent être obtenus à partir des fabricants de ce périphérique.

Remarque 2 : Vous pouvez connecter jusqu'à huit périphériques USB 2.0 et jusqu'à cinq périphériques USB 1.1 à chaque machine virtuelle.

Vous pouvez changer une affectation en éditant le périphérique et la destination dans les champs **Périphérique USB** et **Connecter à**.

Pour supprimer une affectation existante, sélectionnez-la dans la liste des **Affectations permanentes** puis cliquez sur le bouton **Supprimer** .

Pour en savoir plus sur l'utilisation des périphériques USB dans une machine virtuelle, reportezvous à la section **Connecter les périphériques USB à une machine virtuelle** (p. [127\)](#page-126-0).

Si vous voulez empêcher d'autres changements non autorisés des Préférences de Parallels m

Desktop, cliquez sur l'icône Verrouillage en bas de la fenêtre. La prochaine fois que quelqu'un voudra changer les paramètres dans l'un des volets des Préférences de Parallels Desktop, un mot de passe de l'admin sera requis.

## <span id="page-54-0"></span>**Préférences du mobile**

Dans le volet **Mobile** des Préférences de Parallels Desktop, vous pouvez autoriser les connexions externes à Parallels Desktop et à ses machines virtuelles à partir d'un iPhone, d'un iPod touch ou d'un iPad.

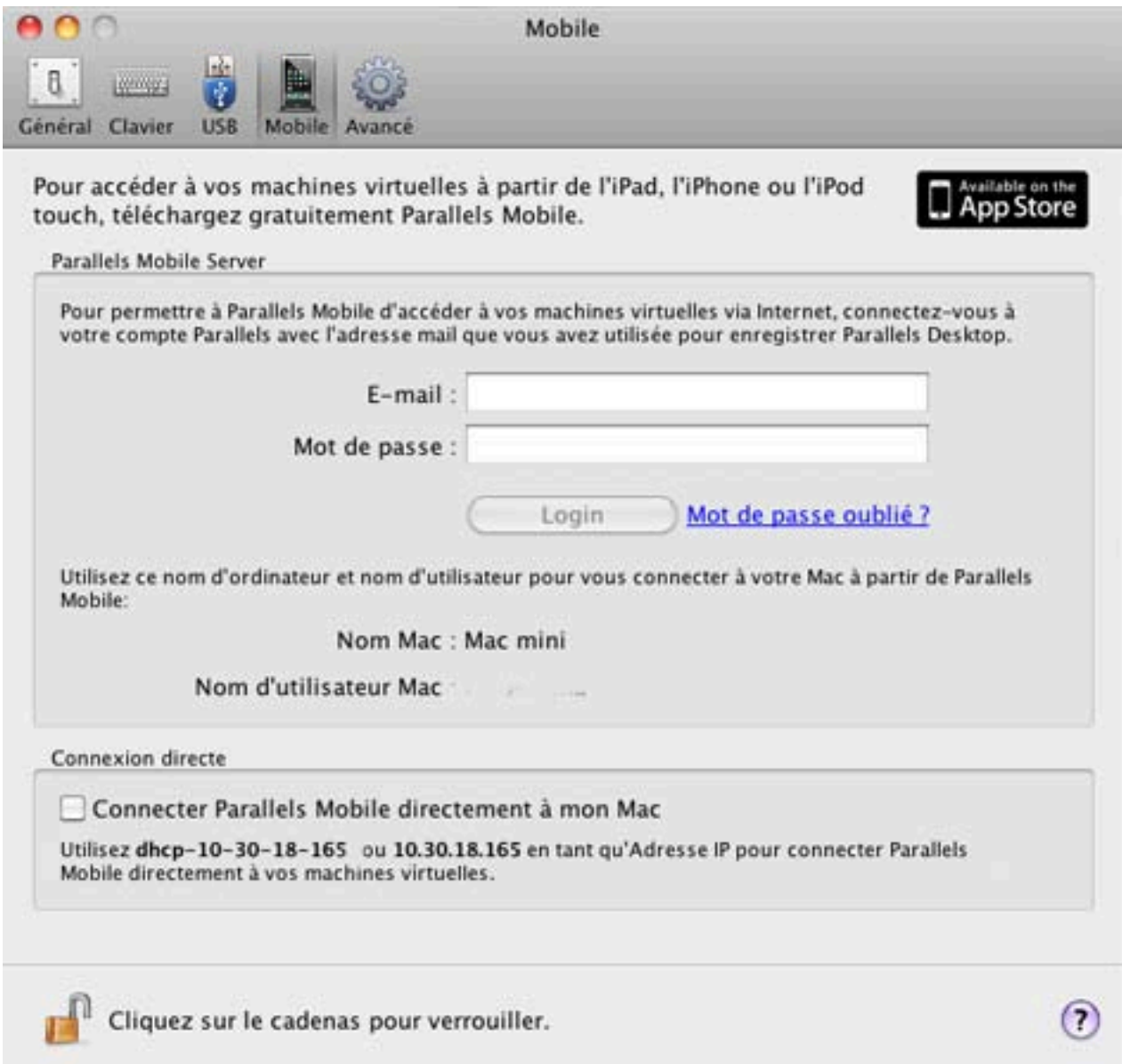

Pour vous connecter à vos machines virtuelles directement à partir de votre iPhone, iPod touch, ou iPad, procédez comme suit :

- **1** Installez Parallels Mobile sur votre iPhone, iPod touch, ou iPad.
- **2** Dans ce volet, sélectionner **Connecter Parallels Mobile directement à mon Mac**.
- **3** Utilisez le nom d'utilisateur et l'adresse IP indiquée sous cette option pour vous connecter à vos machines virtuelles à partir de Parallels Mobile.

Pour vous connecter à vos machines virtuelles à partir de votre iPhone, iPod touch, ou iPad via un serveur proxy, procédez comme suit :

- **1** Assurez-vous que vous avez un compte Parallels. Vous créez ce compte en enregistrant Parallels Desktop (p[. 25\)](#page-24-0).
- **2** Dans ce volet, entrez votre adresse mail et mot de passe pour vous connecter à votre compte Parallels.
- **3** Installez Parallels Mobile sur votre iPhone, iPod touch, ou iPad.
- **4** Sur votre iPhone, iPod touch, ou iPad, ouvrez Parallels Mobile et connectez-vous à votre compte Parallels. Vous verrez votre Mac enregistré et pourrez vous connecter à vos machines virtuelles.

Pour en savoir plus sur Parallels Mobile et sur l'utilisation de l'iPhone pour gérer vos machines virtuelles, reportez-vous à **Gérer les machines virtuelles à partir de l'iPhone** (p. [158\)](#page-157-0).

Si vous voulez empêcher d'autres changements non autorisés des Préférences de Parallels nı

Desktop, cliquez sur l'icône Verrouillage en bas de la fenêtre. La prochaine fois que quelqu'un voudra changer les paramètres dans l'un des volets des Préférences de Parallels Desktop, un mot de passe de l'admin sera requis.

## <span id="page-56-0"></span>**Préférences avancées**

Dans le volet **Avancé** des Préférences de Parallels Desktop, vous pouvez configurer certains paramètres supplémentaires.

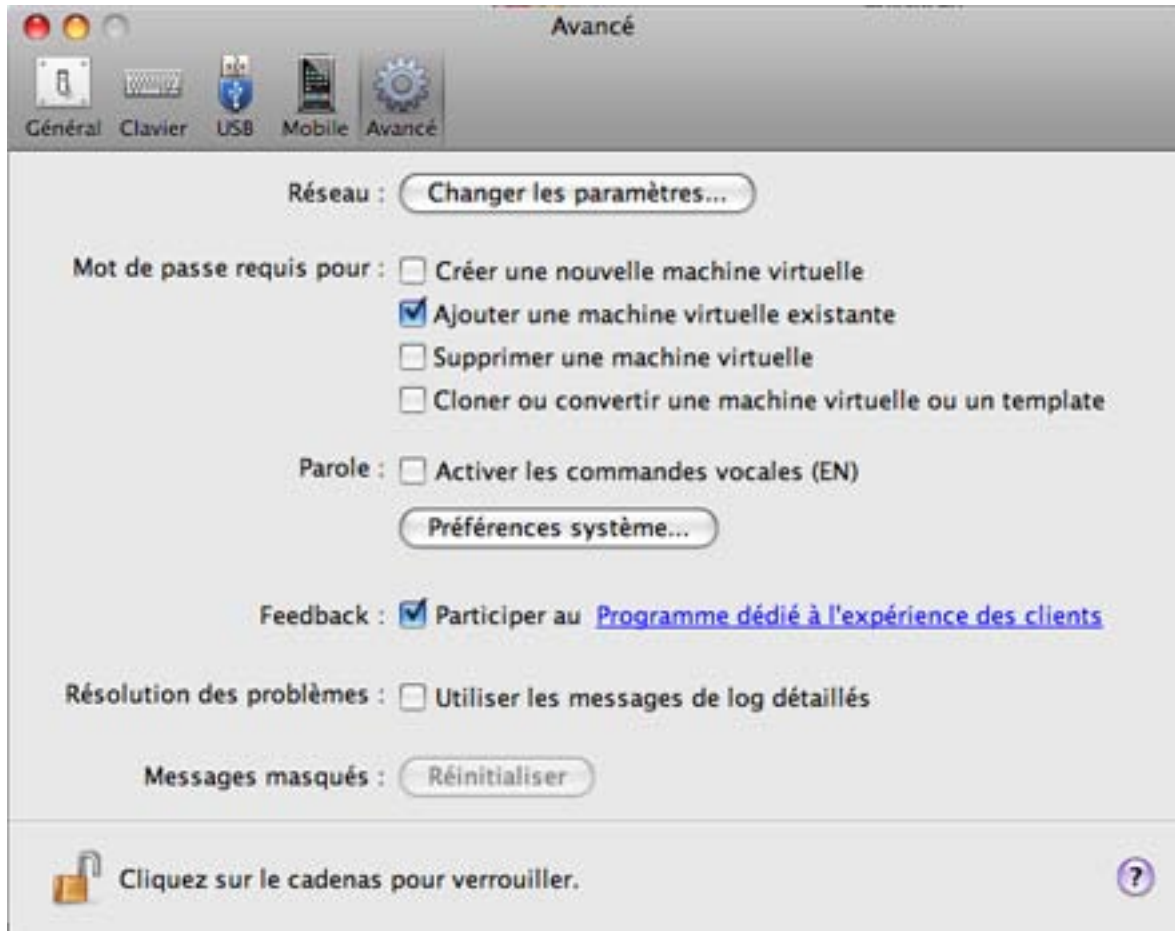

#### **Configurer les préférences réseau**

Dans le volet **Avancé** des Préférences de Parallels Desktop, vous pouvez configurer un certain nombre de paramètres associés au réseau pour Parallels Desktop et vos machines virtuelles. Cliquez sur **Changer les paramètres** et la fenêtre contenant les paramètres réseaux apparaîtra. Vous pouvez configurer les plages d'adresses IP à affecter à vos machines virtuelles lorsqu'elles fonctionnent en modes réseau *hôte uniquement (p. [124](#page-123-0)) et partagé (p. [121](#page-120-0))* .

Pour en savoir plus sur la configuration des paramètres de mise en réseau de l'hôte uniquement, reportez-vous à la section **Configurer les paramètres de la mise en réseau hôte uniquement** (p. [63\)](#page-62-0).

Pour en savoir plus sur la configuration des paramètres de mise en réseau partagé, reportez-vous à la section **Configurer les paramètres de la mise en réseau partagé** (p. [60\)](#page-59-0).

#### **Mot de passe requis**

Dans la section **Mot de passe requis pour** de la section **Avancé**, vous pouvez définir les restrictions lors des opérations suivantes pour les utilisateurs non administrateurs :

- **Créer une nouvelle machine virtuelle**. Vous devrez indiquer votre mot de passe admin pour créer une nouvelle machine virtuelle.
- **Ajouter une machine virtuelle existante**. Vous devrez indiquer votre mot de passe admin pour ajouter une machine virtuelle existante dans la liste des **Machines virtuelles Parallels** (p. [76\)](#page-75-0).
- **Supprimer une machine virtuelle**. Vous devrez indiquer votre mot de passe admin pour supprimer vos machines virtuelles de la liste des **Machines virtuelles Parallels** (p. [159\)](#page-158-0).
- **Cloner ou convertir une machine virtuelle ou un template**. Vous devrez indiquer votre mot de passe admin pour cloner une machine virtuelle (p. [145\)](#page-144-0), créer un template, convertir un template en machine virtuelle et déployer un template dans une nouvelle machine virtuelle (p[. 146\)](#page-145-0).

#### **Parole**

Parallels Desktop vous permet de faire fonctionner votre machine virtuelle à l'aide des commandes vocales (EN). Pour ce faire, sélectionnez **Activer les commandes vocales (EN)** et assurez-vous que :

- la fenêtre de la machine virtuelle est active, et que
- les paramètres de la Parole sont bien activés sur l'onglet correspondant des Préférences système de Mac OS X

Si les paramètres de la Parole ne sont pas activés, vous verrez le message d'avertissement suivant 'Pour activer cette option, vous devez activer les éléments prononçables dans les Préférences système'. Pour ajuster les paramètres de la Parole, cliquez sur **Ouvrir les préférences système**.

Pour voir la liste des commandes vocales disponibles pour gérer vos machines virtuelles, veuillez vous reporter à la section **Gérer les machines virtuelles à l'aide des commandes vocales** (p[. 156\)](#page-155-0).

#### **Feedback**

Pour participer au Programme dédié à l'expérience des clients, sélectionnez l'option correspondante. Si vous participez au programme, Parallels collectera les informations sur votre Mac et la configuration des machines virtuelles. Les informations collectées nous aideront à améliorer le produit afin qu'il réponde mieux à vos besoins.

Si vous rejoignez ce programme, seuls les types suivants de données seront collectés :

- Configuration matérielle de your Mac ;
- Configuration logicielle de your Mac et des machines virtuelles (les noms et versions des systèmes d'exploitation et du logiciel installés dedans)
- Fichiers de configuration des machines virtuelles ;

Tout type d'informations privées comme votre nom, adresse mail, numéro de téléphone et saisie de clavier ne sera pas collecté.

Pour en savoir plus, visitez la page Programme dédié à l'expérience des clients sur notre site Web de Parallels (suivez le lien dans le volet).

#### **Résolution des problèmes**

Lorsque Parallels Desktop fonctionne, il crée automatiquement un fichier de log qui peut être utilisé par l'équipe d'assistance Parallels pour résoudre les problèmes et améliorer le produit. Si vous sélectionnez l'option **Utiliser les messages de log détaillés**, Parallels Desktop commencera à créer un fichier de log plus détaillé. Cela peut servir à l'équipe d'assistance de Parallels. Néanmoins, l'espace du disque dur est plus utilisé ce qui ralentit les performances du système.

#### **Reconfigurer les messages masqués**

Un certain nombre de fenêtres de assistant et de boîtes de dialogue de Parallels Desktop incluent l'option **Ne plus afficher ce message**. Si vous sélectionnez cette option, la boîte de dialogue correspondante n'apparaîtra pas la prochaine fois que vous exécuterez cette même opération. A l'aide du bouton **Réinitialiser**, vous pouvez réinitialiser toutes les fenêtres de assistant et des boîtes de dialogues avec cette option cochée afin qu'elles puissent s'afficher à chaque fois que vous lancer l'opération correspondante.

Si vous voulez empêcher d'autres changements non autorisés des Préférences de Parallels

Desktop, cliquez sur l'icône Verrouillage  $\Box$  en bas de la fenêtre. La prochaine fois que quelqu'un voudra changer les paramètres dans l'un des volets des Préférences de Parallels Desktop, un mot de passe de l'admin sera requis.

### <span id="page-59-0"></span>**Paramètres de la mise en réseau partagée**

Pour changer les paramètres de mise en réseau partagée, cliquez sur **Réseau : Changer les paramètres** dans le volet **Avancé** des Préférences de Parallels Desktop et sélectionnez l'onglet **Partagé**. Vous verrez la fenêtre suivante :

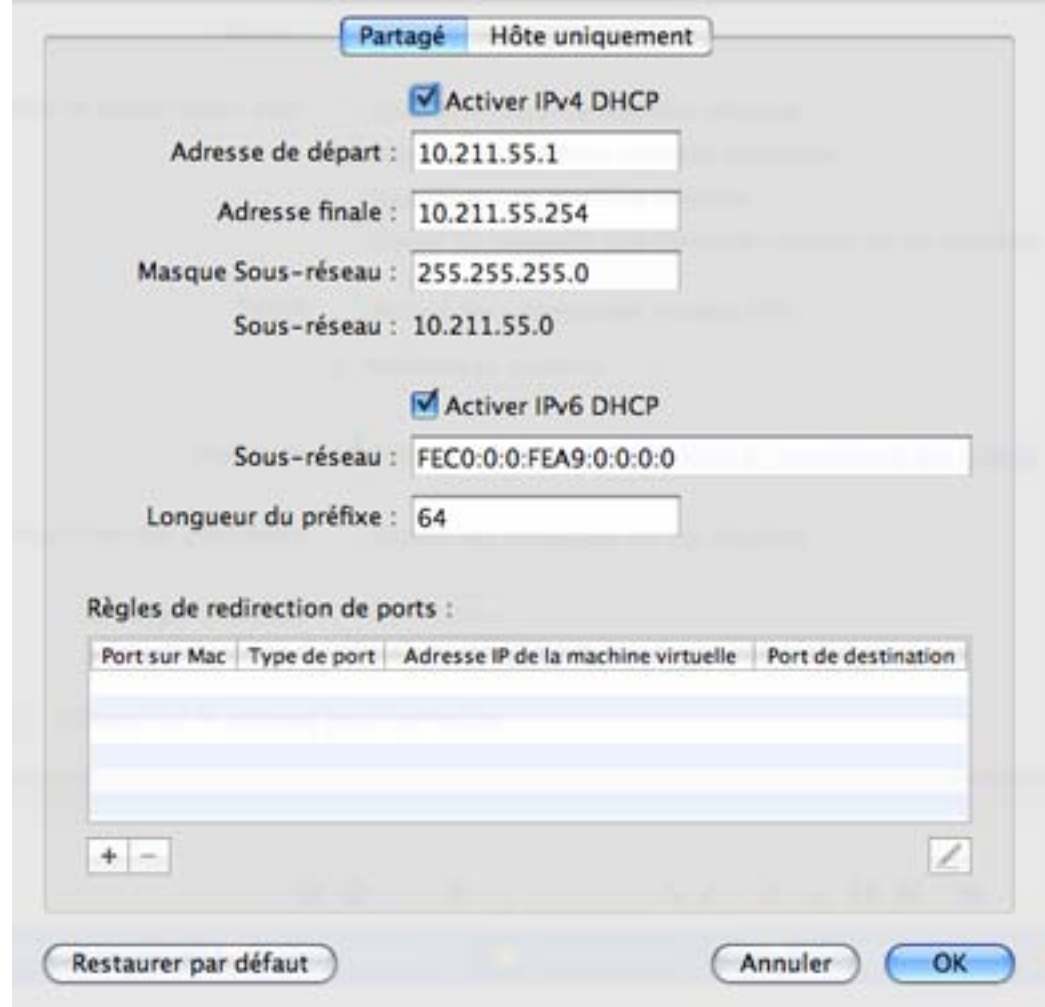

Dans cette fenêtre, vous pouvez effectuer les changements nécessaires dans les paramètres des serveurs DHCP Parallels pour IPv4 et IPv6. Ces serveurs, activés par défaut, affectent automatiquement les adresses IP à vos machines virtuelles fonctionnant en mode de mise en réseau partagée.

Pour en savoir plus sur la configuration de la mise en réseau partagée, reportez-vous à la section **Mise en réseau partagée** (p. [121\)](#page-120-0).

#### **Redirection de port**

Normalement, l'on ne peut pas avoir accès aux machines virtuelles définies pour agir dans le mode Réseau partagé à partir des ordinateurs externes. La fonctionnalité de redirection de ports permet aux ordinateurs sur votre réseau local et sur Internet de transférer les données vers toutes vos machines virtuelles qui utilisent le mode de réseau partagée. Les données envoyées à un port spécifique sur votre Mac seront redirigées vers un port spécifique de votre machine virtuelle conformément à la règle de redirection de port.

Pour ajouter une règle de redirection de port, procédez comme suit :

- **1** Cliquez sur le bouton Ajouter  $\begin{bmatrix} + \\ \end{bmatrix}$  en-dessous de la liste des Règles de redirections de ports.
- **2** Dans la fenêtre qui s'affiche, procédez comme suit :
	- Dans le champ **Type de port**, indiquez le type de port que vous voulez utiliser pour établir les connexions réseau. Vous pouvez choisir les types de port **TCP** ou **UDP**.
	- Dans le champ **Port entrant**, tapez le numéro de port entrant sur votre Mac.
	- Dans le champ **Adresse IP**, indiquez l'adresse IP de la machine virtuelle que vous voulez connecter.
	- Dans le champ **Port de destination**, tapez le port de la machine virtuelle dans laquelle les données seront transférées.

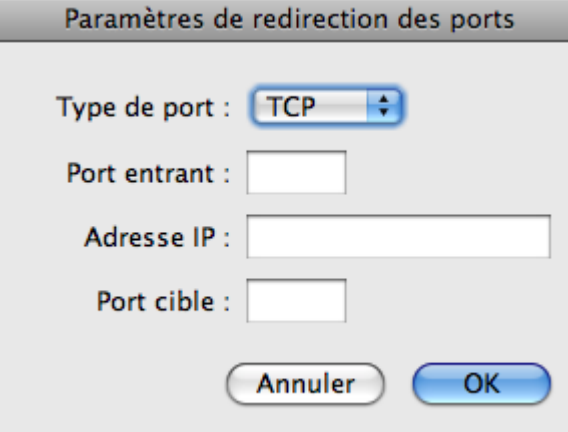

**3** Cliquez sur **OK** pour ajouter la règle.

Une fois la règle ajoutée, utilisez la combinaison d'adresses IP suivantes pour des connexions externes à votre machine virtuelle : <l'adresse IP de votre Mac>:<Port entrant>.

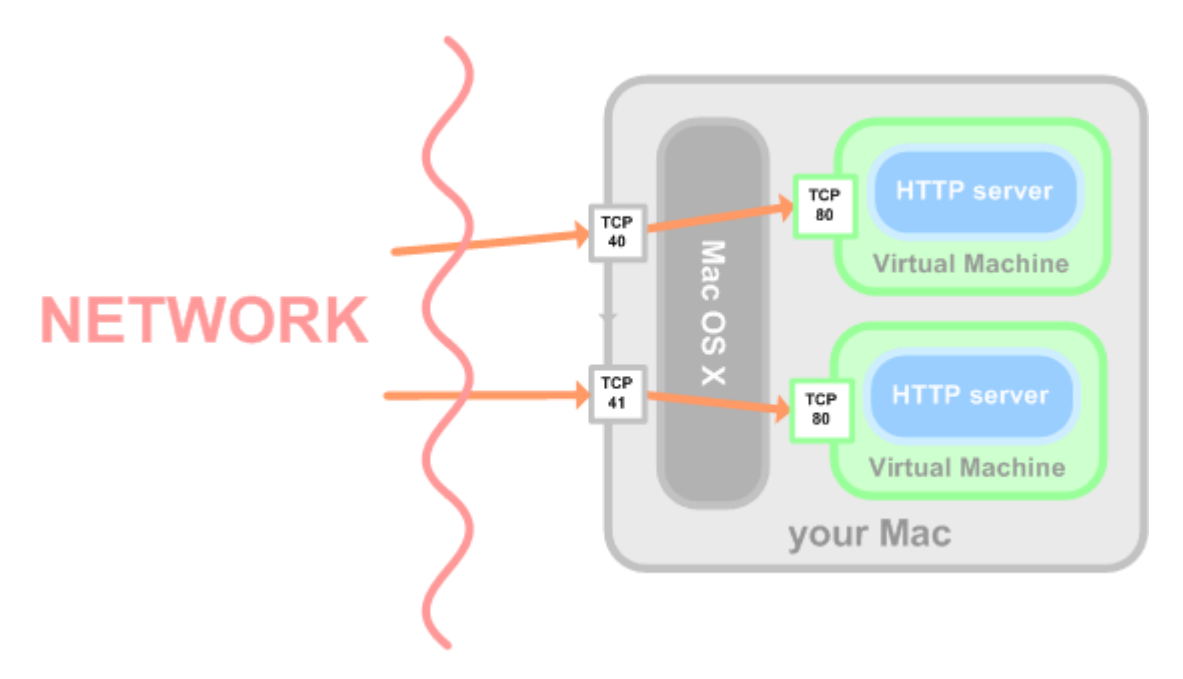

Pour éditer une règle, sélectionnez-la dans la liste des **Règles de redirection de ports**, cliquez sur le bouton Editer , puis modifiez les paramètres nécessaires et cliquez sur OK pour les appliquer.

Pour supprimer une règle de redirection de ports, sélectionnez-la dans la liste des **Règles de redirections de ports** puis cliquez sur le bouton **Supprimer** .

Cliquez sur **OK** pour enregistrer les changements, sinon, cliquez sur **Annuler**. Pour restaurer les paramètres par défaut, cliquez sur **Restaurer par défaut**.

### <span id="page-62-0"></span>**Paramètres de mise en réseau de l'hôte uniquement**

Pour changer les paramètres de mise en réseau de l'hôte uniquement, cliquez sur **Réseau : Changer les paramètres** dans le volet **Avancé** des Préférences de Parallels Desktop. La fenêtre suivante s'affichera :

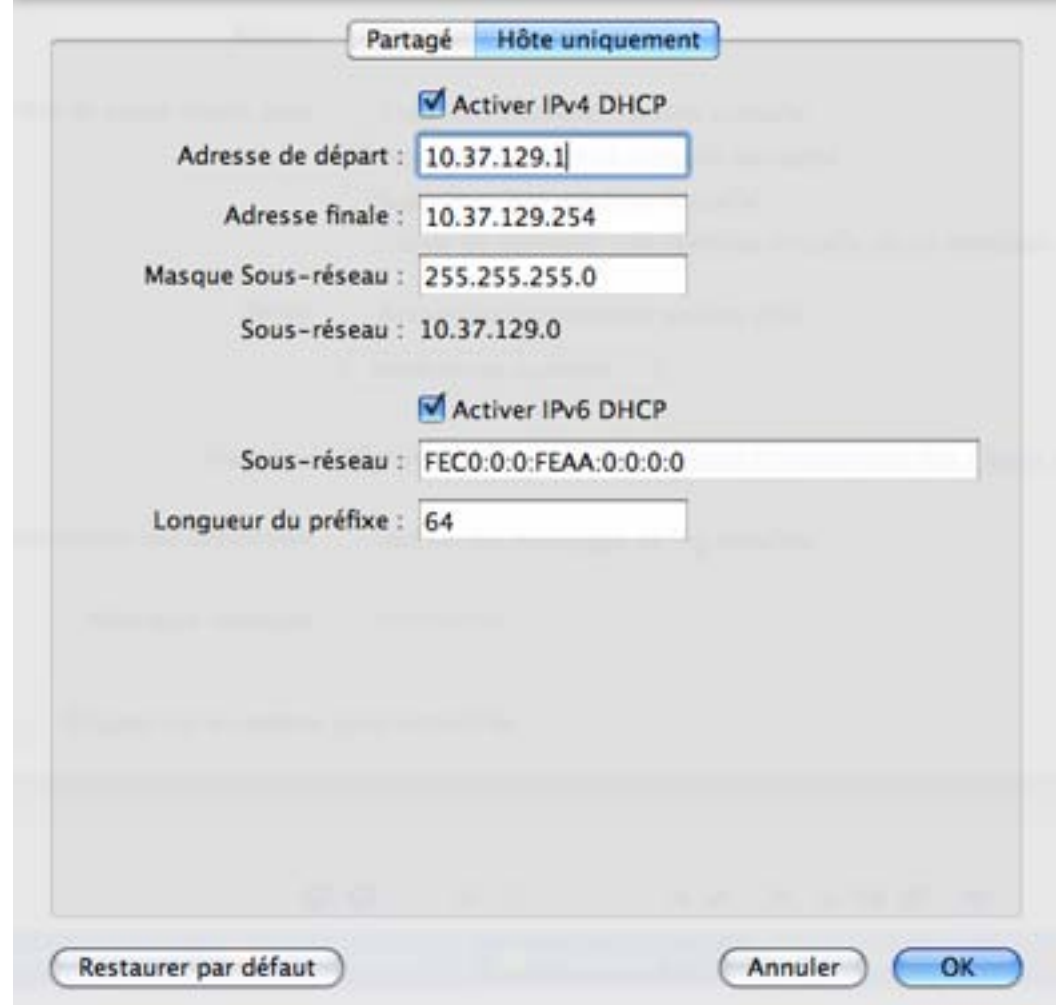

Dans cette fenêtre, vous pouvez effectuer les changements nécessaires dans les paramètres des serveurs DHCP Parallels pour IPv4 et IPv6. Ces serveurs, activés par défaut, affectent automatiquement les adresses IP aux machines virtuelles fonctionnant en mode de mise en réseau de l'hôte uniquement.

Cliquez sur **OK** pour enregistrer les changements, sinon, cliquez sur **Annuler**. Pour restaurer les paramètres par défaut, cliquez sur **Restaurer par défaut**.

Pour en savoir plus sur la configuration des paramètres de mise en réseau de l'hôte uniquement, reportez-vous à la section **Mise en réseau de l'hôte uniquement** (p. [124\)](#page-123-0).

#### C HAPITRE 6

# **Configurer une machine virtuelle**

En général, la procédure de création d'une machine virtuelle inclut deux étapes :

- **1 Créer la configuration d'une machine virtuelle et installer le système d'exploitation dedans**. Cette étape est exécutée à l'aide de l'Assistant Nouvelle machine virtuelle qui crée la configuration matérielle de la machine virtuelle et installe un système d'exploitation dessus. Le système d'exploitation peut être automatiquement indiqué à partir d'un disque CD/DVD ou une image d'un tel disque.
- **2 Installer les Outils Parallels dans la machine virtuelle**. Une fois le système d'exploitation invité installé, nous vous conseillons d'installer les Outils Parallels qui vous aideront à travailler en parallèle dans Mac OS et dans votre machine virtuelle. Les Outils Parallels sont disponibles pour la plupart des systèmes d'exploitation Windows et Linux populaires ainsi que Mac OS X Server et peuvent être facilement installés dans votre machine virtuelle.

Une fois que vous avez procédé à toutes ces étapes, votre machine virtuelle est prête à fonctionner.

### **Dans ce chapitre**

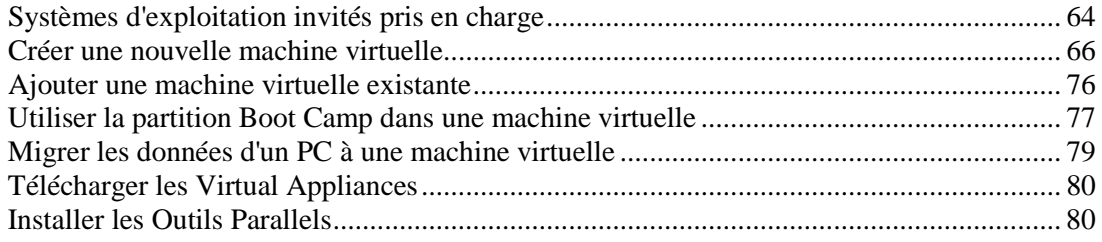

## <span id="page-63-0"></span>**Systèmes d'exploitation invités pris en charge**

Tous les systèmes d'exploitation suivants peuvent être installés dans les machines virtuelles Parallels Desktop.

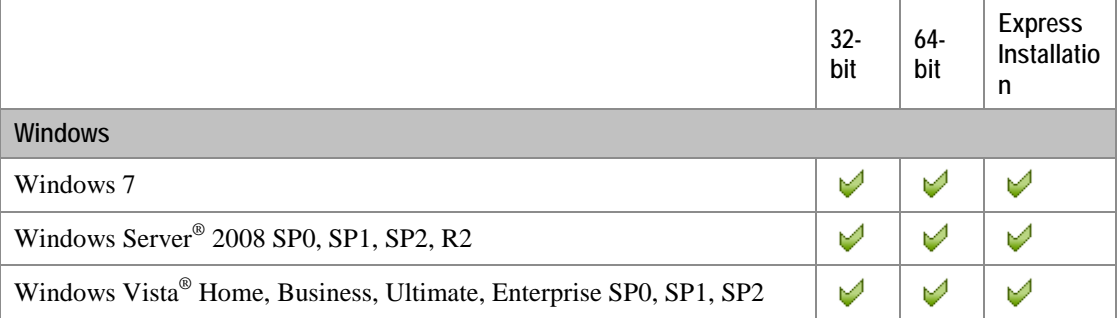

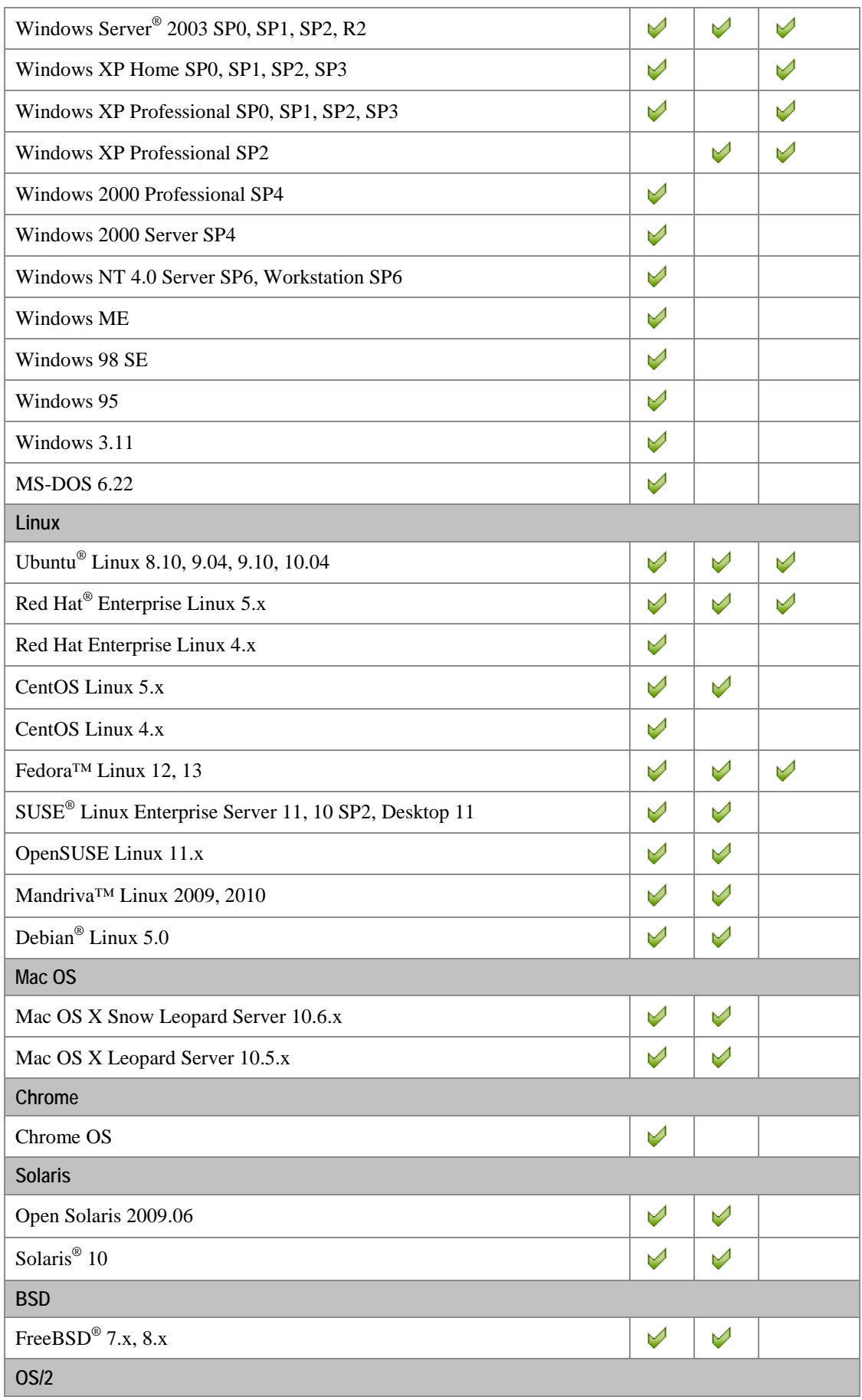

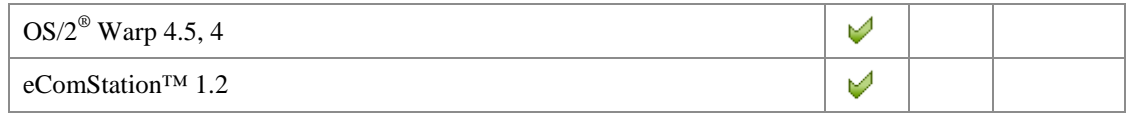

Veuillez noter que Parallels Desktop n'inclut pas les disques d'installation du système d'exploitation ou leurs images. Vous devez les acheter séparément.

## <span id="page-65-0"></span>**Créer une nouvelle machine virtuelle**

Si vous n'avez aucune machine virtuelle, vous pouvez commencer à travailler dans Parallels Desktop et à créer une nouvelle machine virtuelle à l'aide de l'Assistant Nouvelle machine virtuelle.

Pour créer une nouvelle machine virtuelle, procédez comme suit :

- **1** Ouvrez Parallels Desktop et cliquez sur **Nouvelle installation Windows** dans la fenêtre de **Bienvenue** ou sur le bouton Ajouter dans la liste Machines virtuelles Parallels (p. [32\)](#page-31-0), ou choisissez **Nouveau** depuis le menu **Fichier**.
- **2** Insérez le disque d'installation du système d'exploitation ou connectez la source d'installation à votre Mac. Dans la fenêtre **Créer une nouvelle machine virtuelle**, indiquez la source des fichiers d'installation et cliquez sur **Continuer**.

Vous pouvez créer une machine virtuelle grâce à

- un CD ou DVD d'installation du système d'exploitation,
- une image d'un tel disque d'installation,
- ou une partition Boot Camp.

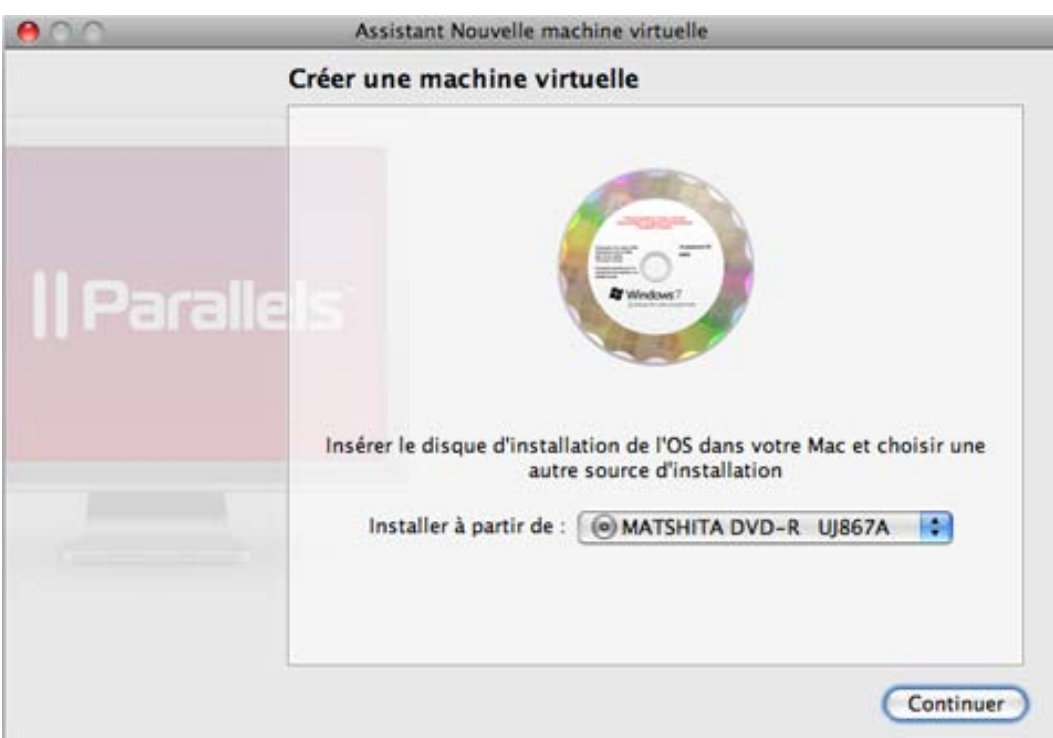

Si vous voulez indiquer la source d'installation plus tard, choisissez **Continuer sans le disque**.

- **3** Votre système d'exploitation sera automatiquement détecté et vous serez invité à le sélectionner manuellement à partir de la liste.
- **4** Si vous allez créer une machine virtuelle Linux et Windows, on peut vous proposer d'utiliser l'**Installation Express** qui est disponible pour la plupart des systèmes d'exploitation Windows et Linux connus.

Dans le mode Express, le système d'exploitation invité et les Outils Parallels sont automatiquement installés et aucune intervention n'est nécessaire.

Pour utiliser l'installation express, vous aurez besoin de fournir les éléments suivants :

- **Pour Windows :** la clé du produit Windows, un nom d'utilisateur et un mot de passe.
- **pour Linux :** un nom d'utilisateur et un mot de passe.
- **5** Si vous installez l'un des récents systèmes Windows (à partir de Windows 2000), vous serez invité à choisir le niveau d'intégration entre vos fichiers et applications Windows et Mac OS. Vous pouvez choisir l'une de ces méthodes pour utiliser vos programmes Windows :
	- **Comme un Mac :** vous pourrez utiliser les applications Windows et Mac sur le même Bureau de Mac OS. Votre Bureau, vos documents, images, musiques, vidéos et dossiers de téléchargements de Mac seront partagés avec Windows.

 **Comme un PC :** votre Windows fonctionnera dans une fenêtre séparée et vos fichiers Mac ne seront pas partagés avec Windows, mais vous pourrez glisser et déposer les fichiers entre les systèmes ainsi que copier le texte.

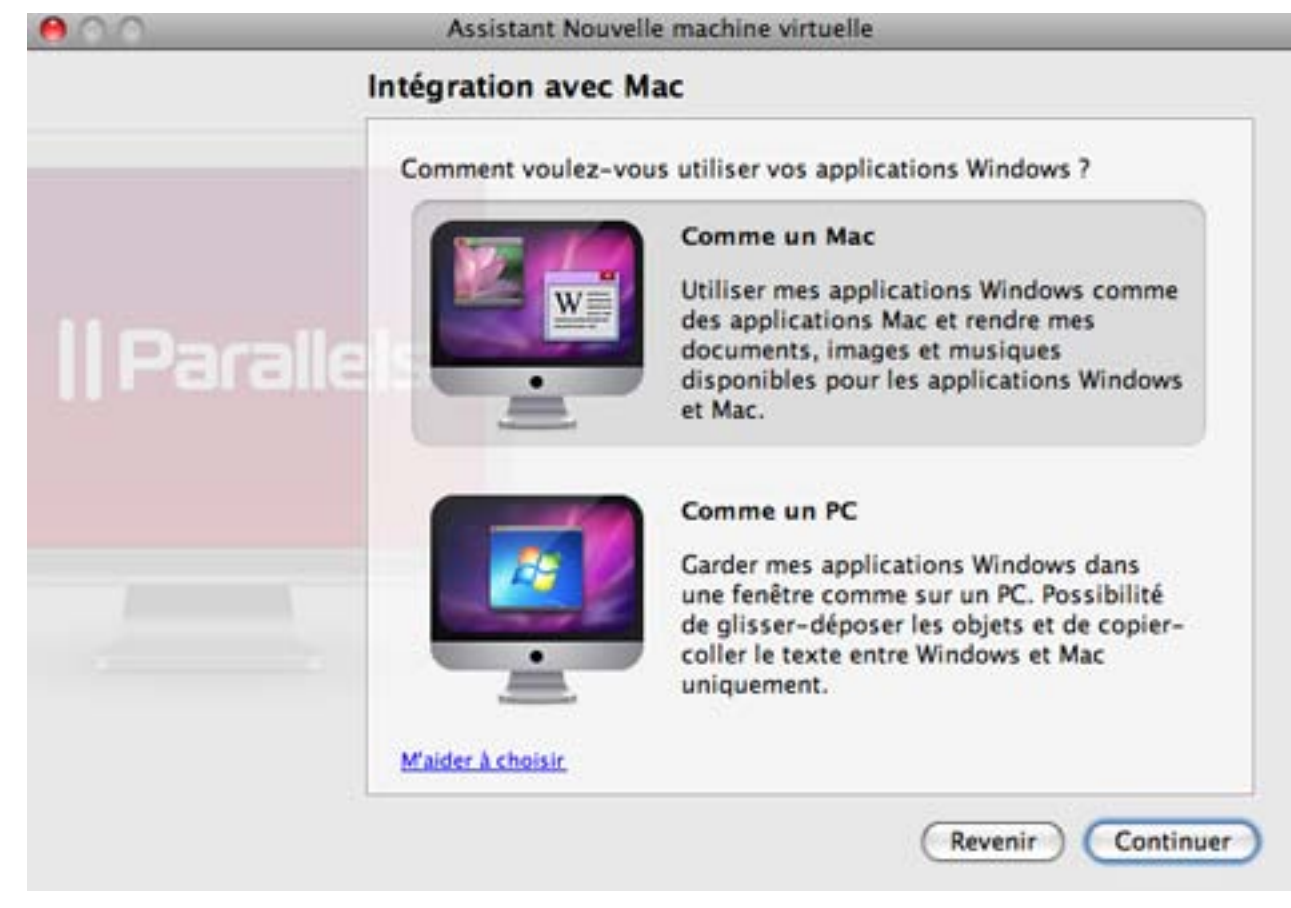

**6** Avant de commencer, vérifiez l'emplacement et le nom de votre machine virtuelle.

Si vous voulez que d'autres utilisateurs de votre Mac accèdent à votre machine virtuelle, choisissez **Partager avec les autres utilisateurs de ce Mac** - et votre machine virtuelle sera partagées dans le dossier /Users/Shared qui est accessible à tous les utilisateurs.

Si vous voulez éditer la configuration matérielle de votre machine virtuelle avant de procéder à l'installation du système d'exploitation, sélectionnez **Personnaliser les paramètres avant l'installation**.

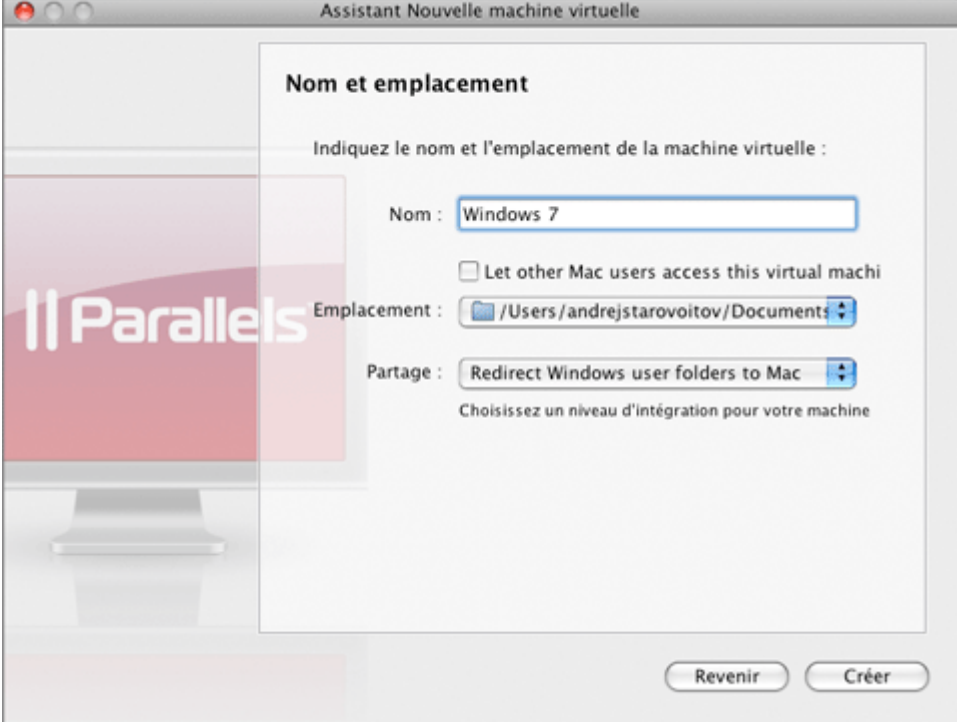

- **7** Une fois terminé, cliquez sur **Créer**.
- **8** L'Assistant créera une machine virtuelle basée sur vos paramètres et y installera le système d'exploitation invité et les Outils Parallels. Ou si vous choisissez de personnaliser les paramètres avant l'installation, il ouvrira la boîte de dialogue de configuration des machines virtuelles.

**Remarque :** Les Outils Parallels sont installés automatiquement dans la plupart des systèmes d'exploitation connus Windows et Linux. Dans les autres systèmes d'exploitation, ils doivent être installés manuellement (p. [80\)](#page-79-1).

Vous pourrez accéder à la machine virtuelle nouvellement créée par le biais de la liste des **Machines virtuelles Parallels** (p. [32\)](#page-31-0) qui vous permet de gérer facilement vos machines virtuelles.

Lorsque vous créez une machine virtuelle Windows, Parallels Desktop crée un compte administrateur avec un mot de passe vierge. Une fois l'installation de l'OS terminée, nous vous conseillons de changer ce mot de passe.

### **Configurations par défaut**

Une machine virtuelle typique a le matériel virtuel *basique* suivant : CPU, mémoire, disque dur, disquette, périphérique audio (sauf les machines virtuelles FreeBSD et MS-DOS), lecteur CD/DVD, adaptateur réseau, contrôleur USB, port série, port parallèle connecté à l'imprimante définie par défaut dans Mac OS.

**Remarque :** A part le matériel de base, vous pouvez ajouter de nouveaux périphériques à votre machine virtuelle à l'aide de la boîte de dialogue **Configuration de la machine virtuelle** (p. [185\)](#page-184-0).

Le total de mémoire et la taille des disques durs varient en fonction des OS invités différents. Reportez-vous au tableau ci-dessous pour savoir les valeurs de mémoire et de disque dur qui sont allouées à une machine virtuelle en fonction du système d'exploitation invité qui sera installé dans cette machine. Les disques durs virtuels des machines virtuelles typiques sont toujours créés au format extensible (p. [235\)](#page-234-0).

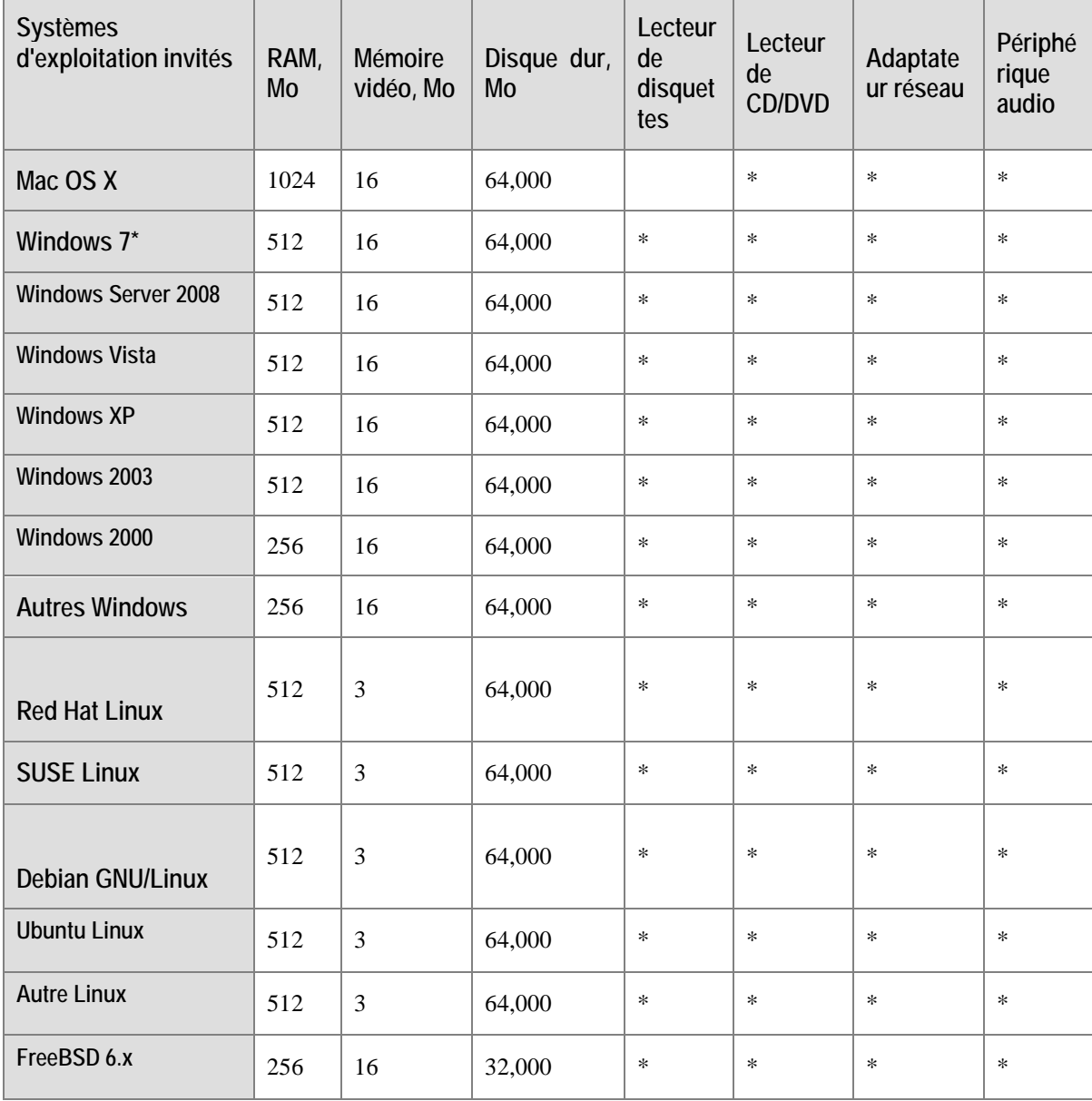

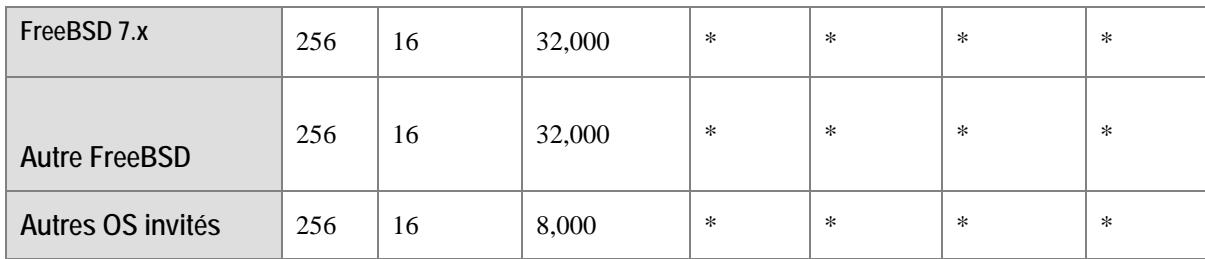

*\* - l'OS invité Windows 7 est maintenant pris en charge.*

### **Installer un système d'exploitation invité**

Vous pouvez installer un système d'exploitation invité sur une machine virtuelle à partir d'un CD ou d'un DVD, ou à partir d'un fichier image d'un tel CD/DVD. Les mêmes systèmes d'exploitation sont disponibles sur les images des disques CD/DVD uniquement.

Dans certains cas, l'installation ne peut pas être exécutée à partir d'un disque CD/DVD réel à cause de problèmes de lecture du disque. Dans des cas de ce type, nous vous recommandons d'essayer d'installer le système d'exploitation à partir d'une image disque CD/DVD de ce disque. Les images ISO des disques CD/DVD peuvent être créées à l'aide d'un utilitaire d'images tiers.

**Remarque :** Les utilisateurs MacBook Air peuvent installer un système d'exploitation invité à partir d'une image disque CD/DVD uniquement.

Certaines systèmes d'exploitation ne sont installés qu'à partir des disquettes. La plupart des ordinateurs Macintosh Intel n'ont aucun lecteur de disquettes. Néanmoins, vous pouvez installer de tels systèmes d'exploitation à l'aide des images des disquettes d'installation ou à l'aide des lecteurs réels de disquettes insérés dans un lecteur USB externe de disquettes. Vous pouvez créer des images de disquettes à l'aide des applications tierces.

#### **Installer à partir d'un disque CD/DVD ou de son image**

- **1** Ouvrez Parallels Desktop puis sélectionnez la machine virtuelle dans le **Répertoire des machines virtuelles**.
- **2** Pour connecter le média d'installation, ouvrez la Configuration de la machine virtuelle en :
	- cliquant avec le bouton droit de la souris sur la machine et en choisissant **Configurer** à partir du menu de raccourcis ou
	- choisissant **Configurer** à partir du menu **Machine virtuelle**.
- **3** Sélectionnez CD/DVD-ROM dans la barre d'outils et configurez les paramètres du lecteur de CD/DVD-ROM.
	- Si vous installez à partir d'un CD/DVD réel :

Sélectionnez l'option **Périphérique réel** puis indiquez le lecteur réel à connecter dans la liste **CD/DVD-ROM**.

Insérez le disque CD/DVD avec les fichiers du système dans le lecteur approprié de votre ordinateur.

Si vous installez à partir d'un fichier image :

Sélectionnez l'option **Fichier image** et indiquez le chemin d'accès au fichier dans le champ **Fichier**.

**Remarque :** Vous pouvez utiliser les images ISO, DMG, CUE, et CCD pour installer le système d'exploitation invité.
- **4** Cliquez sur **OK** dans l'Editeur de configuration pour enregistrer les changements.
- **5** Démarrez votre machine virtuelle en cliquant sur **Démarrer** sur la barre d'outils.

L'installation se lancera bientôt après le démarrage de la machine virtuelle.

**Remarque :** Une fois qu'un OS invité Windows installé, vous devrez appuyer sur F8 ou d'autres touches fonctionnelles dans une machine virtuelle. Si vous utilisez le clavier MacBook et MacBook Pro, vous devez appuyer à la place sur la combinaison Fn+F8. Vous pouvez configurer Parallels Desktop pour utiliser toute autre touche pour la même action qu'entraîne F8. Pour ce faire, configurez les Préférences de Parallels Desktop. Pour en savoir plus, reportezvous également aux **Préférences de la souris et du clavier** (p. [47\)](#page-46-0).

#### **Installer à partir de l'image disquette**

- **1** Dans la Configuration de la machine virtuelle, sélectionnez **Disquette** dans le volet.
- **2** Dans le volet des paramètres **Disquette** , indiquez le chemin d'accès au fichier image de la disquette dans le champ **Fichier Image**.
- **3** Cliquez sur **OK** pour appliquer des modifications.
- **4** Démarrez la machine virtuelle en cliquant sur **Démarrer** sur la barre d'outils.

L'installation se lancera bientôt après le démarrage de la machine virtuelle.

### **Réinstaller l'OS invité**

Tout d'abord, avec les machines virtuelles, vous n'avez pas besoin de réinstaller l'OS invité, il vous suffit de créer une nouvelle machine virtuelle, d'installer l'OS invité et de supprimer l'ancienne machine après avoir migré toutes les données nécessaires vers la nouvelle.

Si, néanmoins, vous voulez réinstaller un OS invité dans une ancienne VM, veuillez NE PAS installer un OS invité autre que celui installé avant. Vous devez réinstaller le MEME OS invité qui a été installé précédemment dans cette machine.

Si vous décidez de réinstaller ou de réparer un système d'exploitation invité, vous devez changer la séquence de boot :

- Ouvrez l'Editeur de configuration en cliquant sur le lien du périphérique sur la page de configuration. Puis, ouvrez l'onglet **Options de boot** des Options générales,
- Définissez la séquence de boot pour [**CD-ROM, Disque dur, Disquette**, Réseau] ou [**Disquette, Disque dur, CD-ROM, Réseau**], si vous avez installé à partir d'un CD/DVD ou d'une disquette.

Lors de l'installation, si l'OS invité reboote pour la première fois, retournez la séquence de boot pour booter à partir du disque dur :

 Si la machine virtuelle est arrêtée, définissez la séquence [**Disque dur, CD-ROM, Disquette**] puis démarrez l'OS invité.

### **Capturer et libérer l'entrée de la souris et du clavier**

**Sans les Outils Parallels**

En général, les mêmes périphériques d'entrée sont utilisés par Mac OS X et l'OS invité. Lorsque vous démarrez une machine virtuelle, soit lors de l'installation d'un OS invité ou d'une opération normale, vous devrez utiliser les périphériques d'entrée de l'ordinateur dans la machine virtuelle. Pour ce faire, vous devez capturer l'entrée des périphériques dans la machine virtuelle. Pour utiliser les périphériques d'entrée dans Mac OS X, vous devez les libérer du Mac OS X.

Pour capturer l'entrée de la souris et du clavier dans la machine virtuelle, procédez comme suit :

Déplacez le pointeur sur la fenêtre de l'OS invité puis cliquez dans la fenêtre.

Une fois l'entrée de la souris et du clavier capturée, vous ne pouvez pas déplacer le pointeur en dehors de la fenêtre de la machine virtuelle.

Pour libérer la souris et le clavier du Mac OS X, procédez comme suit :

 Appuyez sur Ctrl+Alt, qui est la combinaison de touches conçue pour libérer l'entrée de la souris et du clavier. Cette combinaison de touches peut être modifiée sur l'onglet Clavier & Souris de la boîte de dialogue **Préférences** (p. [43\)](#page-42-0).

La souris et le clavier seront libérés immédiatement.

### Après l'installation des Outils Parallels

Après avoir installé les Outils Parallels, vous pouvez sans problème basculer entre la saisie de la souris et du clavier sans avoir besoin d'appuyer sur une touche.

- pour capturer la saisie du clavier et de la souris cliquez n'importe où dans la fenêtre de l'OS invité
- pour libérer la saisie du clavier et de la souris cliquez n'importe où en dehors de la fenêtre de l'OS invité

### **Comme un Mac ou comme un PC ?**

Si vous créez une nouvelle machine virtuelle Windows (à partir de Windows 2000), vous pourrez choisir le niveau d'intégration entre le système d'exploitation invité et Mac OS X.

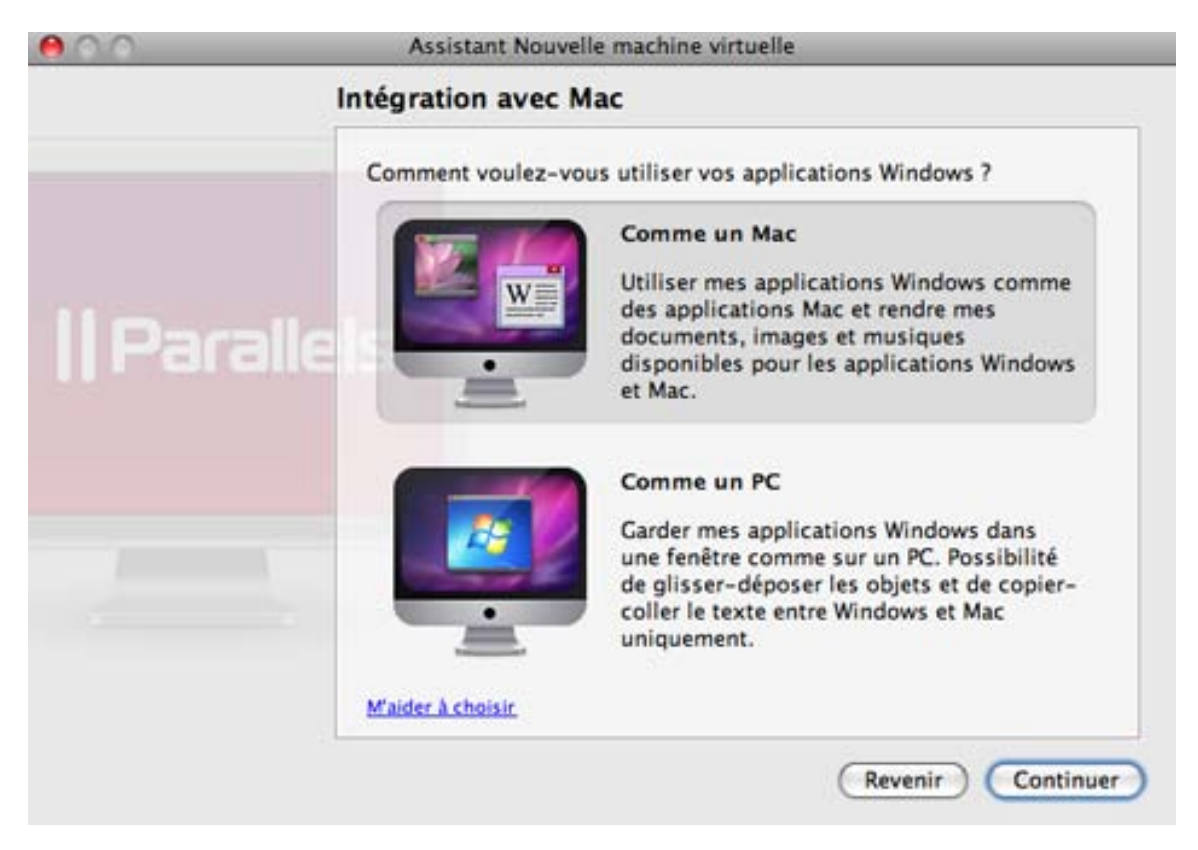

Vous pouvez choisir l'un des niveaux d'intégration suivants :

 **Comme un Mac :** Si vous choisissez ce niveau d'intégration, l'option Profil partagé (p. [196\)](#page-195-0) sera activé et vos dossiers de téléchargements, vidéos, musiques, images, documents et votre Bureau de Mac OS X seront partagés avec le système d'exploitation invité Windows.

En outre, la machine virtuelle sera configurée pour fonctionner en mode Coherence (p. [161\)](#page-160-0). Dans ce mode, la fenêtre de la machine virtuelle sera masquée et vous ne verrez que les fenêtres des applications de l'OS invité en cours.

 **Comme un PC :** Si vous choisissez ce niveau d'intégration, la machine virtuelle sera configurée pour fonctionner mode Fenêtre (p. [101\)](#page-100-0). Dans ce mode, elle s'affichera dans une fenêtre séparée.

Vos fichiers Mac OS X ne seront pas partagés avec Windows, mais vous pourrez glisser et déposer les fichiers entre les systèmes d'exploitation hôte et invité ainsi que copier le texte.

**Remarque :** Vous pouvez changer le niveau d'intégration entre Windows et Mac OS X après la création de la machine virtuelle dans la boîte de dialogue **Configuration de la machine virtuelle** (p. [185\)](#page-184-0).

## **Ajouter une machine virtuelle existante**

Si vous avez déjà une machine virtuelle mais si elle n'apparaît pas dans la liste des **Machines virtuelles Parallels**, (p. [32\)](#page-31-0) vous pouvez facilement l'ajouter en ouvrant son fichier dans Parallels Desktop.

Parallels Desktop prend en charge les machines virtuelles créées dans Parallels Desktop, VMware Fusion, Microsoft Virtual PC, et VirtualBox.

Pour ajouter une machine virtuelle existante, faites glisser son fichier sur la liste des machines virtuelles ou :

**1** Choisissez Ouvrir à partir du menu Fichier ou cliquez sur le bouton fléché dans la liste des machines virtuelles et choisissez **Ouvrir**.

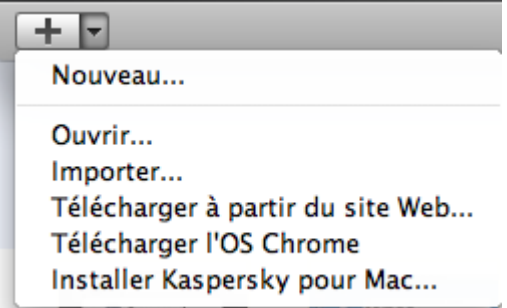

- **2** Localisez le fichier de la machine virtuelle, sélectionnez-le puis cliquez sur **Ouvrir**.
	- Le fichier de configuration de la machine virtuelle de Parallels Desktop porte l'extension .pvm.
	- Le fichier de la machine virtuelle de Parallels Desktop 3 et des versions antérieures porte l'extension .pvs.
	- Le fichier de la machine virtuelle VMware porte l'extension. vmx.
	- Le fichier de la machine virtuelle Virtual PC porte l'extension .vmc.
	- Le fichier de la machine virtuelle VirtualBox porte l'extension .xml.

**Remarque :** Les machines virtuelles créées dans les précédentes versions de Parallels Desktop et VMware Fusion peuvent apparaître sous forme de dossiers avec le fichier de configuration stocké dans le dossier de la machine virtuelle.

Si vous avez ouvert une machine virtuelle créée dans Desktop 4, 5 ou 6, vous serez invité à mettre à jour les Outils Parallels.

Sinon, votre machine virtuelle sera convertie au format actuel de Parallels Desktop puis vous serez invité à installer les Outils Parallels. Veuillez noter que la conversion peut prendre un certain temps.

## **Utiliser la partition Boot Camp dans une machine virtuelle**

Si vous avez une partition Boot Camp, vous pouvez créer une machine virtuelle qui utilisera la partition Boot Camp partition comme disque dur ou utiliser cette partition en tant que disque de données dans les machines virtuelles.

### **Créer une machine virtuelle Boot Camp**

Pour créer une nouvelle machine virtuelle pour utiliser la partition Windows Boot Camp, procédez comme suit :

Bootez dans Mac OS X.

- **1** Démarrez Parallels Desktop et lancez l'Assistant Nouvelle machine virtuelle en cliquant sur **Nouvelle machine virtuelle** dans le menu **Fichier** .
- **2** Dans la fenêtre **Créer une nouvelle machine virtuelle**, choisissez **Partition Boot Camp** à partir du menu **Installer à partir de**, cliquez sur **Continuer** et suivez les instructions.

**Remarque :** Si votre Boot Camp est divisé en plusieurs partitions, seule la partition bootable sera ajoutée à la configuration de la machine virtuelle. Si vous voulez ajouter d'autres partitions, vous devez les ajouter en tant que disques durs virtuels séparés (p. [233\)](#page-232-0) dans la Configuration de la machine virtuelle.

**3** Vous pourrez accéder à votre machine virtuelle Boot Camp par le biais de la liste des **Machines virtuelles Parallels** (p. [32\)](#page-31-0) qui vous permet de gérer facilement vos machines virtuelles.Si vous bootez dans Boot Camp Windows via Parallels Desktop pour la première fois, Parallels Desktop installera les Outils Parallels (p. [80,](#page-79-0) p. [16\)](#page-15-0).

Après, vous pourrez booter dans votre partition Boot Camp à partir de la machine virtuelle Parallels ou l'utiliser en bootant dans la partition Windows.

#### **Restrictions**

Il y a un certain nombre de restrictions pour une machine virtuelle Parallels qui utilise la partition Boot Camp Windows soit en tant que volume bootable soit en tant que disque de données :

- Elle ne peut pas être mise en pause
- Elle ne peut pas avoir de snapshots et fonctionner en **Mode Sans échec** (p. [144\)](#page-143-0)
- Elle ne peut pas être compressée

**Remarque :** Il n'y a aucune limitation sur les types d'utilisateurs qui peuvent accéder à la partition Boot Camp Windows à partir d'une machine virtuelle. Vous pouvez vous connecter à Windows même si vous n'avez pas les droits admin.

#### **Utiliser Boot Camp en tant que disque de données**

Pour utiliser la partition Boot Camp Windows en tant que disque de données, ajoutez la en tant que disque de données à une machine virtuelle existante Windows XP, Windows Vista ou Windows 7. Le système d'exploitation Windows le reconnaîtra automatiquement en tant que nouveau disque.Pour en savoir plus sur l'ajout de disques durs virtuels dans la Configuration de la machine virtuelle, reportez-vous à la rubrique **Ajout et supprimer les périphériques** (p. [233\)](#page-232-0).

## **Migrer les données d'un PC à une machine virtuelle**

A l'aide de Parallels Transporter inclus dans le logiciel Parallels Desktop, vous pouvez transférer tout votre PC vers une machine virtuelle Parallels sur votre Mac.

Pour transférer votre PC vers une machine virtuelle :

- **1** Installez Parallels Transporter Agent sur votre PC source. Vous pourrez trouver les fichiers d'installation de Parallels Transporter Agent sur le disque de Parallels Desktop ou sur le site Web de Parallels.
- **2** Ouvrez Parallels Transporter Agent sur le PC source.
- **3** Allez dans votre Mac et ouvrez Parallels Transporter en choisissant **Importer** à partir du menu **Fichier** ou à partir du menu qui apparaît lorsque vous cliquez sur le bouton fléché dans la liste des machines virtuelles.
- **4** Suivez l'assistant qui vous aidera à choisir le scénario de migration et vous guidera tout au long du processus de migration.

Pour en savoir plus, veuillez vous reporter à l'Aide de Parallels Transporter.

## **Télécharger les Virtual Appliances**

Si vous n'avez pas assez de temps pour créer une nouvelle machine virtuelle avec la configuration requise, vous pouvez télécharger une machine virtuelle prête à l'emploi dotée d'une configuration prédéfinie. Outre la configuration basique, les machines virtuelles préintégrées peuvent avoir un jeu d'applications installées afin que vous ne perdiez pas votre temps à installer et configurer le logiciel requis.

### **Télécharger les Parallels Virtual Appliances**

Les appliances virtuelles Parallels sont des machines virtuelles Linux préintégrées avec des services et applications préinstallés qui ont été créés soit par Parallels soit par les partenaires Parallels et sont disponibles gratuitement sur le site Web Parallels Technology Network (PTN).

Pour télécharger une appliance à partir de Parallels Desktop :

- **1** Choisissez **Télécharger à partir du site Web** à partir du menu **Fichier**.
- **2** Recherchez l'appliance nécessaire sur la page Parallels Technology et cliquez sur son titre pour voir les détails de configuration et les données d'accès admin.
- **3** Pour télécharger l'appliance sélectionnée, cliquez sur **GET APP** et choisissez **DMG** comme format de téléchargement.
- **4** Une fois le téléchargement terminé, double-cliquez sur le fichier .dmg téléchargé pour commencer l'installation.

### **Télécharger l'appliance virtuelle Google Chrome**

Pour télécharger l'appliance virtuelle Google Chrome, sélectionnez **Télécharger l'OS Chrome** à partir du menu **Fichier**. Parallels Desktop téléchargera le système d'exploitation Google Chrome depuis Internet et ajoutera une machine virtuelle Google Chrome dans la liste des **Machines virtuelles Parallels**. Pour ouvrir une session dans l'OS Chrome, vous aurez besoin d'une connexion Internet ainsi que de votre nom de compte et mot de passe Google.

## <span id="page-79-0"></span>**Installer les Outils Parallels**

Parallels Desktop inclut un jeu d'utilitaires spécifiquement développés pour vous aider à utiliser vos machine virtuelles, et ce le plus simplement et le plus efficacement possible. La version actuelle de Parallels Desktop offre les Outils Parallels pour les systèmes d'exploitation suivants :

 Windows 2000, Windows Server 2003, Windows XP, Windows Vista ou Windows Server 2008

**Remarque :** Si les Outils Parallels ne sont pas installés dans les systèmes d'exploitation invités Windows susmentionnés, les machines virtuelles équipées de ces OS invités ne seront pas connectées au réseau.

- Systèmes d'exploitation Linux qui prennent en charge X Window System X11R6.7 et versions ultérieures
- Mac OS X Server Leopard

Les Outils Parallels sont situés sur les images disques qui sont installées avec Parallels Desktop. Il y a une image disque séparée des Outils Parallels pour chaque type de systèmes d'exploitation invités pris en charge.

- prl-tools-win.iso image disque avec les Outils Parallels pour les systèmes d'exploitation invités Windows.
- prl-tools-lin.iso image disque avec les Outils Parallels pour les systèmes d'exploitation invités Linux.
- prl-tools-mac.iso image disque avec les Outils Parallels pour Mac OS X Server Leopard.

Vous pouvez trouver ces images disques dans l'emplacement suivant de votre Mac : /Library/Parallels/Tools/.

### **Présentation des Outils Parallels**

Les Outils Parallels sont une série d'utilitaires spécifiques qui vous aident à utiliser vos machines virtuelles, et ce le plus simplement et le plus efficacement possible. Avec les Outils Parallels, vous pouvez déplacer sans le moindre problème la souris entre la machine virtuelle et votre Mac, changer la résolution de l'écran de la machine virtuelle en redimensionnant simplement sa fenêtre, synchroniser les paramètres date/heure de votre machine virtuelle et partager les dossiers et disques de Mac avec ses machines virtuelles, copier le texte et glisserdéposer les objets de Mac OS à la machine virtuelle et vice versa.

Les Outils Parallels sont disponibles pour les systèmes d'exploitation Windows, Linux, et Mac OS X les plus populaires et incluent les utilitaires listés ci-dessous. Tous les utilitaires pris en charge par votre OS invité sont installés dans votre machine virtuelle en tant qu'un seul et même pack lorsque vous installez les Outils Parallels.

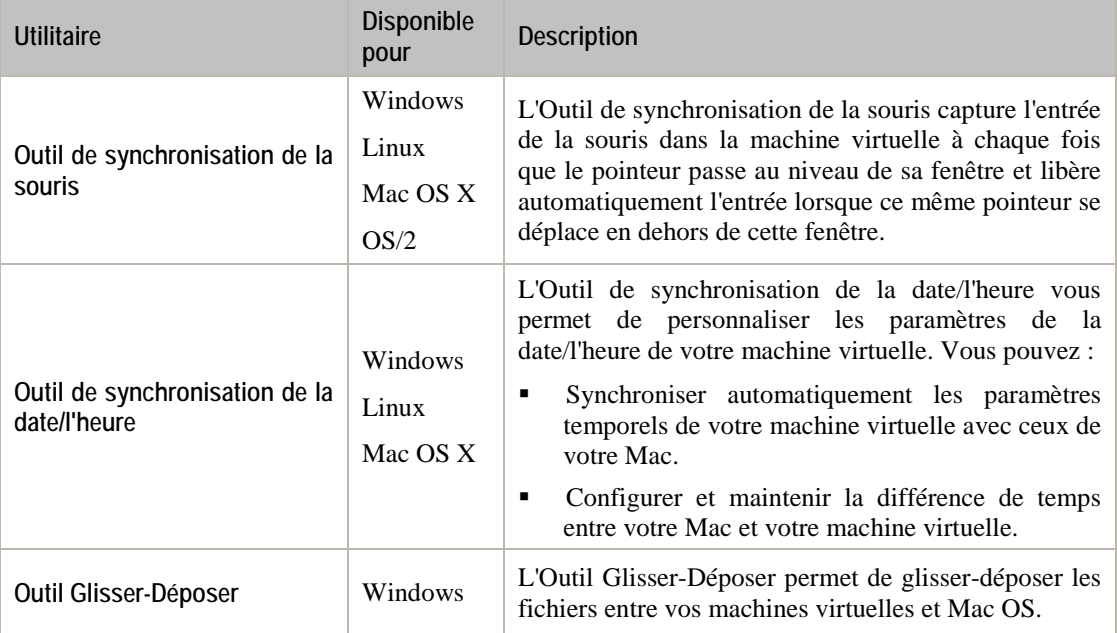

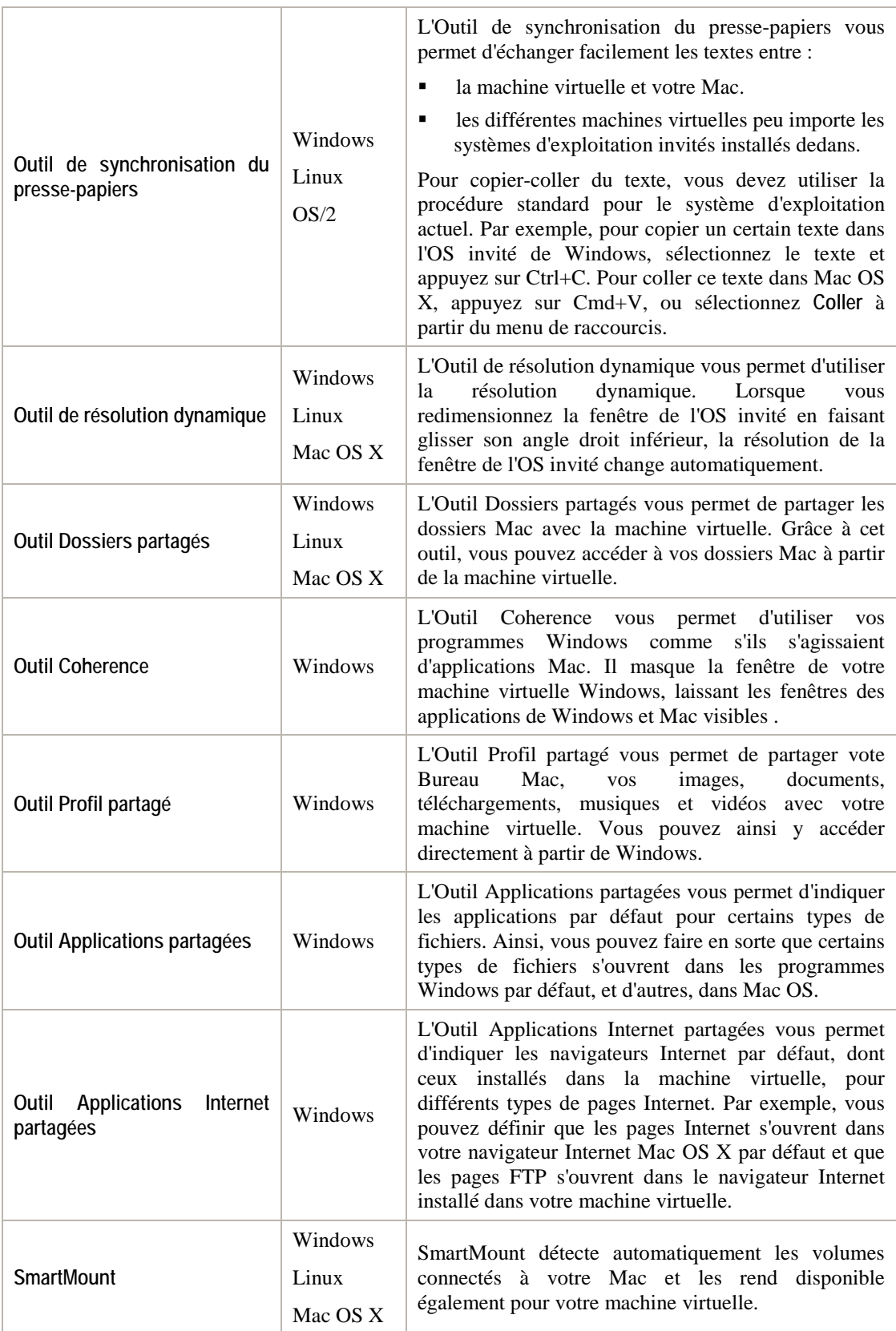

### <span id="page-82-0"></span>**Outils Parallels pour Windows**

Les Outils Parallels peuvent être installés dans les systèmes d'exploitation invités Windows :

- Windows 7
- Windows Server 2008
- Windows Vista
- Windows XP
- Windows Server 2003
- Windows 2000

**Remarque :** Si les Outils Parallels ne sont pas installés dans les systèmes d'exploitation invités Windows susmentionnés, les machines virtuelles ne seront pas connectées au réseau.

### **Installer les Outils Parallels**

Si vous avez créé votre machine virtuelle à l'aide du mode d'installation Express, les Outils Parallels ont été automatiquement installés après l'installation de Windows.

Sinon, procédez comme suit pour installer les Outils Parallels dedans :

- **1** Démarrez la machine virtuelle et connectez-vous à Windows.
- **2** Une fois que Windows boote, connectez le fichier image ISO des Outils Parallels en choisissant l'option **Installer les Outils Parallels** à partir du menu **Machine virtuelle**.

**Remarque :** Si l'option **Installer les Outils Parallels** est grisée, assurez-vous que les Outils Parallels peuvent être installés dans votre système d'exploitation invité. Pour voir la liste des OS invités pris en charge par les Outils Parallels, reportez-vous à la **Présentation des Outils Parallels** dans l'**Aide Parallels Desktop** disponible via le menu **Aide** .

- **3** Dans la fenêtre **Bienvenue**, cliquez sur **Installer**. L'assistant démarrera l'installation automatique.
- **4** Une fois l'installation terminée, cliquez sur **Rebooter** pour quitter l'assistant et redémarrer la machine virtuelle.

Vous pouvez également installer les Outils Parallels manuellement :

- **1** Démarrez la machine virtuelle et connectez-la à l'OS invité.
- **2** Connectez l'image ISO des Outils Parallels en cliquant avec le bouton droit de la souris sur l'icône du lecteur CD/DVD dans la barre de statuts de la fenêtre de la machine virtuelle et en choisissant **Connecter l'image**.
- **3** Dans la fenêtre du Finder, allez dans le dossier du disque dur (normalement intitulé "Machintosh HD"), sélectionnez le dossier /Bibliothèque/Parallels/Outils/, sélectionnez le fichier prl-tools-lin.iso puis cliquez sur **Ouvrir** pour le connecter à la machine virtuelle.

**Remarque :** Si vous n'arrivez pas à trouver le dossier /Library/Parallels/Tools/, assurez-vous que vous avez sélectionné le dossier Bibliothèque au plus haut niveau de Macintosh HD, et non dans votre dossier d'accueil utilisateur.

- **4** Dans la machine virtuelle, ouvrez **Poste de travail/Ordinateur** et double-cliquez sur l'icône du disque **Outils Parallels** pour lancer l'installation. Si l'assistant d'installation ne se lance pas automatiquement, cliquez avec le bouton droit de la souris sur le disque, choisissez **Ouvrir** à partir du menu de raccourcis puis double cliquez sur Setup.exe pour lancer le programme d'installation.
- **5** Suivez les instructions de l'assistant pour terminer l'installation.

Pour gérer les paramètres des Outils Parallels installés dans une machine virtuelle, utilisez l'onglet **Options** dans la boîte de dialogue **Configuration de la machine virtuelle**.

#### **Réinstaller les Outils Parallels**

Pour réinstaller les Outils Parallels, démarrez votre machine virtuelle et sélectionnez **Réinstaller les Outils Parallels** à partir du menu **Machine virtuelle**. Cette option n'est disponible que si les Outils Parallels sont à jour. Si les Outils Parallels ne sont pas à jour, vous verrez l'option **Mettre à jour les Outils Parallels** à la place.

Si vous n'êtes pas certain(e) que les Outils Parallels sont installés, vous pouvez facilement le vérifier. Démarrez votre machine virtuelle et regardez la barre de statuts de sa fenêtre : si le conseil "Appuyez sur Ctrl + Alt pour libérer la souris et le clavier" apparaît dans la barre de statuts de la fenêtre de la machine virtuelle, cela signifie que les Outils Parallels ne sont pas installés. Si les Outils Parallels sont installés, vous n'avez pas besoin d'appuyer sur une touche pour libérer le clavier et la souris - ils sont libérés automatiquement.

Si les Outils Parallels ne sont pas installés dans la machine virtuelle, vous verrez la phrase<br>'Ces paramètres prendront effet si les Outils Parallels 'Ces paramètres prendront effet si les Outils Parallels correspondants sont installés dans cette machine virtuelle' s'afficher dans le volet droit. Si vous ne voyez pas cette phrase, cela signifie que les Outils Parallels sont installés.

### <span id="page-84-0"></span>**Outils Parallels pour Linux**

Les Outils Parallels peuvent être installés dans les systèmes d'exploitation invités Linux qui répondent aux pré-requis suivants :

- glibc 2.3.4 et versions ultérieures
- libstdc++ 3.4.6 et versions ultérieures (libstdc++.so.6)
- gcc 3.4.6 et versions ultérieures (dont la prise en charge de C++)
- make 3.80
- X Window System X11R6.7, X11R6.8, X11R6.8.99, X11R7.0, X11R7.1, X11R7.2 (1.3), X11R7.3 (1.4)
- pack de développement ou des sources du noyau

**Remarque :** Certains Outils Parallels comme l'Outil des Dossiers partagés ou de la Synchronisation de la date/l'heure, peuvent également fonctionner dans certains OS Linux qui ne sont pas conformes aux exigences listées ci-dessus.

### **Préparer à l'installation**

Avant d'installer les Outils Parallels dans une machine virtuelle Linux, procédez comme suit :

- Fermez toutes les applications fonctionnant dans la machine virtuelle;
- Si vous utilisez un Gestionnaire de fenêtres accéléré 3D, désactivez-le.
- Assurez-vous que vous avez installé le pack gcc et les sources du noyau. Si ces packs ne sont pas installés, le programme d'installation des Outils Parallels vous en informera. Le nom du pack des sources du noyau dépend du type de système d'exploitation que vous utilisez : il peut s'agir de kernel-devel, ou de kernel-headers, ou autre. Pour en savoir plus sur les sources du noyau, reportez-vous à la section **Installer le pack GCC et les sources du noyau dans Linux** (p[. 250\)](#page-249-0).

**Remarque :** Pour installer les Outils Parallels dans votre machine virtuelle, vous devez avoir les privilèges root .

**Installer les Outils Parallels dans les plus récentes versions des OS Linux**

Si vous avez l'une des plus récentes versions des OS Linux (Ubuntu, Fedora) dans votre machine virtuelle, le fichier image prl-tools-lin.iso sera automatiquement monté après l'avoir connecté au lecteur CD/DVD. Pour installer les Outils Parallels, procédez comme suit :

- **1** Démarrez la machine virtuelle.
- **2** Lorsque le système d'exploitation boote, cliquez sur le menu **Machine virtuelle** et choisissez **Installer les Outils Parallels**.

**Remarque :** Si l'option **Installer les Outils Parallels** est grisée, assurez-vous que votre système d'exploitation est conforme aux exigences listées ci-dessus.

Le fichier image prl-tools-lin.iso sera monté dans le lecteur CD/DVD de la machine virtuelle.

Vous pouvez connecter et monter manuellement le fichier image ISO des Outils Parallels. Cliquez avec le bouton droit de la souris sur le lecteur CD/DVD dans la barre de statuts de la machine virtuelle et choisissez **Connecter l'image**. Dans la fenêtre du Finder, allez dans le dossier du disque dur (normalement intitulé "Machintosh HD"), sélectionnez le dossier /Bibliothèque/Parallels/Outils/, sélectionnez le fichier prl-toolslin.iso puis cliquez sur **Ouvrir** pour le connecter à la machine virtuelle.

**3** Démarrez un Terminal dans votre OS invité Linux. Pour obtenir les privilèges root, entrez la commande suivante :

**su**

**4** Changez le répertoire en répertoire CD/DVD-ROM à l'aide de

**cd /media/cdrom/**

**Remarque :** Dans certains systèmes d'exploitation Linux, le point de montage du lecteur CD/DVD-ROM virtuel peut apparaître en tant que /media/Parallels\ Tools/ .

**5** Dans le répertoire CD/DVD-ROM, entrez la commande suivante pour lancer l'installation des Outils Parallels :

**./install**

- **6** Suivez les instructions de l'outil d'installation des Outils Parallels pour terminer l'installation.
- **7** Une fois l'installation des Outils Parallels terminée, redémarrez votre machine virtuelle.

#### **Installer les Outils Parallels dans les autres versions des OS invités Linux**

Pour installer les Outils Parallels dans des versions antérieures des OS Linux, vous devez vous monter manuellement le fichier image prl-tools-lin.iso. Procédez comme suit :

- **1** Démarrez la machine virtuelle.
- **2** Lorsque l'OS invité boote, cliquez sur le menu **Machine virtuelle** et choisissez **Installer les Outils Parallels**.

**Remarque :** Si l'option **Installer les Outils Parallels** est grisée, assurez-vous que les Outils Parallels peuvent être installés dans votre système d'exploitation invité. Pour voir la liste des OS invités pris en charge par les Outils Parallels, reportez-vous à la section **Présentation des Outils Parallels** dans le *Guide de l'utilisateur de Parallels Desktop* .

Le fichier image prl-tools-lin.iso sera connecté au lecteur CD/DVD-ROM de la machine virtuelle.

**3** Démarrez un Terminal dans votre OS invité Linux. Pour obtenir les privilèges root, entrez la commande suivante :

**su**

**4** Assurez-vous que l'image du CD des Outils Parallels n'est pas montée en entrant :

**mount | grep iso9660**

Si cette commande ne retourne rien, passez à l'étape suivante.

Si cette commande retourne quelque chose de ce style

/dev/cdrom on /media/cdrom type iso9660 (ro,exec,nosuid,nodev,uid=0),

ignorez l'étape suivante et passez à la prochaine.

Si cette commande retourne quelque chose de ce style

/dev/cdrom on /media/cdrom type iso9660 (ro,noexec,nosuid,nodev,uid=0)

avec l'option noexec présente entre parenthèses, vous devez démonter le disque à l'aide de la commande suivante puis procéder à l'étape suivante:

**umount /dev/cdrom**

**5** Pour monter l'image du disque d'installation des Outils Parallels, procédez comme suit : **mount -o exec /dev/cdrom /media/cdrom**

**Remarque :** /dev/cdrom est le lecteur CD/DVD-ROM de la machine virtuelle et /media/cdrom le point de montage de ce périphérique. Dans certains systèmes d'exploitation Linux, le point de montage du lecteur CD/DVD-ROM virtuel peut apparaître en tant que /dev/hdb et le point de montage /mnt/cdrom . Certains OS Linux n'ont pas de point de montage CD/DVD-ROM. Dans ce cas, vous devez créer manuellement le répertoire du point de montage.

- **6** Lorsque l'image du disque d'installation est montée, changez le répertoire pour le répertoire CD/DVD-ROM à l'aide de
- **cd /media/cdrom/**
- **7** Dans le répertoire CD/DVD-ROM, entrez ceci pour lancer l'installation des Outils Parallels : **./install**

**Remarque :** Vous devez avoir les privilèges root pour exécuter cette commande.

- **8** Suivez les instructions de l'outil d'installation des Outils Parallels pour terminer l'installation.
- **9** Une fois l'installation des Outils Parallels terminée, redémarrez votre machine virtuelle.

**Remarque :** Si X Server n'arrive pas à démarrer dans votre machine virtuelle, vous pouvez installer les Outils Parallels manuellement en mode texte (p[. 249\)](#page-248-0).

Pour gérer les paramètres des Outils Parallels installés dans une machine virtuelle, utilisez l'onglet **Options** dans la boîte de dialogue **Configuration de la machine virtuelle**.

#### **Réinstaller les Outils Parallels**

Pour réinstaller les Outils Parallels, supprimez-les (p. [97\)](#page-96-0) puis réinstallez-les.

Si vous n'êtes pas certain(e) que les Outils Parallels sont installés, vous pouvez facilement le vérifier. Démarrez votre machine virtuelle et regardez la barre de statuts de sa fenêtre : si le conseil "Appuyez sur Ctrl + Alt pour libérer la souris et le clavier" apparaît dans la barre de statuts de la fenêtre de la machine virtuelle, cela signifie que les Outils Parallels ne sont pas installés. Si les Outils Parallels sont installés, vous n'avez pas besoin d'appuyer sur une touche pour libérer le clavier et la souris - ils sont libérés automatiquement.

Si les Outils Parallels ne sont pas installés dans la machine virtuelle, vous verrez la phrase<br>'Ces paramètres prendront effet si les Outils Parallels 'Ces paramètres prendront effet si les Outils correspondants sont installés dans cette machine virtuelle' s'afficher dans le volet droit. Si vous ne voyez pas cette phrase, cela signifie que les Outils Parallels sont installés.

#### **Résolution des problèmes**

L'Outil d'installation des Outils Parallels peut être bloqué par SELinux. Pour résoudre ce problème :

**1** Démarrez un terminal et déterminez votre version de noyau en entrant

**uname -r** 2.6.18-8.el5

2.6.18-8.el5 est la version de votre noyau.

**2** Ouvrez le fichier /boot/grub/grub.conf ou /boot/grub/menu.lst (en fonction de la version de votre système d'exploitation Linux) et trouvez l'entrée qui correspond à votre version de noyau.

```
title Red Hat Enterprise Linux Server (2.6.18-8.el5)
root (hd0,0)
kernel /vmlinuz-2.6.18-8.el5 ro root=/dev/VolGroup00/LogVol00 rhgb quiet
initrd /initrd-2.6.18-8.el5.img
```
**3** Tapez le texte suivant à la fin de l'entrée :

#### **selinux=0**

et l'entrée complète sera :

```
kernel /vmlinuz-2.6.18-8 .el5 ro root=/dev/VolGroup00/LogVol00 rhgb quiet 
selinux=0
```
**4** Enregistrez le fichier et redémarrez la machine virtuelle.

Après le redémarrage, montez l'image disque des Outils Parallels et essayez d'installer les Outils Parallels.

### **Outils Parallels pour Mac**

Les Outils Parallels peuvent être installés dans les systèmes d'exploitation invités Mac OS X :

- Mac OS X Server v10.5 Leopard
- Mac OS X Server v10.6 Snow Leopard

Pour installer les Outils Parallels dans Mac OS X Server, procédez comme suit :

- **1** Démarrez la machine virtuelle et connectez-la à l'OS invité.
- **2** Une fois que l'OS invité boote, connectez le fichier image ISO des Outils Parallels en choisissant l'option **Installer les Outils Parallels** à partir du menu **Machine virtuelle**.

**Remarque :** Si l'option **Installer les Outils Parallels** est grisée, assurez-vous que votre système d'exploitation invité est conforme aux exigences listées ci-dessus.

Sinon, vous pouvez connecter et monter manuellement le fichier image ISO des Outils Parallels : Cliquez avec le bouton droit de la souris sur l'icône CD/DVD-ROM dans la barre de statuts de la machine virtuelle et choisissez **Connecter l'image**. Dans la fenêtre du Finder, allez dans le dossier du disque dur (normalement intitulé "Machintosh HD"), sélectionnez le dossier /Bibliothèque/Parallels/Outils/, sélectionnez le fichier prl-toolswin.iso puis cliquez sur **Ouvrir** pour le connecter à la machine virtuelle.

- **3** Dans la machine virtuelle, ouvrez le disque des **Outils Parallels** puis double-cliquez **Installer**  pour lancer l'installation.
- **4** Dans l'Ecran de **Bienvenue**, cliquez sur **Continuer** et suivez les instructions de l'assistant.
- **5** Une fois l'installation terminée, cliquez sur **Redémarrer** pour quitter l'assistant et redémarrer votre machine virtuelle.

Pour gérer les paramètres des Outils Parallels installés dans une machine virtuelle, utilisez l'onglet **Options** dans la boîte de dialogue **Configuration de la machine virtuelle**.

#### **Réinstaller les Outils Parallels**

Pour réinstaller les Outils Parallels, supprimez-les (p. [97\)](#page-96-0) puis installez-les de nouveau à l'aide de la procédure suivante.

Si vous n'êtes pas certain(e) que les Outils Parallels sont installés, vous pouvez facilement le vérifier. Démarrez votre machine virtuelle et regardez la barre de statuts de sa fenêtre : si le conseil "Appuyez sur Ctrl + Alt pour libérer la souris et le clavier" apparaît dans la barre de statuts de la fenêtre de la machine virtuelle, cela signifie que les Outils Parallels ne sont pas installés. Si les Outils Parallels sont installés, vous n'avez pas besoin d'appuyer sur une touche pour libérer le clavier et la souris - ils sont libérés automatiquement.

Si les Outils Parallels ne sont pas installés dans la machine virtuelle, vous verrez la phrase 'Ces paramètres prendront effet si les Outils Parallels correspondants sont installés dans cette machine virtuelle' s'afficher dans le volet droit. Si vous ne voyez pas cette phrase, cela signifie que les Outils Parallels sont installés.

### **Installer les Outils Parallels dans les OS invités OS/2 et eComStation**

Tous les outils OS/2 et eComStation peuvent être installés à partir de l'image CD prltools-other.iso. Les pilotes réseau peuvent également être installés à partir du fichier image de la disquette prl-tools-os2.fdd lors de l'installation du système d'exploitation. Cette dernière solution est plus facile dans la plupart des cas.

Avant de démarrer l'installation, vous devez connecter l'image CD-ROM avec les Outils Parallels au lecteur CD-ROM de votre machine virtuelle. Choisissez **Installer les Outils Parallels** à partir du menu **Machine virtuelle**.

### **Installation de l'Outil de synchronisation de la souris**

L'Outil de synchronisation de la souris se compose du pilote de la souris et du filtre vidéo.

**Remarque :** Pour installer l'Outil de synchronisation de la souris, vous devez avoir un pilote vidéo VESA d'installé (par ex. SDD ou GENGRADD). Pour connaître les instructions sur l'installation de ce pilote vidéo, reportez-vous à la documentation d'OS/2.

Pour installer l'Outil de synchronisation de la souris, procédez comme suit :

**1** Cliquez sur l'icône **Pilotes** sur le volet du système. Sélectionnez le lecteur CD-ROM et localisez le répertoire <CD-ROM drive>\Drivers\Mouse\OS2.

**Remarque :** En installant le pilote sur eComStation 1.2, allez dans le répertoire <CD-ROM drive>\Drivers\Mouse\ECS12.

- **2** Lancer le fichier batch INSTALL.CMD. INSTALL.CMD copie les fichiers et rend les modifications nécessaires pour le fichier CONFIG.SYS.
- **3** Redémarrez le système d'exploitation invité OS/2.

### **Installation de l'Outil de synchronisation du presse papiers**

Dans OS/2 et eComStation, vous devez lancer manuellement l'Outil de synchonisation du presse-papiers. Cet outil est une application ordinaire et doit être traité tel quel. Si vous voulez que l'Outil de synchronisation du presse-papiers démarre automatiquement lorsque vous démarrez votre OS invité, copiez le fichier de l'outil PrlClip.exe dans le disque dur de la machine virtuelle et incluez-le dans le groupe de démarrage automatique (fichier startup.cmd ou autre utilisé dans le système d'exploitation pour des raisons similaires).

L'Outil de synchronisation du presse-papiers est situé dans le répertoire <CD-ROM drive>\ClipBrd\OS2 sur l'image du CD contenant les Outils Parallels.

#### **Installation du pilote audio**

Avant d'installer le pilote audio, assurez-vous d'avoir le support multimédia installé dans l'OS invité OS/2.

Pour installer le pilote audio, procédez comme suit :

- **1** Cliquez sur l'icône **Configuration système** sur le volet du système.
- **2** Sélectionnez la ligne **Installer/Supprimer** puis sur **Installation de l'application multimédia**.
- **3** Dans la fenêtre **IBM Multimedia Presentation Manager/2 - Installation**, choisissez le lecteur CD-ROM puis le répertoire <CD-ROM drive>\Drivers\Sound\OS2. Sélectionnez la fonction **Codec ALC** et cliquez sur le bouton **Installer**.
- **4** Redémarrez le système d'exploitation invité OS/2.

#### **Installation du pilote réseau**

Pour installer le pilote Realtek RTL8029 dans OS/2 Warp version 4.5, procédez comme suit :

- **1** Cliquez sur l'icône **Configuration système** sur le volet du système.
- **2** Cliquez sur l'icône **Services du protocole et adaptateurs réseaux MPTS** pour ouvrir la fenêtre **Services de transport multi-protocoles**.
- **3** Cliquez sur **Configurer**.
- **4** Dans la fenêtre qui s'affiche, cliquez de nouveau sur **Configurer**.
- **5** Dans la fenêtre **Configuration de l'adaptateur et du protocole**, cliquez sur le bouton **Autres adaptateurs** en dessous de la section **Adaptateurs réseaux**.
- **6** Dans la fenêtre **Copier les pilotes des adapteurs réseaux supplémentaires**, indiquez le pilote Parallels sur l'image disque CD-ROM. Le chemin d'accès sera identique à celui ci-dessous :

```
<CD-ROM drive>\Drivers\Network\RTL8029\NDIS2OS2
```
- **7** Cliquez sur **OK**. Le pilote d'adaptateur réseau de Parallels sera copié. Après, vous pouvez voir le nom **Adaptateur Ethernet PCI RTL8029** compris dans la liste **Adaptateurs réseaux**. Sélectionnez ce nom.
- **8** Cliquez sur **Changer** dans la section **Adaptateurs réseaux** de la fenêtre pour remplacer l'adaptateur réseau actuel par celui sélectionné.
- **9** Cliquez sur **OK** lorsque le message "Voulez-vous vraiment changer cet adaptateur réseau ?" s'affiche. Après avoir cliqué sur OK, l'**Adaptateur Ethernet PCI RTL8029** apparaît dans le champ approprié de la section **Configuration actuelle** de la fenêtre. Maintenant, si vous cliquez sur **Editer** dans la section **Configuration actuelle** de la fenêtre, vous verrez que vous n'aurez pas besoin de configurer les propriétés de ce pilote car il est auto-configurable.
- **10** Cliquez sur **OK** une fois terminé.
- **11** Fermez les fenêtres **Configurer** et **Services de transport multi-protocoles**.
- **12** Cliquez sur **Quitter** dans la fenêtre **Mettre à jour CONFIG.SYS**.
- **13** Quittez le programme de configuration et redémarrez l'OS invité.

### **Installation des Outils Windows 98**

Le pilote audio pour un OS invité Windows 98 requière une installation manuelle qui est exécutée une fois l'installation générale des Outils Parallels terminée. Reportez-vous à la section Installer les Outils Parallels dans Windows (p. [83\)](#page-82-0) pour en savoir plus. Dans certains cas, vous devez également installer manuellement le pilote vidéo.

Assurez-vous que l'image ISO des Outils Parallels (vmtools.iso) est connectée. Cliquez sur l'icône du CD de la barre de statuts. Choisissez l'option **Connecter l'image** et indiquez l'emplacement de l'image. Vous pouvez trouver l'image dans le dossier : /Library/Parallels/Tools. Localisez l'image et cliquez sur **Ouvrir**.

### **Installation du pilote son AC'97**

**1** Ouvrez le Panneau de configuration. Pour ce faire, cliquez sur le menu **Démarrer** du système, sélectionnez **Paramètres**, puis **Panneau de configuration**.

Double-cliquez sur l'icône **Système**pour ouvrir la fenêtre **Propriétés du système**. Dans la fenêtre **Propriétés du système**, sélectionnez l'onglet **Gestionnaire de périphériques**.

- **1** Localisez le **Périphérique audio multimédia PCI** dans la liste des matériels. Sélectionnez-le et cliquez sur le bouton **Propriétés**.
- **2** Dans la fenêtre **Périphérique audio multimédia PCI** de l'assistant d'installation, cliquez sur le bouton **Réinstaller le pilote**.
- **3** Dans l'**Assistant de mise à jour du pilote du périphérique**, sélectionnez **Contrôleurs audio, vidéo et jeux** et cliquez sur **Suivant**.
- **4** Dans la prochaine fenêtre, sélectionnez la deuxième option : **Affichez une liste de tous les périphériques dans un emplacement spécifique afin que vous puissiez sélectionner le pilote que vous voulez**, et cliquez sur **Suivant**.
- **5** Dans la fenêtre vous demandant de sélectionner le type de périphérique, cliquez sur **Suivant**.
- **6** Dans la fenêtre, cliquez sur le bouton **J'ai un disque**. La fenêtre **Installer à partir du disque** est ouverte, dans le champ **Copier le fichier du fabricant à partir de :** tapez le chemin d'accès suivant "C:\Program Files \Parallels \Parallels Tools \Sound" et cliquez sur **OK**.
- **7** Dans la fenêtre **Sélectionner le périphérique**, sélectionnez **AC'97 Audio** et cliquez sur **OK**.
- **8** Dans la fenêtre **Assistant de mise à jour du pilote du périphérique**, cliquez sur le bouton **Suivant**. Lorsque l'assistant vous le demande, insérez le disque (ou connectez le fichier image CD-ROM) avec vos fichiers d'installation Win98 et tapez le chemin d'accès vers ce dernier dans le champ **Copier les fichiers à partir de**. Cliquez sur **OK**. Une fois que l'assistant a terminé la copie des fichiers, cliquez sur **Redémarrer**.
- **9** Fermez les propriétés système et les propriétés audio d'AC'97.
- **10** Lorsque vous y êtes invité, redémarrez la machine virtuelle pour que les nouveaux paramètres prennent effet.

### **Installation du pilote vidéo**

**1** Ouvrez le Panneau de configuration. Pour ce faire, cliquez sur le menu du système **Démarrer**, sélectionnez **Paramètres**, puis **Panneau de configuration**.

- **2** Double-cliquez sur l'icône **Affichage** pour ouvrir la boîte de dialogue **Propriétés de l'affichage**.
- **3** Cliquez sur l'onglet **Paramètres**.
- **4** Cliquez sur le bouton **Avancé**.
- **5** Sur l'onglet **Adaptateur**, cliquez sur le bouton **Changer**.
- **6** L'**Assistant de mise à jour du pilote de périphérique** s'affiche. Cliquez sur le bouton **Suivant**.
- **7** Choisissez **Rechercher un meilleur pilote que celui utilisé actuellement par votre périphérique**, puis cliquez sur **Suivant**.
- **8** Sélectionnez l'option **Indiquer un emplacement**. Cliquez sur **Parcourir.** Dans la fenêtre ouverte, localisez l'image ISO avec les Outils Parallels : choisissez le lecteur CD-ROM (Prltools) **-> Pilotes -> Vidéo** et choisissez Win9x, cliquez sur **OK** pour fermer la boîte de dialogue.
- **9** Cliquez sur **Suivant** dans l'**Assistant de mise à jour du pilote de périphérique** puis cliquez de nouveau sur **Suivant** une fois le pilote trouvé.
- **10** Cliquez sur **Terminer** puis sur **Fermer** pour fermer l'**Assistant de mise à jour du pilote du périphérique**.
- **11** Cliquez sur l'icône **Fermer** pour quitter la boîte de dialogue **Propriétés de l'affichage**.
- **12** Lorsque vous êtes invité à redémarrer l'OS invité dans la boîte de dialogue **Changement des paramètres du système**, cliquez sur **Oui**.

**Remarque** : Pour terminer la configuration, vous devez redémarrer la machine virtuelle.

### **Mettre à jour les Outils Parallels**

La procédure de mise à jour des Outils Parallels dépend du système d'exploitation invité qui sont installés.

### **Dans un OS invité Windows**

Parallels Desktop vérifie automatiquement les mises à jour des Outils Parallels lorsque vous démarrez votre machine virtuelle updates.

S'il y a une version plus récente des Outils Parallels Desktop disponible, vous verrez le message correspondant vous proposer le téléchargement et la mise à jour des outils. Cliquez sur **Oui** pour télécharger les Outils Parallels à partir du serveur de mise à jour de Parallels et les installer dans votre machine virtuelle. La mise à jour démarrera juste après la fin du téléchargement et vous invitera à redémarrer la machine virtuelle une fois terminée.

Si vous ne voulez pas mettre à jour les Outils Parallels ou si vous voulez le faire plus tard, cliquez sur **Non**. Vous pourrez les mettre à jour plus tard en utilisant l'option **Mettre à jour les Outils Parallels** à partir du menu **Machine virtuelle**.

**Remarque :** Si vous revenez à un snapshot qui a été fait dans une version antérieure des Outils Parallels dans votre machine virtuelle, vous pourrez également les mettre à jour.

**Si les Outils Parallels sont à jour mais si vous voulez les réinstaller, sélectionnez l'option**  Réinstaller les Outils Parallels **à partir du menu** Machine virtuelle **.Dans un OS invité Linux**

Dans les systèmes d'exploitation invités Linux, vous devez vérifier manuellement les mises à jour des Outils Parallels, et ce de temps en temps.

Pour mettre à jour les Outils Parallels :

- **1** Démarrez la machine virtuelle.
- **2** Pour mettre à jour les Outils Parallels, vous devez monter l'image pr1-tools-lin.iso et lancer l'outil d'installation des Outils Parallels. Reportez-vous à la section **Installer les Outils Parallels dans un OS invité Linux** (p. [85\)](#page-84-0) pour en savoir plus sur la procédure à suivre.
- **3** Suivez les instructions de l'outil d'installation des Outils Parallels. Lorsque vous êtes invité(e) à choisir l'action à exécuter, sélectionnez **Mettre à jour** puis appuyez sur Entrer.
- **4** Une fois la mise à jour terminée, redémarrez votre machine virtuelle.

### **Dans Mac OS X Server Leopard**

- **1** Démarrez la machine virtuelle.
- **2** Lorsque l'OS invité boote, choisissez **Installer les Outils Parallels** à partir du menu **Machine virtuelle** de Parallels Desktop.

Cela connectera le fichier image prl-tools-mac.iso au CD/DVD-ROM de votre machine virtuelle.

- **3** Ouvrez le CD-ROM des Outils Parallels monté sur le desktop de votre machine virtuelle puis double-cliquez sur l'icône **Installer**.
- **4** Dans la fenêtre **Bienvenue**, cliquez sur **Continuer**.
- **5** Dans la fenêtre **Sélectionner une destination**, indiquez le disque pour les Outils Parallels à installer puis cliquez sur **Continuer**.
- **6** Dans la fenêtre **Installation standard sur "Macintosh HD"**, cliquez sur **Installer**. Indiquez votre nom et de mot de passe lorsque vous y êtes invité(e).

Une fois la mise à jour terminée, cliquez sur **Redémarrer** pour quitter l'outil d'installation et redémarrer votre machine virtuelle.

### <span id="page-96-0"></span>**Supprimer les Outils Parallels**

Les Outils Parallels peuvent être supprimés via une procédure générale de suppression des applications à partir du système d'exploitation installé dans votre machine virtuelle.

### **Supprimer d'un OS invité Windows**

- **1** Démarrez la machine virtuelle et connectez-la à l'OS invité.
- **2** A partir du menu **Démarrer** de Windows, choisissez **Panneau de configuration** > **Ajouter ou Supprimer des programmes**. Dans Windows Vista, choisissez **Panneau de configuration** > **Programmes et Fonctionnalités.**
- **3** Sélectionnez les Outils Parallels dans la liste puis cliquez sur **Supprimer**.
- **4** Les Outils Parallels seront supprimés de la machine virtuelle.
- **5** Lorsque les Outils Parallels sont supprimés, redémarrez le système d'exploitation invité.

#### **Supprimer d'un OS invité Linux**

- **1** Démarrez la machine virtuelle.
- **2** Pour supprimer les Outils Parallels, vous devez vous connecter et monter l'image prltools-lin.iso et lancer l'outil d'installation des Outils Parallels. Reportez-vous à la section **Installer les Outils Parallels dans un OS invité Linux** (p. [85\)](#page-84-0) pour en savoir plus sur la procédure à suivre.
- **3** Suivez les instructions de l'outil d'installation des Outils Parallels. Lorsque vous êtes invité(e) à choisir l'action à exécuter, sélectionnez **Supprimer mettre à jour** puis appuyez sur **Entrer**
- **4** Une fois les Outils Parallels bien supprimés, appuyez sur Entrer pour fermer cette fenêtre.

### **Supprimer d'un Mac OS X Server Leopard**

- **1** Démarrez la machine virtuelle et connectez-la à l'OS invité.
- **2** Assurez-vous que le fichier image prl-tools-mac.iso est connecté au lecteur CD/DVD-ROM de la machine virtuelle.
- **3** Ouvrez l'image montée du disque et double-cliquez sur l'icône **Outil de désinstallation des Outils Parallels** pour lancer la désinstallation.
- **4** Dans la fenêtre **Bienvenue**, cliquez sur **Désinstaller**. Entrez le mot de passe lorsque vous y êtes invité(e).

Dans la fenêtre **Désinstallation**, vous pouvez voir le processus de désinstallation des Outils Parallels de votre machine virtuelle.

**5** Dans la fenêtre **Désinstallation terminée**, cliquez sur **Redémarrer** pour terminer la désinstallation et quittez l'assistant.

### C HAPITRE 7

# **Utiliser les machines virtuelles**

Ce chapitre indique les informations de base sur l'utilisation de vos machines virtuelles.

### **Dans ce chapitre**

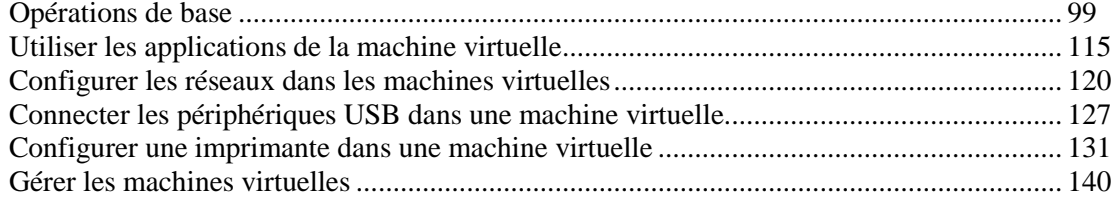

## <span id="page-98-0"></span>**Opérations de base**

### **Démarrer et arrêter une machine virtuelle**

#### **Démarrer une machine virtuelle**

Pour démarrer une machine virtuelle, effectuez l'une des procédures suivantes :

- Cliquez sur le bouton **Démarrer** à côté du nom de la machine virtuelle dans la boîte de dialogue **Machines virtuelles Parallels** (p. [32\)](#page-31-0).
- Cliquez sur le menu de l'état de la machine virtuelle  $\boxed{\bullet}$  dans la barre de statuts (p. [39\)](#page-38-0) et choisissez **Démarrer**.
- Cliquez sur la machine virtuelle dans la boîte de dialogue **Machines virtuelles Parallels** (p. [32\)](#page-31-0) puis choisissez **Démarrer** à partir du menu **Machine virtuelle**.

Vous pouvez démarrer les machines virtuelles uniquement si votre copie de Parallels Desktop est activée. Reportez-vous à la section **Activer Parallels Desktop** (p. [24\)](#page-23-0) pour avoir de plus amples détails.

**Astuce :** Pour accéder aux fichiers de la machine virtuelle sans la démarrer, utilisez Parallels Mounter.

#### **Arrêter une machine virtuelle**

Pour arrêter la machine virtuelle, utilisez la procédure d'arrêt standard du système d'exploitation

invité installé dans cette machine ou cliquez sur le menu d'état de la machine virtuelle dans la barre de statuts (p. [39\)](#page-38-0) et choisissez **Arrêter**.

Si le système d'exploitation invité ne peut pas être arrêté pour une raison quelconque, vous pouvez forcer l'arrêt de la machine virtuelle en procédant comme suit :

- Cliquez sur le menu de l'état de la machine virtuelle  $\Box$  dans la barre de statuts (p. [39\)](#page-38-0) et choisissez **Stopper** ; ou
- Choisissez **Stopper** à partir du menu **Machine virtuelle**.

**Avertissement :** Si vous forcez à stopper la machine virtuelle, toutes les données non sauvegardées seront perdues.

### **Suspendre et mettre en pause une machine virtuelle**

Démarrer et arrêter des machines virtuelles risque de prendre un certain temps. Au lieu d'exécuter ces opérations, vous pouvez mettre en pause ou suspendre une machine virtuelle pendant la période requise et lancez la reprise ultérieurement.

**Remarque :** Fermez la boîte de dialogue **Configuration de la machine virtuelle** (p. [185\)](#page-184-0) avant de changer l'état de la machine virtuelle.

### **Suspendre une machine virtuelle**

Suspendre une machine virtuelle revient à mettre l'ordinateur en mode veille. Lorsque vous suspendez une machine virtuelle, vous sauvegardez son état actuel (dont l'état de toutes ses applications et de tous les processus fonctionnant dans la machine virtuelle) dans un fichier spécial sur votre Mac. Lors de la reprise de la machine virtuelle suspendue, elle reprend au moment même où la machine virtuelle a été suspendue.

Suspendre votre machine virtuelle peut s'avérer efficace si vous devez redémarrer votre Mac mais ne souhaitez pas : :

- quitter les applications fonctionnant dans la machine virtuelle
- passer trop de temps à arrêter et redémarrer le système d'exploitation invité

Pour suspendre une machine virtuelle, effectuez l'une des procédures suivantes :

- Cliquez sur le menu de l'état de la machine virtuelle  $\boxed{\bullet}$  dans la barre de statuts (p. [39\)](#page-38-0) et choisissez **Suspendre** ; ou
- Choisissez **Suspendre** à partir du menu **Machine virtuelle**.

Vous pouvez voir la progression de la sauvegarde de l'état de la machine virtuelle.

**Remarque :** Vous pouvez voir uniquement la configuration d'une machine virtuelle suspendue. Si vous voulez l'éditer, vous devrez stopper la machine virtuelle.

Pour reprendre le fonctionnement d'une machine virtuelle suspendue, cliquez sur le menu de l'état de la machine virtuelle dans la barre de statut (p. [39\)](#page-38-0) et choisissez **Redémarrer** ou choisissez **Redémarrer** à partir du menu **Machine virtuelle**.

### **Mettre en pause une machine virtuelle**

Arrêter une machine virtuelle libère les ressources, telles que la RAM et le CPU, actuellement utilisées par cette machine virtuelle. Les ressources libérées peuvent alors être utilisées par l'ordinateur hôte et ses applications ou par d'autres machines virtuelles fonctionnant sur l'ordinateur hôte.

Pour mettre en pause une machine virtuelle, effectuez l'une des procédures suivantes :

- Cliquez sur le menu de l'état de la machine virtuelle  $\Box$  dans la barre de statuts (p. [39\)](#page-38-0) et choisissez **Mettre en pause** ; ou
- Choisissez **Mettre en pause** à partir du menu **Machine virtuelle**.

Lorsqu'une machine virtuelle est mise en pause, sa fenêtre est grisée. Pour continuer à exécuter une machine virtuelle, cliquez sur le menu de l'état de la machine virtuelle  $\Box$  dans la barre de statut (p. [39\)](#page-38-0) et choisissez **Redémarrer** ou choisissez **Redémarrer** à partir du menu **Machine virtuelle**.

Parallels Desktop est conçu pour fonctionner comme une application IT classique. En d'autres termes, vous ne devez pas changer l'état de la machine virtuelle en passant de l'état "en cours de fonctionnement" à celui d'"en pause", de "suspendu" ou d'arrêté" avant de mettre votre Mac en mode Veille. En mode Veille, les applications fonctionnant sur votre Mac (dont Parallels Desktop et toutes les machines virtuelles) n'utilisent pas de ressources et ferment automatiquement. Au démarrage de votre Mac, toutes les applications refonctionnent automatiquement.

### **(Emb) Configurer une restriction lors du changement de l'état de la machine virtuelle**

Si vous sélectionnez l'option **Changer l'état de la machine virtuelle** dans le volet **Sécurité** (p. [194\)](#page-193-0) de la Configuration de la machine virtuelle, vous devrez indiquer votre mot de passe administrateur à chaque fois que vous voulez démarrer, arrêter, suspendre ou changer l'état de la machine virtuelle.

Pour éditer les paramètres de sécurité de votre machine virtuelle :

- **1** Sélectionnez **Configuration** à partir du menu **Machine virtuelle** pour ouvrir la Configuration de la machine virtuelle.
- **2** Cliquez sur **Options** en haut de la fenêtre de la **Configuration de la machine virtuelle** et sélectionnez **Sécurité** dans la liste des options.

### <span id="page-100-0"></span>**Changer le mode d'affichage**

Parallels Desktop propose un certain nombre de modes d'affichage pour utiliser les machines virtuelles le plus simplement et le plus efficacement possible :

- **Mode Fenêtre**. Dans ce mode, l'écran de la machine virtuelle s'affiche dans une fenêtre séparée. Il s'agit du mode d'affichage par défaut.
- **Mode Plein écran**. Dans ce mode, l'écran de la machine virtuelle est étendu pour occuper l'intégralité de l'écran de votre ordinateur physique.
- **Mode Coherence**. Dans ce mode, le bureau de la machine virtuelle est invisible afin que vous puissiez voir les fenêtres des programmes de la machine virtuelle dans Mac OS X et les utiliser en parallèle avec vos applications Mac OS X.

**Remarque :** Le mode d'affichage Coherence est disponible uniquement pou les machines virtuelles Windows sur lesquelles les Outils Parallels sont installés (p[. 80\)](#page-79-0).

 **Mode Modality**. Dans ce mode, vous pouvez afficher la machine virtuelle et les programmes fonctionnant dedans dans une fenêtre sous forme de vignette adaptable qui fonctionne en même temps dans Mac OS X. Par défaut, cette fenêtre s'affiche en haut de toutes les fenêtres ouvertes afin que vous puissiez superviser votre machine virtuelle pendant que vous travaillez dans Mac OS X.

Pour switcher d'un mode à l'autre, vous pouvez utiliser les commandes du menu **Affichage** ou les boutons de la barre d'outils.

**Remarque :** Vous pouvez changer le mode d'affichage de la machine virtuelle uniquement si la machine virtuelle est en cours d'exécution.

### **Switcher en mode Plein écran**

Vous pouvez exécuter un système d'exploitation invité dans le mode Plein écran lorsque la fenêtre OS invité occupe tout l'écran et que toutes les commandes de Mac OS X et de Parallels Desktop sont masquées. Pour afficher le Dock de Mac OS X et les menus de Parallels Desktop lorsque vous travaillez en mode Plein écran, appuyez sur Ctrl+Alt.

Pour switcher en mode Plein écran, effectuez l'une des procédures suivantes :

- <sup>•</sup> Cliquez sur le bouton Plein écran **de la barre d'outils de Parallels Desktop.**
- Choisissez le mode **Plein écran** à partir du menu **Affichage** ;
- Utilisez le raccourci clavier approprié (Alt+Cmd+Entrée/Retour par défaut) ; ou

**Remarque :** Les combinaisons de touches par défaut peuvent être configurées dans le volet **Clavier** (p. [47\)](#page-46-0) de la boîte de dialogue **Préférences**.

Vous pouvez cliquer sur le bouton fléché vers le bas **de la côté du bouton Coherence** 미 dans la barre de statuts de la machine virtuelle, puis sélectionner **Plein écran** à partir du menu.

Pour switcher une machine virtuelle du mode Plein écran vers un autre mode, procédez comme suit :

- Appuyez sur le raccourci clavier approprié (Alt+Cmd+Entrée par défaut) ; ou
- Appuyez sur Ctrl+Alt pour afficher les menus de Parallels Desktop, cliquez sur le menu **Affichage** et choisissez le mode d'affichage vers lequel vous voulez switcher votre machine virtuelle ; ou
- Appuyez sur Ctrl+Alt pour afficher le Dock, cliquez-droit sur l'icône de Parallels Desktop dans le Dock, pointez vers le menu **Affichage** et choisissez le monde d'affichage vers lequel vous voulez switcher votre machine virtuelle.

#### **Switcher en mode Coherence**

Le mode Coherence offre un niveau élevé d'intégration entre Mac OS X et votre système d'exploitation invité Windows. Dans ce mode, vous pouvez avoir le Dock de Mac OS X, la barre des tâches de Windows et toutes les applications fonctionnant sous ces systèmes d'exploitation sur un seul Bureau. Pour en savoir plus sur le mode Coherence, reportez-vous à la section **Travailler en mode Coherence** (p. [161\)](#page-160-0).

Pour switcher une machine virtuelle en cours d'exécution vers le mode Coherence, effectuez l'une des procédures suivantes :

- Cliquez sur le bouton Coherence dans la barre d'outils de Parallels Desktop ;
- Choisissez le mode **Coherence** à partir du menu **Affichage** ;
- Utilisez le raccourci clavier approprié (Ctrl+Cmd+Entrée/Retour par défaut) ; ou

**Remarque :** Les combinaisons de touches par défaut peuvent être configurées dans le volet **Clavier** (p. [47\)](#page-46-0) de la boîte de dialogue **Préférences**.

■ Cliquez sur le bouton Coherence<sup>[[ |</sup> dans la barre de statuts de la machine virtuelle.

Pour switcher une machine virtuelle du mode Coherence vers un autre mode d'affichage, procédez comme suit :

- Cliquez sur le menu **Affichage** et choisissez le mode d'affichage vers lequel vous voulez switcher votre machine virtuelle ;
- Utilisez le raccourci clavier approprié (Ctrl+Cmd+Entrée/Retour par défaut) ; ou
- Cliquez-droit sur l'icône de Parallels Desktop dans le Dock, pointez vers le menu **Affichage** et choisissez le monde d'affichage vers lequel vous voulez switcher votre machine virtuelle.

### **Switcher en mode Modality**

Si vous switchez votre machine virtuelle vers le mode d'affichage Modality, vous pouvez redimensionner la fenêtre de la machine virtuelle et la placer en parallèle avec vos applications Mac. Vous pouvez adapter la taille de la fenêtre de la machine virtuelle à votre convenance et ses contenus resteront actifs. Vous pourrez ainsi surveiller les tâches en cours d'exécution dans la machine virtuelle tout en travaillant du côté de Mac.

En mode Modality, vous pouvez :

- Redimensionner simplement la fenêtre de la machine virtuelle en tirant sur l'angle droit.
- Redimensionner la fenêtre de la machine virtuelle et changer le ratio de ses côtés en appuyant et en maintenant enfoncé le bouton Alt et en tirant sur l'angle droit de la fenêtre.
- Redimensionner la fenêtre de la machine virtuelle et adapter dynamiquement la résolution de l'écran en appuyant et en maintenant enfoncé le bouton Ctrl et en tirant sur l'angle droit de la fenêtre.

Pour switcher une machine virtuelle en cours de fonctionnement dans le mode Modality, effectuez l'une des procédures suivantes :

- Cliquez sur le bouton **Modality** dans la barre d'outils de Parallels Desktop ;
- Choisissez le mode **Modality** à partir du menu **Affichage** ;
- Utilisez le raccourci clavier approprié (Ctrl+Alt+Cmd+Entrée/Retour par défaut) ;

**Remarque :** Les combinaisons de touches par défaut peuvent être configurées dans le volet **Clavier** (p. [47\)](#page-46-0) de la boîte de dialogue **Préférences**.

o. Vous pouvez cliquer sur le bouton fléché vers le bas **de la côté du bouton Coherence** dans la barre de statuts de la machine virtuelle, puis choisir **Modality** à partir du menu.

Pour que la machine virtuelle passe du mode Modality à un autre mode, procédez comme suit :

- Cliquez sur le menu **Affichage** et choisissez le mode d'affichage vers lequel vous voulez switcher votre machine virtuelle ;
- Utilisez le raccourci clavier approprié (Ctrl+Alt+Cmd+Entrée/Retour par défaut) ; ou
- Cliquez-droit sur l'icône de Parallels Desktop dans le Dock, pointez vers le menu **Affichage** et choisissez le mode d'affichage vers lequel vous voulez switcher votre machine virtuelle.

Lorsque vous passez du mode Modality au mode Fenêtre, la barre d'outils est masquée. Si vous voulez la faire réapparaître dans la fenêtre de la machine virtuelle, choisissez **Afficher la barre d'outils** à partir du menu **Affichage**.

Pour personnaliser les paramètres du mode Modality, reportez-vous au volet **Modality** (p. [208\)](#page-207-0)de la Configuration de la machine virtuelle.

### **Modes d'affichage de la Machine virtuelle**

Parallels Desktop propose un certain nombre de modes d'affichage pour utiliser les machines virtuelles le plus simplement et le plus efficacement possible :

 **Mode Fenêtre**. Dans ce mode, l'écran de la machine virtuelle s'affiche dans une fenêtre séparée. Il s'agit du mode d'affichage par défaut.

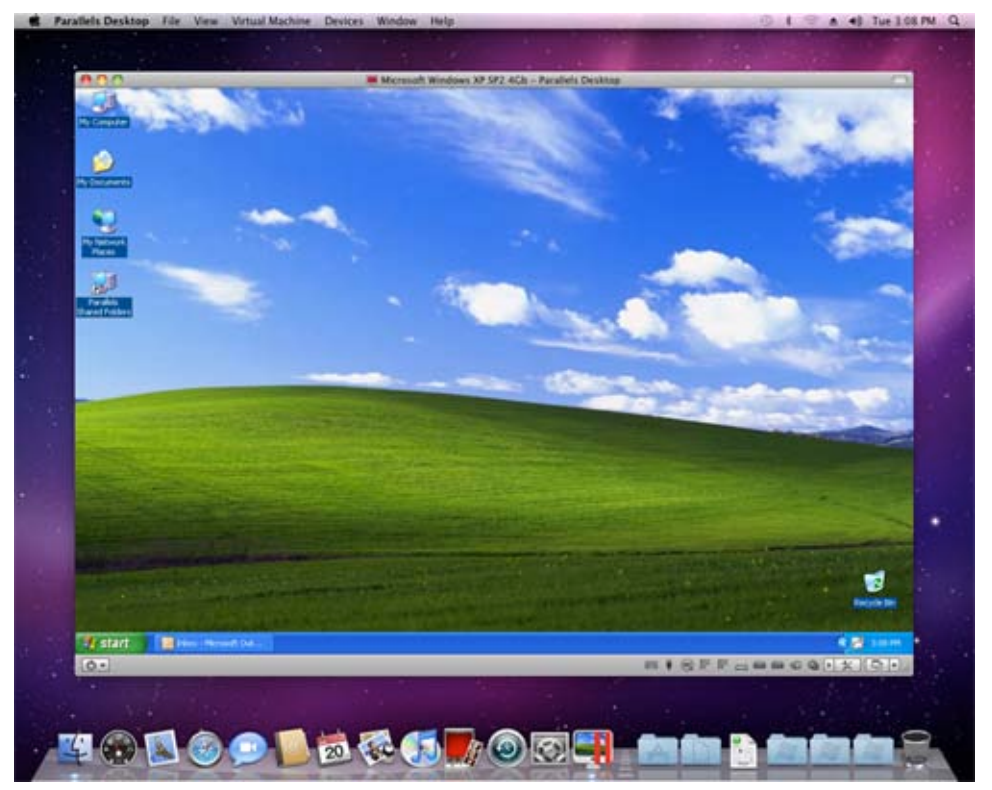

 **Mode Plein écran**. Dans ce mode, l'écran de la machine virtuelle est étendu pour occuper l'intégralité de l'écran de votre ordinateur physique.

Le paramètres associés au Plein écran peuvent être configurés dans le volet **Plein écran** (p. [206\)](#page-205-0) de la boîte de dialogue **Configuration de la machine virtuelle**.

 **Mode Coherence**. Dans ce mode, le bureau de la machine virtuelle est invisible.Vous ne pouvez voir que les fenêtres des applications Windows en cours et les utiliser en parallèle avec vos applications Mac OS X.

**Remarque :** Le mode d'affichage Coherence est disponible uniquement pour les machines virtuelles Windows sur lesquelles les Outils Parallels sont installés (p[. 80\)](#page-79-0).

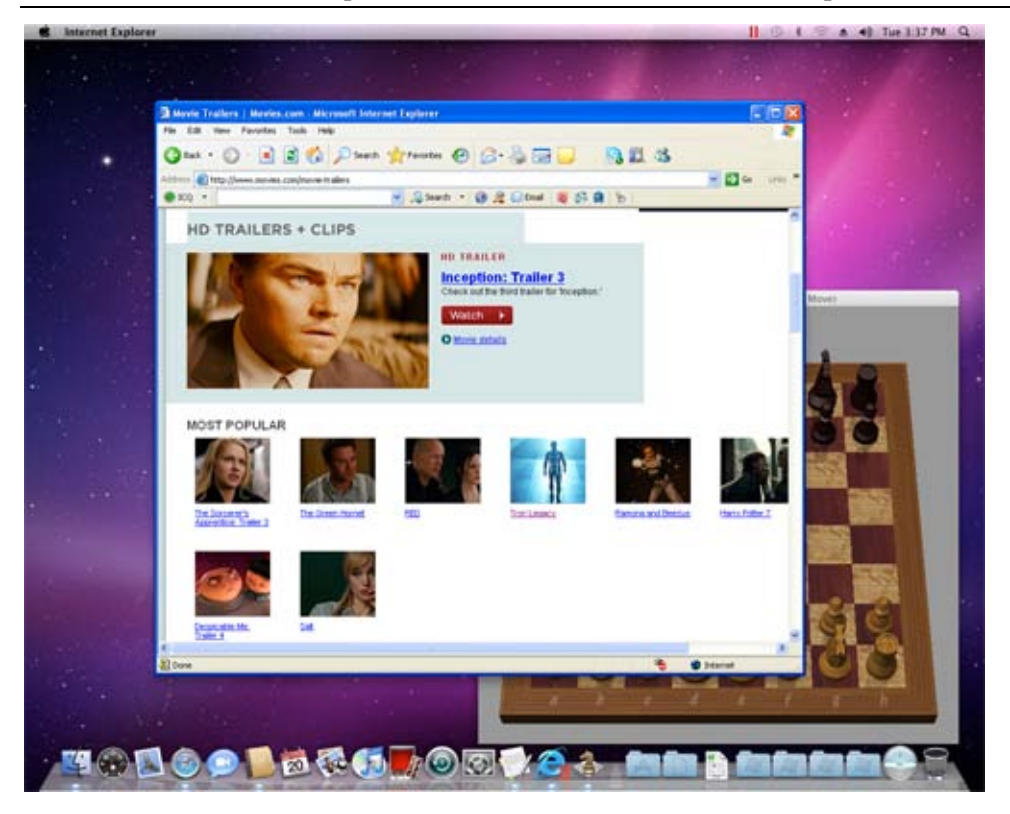

Dans cette image, la machine virtuelle démarrera dans le mode d'affichage Coherence. La machine virtuelle elle-même est masquée, cependant, si vous lancez une application de l'OS invité, par exemple, Internet Explorer, sa fenêtre sera visible. Vous pourrez utiliser Internet Explorer en parallèle avec vos applications Mac OS X (par exemple, avec Chess).

Les paramètres associés à Coherence peuvent être configurés dans le volet **Coherence** (p. [204\)](#page-203-0) de la boîte de dialogue **Configuration de la machine virtuelle**.

 **Mode Modality**. Dans ce mode, vous pouvez afficher la machine virtuelle et les programmes fonctionnant dedans dans une fenêtre sous forme de vignette adaptable qui fonctionne en même temps dans Mac OS X. Par défaut, cette fenêtre s'affiche en haut de toutes les fenêtres ouvertes afin que vous puissiez superviser votre machine virtuelle pendant que vous travaillez dans Mac OS X.

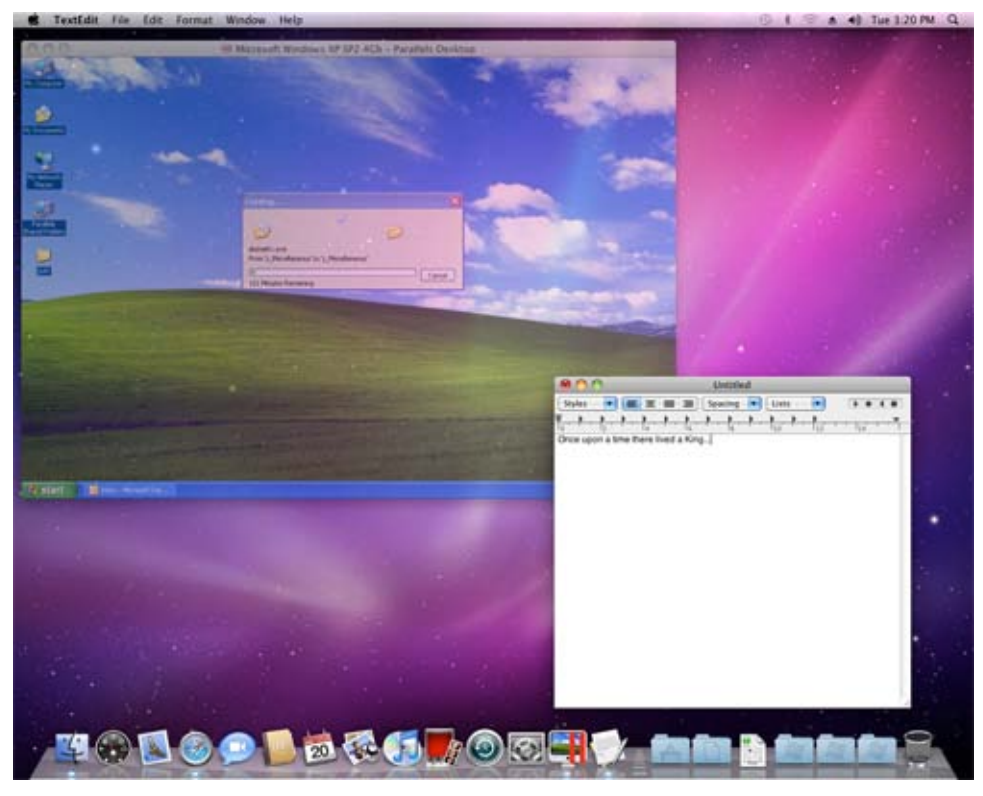

Vous pouvez trouver ce mode d'affichage utile lorsque votre machine virtuelle exécute une tâche qui demande du temps mais qui ne requière pas votre intervention. Par exemple, si vous commencez à copier certains fichiers à partir d'un périphérique de stockage externe vers votre machine virtuelle, vous pouvez la switcher vers le mode Modality. La fenêtre de la machine virtuelle deviendra transparente et vous pourrez l'adapter. Vous pourrez y voir la progression de la copie du fichier. Pendant ce temps, vous pouvez démarrez ou continuer à utiliser Mac OS X.

Le paramètres associés à Modality peuvent être configurés dans le volet **Modality** (p. [208\)](#page-207-0) de la boîte de dialogue **Configuration de la machine virtuelle**.

Pour switcher d'un mode à l'autre, vous pouvez utiliser les commandes du menu **Affichage** ou les boutons de la barre d'outils.

**Remarque :** Vous pouvez changer le mode d'affichage de la machine virtuelle uniquement si la machine virtuelle est en cours d'exécution.

### **Capturer la souris et le clavier**

Pour commencer à utiliser une machine virtuelle, vous devez tout d'abord capturer l'entrée de la souris et du clavier dans la machine virtuelle. Pour ce faire :

- **1** déplacez le pointeur de la souris sur la fenêtre de la machine virtuelle puis
- **2** cliquez dans la fenêtre.

Lorsque l'entrée de la souris et du clavier est capturée dans la machine virtuelle, vous ne pouvez pas déplacer le pointeur en dehors de la fenêtre de la machine virtuelle et tous les clics de bouton et les touches du clavier vont à la machine virtuelle. Pour libérer la souris et le clavier, appuyez sur Ctrl+Alt. La souris et le clavier seront libérés immédiatement.

**Remarque :** Les combinaisons de touches par défaut peuvent être configurées dans le volet **Clavier** (p. [47\)](#page-46-0) de la boîte de dialogue **Préférences** .

Si vous voulez capturer et libérer automatiquement l'entrée du clavier et de la souris lorsque vous switchez entre Mac OS X et la machine virtuelle, vous devez installer les Outils Parallels (p. [80\)](#page-79-0) dans votre machine virtuelle. Après l'installation des Outils Parallels, vous pouvez capturer et libérer plus facilement l'entrée de la souris et du clavier :

- cliquez partout dans la fenêtre de la machine virtuelle pour capturer l'entrée
- cliquez partout en dehors de la fenêtre de la machine virtuelle pour libérer l'entrée

### **Utiliser SmartMouse**

Si vous installez les Outils Parallels (p. [80\)](#page-79-0) dans votre machine virtuelle, vous pourrez également utiliser la fonction SmartMouse pour capturer et libérer le clavier et la souris. Cette fonction peut être configurée ou désactivée dans le volet **Avancé** (p. [210\)](#page-209-0) de la boîte de dialogue **Configuration de la machine virtuelle** :

- Si vous sélectionnez **On**, l'entrée de la souris sera automatiquement capturée dans la fenêtre de la machine virtuelle lorsque le pointeur de la souris passe dessus puis libérée lorsqu'il reviendra sur Mac OS. Vous pourrez ainsi déplacer la souris sans problème entre votre Mac et la machine virtuelle.
- Si vous sélectionnez **Off**, vous devrez cliquer dans la fenêtre de la machine virtuelle pour capturer la souris et appuyer sur le raccourci clavier (Ctrl+Alt par défaut) pour la libérer et la rendre à votre Mac. Cela peut être pratique si vous voulez que le curseur de la souris reste toujours dans la fenêtre de la machine virtuelle dans les modes d'affichage (p. [101\)](#page-100-0) Fenêtre et Modality.

**Remarque :** Vous pouvez définir un autre raccourci clavier pour libérer la souris dans le volet **Clavier** (p. [47\)](#page-46-0) de la boîte de dialogue **Préférences**.
Si vous sélectionnez **Auto**, l'option sera automatiquement désactivée (**Off**) à chaque fois que vous utilisez un jeu, une application graphique ou tout autre programme qui utilise son propre pointeur de souris au lieu d'utiliser le pointeur du système d'exploitation. L'option sera automatiquement activée (**On**) après avoir quitté l'application.

#### **Défilement horizontal avec la molette de la souris**

Vous pouvez utiliser la molette de la souris pour un défilement horizontal lorsque vous utilisez les fenêtres des applications de la machine virtuelle. Cette fonction est disponible uniquement si les Outils Parallels (p. [80,](#page-79-0) p. [16\)](#page-15-0) sont installés dans la machine virtuelle.

### **Utiliser les raccourcis clavier dans une machine virtuelle**

Si vous voulez envoyer une combinaison de clé à une machine virtuelle en cours d'exécution, procédez comme suit :

- Appuyez sur la combinaison de touches que vous voulez envoyer dans votre machine virtuelle lorsque l'entrée du clavier est capturée dans la fenêtre de la machine virtuelle (p. [108\)](#page-107-0) ;
- Cliquez sur l'icône du clavier  $\frac{1}{\sqrt{2}}$  dans la barre de statut de la machine virtuelle et cliquez sur la combinaison de touches que vous voulez envoyer vers votre machine virtuelle ; ou
- Cliquez sur le menu **Périphériques**, pointez vers l'élément **Clavier** et cliquez sur la combinaison de touches que vous voulez envoyer vers votre machine virtuelle.

#### **Utiliser les raccourcis clavier dans MacBook et MacBook Pro**

 Pour utiliser les touches F1-F12 dans votre machine virtuelle, appuyez sur la combinaison de touches Fn+(F1-F12) à la place.

Pour en savoir plus, reportez-vous également aux **Préférences du clavier** (p. [47\)](#page-46-0).

## **Installer les applications dans une machine virtuelle**

Vous pouvez installer des logiciels supplémentaires dans votre machine virtuelle de la même façon que vous le feriez sur tout autre ordinateur réel :

- utiliser un disque CD/DVD ou un fichier image contenant les fichiers d'installation des applications
- utiliser un lecteur USB réel contenant les fichiers d'installation des applications
- télécharger l'application nécessaire à partir du réseau.

Si vous voulez installer une application à partir d'un lecteur réel CD/DVD sur votre Mac, connectez-le tout d'abord à la machine virtuelle puis insérez le disque dans ce lecteur. Pour de plus amples détails sur comment connecter les lecteurs CD/DVD à votre machine virtuelle, reportez-vous à la section **Paramètres CD/DVD** (p. [220\)](#page-219-0).

Si vous voulez installer une application à partir d'un fichier image CD ou DVD existant, indiquez le chemin d'accès au fichier image dans le volet **CD/DVD** (p. [220\)](#page-219-0) de la boîte de dialogue **Configuration de la machine virtuelle**. Pour de plus amples détails sur la procédure à suivre pour connecter les fichiers images à votre machine virtuelle, reportez-vous à la section **Paramètres CD/DVD** (p. [220\)](#page-219-0).

Si vous voulez installer une application à partir d'un périphérique USB, vous devez tout d'abord ajouter un contrôleur USB dans la machine virtuelle à l'aide de la boîte de dialogue **Configuration de la machine virtuelle**. Pour de plus amples détails sur comment vous pouvez le faire, reportez-vous à la section **Ajouter et supprimer les périphériques** (p. [233\)](#page-232-0). Puis connectez le périphérique USB à votre machine virtuelle (p. [127\)](#page-126-0).

Si vous voulez installer une application via le réseau, assurez-vous que votre machine virtuelle y est connectée. Par défaut, toutes les machines virtuelles sont configurées pour fonctionner en mode Réseau partagé. Dans ce mode, votre machine virtuelle peut accéder à Internet tout en étant invisible pour les autres ordinateurs du réseau, sauf pour votre ordinateur Macintosh et les autres machines virtuelles fonctionnant dessus. Pour en savoir plus sur la connexion des machines virtuelles au réseau et sur les modes de réseau disponibles, reportez-vous à **Mise en réseau dans une machine virtuelle** (p. [120\)](#page-119-0).

L'application sera installée sur le disque dur de la machine virtuelle.

## **Placer une image en haut de la fenêtre de la machine virtuelle**

Parallels Desktop vous permet de créer les images (également appelées *captures libres*) de tout le Bureau de Mac OS X ou de toutes ses parties. Une fois prises, ces images sont automatiquement placées sur la fenêtre de votre machine virtuelle ouverte et restent visibles, peu importe les applications que vous utilisez ou la fenêtre que vous ouvrez dans votre machine virtuelle. Par exemple, vous pouvez créer une capture libre contenant certaines informations importantes et les garder toujours sous les yeux lorsque vous travaillez dans la machine virtuelle. Vous pouvez également prendre une capture libre d'une certaine partie d'une application fonctionnant sur votre Mac et la garder affichée lorsque vous travaillez avec une autre application dans votre machine virtuelle sans avoir besoin de switcher entre ces applications. Utiliser les captures libres peut s'avérer particulièrement efficace si vous utilisez votre machine virtuelle en mode Plein écran.

Pour créer une capture libre, procédez comme suit :

- **1** Ouvrez la machine virtuelle.
- **2** Choisissez **Créer une capture libre** à partir du menu **Affichage**.
- **3** A l'aide du bouton gauche de la souris, sélectionnez la zone que vous voulez capturer.
- **4** Lorsque vous libérez le bouton de la souris, la capture libre résultant apparaîtra en haut de toutes les fenêtres ouvertes. Il restera visible même si vous switchez votre machine virtuelle en mode Plein écran.

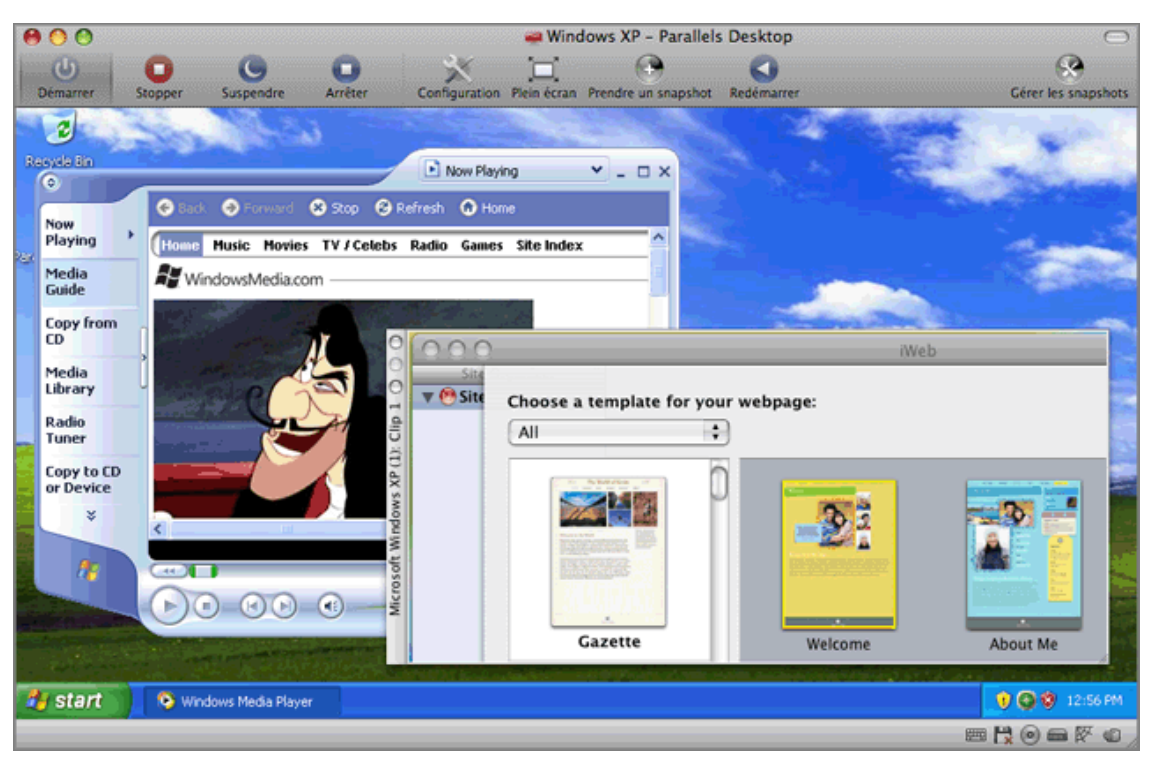

Une fois la capture libre bien créée, vous pouvez la gérer comme suit :

- Sauvegardez la capture libre sur le Bureau de votre Mac OS X en cliquant sur le bouton droit de la souris dessus puis en choisissant **Sauvegarder sur le Bureau**.
- Fermez la capture libre en cliquant sur le bouton Fermer dans la fenêtre de la capture libre . Si la capture libre n'a pas été sauvegardée avant, elle sera définitivement supprimée de votre Mac.
- Copiez la capture libre dans le presse-papiers en cliquant avec le bouton droit de la souris dessus et en choisissant **Copier dans le presse-papiers**.
- Changez la taille du clip en faisant glisser l'angle droit inférieur de la fenêtre de la capture libre.
- Permettez à la capture libre d'être couvert par les applications et fenêtres que vous ouvrez dans votre Mac en cliquant avec le bouton droit dessus et en désactivant l'option **Toujours visible**.

## **Prendre des captures d'écran de l'OS invité**

Si vous voulez prendre une capture d'écran du système d'exploitation invité lorsqu'il fonctionne, choisissez **Faire une capture d'écran** à partir du menu **Machine virtuelle**. Le premier fichier de capture d'écran sera intitulé Parallels Picture.png et placé sur le Bureau de Mac OS X. Les prochaines captures d'écran porteront le même nom avec un numéro approprié ajouté.

## **Changer la configuration lors du fonctionnement**

Même si l'on ne peut pas accéder à la boîte de dialogue **Configuration de la machine virtuelle** pendant que la machine virtuelle fonctionne, vous pouvez connecter ou déconnecter certains périphériques lors du fonctionnement ou basculer certains d'entre eux pour utiliser un autre média.

En général, les périphériques virtuels suivants peuvent être connectés ou déconnectés lors du fonctionnement :

- **Lecteur de disquettes**
- Lecteurs CD/DVD-ROM
- Adaptateur réseau
- Périphérique audio
- Périphérique USB
- Dossiers partagés

**Remarque :** Seuls les périphériques *activés* et la configuration de la machine virtuelle peuvent être connectés ou déconnectés lors du fonctionnement.

Vous pouvez configurer n'importe quel périphérique selon l'une des méthodes suivantes :

- Utilisez le périphérique nécessaire et la commande qui lui est réservée à partir du menu **Périphériques** dans la barre de menus. Ce menu est disponible uniquement lorsque la machine virtuelle fonctionne.
- Cliquez sur une icône de périphérique sur la barre de statuts (p. [39\)](#page-38-0) puis choisissez la commande à partir du menu des raccourcis d'un périphérique.

La barre de statuts affiche les informations sur les périphériques lorsque la machine virtuelle fonctionne.

 Glissez et déposez un fichier image ou un dossier partagé sur l'icône du périphérique approprié sur la barre d'outils. Cette option n'est disponible que pour les lecteurs CD/DVD-ROM, les lecteurs de disquettes et les dossiers partagés.

#### **Connecter un lecteur CD/DVD-ROM ou de disquettes**

Si plusieurs lecteurs CD/DVD-ROM sont connectés à votre machine virtuelle, dans le menu **Périphériques**, ils sont listés dans le même ordre que leur connexion. Le premier lecteur CD/DVD-ROM sera **CD/DVD-ROM 1**, le second sera **CD/DVD-ROM 2**, etc.

#### **Connecter un adaptateur réseau**

Vous pouvez configurer l'un des trois modes réseau : Mise en réseau partagé, Mise en réseau ponté ou Mise en réseau de l'hôte uniquement.

#### **Connecter un périphérique audio**

Pour connecter ou déconnecter un périphérique audio, choisissez les options respectives **Activer** ou **Silencieux**. Vous pouvez également choisir le type de périphériques de sortie et d'entrée.

#### **Connecter un périphérique USB**

Parallels Desktop détecte automatiquement tous les périphériques USB connectés à votre ordinateur Mac. Les périphériques qui sont actuellement connectés à la machine virtuelle apparaissent dans la liste du menu Périphérique. Vous ne pouvez pas utiliser un périphérique USB dans Mac OS X alors qu'il est utilisé par la machine virtuelle.

#### **Connecter un dossier partagé**

Les options Dossiers partagés disponibles lors du fonctionnement ressemblent plus au paramètre dans la boîte de dialogue Configuration de la machine virtuelle.

Vous pouvez

- partager tous les disques Mac ou tout Dossier d'accueil uniquement avec le système d'exploitation invité
- partager tous les disques du système d'exploitation invité avec Mac OS X
- ajouter un nouveau dossier partagé

# **Utiliser les applications de la machine virtuelle**

## **Configurer la protection anti-virus**

Parallels Desktop vous permet d'installer le logiciel de protection anti-virus de Kaspersky sur votre Mac et dans vos machines virtuelles Windows XP, Windows Vista, et Windows 7 dans lesquelles sont installées les Outils Parallels (p. [80\)](#page-79-0). Ce logiciel anti-virus inclut une clé d'activation gratuite pendant 90 jours. Lorsque la période d'essai arrive à expiration, vous pouvez acheter une clé d'activation permanente.

**Remarque :** Vous avez besoin d'une connexion Internet pour télécharger le logiciel anti-virus à partir du site Web de Parallels.

Vous pouvez installer d'autres logiciels anti-virus dans votre machine virtuelle. Utilisez la procédure d'installation standard pour ce logiciel.

#### **Installer le logiciel anti-virus sur votre Mac**

Pour installer le logiciel anti-virus de Kaspersky sur votre Mac, procédez comme suit :

- **1** Choisissez **Installer Kaspersky pour Mac** à partir du menu **Fichier**.
- **2** Une fois que vous y êtes invité, entrez vos données d'identifiants d'administrateur.
- **3** Veuillez patienter jusqu'à la fin de l'installation.
- **4** Activez la version de test du logiciel anti-virus de Kaspersky. Vous pourrez en profiter gratuitement pendant 90 jours. Lorsque la période d'essai arrive à expiration, vous devrez acheter une clé d'activation permanente ou désinstaller le logiciel anti-virus.

Pour désinstaller le logiciel anti-virus, choisissez **Désinstaller Kaspersky pour Mac** à partir du menu **Fichier**, entrez vos données d'identifiants et patientez jusqu'à la fin de la désinstallation.

#### **Installer le logiciel anti-virus dans une machine virtuelle**

Après l'installation des Outils Parallels, vous serez invité à installer le logiciel anti-virus de Kaspersky. Pour l'installer, cliquez sur **Installer** et suivez les instructions de l'assistant.

Pour installer le logiciel anti-virus manuellement, suivez ces étapes :

**1** Lancez Parallels Desktop et démarrez votre machine virtuelle Windows XP, Windows Vista, ou Windows 7 à partir de la liste des **Machines virtuelles Parallels** (p. [32\)](#page-31-0).

Lors du boot de la machine virtuelle, assurez-vous que les Outils Parallels (p. [80\)](#page-79-0) sont installés dedans. S'ils ne sont pas installés, installez les Outils Parallels (p. [80\)](#page-79-0) dans votre machine virtuelle.

- **2** Si les Outils Parallels sont installés dans votre machine virtuelle ou si vous venez de les installer, choisissez **Installer Kaspersky Internet Security** à partir du menu **Machine virtuelle**. L'Outil d'installation de Parallels Internet Security se lancera. L'installation est exécutée dans un mode non-assisté et le logiciel est activé automatiquement. Vous pouvez voir la progression de l'opération dans la barre de progression.
- **3** Une fois l'installation terminée, cliquez sur **Rebooter** dans la fenêtre **Installation réussie** pour quitter l'assistant ou redémarrer la machine virtuelle.

Maintenant, vous avez droit à une protection anti-virus de 90 jours dans votre machine virtuelle. La période d'essai gratuite commence à partir de la première installation et ne reprendra pas si vous réinstallez Kaspersky Internet Security plus tard. Lorsque la période d'essai arrive à expiration, vous devrez acheter une clé d'activation permanente ou retirer Kaspersky Internet Security.

Pour retirer Kaspersky Internet Security, supprimez-le comme toute autre programme Windows.

## **Obtenir les applications Acronis**

Autre avantage : Parallels vous offre gratuitement deux produits en plus vous permettant de protéger votre système d'exploitation et de contrôler à 100% vos disques durs:

- Acronis True Image 11 Home. Cette application vous permet de sauvegarder facilement et de restaurer vos systèmes d'exploitation invité, applications, paramètres et fichiers personnels.
- Acronis Disk Director Suite 10.0. Cette application vous permet d'exécuter toutes les opérations nécessaires sur vos disques virtuels à l'aide du gestionnaire de partitions le plus facile et le plus convivial et d'un kit d'outils de disques durs.

Pour télécharger ces applications, suivez ce lien : http://www.parallels.com/fr/download/desktop/

## **Utiliser les applications graphiques 3D**

Avec Parallels Desktop, vous pouvez exécuter des jeux et des applications qui requièrent des cartes vidéo avec la prise en charge de DirectX ou de OpenGL dans vos machines virtuelles.

La prise en charge de DirectX9.0 et d'OpenGL2.1 peut être activée pour les machines virtuelles Windows avec les Outils Parallels d'installés. La prise en charge d'OpenGL2.1 peut être activée pour les machines virtuelles Linux avec les Outils Parallels d'installés.

**Remarque :** Dans les machines virtuelles Linux, Xorg doit être de version 7.1 ou plus.

#### **Activer la prise en charge de DirectX et d'OpenGL dans une machine virtuelle**

Si les Outils Parallels ne sont pas installés sur votre machine virtuelle :

- **1** Démarrez la machine virtuelle et installez-y les Outils Parallels. Pour en savoir plus, reportez-vous à la section **Installer les Outils Parallels** (p. [80\)](#page-79-0).
- **2** Lorsque les Outils Parallels sont installés, arrêtez la machine virtuelle.

Pour activer le support de DirectX et d'OpenGL dans la configuration de la machine virtuelle, procédez comme suit :

- **1** Choisissez **Configuration** à partir du menu **Machine virtuelle** pour ouvrir la boîte de dialogue **Configuration de la machine virtuelle**.
- **2** Dans le volet **Vidéo** (le groupe **Matériel** des paramètres), sélectionnez l'option **Activer l'accélération 3D**.
- **3** Cliquez sur **OK** pour appliquer des modifications.

**Remarque :** Si la machine virtuelle fonctionne, les nouveaux paramètres prendront effet une fois que vous aurez redémarré la machine virtuelle.

#### **Optimiser la performance graphique 3D dans MacBook Pro**

Certains nouveaux ordinateurs MacBook Pro ont deux adaptateurs vidéos. Par défaut, l'adaptateur vidéo plus lent qui économise de l'énergie est utilisé. Si vous voulez utiliser l'adaptateur vidéo plus rapidement, sélectionnez **Préférences du système** > **Economiseur d'énergie** > **Graphiques** > **Performance plus élevée** dans le menu de Mac OS X.

## **Utiliser les Gestes du touchpad et Apple Remote**

Vous pouvez utiliser les gestes du touchpad ou Apple Remote pour contrôler certains programmes Windows.

Les gestes du touchpad sont pris en charge par défaut alors que la prise en charge d'Apple Remote doit être activée dans la configuration de la machine virtuelle. Pour activer Apple Remote, ouvrez la configuration de la machine virtuelle en choisissant **Machine virtuelle** > **Configuration**, cliquez sur **Options** > **Avancé**, et cochez **Activer** à côté d'**Apple Remote**.

**Remarque :** Cette fonction est disponible pour les systèmes d'exploitation invités suivants : Windows XP, Windows 2000, Windows Server 2003, Windows Vista, Windows 7, et Windows Server 2008.

Dans le tableau suivant, vous pouvez voir la liste des commandes pour contrôler certains programmes Windows populaires.

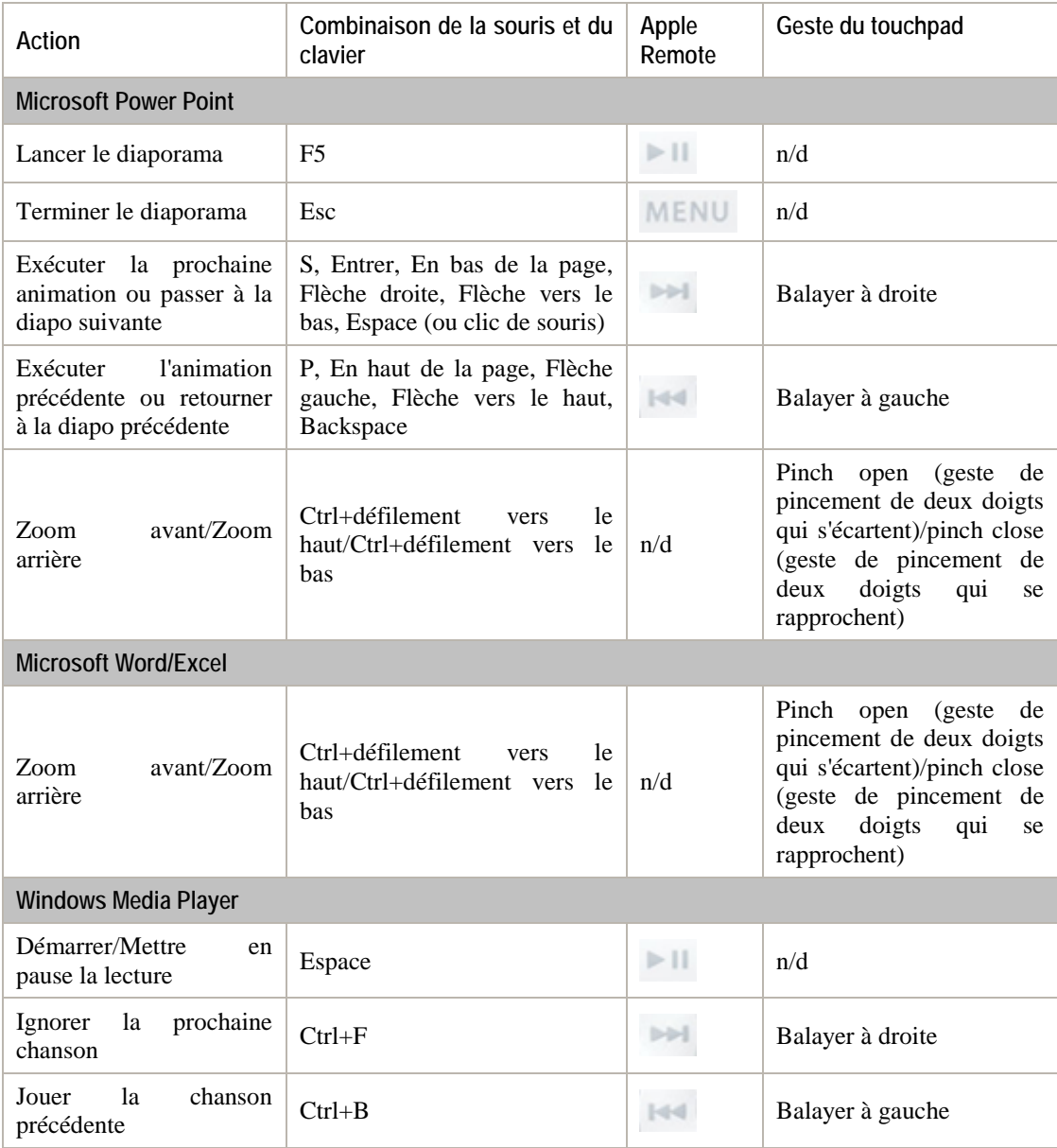

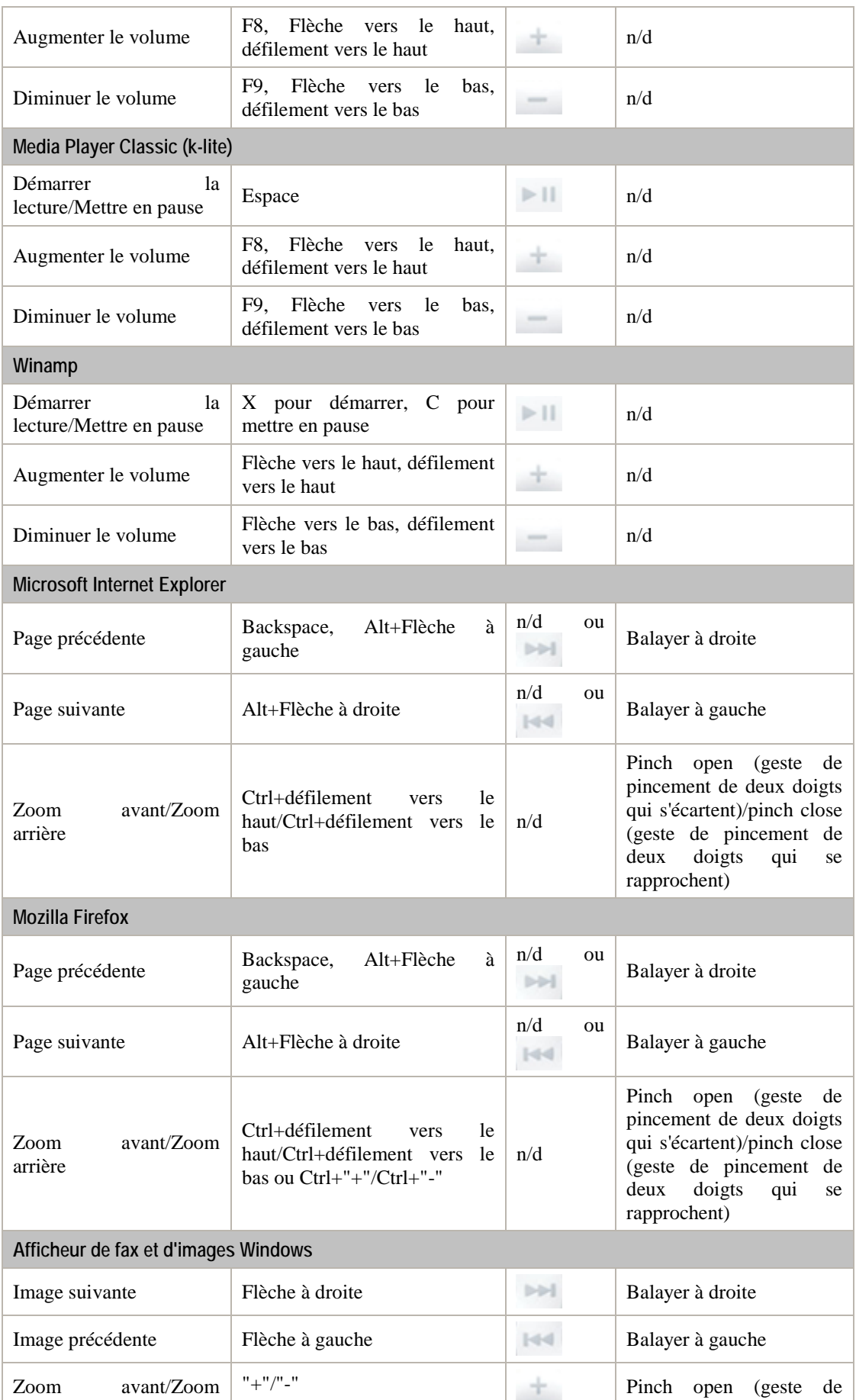

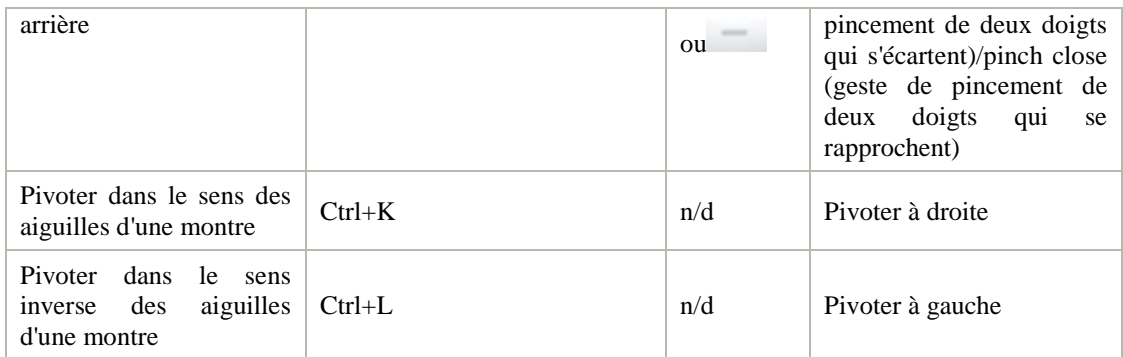

# <span id="page-119-0"></span>**Configurer les réseaux dans les machines virtuelles**

Parallels Desktop vous permet d'utiliser trois types de mise en réseau dans vos machines virtuelles :

- **Mise en réseau partagée** *(p. [121](#page-120-0)).* Ce type de mise en réseau permet à la machine virtuelle d'utiliser les connexions réseau actuelles de votre ordinateur physique.
- **Ethernet pontée** *(p. [123](#page-122-0)).* Ce type de mise en réseau permet à la machine virtuelle d'utiliser l'un des adaptateurs réseau de l'ordinateur physique, ce qui le fait apparaître comme un ordinateur séparé sur le réseau auquel l'ordinateur appartient.
- **Mise en réseau de l'hôte uniquement** (p. [124\)](#page-123-0). Ce type de mise en réseau permet à la machine virtuelle d'accéder uniquement à l'ordinateur physique et aux autres machines virtuelles qui résident dessus.

Par défaut, la machine virtuelle utilise la Mise en réseau partagée car la configuration requière un minimum d'efforts de la part des utilisateurs. Le mode de Mise en réseau Ethernet pontée est plus complexe, et vous devez contacter votre administrateur système pour le configurer correctement.

Les informations détaillées sur ces types de mise en réseau et sur le moyen de les configurer sont fournies dans les sous-sections suivantes.

## <span id="page-120-0"></span>**Mise en réseau partagée**

Par défaut, toutes les machines virtuelles nouvellement créées sont configurées pour fonctionner en mode Réseau partagé. Dans ce mode, votre machine virtuelle peut accéder à d'autres ordinateurs sur votre réseau local et sur Internet en utilisant l'adresses IP de l'ordinateur physique. La machine virtuelle elle-même n'a pas sa propre adresse IP sur le réseau. Ce mode vous permet également d'indiquer les règles de redirection de port (p. [60\)](#page-59-0) pour les machines virtuelles fonctionnant sur votre Mac. Cela peut être particulièrement utile lors de l'exécution de HTTP, FTP, ou autres types de serveurs dans les machines virtuelles.

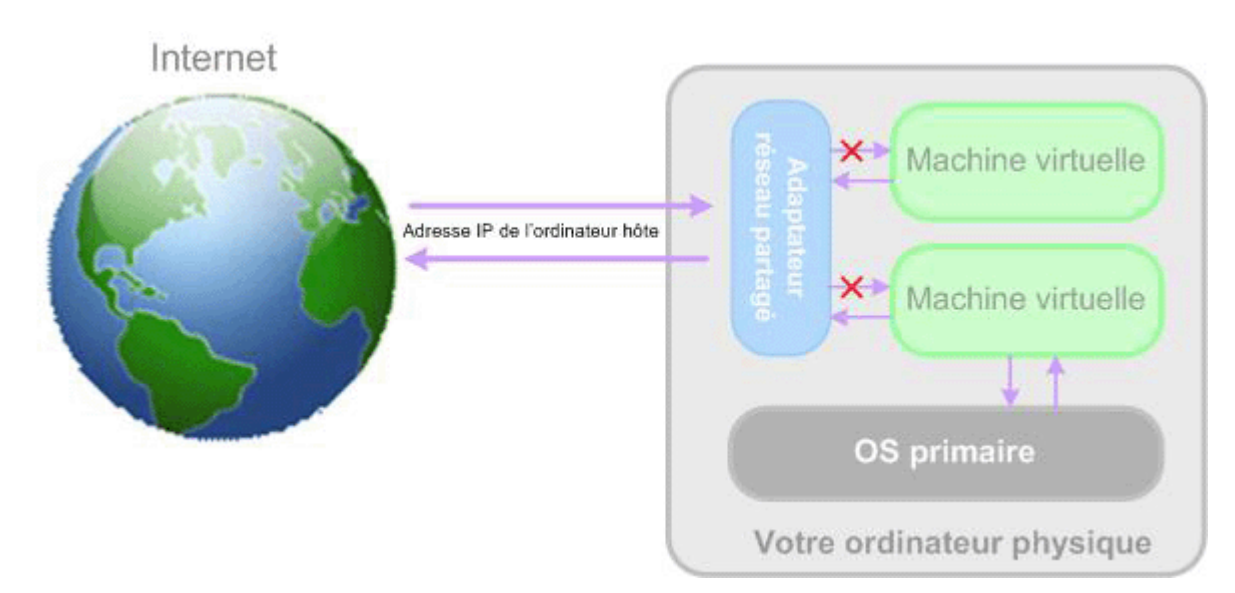

Le mode Mise en réseau partagé ne requière aucune configuration supplémentaire. Si ce mode est activé, votre machine virtuelle partagera n'importe quelle connexion réseau que votre ordinateur physique utilise en ce moment.

Vous pouvez utiliser le mode Mise en réseau partagé dans les cas suivants :

- votre ordinateur accède à Internet via un modem ou tout autre périphérique Ethernet
- vous devez accéder à Internet à partir de votre machine virtuelle mais faites attention à la sécurité
- vous avez des problèmes de travail dans le mode Ethernet ponté.

Pour configurer votre machine virtuelle afin qu'elle utilise la mise en réseau partagée, procédez comme suit :

- **1** Choisissez **Configuration** à partir du menu **Machine virtuelle** pour ouvrir la boîte de dialogue **Configuration de la machine virtuelle**.
- **2** Cliquez sur **Matériel** et sélectionnez **Adaptateur réseau** dans cette liste.
- **3** Sur le volet **Adaptateur réseau**, sélectionnez **Réseau partagé** à partir de la liste **Type** et assurez-vous que l'option **Connectée** est activée.

**Remarque :** Dans le champ **Adresse MAC**, vous pouvez changer l'adresse MAC actuellement affectée à la machine virtuelle. Les adresses MAC sont automatiquement générées lors de la création de la machine virtuelle. Cependant, vous pouvez modifier l'adresse MAC par défaut en tapant une autre valeur dans le champ **Adresse MAC** ou en cliquant sur le bouton **Générer** . Lorsque vous entrez une nouvelle adresse MAC, assurezvous qu'elle est unique dans votre réseau.

**4** Cliquez sur **OK**.

## <span id="page-122-0"></span>**Mise en réseau Ethernet pontée**

En mode Ethernet ponté, votre machine virtuelle apparaît sur le réseau en tant qu'ordinateur autonome avec sa propre adresse IP et le nom de réseau.

**Remarque :** Le mode de Mise en réseau Ethernet ponté est plus complexe que le mode de mise en réseau partagé (p. [121\)](#page-120-0), et vous devez contacter votre administrateur pour le configurer correctement.

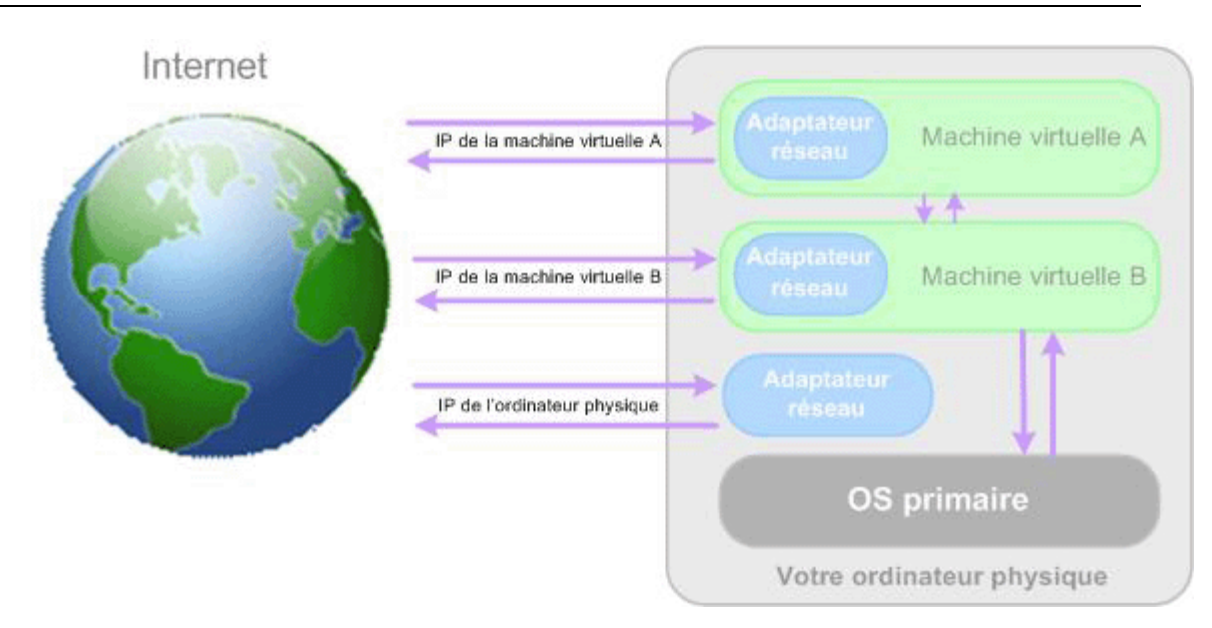

Pour configurer votre machine virtuelle pour qu'elle fonctionne en mode Ethernet pontée :

- **1** Choisissez **Configuration** à partir du menu **Machine virtuelle** pour ouvrir la boîte de dialogue **Configuration de la machine virtuelle**.
- **2** Cliquez sur **Matériel** et sélectionnez **Adaptateur réseau** dans cette liste.
- **3** Dans le volet **Adaptateur réseau**, sélectionnez l'adaptateur que vous voulez utiliser à partir de la liste **Type** et assurez-vous que l'option **Connectée** est désactivée.

**Remarque :** Dans le champ **Adresse MAC**, vous pouvez changer l'adresse MAC actuellement affectée à la machine virtuelle. Les adresses MAC sont automatiquement générées lors de la création de la machine virtuelle. Cependant, vous pouvez modifier l'adresse MAC par défaut en tapant une autre valeur dans le champ **Adresse MAC** ou en cliquant sur le bouton **Générer** . Lorsque vous entrez une nouvelle adresse MAC, assurezvous qu'elle est unique dans votre réseau.

**4** Cliquez sur **OK**.

Si vous ne pouvez pas configurer votre machine virtuelle pour qu'elle fonctionne en mode Ethernet pontée, vous pouvez penser à utiliser un autre mode de mise en réseau : Mise en réseau partagée (p[. 121\)](#page-120-0) ou Mise en réseau de l'hôte uniquement (p. [124\)](#page-123-0).

## <span id="page-123-0"></span>**Mise en réseau de l'hôte uniquement**

Parallels Desktop offre un réseau fermé accessible uniquement pour le système d'exploitation primaire et aux machines virtuelles fonctionnant dessus. Le système d'exploitation primaire est connecté à ce réseau via l'adaptateur Mise en réseau de l'hôte uniquement qui est créé automatiquement sur l'ordinateur physique lors de l'installation de Parallels Desktop. Les adresses pour les machines virtuelles connectées à ce réseau sont fournies par le serveur DHCP Parallels.

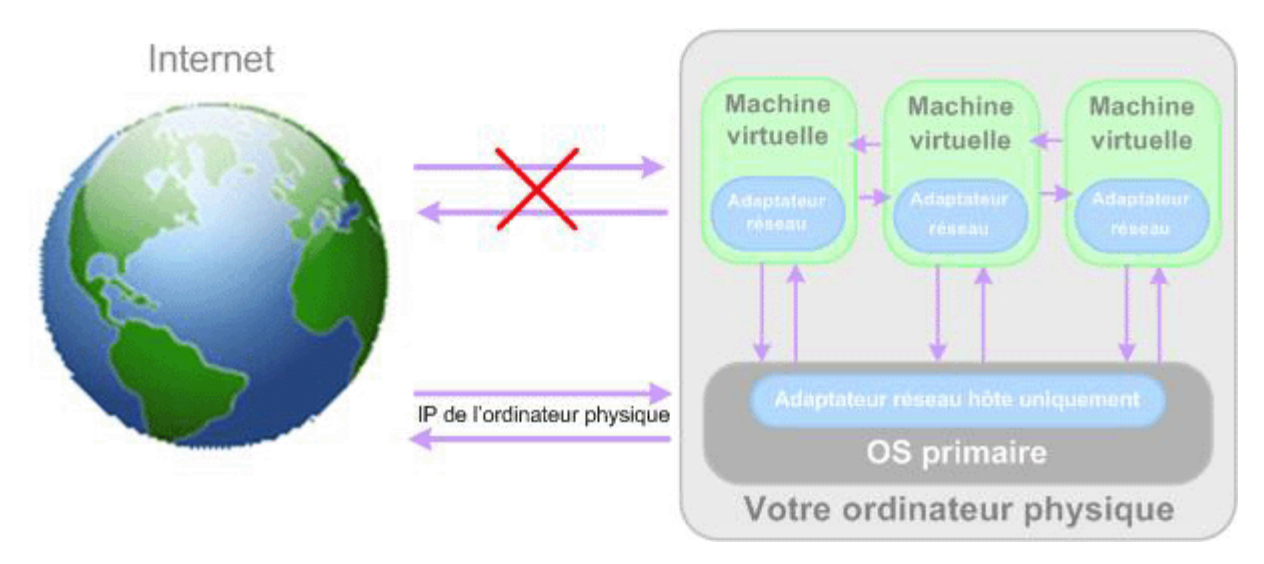

Pour configurer votre machine virtuelle pour qu'elle utilise la mise en réseau de l'hôte uniquement, procédez comme suit :

- **1** Choisissez **Configuration** à partir du menu **Machine virtuelle** pour ouvrir la boîte de dialogue **Configuration de la machine virtuelle**.
- **2** Cliquez sur **Matériel** et sélectionnez **Adaptateur réseau** dans cette liste.
- **3** Sur le volet **Adaptateur réseau**, sélectionnez **Mise en réseau Hôte uniquement** à partir de la liste **Type** et assurez-vous que l'option **Connectée** est activée.

**Remarque :** Dans le champ **Adresse MAC**, vous pouvez changer l'adresse MAC actuellement affectée à la machine virtuelle. Les adresses MAC sont automatiquement générées lors de la création de la machine virtuelle. Cependant, vous pouvez modifier l'adresse MAC par défaut en tapant une autre valeur dans le champ **Adresse MAC** ou en cliquant sur le bouton **Générer** . Lorsque vous entrez une nouvelle adresse MAC, assurezvous qu'elle est unique dans votre réseau.

**4** Cliquez sur **OK**.

## **Utiliser la WiFi dans une machine virtuelle**

Parallels Desktop vous offre une occasion de connecter votre machine virtuelle à un réseau sans fil.

Utiliser le mode Ethernet pontée (p. [123\)](#page-122-0), vous pouvez configurer une connexion WiFi et accéder à Internet via une connexion sans fil. En fonctionnant de ce mode, votre machine virtuelle apparaît sur le réseau en tant qu'ordinateur autonome avec sa propre adresse IP et le nom de réseau.

Pour configurer votre machine virtuelle pour qu'elle accède à Internet via WiFi, procédez comme suit :

- **1** Choisissez **Configuration** à partir du menu **Machine virtuelle** pour ouvrir la boîte de dialogue **Configuration de la machine virtuelle**.
- **2** Sélectionnez l'onglet **Matériel** et cliquez sur **Adaptateur réseau**.
- **3** Sélectionnez **Mise en réseau pontée** > **Airport** à partir de la liste **Type** et assurez-vous que l'option **Connectée** est activée.
- **4** Cliquez sur **OK**.

Après avoir exécuté ces étapes, votre machine virtuelle pourra se connecter à Internet via l'adaptateur AirPort de votre Mac.

**Remarque :** Si le pont WiFi ne fonctionne pas dans votre machine virtuelle, essayez d'activer l'option **Envoyer l'adresse MAC de l'hôte au serveur DHCP** dans le volet **Adaptateur réseau** pour garantir que la machine virtuelle obtient une adresse IP valide à partir du point d'accès WiFi pour accéder à Internet.

Si vous ne pouvez pas configurer votre machine virtuelle pour fonctionner en mode Ethernet pontée, vous pouvez penser à utiliser un autre mode de mise en réseau : Mise en réseau partagée (p. [121\)](#page-120-0) ou Mise en réseau de l'hôte uniquement (p. [124\)](#page-123-0).

## **Ponter une machine virtuelle vers un VLAN**

Si votre Mac est un membre VLAN (réseau local virtuel), Parallels Desktop vous permet de ponter les machines virtuelles en cours sur le Mac vers ce VLAN.

Pour ponter une machine virtuelle vers ce VLAN, effectuez l'une des procédures suivantes :

- **1** Choisissez **Configuration** à partir du menu **Machine virtuelle** pour ouvrir la boîte de dialogue **Configuration de la machine virtuelle**.
- **2** Sélectionnez l'onglet **Matériel** et cliquez sur **Adaptateur réseau**.
- **3** Sélectionnez **Mise en réseau pontée** > **VLAN** à partir de la liste **Type** et assurez-vous que l'option **Connectée** est activée.
- **4** Cliquez sur **OK**.

La machine virtuelle sera pontée vers le VLAN sélectionné.

# <span id="page-126-0"></span>**Connecter les périphériques USB dans une machine virtuelle**

Parallels Desktop vous permet de connecter jusqu'à huit périphériques USB 2.0 et cinq périphériques USB 1.1 à une seule et même machine virtuelle. Autrement dit, vous pouvez brancher jusqu'à huit périphériques USB 2.0 et cinq périphériques USB 1.1 dans votre Mac et les connecter à votre machine virtuelle. Pour utiliser cette fonction, vous devez ajouter un contrôleur USB (p. [233\)](#page-232-0) dans la configuration de la machine virtuelle. Si le contrôleur USB est déjà présent, assurez-vous qu'il est connecté (p. [232\)](#page-231-0).

Par défaut, lorsque vous connectez un périphérique USB dans votre Mac, la boîte de dialogue **Nouveau périphérique USB détecté** apparaît :

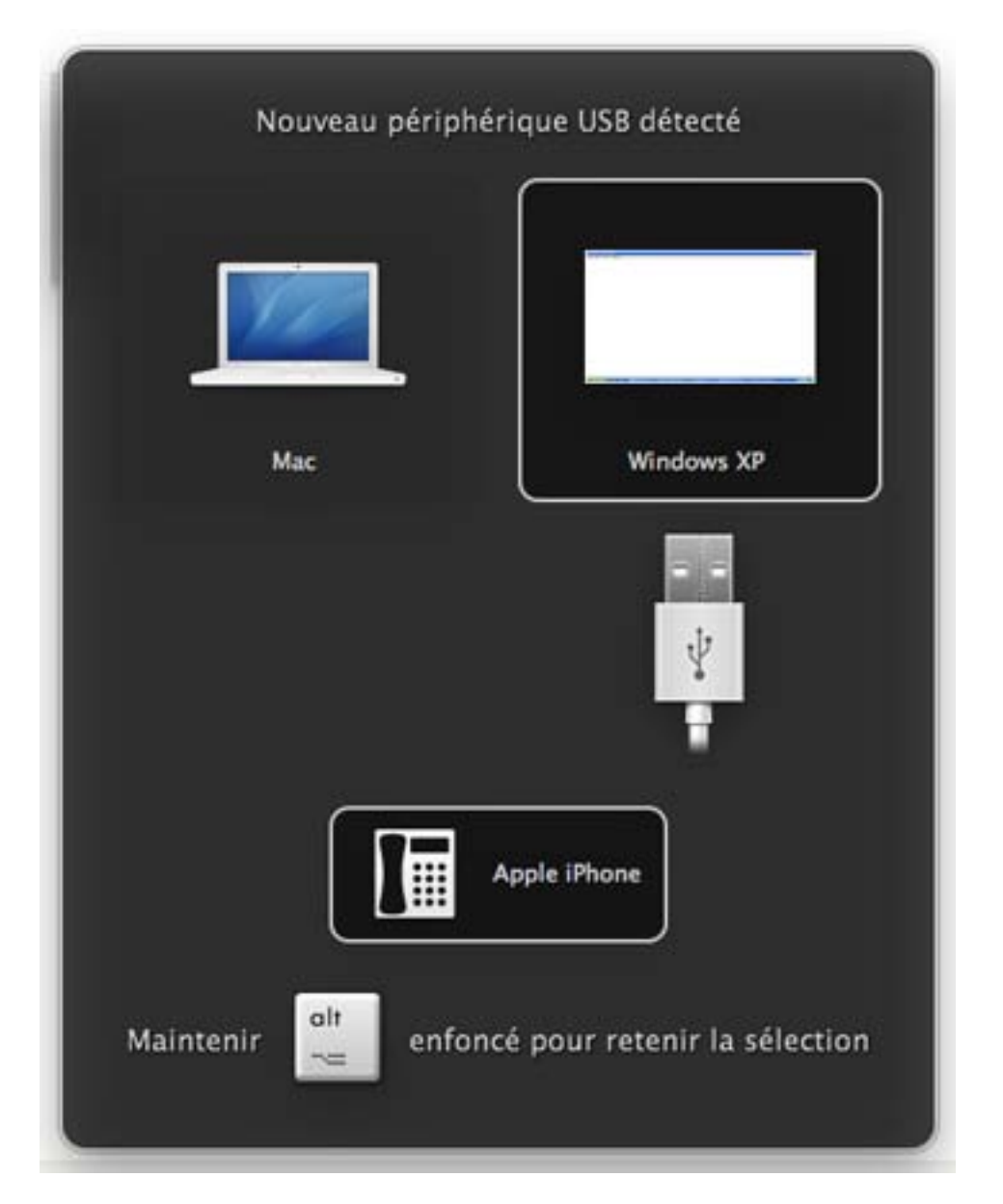

Dans cette boîte de dialogue, vous devez indiquer dans quel emplacement le périphérique USB détecté sera connecté :

- Pointez vers **Mac** et cliquez si vous voulez utiliser ce périphérique USB dans Mac OS X.
- Pointez la machine virtuelle et cliquez si vous voulez utiliser ce périphérique USB dans la machine virtuelle que vous utilisez actuellement.

**Remarque :** Si vous choisissez de connecter le périphérique USB détecté à la machine virtuelle puis de rebooter cette machine virtuelle, la boîte de dialogue **Nouveau périphérique USB** réapparaîtra après le reboot. Le périphérique USB sera toujours connecté à cette machine virtuelle.

Si vous voulez que Parallels Desktop se souvienne de votre choix, appuyez sur le bouton Alt sur le clavier et maintenez-le enfoncé lorsque vous choisissez de le connecter à un périphérique USB. La prochaine fois que vous connecterez ce périphérique USB dans votre Mac, il sera automatiquement connecté à la destination que vous avez indiquée dans cette boîte de dialogue. Pour changer cette destination, utilisez **Préférences USB** dans la boîte de dialogue **Préférences** (p. [43\)](#page-42-0).

Si vous ne voulez pas que Parallels Desktop affiche cette boîte de dialogue à chaque fois qu'un périphérique USB soit connecté dans your Mac, configurez les **Préférences USB** dans la boîte de dialogue **Préférences** (p. [43\)](#page-42-0).

Pour pouvoir utiliser le périphérique USB dans la machine virtuelle, vous devrez peut-être installer les pilotes nécessaires dans l'OS invité. Par défaut, des pilotes de ce type peuvent être obtenus à partir des fabricants de ce périphérique.

**Remarque :** Si vous connectez un périphérique USB 1.1 au port USB 2.0, le port sera identifié en tant qu'USB 1.1.

Pour déconnecter un périphérique USB de votre machine virtuelle, procédez comme suit :

- Cliquez-droit sur l'icône du contrôleur USB dans la barre de statuts (p. [39\)](#page-38-0) et cliquez sur ce périphérique USB listé dans le menu contextuel ; ou
- Cliquez sur le menu **Périphériques** (p. [37\)](#page-36-0), pointez vers l'élément **USB** et cliquez sur ce périphérique USB dans le sous-menu affiché.

**Remarque 1 :** Si votre machine virtuelle fonctionne en mode Plein écran (p. [101\)](#page-100-0), appuyez sur Ctrl + Alt pour accéder au menu **Périphériques**.

**Remarque 2 :** Si votre machine virtuelle fonctionne en mode Coherence (p. [161\)](#page-160-0), cliquezdroit sur l'icône Parallels Desktop (ou l'icône du bouton Démarrer) dans le Dock et vous trouverez le menu **Périphériques** dans le menu contextuel.

#### **Connecter la caméra iSight à une machine virtuelle Windows**

Si vous avez une caméra iSight intégrée, vous pouvez l'utiliser dans votre machine virtuelle Windows XP ou Windows Vista. Avant de connecter la caméra, vous devez installer le pilote iSight pour Windows dans votre machine virtuelle. Il y a plusieurs possibilités pour installer le pilote. Par exemple, vous pouvez installer le pilote iSight avec les périphériques Boot Camp dans votre machine virtuelle:

- **1** Insérez le disque Mac OS X Leopard ou "Mac OS X Install Disc 1" dans votre ordinateur.
- **2** Démarrez votre machine virtuelle Windows.
- **3** Cliquez sur l'icône CD/DVD sur la barre de statuts de la machine virtuelle puis choisissez **CD/DVD réel**, et connectez le disque d'installation de Mac OS X.
- **4** Le programme d'installation des pilotes de Boot Camp démarre. Si le programme d'installation ne démarre pas automatiquement, parcourez le disque de Mac OS X à l'aide de Windows Explorer et double-cliquez sur le fichier setup.exe dans le dossier Boot Camp.
- **5** Suivez les instructions du programme d'installation. Une fois l'installation terminée, redémarrez votre machine virtuelle.

**Remarque :** Le pilote iSight pour Windows convient aux caméras intégrées uniquement. Les caméras externes ne sont pas prises en charge.

Pour connecter la caméra iSight, cliquez sur l'icône Contrôleur USB dans la barre de statuts de la machine virtuelle et sélectionnez la caméra iSight dans la liste.

#### **Connecter une imprimante USB dans une machine virtuelle**

Vous pouvez connecter une imprimante USB directement dans votre machine virtuelle. Dans ce cas, l'imprimante ne sera pas disponible dans Mac OS X.

**Remarque :** Si vous voulez que l'imprimante USB soit disponible pour votre Mac et la machine virtuelle, vous devez connecter l'imprimante à la machine virtuelle à l'aide d'un port d'imprimante. Pour en savoir plus, reportez-vous à la section **Partager une imprimante Mac** (p. [132](#page-131-0) ).

Pour connecter une imprimante USB directement à une machine virtuelle :

- **1** Démarrez Parallels Desktop et choisissez la machine virtuelle.
- **2** Choisissez **Configuration** à partir du menu **Machine virtuelle** pour ouvrir la boîte de dialogue **Configuration de la machine virtuelle**. Assurez-vous que la configuration inclut un contrôleur USB et qu'il est connecté. Si nécessaire, ajoutez-le. Reportez-vous à la section **Ajouter et supprimer des périphériques** (p[. 233\)](#page-232-0).
- **3** Démarrez la machine virtuelle et installez le périphérique natif pour l'imprimante dans le système d'exploitation invité. Pour en savoir plus sur l'installation du pilote d'imprimante, reportez-vous à la documentation du fabricant de l'imprimante.

Procédez comme suit :

- Si l'imprimante USB est déjà connectée à votre Mac, cliquez sur l'icône du contrôleur USB dans la barre de statuts de la machine virtuelle et sélectionnez cette imprimante dans la liste.
- Si l'imprimante USB n'est pas connectée à votre ordinateur, connectez-le à votre Mac. La boîte de dialogue **Nouveau périphérique USB détecté** s'affichera. Choisissez de connecter l'imprimante à la machine virtuelle.

Dans le système d'exploitation invité Windows, suivez les instructions de l'assistant **Ajouter un nouveau matériel**. Dans le système d'exploitation invité Linux, suivez la procédure pour ajouter une imprimante USB spécifique à cette distribution Linux.

#### **Connecter le lecteur Common Access Card**

Le lecteur Common Access Card (CAC) peut fonctionner en même temps dans Mac OS X et dans une machine virtuelle.

- **1** Connectez le lecteur CAC à votre Mac.
- **2** Dans la fenêtre **Nouveau périphérique USB détecté**, connectez ce lecteur à la machine virtuelle. Parallels Desktop créera une copie virtuelle du périphérique du lecteur CAC dans la machine virtuelle. Le lecteur CAC fonctionnera alors dans la machine virtuelle et dans Mac OS.

## **Synchroniser un périphérique USB Palm OS avec l'OS invité**

Le processus de connexion d'un périphérique USB à une machine virtuelle est similaire au processus de connexion d'autres périphériques USB sauf pour certains détails mineurs.

- **1** Lorsque vous connectez un périphérique USB Palm OS à votre Mac, vous devez cliquer sur le bouton **Synchroniser** sur l'écran du périphérique Palm pour que votre Mac le voit.
- **2** Votre Mac reconnaîtra le périphérique Palm et affichera un message demandant si vous voulez le connecter au Mac OS X ou à la machine virtuelle. Pour pouvoir utiliser le périphérique Palm dans la machine virtuelle, cliquez sur la machine virtuelle que vous voulez connecter.

Si vous voulez que Parallels Desktop se souvienne de votre choix, appuyez sur le bouton Alt sur le clavier et maintenez-le enfoncé lorsque vous choisissez de le connecter au périphérique USB. La prochaine fois que vous connecterez ce périphérique USB dans votre Mac, il sera automatiquement connecté à la destination que vous avez indiqué dans cette boîte de dialogue. Pour changer la destination, utilisez **Préférences USB** (p. [53\)](#page-52-0) dans la boîte de dialogue **Préférences** disponible à partir du menu **Parallels Desktop**.

**Remarque :** Avant de lancer la connexion, assurez-vous que vous avez le logiciel de synchronisation requis installé dans votre machine virtuelle.

**3** Le périphérique Palm s'affiche dans la liste des périphériques USB disponibles pour être utilisés dans la machine virtuelle et le processus de synchronisation des données démarre.

Si vous rencontrez des problèmes lors de la synchronisation du périphérique Palm OS avec votre machine virtuelle, cliquez sur **Annuler** sur l'écran du périphérique Palm pour terminer le processus et réessayez de lancer la synchronisation.

**Remarque :** Nous vous conseillons de changer le port USB pour le périphérique Palm ou connectez les autres périphériques USB à votre Mac lors de la session de synchronisation.

# **Configurer une imprimante dans une machine virtuelle**

Il y a trois méthodes de base pour configurer l'impression dans une machine virtuelle. Vous pouvez :

- Partagez toutes les imprimantes connectées à votre ordinateur Mac via un port parallèle de votre machine virtuelle
- Configurer une imprimante via l'assistant de l'imprimante Bonjour d'Apple

**Remarque :**  L'imprimante Bonjour d'Apple est disponible uniquement dans les OS invités Windows.

Utiliser une imprimante réseau

Vous pouvez également connecter une imprimante USB directement dans votre machine virtuelle. Dans ce cas, l'imprimante ne sera pas disponible sur votre Mac OS X. Pour en savoir plus, reportez-vous à la section **Connecter des périphériques USB à une machine virtuelle** (p. [127\)](#page-126-0).

## <span id="page-131-0"></span>**Partager une imprimante Mac**

Vous pouvez partager n'importe qu'elle imprimante connectée à votre Mac avec votre machine virtuelle Windows ou Linux. L'imprimante sera disponible via le port d'imprimante de la machine virtuelle.

Pour partager votre imprimante Mac, procédez comme suit :

- **1** Démarrez Parallels Desktop et choisissez une machine virtuelle.
- **2** Ouvrez la **Configuration de la machine virtuelle** en choisissant **Configurer** à partir du menu **Machine virtuelle**. Allez dans l'onglet **Matériel** et assurez-vous que la configuration inclut un port d'imprimante. Si nécessaire, ajoutez-le. Reportez-vous à **Ajouter et supprimer des périphériques** (p. [233\)](#page-232-0).
- **3** Dans le volet **Port d'imprimante**, sélectionnez **Connectée** si vous voulez que l'imprimante soit automatiquement connectée au démarrage de la machine virtuelle. Cliquez sur le champ **Source** et sélectionnez l'imprimante appropriée à partir de la liste. Vous pouvez choisir une imprimante spécifique à partir de la liste des imprimantes ou utilisez l'option **Imprimante par défaut** si vous voulez utiliser le jeu d'imprimante par défaut dans l'OS primaire.
- **4** Cliquez sur **OK** pour fermer la boîte de dialogue **Configuration de la machine virtuelle**.
- **5** Démarrez la machine virtuelle.
- **6** Dans un OS invité Windows, si les Outils Parallels sont installés (p. [83\)](#page-82-0), l'imprimante HP Color LaserJet 8500 PS ou Apple Color LW 12/660 PS est automatiquement connectée à votre machine virtuelle. Vous pouvez l'utiliser directement. Dans un OS invité Linux ou Outils Parallels ne sont pas installés dans votre OS invité Windows, peu importe le type d'imprimante, installez le pilote d'imprimante HP Color LaserJet 8500 PS ou Apple Color LW 12/660 PS. Puis suivez la procédure d'ajout d'une imprimante dans un OS invité comme décrit ci-dessous.

**Avertissement :** N'installez pas le pilote à partir du CD d'installation fourni par votre imprimante dans la machine virtuelle.

#### **Ajouter une imprimante dans un système d'exploitation invité Windows**

Pour ajouter une imprimante dans un système d'exploitation invité Windows 7 ou Windows Vista :

- **1** Démarrez la machine virtuelle Windows puis identifiez-vous en tant qu'administrateur.
- **2** Ouvrez le menu **Démarrer** de Windows et sélectionnez **Panneau de configuration**.
- **3** Dans la fenêtre **Panneau de configuration**, sélectionnez **Matériel et son** et cliquez sur **Ajouter une imprimante** dans la section **Périphérique et imprimantes** (**Imprimantes** dans Windows Vista). L'assistant Ajouter une imprimante s'ouvre.
- **4** Dans la première fenêtre d'assistant, cliquez sur **Ajouter une imprimante locale**.
- **5** Dans la fenêtre **Choisir un port d'imprimante**, choisissez **LPT1: (Port d'imprimante)** (ou tout autre port vers lequel l'imprimante est connectée) depuis le menu **Utiliser un port existant**. Une fois prêt, cliquez sur **Suivant**.
- **6** Dans la fenêtre **Installer le pilote d'imprimante**, indiquez le fabricant et le modèle de l'imprimante. Peu importe l'imprimante dont vous disposez, choisissez le périphérique HP Color LaserJet 8500 PS ou Apple Color LW 12/660 PS. Une fois prêt, cliquez sur **Suivant**.
- **7** Continuez par la procédure de configuration d'imprimante. Une fois l'imprimante ajoutée au système d'exploitation invité, vous pouvez l'utiliser pour imprimer les documents à partir de votre machine virtuelle Windows 7 ou Windows Vista.

Pour ajouter une imprimante dans un système d'exploitation invité Windows XP :

- **1** Démarrez la machine virtuelle Windows puis identifiez-vous en tant qu'administrateur.
- **2** Ouvrez le menu **Démarrer** de Windows et sélectionnez **Panneau de configuration**.
- **3** Dans la fenêtre **Panneau de configuration**, double-cliquez sur l'élément **Imprimantes et télécopieurs**.
- **4** Cliquez sur le lien **Ajouter une imprimante** pour ouvrir l'assistant Ajouter une imprimante.
- **5** Dans la fenêtre **Bienvenue dans l'Assistant Ajouter une imprimante**, cliquez sur **Suivant**.
- **6** Dans la fenêtre **Imprimante réseau ou locale**, sélectionnez **Imprimante locale connectée à cet ordinateur** et décochez l'option **Détection et installation automatique de mon imprimante Plug and Play** si elle est cochée. Une fois prêt, cliquez sur **Suivant**.
- **7** Dans la fenêtre **Sélectionner un port d'imprimante**, choisissez **LPT1: (Port d'imprimante conseillé)** (ou tout autre port vers lequel l'imprimante est connectée) depuis le menu **Utiliser le port suivant**. Une fois prêt, cliquez sur **Suivant**.
- **8** Dans la fenêtre **Installer le logiciel d'imprimante**, indiquez le fabricant et le modèle de l'imprimante.Peu importe l'imprimante dont vous disposez, choisissez le périphérique HP Color LaserJet 8500 PS ou Apple Color LW 12/660 PS. Une fois prêt, cliquez sur **Suivant**.
- **9** Continuez par la procédure de configuration d'imprimante. Une fois l'imprimante ajoutée au système d'exploitation invité, vous pouvez l'utiliser pour imprimer les documents à partir de votre machine virtuelle Windows XP.

#### **Ajouter une imprimante dans un système d'exploitation invité Linux**

La procédure d'ajout d'une imprimante dans un système d'exploitation invité dépend de la distribution Linux. Dans cet exemple, nous décrivons comment ajouter une imprimante dans une machine virtuelle exécutant RHEL 5.4 Server. Cependant, vous pouvez utiliser ces lignes directrices comme instructions générales sur la procédure à suivre pour ajouter une imprimante réseau dans une machine virtuelle Linux :

**1** Démarrez la machine virtuelle Linux et ouvrez une session lorsque le système d'exploitation invité boote.

**Remarque :** Vous devez vous connecter en tant que root pour acquérir les privilèges root après avoir réussi à vous connecter. Si vous ne le faites pas, vous devrez entrer le mot de passe root lorsque vous lancerez l'outil d'administration system-config-printer dans l'étape suivante.

- **2** Démarrez l'outil d'administration system-config-printer en procédant comme suit :
	- Cliquez sur **Système** > **Administration** > **Impression** ; ou
	- Démarrez Terminal et entrez la commande suivante :

system-config-printer

- **3** Dans la fenêtre qui s'affiche, cliquez sur **Nouvelle imprimante**.
- **4** Dans la fenêtre suivante, vous devez taper un nom d'imprimante. Sous ce nom, l'imprimante s'affichera dans votre système d'exploitation invité Linux. Vous pouvez également entrer l'emplacement et la description de l'imprimante. Une fois prêt, cliquez sur **Transférer**.
- **5** Maintenant, vous devez indiquer comment votre imprimante Mac sera partagée à la machine virtuelle. Comme l'imprimante est connectée au port d'imprimante de la machine virtuelle, sélectionnez **LPT #1** (ou tout autre port vers lequel l'imprimante est connectée) et cliquez sur **Rediriger**.
- **6** Et indiquez le fabricant et le modèle de l'imprimante. Peu importe l'imprimante dont vous disposez, choisissez le périphérique HP Color LaserJet 8500 PS ou Apple Color LW 12/660 PS. Une fois prêt, cliquez sur **Transférer**.
- **7** Cliquez sur **Appliquer** pour terminer la configuration de l'imprimante.

Maintenant, l'imprimante est configurée correctement et vous pouvez l'utiliser pour imprimer les documents à partir de votre machine virtuelle Linux.

## **Configurer une imprimante Bonjour**

Vous pouvez utiliser Apple Bonjour pour Windows afin de partager une imprimante connectée à votre Mac (ou à tout Mac disponible sur le réseau local) avec vos machines virtuelles Windows.

**Remarque**  : Pour voir la liste de tous les systèmes d'exploitation Windows pris en charge par Bonjour, veuillez vous reporter à http://support.apple.com/kb/dl999.

Avant de partager une imprimante Mac avec une machine virtuelle Windows via Apple Bonjour, gardez à l'esprit les points suivants :

- Cette imprimante doit être partagée sur votre Mac. Pour partager une imprimante, allez sur Mac OS X **Préférences système** > **Imprimantes & Fax**, sélectionnez cette imprimante et activez l'option **Partager cette imprimante**.
- La machine virtuelle doit être configurée pour fonctionner en mode de réseau ponté (p. [123\)](#page-122-0).

Pour configurer une imprimante via Bonjour, procédez comme suit :

- **1** Lancez Parallels Desktop et démarrez la machine virtuelle Windows dans laquelle vous voulez configurer l'imprimante.
- **2** Lorsque le système d'exploitation invité, téléchargez le pack d'installation de Bonjour pour Windows.

**Remarque :** Vous pouvez télécharger Apple Bonjour pour Windows sur http://support.apple.com/kb/dl999.

- **3** Dans votre système d'exploitation invité Windows, démarrez l'installation de Bonjour en lançant le fichier BonjourPSSetup.exe à partir du dossier à partir duquel il a été téléchargé.
- **4** Dans la fenêtre **Bienvenue dans l'Installateur des services d'impression Bonjour**, cliquez sur **Suivant**.
- **5** Dans la fenêtre **Contrat de licence**, lisez attentivement tout le contrat de licence. Si vous acceptez ses conditions, sélectionnez **J'accepte les conditions du Contrat de licence** puis cliquez sur **Suivant**.
- **6** Dans la fenêtre suivante, lisez les informations importantes sur Bonjour et cliquez sur **Suivant**.
- **7** Dans la fenêtre **Options d'installation**, choisissez où Bonjour sera installé, indiquez les autres paramètres et cliquez sur **Installer**.
- **8** Une fois l'installation terminée, cliquez sur **Terminer**.
- **9** Démarrez l'assistant de l'imprimante Bonjour soit en double-cliquant sur son icône sur le bureau soit en sélectionnant **Démarrer-> Tous les programmes -> Services d'impression Bonjour -> Assistant de l'imprimante Bonjour**.
- **10** Dans la fenêtre **Parcourir les imprimantes Bonjour**, vous pourrez voir toutes les imprimantes que vous pouvez configurer dans votre machine virtuelle.Sélectionnez l'imprimante que vous voulez configurer dans la machine virtuelle et cliquez sur **Suivant**.
- **11** Si la prochaine fenêtre que vous voyez est **Terminer l'Assistant de l'imprimante Bonjour**, cela signifie que le pilote requis par cette imprimante est disponible dans la bibliothèque de pilotes Windows et l'imprimante a bien été configurée. Cliquez sur **Terminer** et vous pourrez commencer à utiliser l'imprimante nouvellement ajoutée pour imprimer les documents à partir de votre machine virtuelle.

Cependant, si la prochaine fenêtre que vous voyez est **Installer l'imprimante Bonjour**, vous devrez indiquer le fabricant et le modèle de l'imprimante dans les listes correspondantes.

Si le modèle d'imprimante requis n'est pas listé, vous pouvez procéder comme suit :

- Installez les pilotes de l'imprimante dans le système d'exploitation invité. Puis cliquez sur le bouton **A le disque** dans la fenêtre **Installer l'imprimante Bonjour** et indiquez le chemin d 'accès vers le fichier .inf situé dans le dossier dans lequel vous avez installé les pilotes d'imprimante.
- Dans la fenêtre **Installer l'imprimante Bonjour**, sélectionnez **Générique** dans la liste **Fabricants** puis **Générique / Postscript** dans la liste **Modèles**.

Cliquez sur **Suivant**.

**12** Dans la fenêtre **Fin de l'assistant d'imprimante Bonjour**, cliquez sur **Terminer**. Vous pouvez commencer à utiliser l'imprimante nouvellement ajoutée pour imprimer les documents à partir de votre machine virtuelle.

## **Configurer une imprimante réseau**

Vous pouvez installer une imprimante réseau directement dans un système d'exploitation invité.

Avant d'installer une imprimante réseau dans un système d'exploitation invité, assurez-vous que

Votre Mac peut accéder à Internet.

:

- La machine virtuelle est configurée pour fonctionner soit en mode Mise en réseau partagée (p[. 121\)](#page-120-0) soit en mode Mise en réseau pontée (p. [123\)](#page-122-0) et peut accéder à Internet.
- Le compte utilisateur dans l'OS invité à partir duquel vous allez configurer l'imprimante a les droits d'accès à l'imprimante réseau.
- Vous connaissez l'adresse IP de l'imprimante.

Après, vous pouvez vous identifier dans votre OS invité et installer une imprimante réseau.

#### **Dans un système d'exploitation invité Windows**

Avant d'ajouter une imprimante réseau dans Windows, téléchargez et installez un pilote d'imprimante approprié.Pour en savoir plus sur l'installation du pilote d'imprimante, reportezvous à la documentation du fabricant de l'imprimante.

Pour ajouter une imprimante réseau dans un système d'exploitation invité Windows 7 ou Windows Vista :

- **1** Ouvrez le menu **Démarrer** de Windows et sélectionnez **Panneau de configuration**.
- **2** Dans la fenêtre **Panneau de configuration**, sélectionnez **Matériel et audio** et cliquez sur **Ajouter une imprimante** dans la section **Périphériques et imprimantes** (**Imprimantes** dans Windows Vista). L'assistant Ajouter une imprimante s'ouvre.
- **3** Dans la première fenêtre, cliquez sur **Ajouter une imprimante réseau, sans fil ou Bluetooth**.
- **4** Dans la fenêtre suivante, cliquez sur **L'imprimante que je veux n'est pas répertoriée**.
- **5** Dans la fenêtre **Rechercher une imprimante par nom ou adresse TCP/IP**, sélectionnez **Ajouter une imprimante à l'aide d'une adresse TCP/IP ou d'un nom d'hôte** et cliquez sur **Suivant**.
- **6** Dans la fenêtre **Entrer un nom d'hôte ou une adresse IP d'imprimante**, procédez comme suit :
	- 1. Sélectionnez **Périphérique TCP/IP** à partir du menu **Type de périphérique**.
	- 2. Indiquez l'adresse IP de l'imprimante dans le champ **Nom d'hôte ou adresse IP**.
	- 3. Décochez l'option **Interroger l'imprimante et sélectionner automatiquement le pilote et l'utiliser** si elles est cochée.
	- 4. Une fois prêt, cliquez sur **Suivant**.
- **7** Si vous êtes invité à indiquer d'autres infos sur le port, choisissez **Standard,** sélectionnez **Carte réseau générique** à partir de la liste et cliquez sur **Suivant**.
- **8** Dans la fenêtre **Installer un logiciel d'imprimante**, indiquez le fabricant et le modèle de l'imprimante réseau.

Si le modèle de l'imprimante requis n'est pas listé, cliquez sur le bouton **A un disque** puis indiquez le chemin d'accès au fichier .inf situé dans le dossier dans lequel vous avez installé le pilote de votre imprimante.

Une fois prêt, cliquez sur **Suivant**.

**9** Continuez par la procédure de configuration d'imprimante. Une fois l'imprimante ajoutée au système d'exploitation invité, vous pouvez l'utiliser pour imprimer les documents à partir de votre machine virtuelle Windows XP.

Pour ajouter une imprimante réseau dans un système d'exploitation invité Windows XP :

- **1** Ouvrez le menu **Démarrer** de Windows et sélectionnez **Panneau de configuration**.
- **2** Dans la fenêtre **Panneau de configuration**, double-cliquez sur l'élément **Imprimantes et télécopieurs**.
- **3** Cliquez sur le lien **Ajouter une imprimante** pour ouvrir l'assistant Ajouter une imprimante.
- **4** Dans la fenêtre **Bienvenue dans l'Assistant Ajouter une imprimante**, cliquez sur **Suivant**.
- **5** Dans la fenêtre **Imprimante réseau ou locale**, sélectionnez **Imprimante locale connectée à cet ordinateur** et décochez l'option **Détection et installation automatique de mon imprimante Plug and Play** si elle est cochée. Une fois prêt, cliquez sur **Suivant**.
- **6** Dans la fenêtre **Sélectionner un port d'imprimante**, sélectionnez **Créer un nouveau port** et indiquez **Port Standard TCP/IP** comme étant le type de port. Une fois prêt, cliquez sur **Suivant**.
- **7** Dans la fenêtre **Bienvenue dans l'Assistant Ajouter un Port d'imprimante TCP/IP standard**, cliquez sur **Suivant**.
- **8** Dans la fenêtre **Ajouter un port**, indiquez l'adresse IP de l'imprimante réseau puis cliquez sur **Suivant**.
- **9** Si vous êtes invité à indiquer d'autres infos sur le port, choisissez **Standard,** sélectionnez **Carte réseau générique** à partir de la liste et cliquez sur **Suivant**.
- **10** Dans la fenêtre **Quitter l'Assistant Ajouter un Port d'imprimante TCP/IP standard**, cliquez sur **Terminer**.
- **11** Dans la fenêtre **Installer un logiciel d'imprimante**, indiquez le fabricant et le modèle de l'imprimante réseau.

Si le modèle de l'imprimante requis n'est pas listé, cliquez sur le bouton **A un disque** puis indiquez le chemin d'accès au fichier .inf situé dans le dossier dans lequel vous avez installé le pilote de votre imprimante.

Une fois prêt, cliquez sur **Suivant**.

**12** Continuez par la procédure de configuration d'imprimante. Une fois l'imprimante ajoutée au système d'exploitation invité, vous pouvez l'utiliser pour imprimer les documents à partir de votre machine virtuelle Windows XP.

#### **Dans un système d'exploitation invité Linux ou FreeBSD**

La procédure de configuration d'une imprimante réseau dans un système d'exploitation invité Linux ou FreeBSD dépend de l'imprimante et de la distribution Linux ou FreeBSD. Dans cet exemple, nous décrivons comment configurer une imprimante réseau dans une machine virtuelle exécutant RHEL 5.4 Server. Cependant, vous pouvez utiliser ces lignes directrices comme instructions générales sur la procédure à suivre pour configurer une imprimante réseau dans une machine virtuelle Linux ou FreeBSD.

**Remarque :** Pour en savoir plus, reportez-vous à la documentation CUPS.

Pour configurer une imprimante réseau :

- **1** Démarrez la machine virtuelle.
- **2** Assurez-vous que les composants suivants sont installés dans le système invité :
	- Système d'impression UNIX commun (CUPS). Vous pouvez trouver les instructions d'installation sur le site CUPS;
	- Service Samba. Vous pouvez trouver les instructions d'installation sur le site Samba; et
	- Un navigateur Web puisque nous pensons contrôler CUPS via l'interface Web.

**Remarque :** Pour configurer une imprimante réseau, vous devez avoir les privilèges root .

**3** Téléchargez et installez un pilote d'imprimante approprié. Pour en savoir plus sur l'installation du pilote d'imprimante, reportez-vous à la documentation du fabricant de l'imprimante.

**4** Démarrez le système d'impression UNIX commun. Dans le terminal, tapez la commande : **/etc/init.d/cups start**

- **5** Démarrez un navigateur Web et tapez soit l'adresse IP de votre machine virtuelle ou http://127.0.0.1:631.
- **6** Cliquez sur le bouton **Ajouter une imprimante**.
- **7** Dans la fenêtre **Ajouter une nouvelle imprimante**, indiquez un nom d'imprimante. Sous ce nom, l'imprimante s'affichera dans le système d'exploitation invité. Vous pouvez également entrer l'emplacement et la description de l'imprimante. Une fois prêt, cliquez sur **Transférer**.
- **8** Dans la fenêtre **Périphérique de <Nom de l'imprimante>**, sélectionnez **AppSocket/HP JetDirect** et cliquez sur **Continuer**.
- **9** Dans la fenêtre **URI du périphérique pour <Nom de l'imprimante>**, indiquez l'adresse IP de l'imprimante au format suivant :

socket://<printer IP address>

Une fois prêt, cliquez sur **Continuer**.

- **10** Dans la fenêtre **Fabriqué en/Fabricant de <Nom de l'imprimante>**, sélectionnez le modèle de votre imprimante et cliquez sur **Continuer**.
- **11** Dans la fenêtre **Modèle/Pilote de <Nom de l'imprimante>**, sélectionnez le modèle de votre imprimante et cliquez sur **Ajouter une imprimante**.
- **12** Entrez le mot de passe root lorsque vous y êtes invité(e).

CUPS exécute l'installation. Si l'installation est réussie, le message "L'imprimante <nom> a bien été configurée" s'affiche. Maintenant, vous pouvez utiliser cette imprimante pour imprimer les documents à partir de la machine virtuelle.

# **Gérer les machines virtuelles**

## **Sauvegarder une machine virtuelle**

La plupart des gens ne prennent pas les sauvegardes régulièrement assez au sérieux et ne pensent pas qu'elles sont nécessaires jusqu'à ce qu'ils perdent des données importantes. Vous devez créer votre propre stratégie de sauvegarde pour vous protéger contre la perte de données. Les machines virtuelles sont aussi vulnérables aux crashs que les ordinateurs physiques.

Vous pouvez sauvegarder votre machine virtuelle à l'aide d'une ou de plusieurs méthodes que voici :

- Configurez les paramètres de sauvegarde réguliers dans le volet **Sauvegarde** de (p. [202\)](#page-201-0) la boîte de dialogue **Configuration de la machine virtuelle**.
- Utilisez les utilitaires de sauvegarde tiers comme Acronis True Image.
- Clonez la machine virtuelle à l'aide de l'Assistant Cloner une machine virtuelle (p. [145\)](#page-144-0). Donnez un nom descriptif pour le clone et sauvegardez-le dans un emplacement particulièrement conçu pour les sauvegardes.
- Copiez manuellement les fichiers de la machine virtuelle.

#### **Configurer les sauvegardes régulières**

Dans le volet **Sauvegarde** de (p. [202\)](#page-201-0)la boîte de dialogue **Configuration de la machine virtuelle**, vous pouvez choisir comment sauvegarder régulièrement votre machine virtuelle. Vous pouvez configurer comment les snapshots (p. [151\)](#page-150-0) de la machine virtuelle seront créés ou comment choisir de sauvegarder la machine virtuelle avec Time Machine.

Si vous choisissez de sauvegarder votre machine virtuelle avec Time Machine, le fichier PVM de votre machine virtuelle sera automatiquement sauvegardé avec d'autres fichiers stockés dans Mac OS. Par conséquent, les fichiers stockés sur le disque dur de votre machine virtuelle seront également sauvegardés, puisque le fichier du disque dur virtuel (HDD) est stocké dans le fichier sous forme de pack de la machine virtuelle (PVM).

**Avertissement :** Les sauvegardes de Time Machine peuvent garantir la sécurité uniquement si vos machines virtuelles Parallels ont été stoppées ou suspendues pendant la sauvegarde.

Si vous voulez restaurer certains de vos fichiers Windows, procédez comme suit :

- **1** Localisez la copie de sauvegarde du fichier de votre machine virtuelle (PVM).
- **2** Cliquez avec le bouton droit de la souris et choisissez **Afficher les contenus du pack**.

Dans la fenêtre des contenus de la machine virtuelle, cliquez-droit sur le ficher du disque dur de la machine virtuelle (HDD) qui est généralement intitulé <Nom de la machine virtuelle>.hdd. Et choisissez **Ouvrir avec** > **Parallels Mounter**.

A l'aide de Parallels Mounter, parcourez les contenus du disque dur de votre machine virtuelle pour trouver les fichiers que vous devez restaurer.

Pour en savoir plus sur Parallels Mounter, reportez-vous à la section **Utiliser Parallels Mounter**.

#### **Utiliser les utilitaires de sauvegarde tiers**

Vous pouvez utiliser les utilitaires de sauvegarde tiers que vous souhaitez. Les utilisateurs enregistrés de Parallels Desktop peuvent utiliser Acronis True Image Home gratuitement pour sauvegarder leurs machines virtuelles. Vous pouvez télécharger cette application à partir du Centre de téléchargements de Parallels [\(http://www.parallels.com/download/\)](http://www.parallels.com/download/).

#### **Cloner la machine virtuelle**

Vous pouvez créer un clone complet de la machine virtuelle à l'aide de l'Assistant Cloner une machine virtuelle. Pour en savoir plus, voir **Cloner une machine virtuelle** (p. [145\)](#page-144-0).

#### **Copier les fichiers de la machine virtuelle**

Vous pouvez localiser votre machine virtuelle dans le Finder et créez une copie de sauvegarde de le fichier de machine virtuelle (PVM).

- **1** Dans la liste des **Machines virtuelles Parallels** (p. [32\)](#page-31-0), cliquez avec le bouton droit de la souris sur le nom de la machine virtuelle et sélectionnez **Afficher dans le Finder** à partir du menu contextuel. Dans le Finder, allez dans le dossier où votre machine virtuelle est stockée.
- **2** Localisez le fichier PVM de la machine virtuelle nécessaire.

**Remarque :** Le fichier PVM est un pack qui contient le fichier de configuration de la machine virtuelle (PVS), le fichier du disque dur virtuel (HDD), et les autres fichiers. Pour en savoir plus sur les fichiers de la machine virtuelle, voir **Machine virtuelle Parallels** (p. [12\)](#page-11-0).

**3** Copiez le fichier PVM de la machine virtuelle dans un endroit sûr.

## **Encoder la machine virtuelle**

Parallels Desktop vous permet de protéger vos machines virtuelles contre une utilisation non autorisée. Si vous stocker toutes données importantes dans une machine virtuelle, nous vous conseillons vivement d'encoder la machine virtuelle et les utilisateurs non autorisées n'auront accès ni à la machine virtuelle ni à ses données.

#### **Encoder une machine virtuelle**

Pour encoder une machine virtuelle, procédez comme suit :

- **1** Assurez-vous que la machine virtuelle est arrêtée.
- **2** Choisissez **Configuration** à partir du menu **Machine virtuelle** pour ouvrir la boîte de dialogue **Configuration de la machine virtuelle**.
- **3** Allez dans l'onglet **Options** et cliquez sur **Sécurité**.
- **4** Dans le volet **Sécurité** (p. [194\)](#page-193-0), cliquez sur **Activer**, indiquez un mot de passe et cliquez sur **OK**.

**Attention !** Le mot de passe indiqué est très important: Vous devez l'enregistrer. Sans ce mot de passe, vous ne pourrez pas lancer la machine virtuelle.

Ensuite, la machine virtuelle sera encodée. Pour démarrer la machine virtuelle encodée, vous devrez toujours entrer le mot de passe indiqué.

#### **Changer le mot de passe d'une machine virtuelle encodée**

Pour changer le mot de passe d'une machine virtuelle encodée, procédez comme suit :

- **1** Sélectionnez la machine virtuelle (mais ne la démarrez pas !) puis choisissez **Configuration** à partir du menu **Machine virtuelle** pour ouvrir la boîte de dialogue **de la machine virtuelle**.
- **2** Allez dans l'onglet **Options** et cliquez sur **Sécurité**.
- **3** Dans le volet **Sécurité** (p. [194\)](#page-193-0), cliquez sur **Changer le mot de passe**, indiquez un nouveau mot de passe et cliquez sur **OK**.

#### **Supprimer un encodage d'une machine virtuelle**

Pour supprimer un encodage d'une machine virtuelle, procédez comme suit :

- **1** Sélectionnez la machine virtuelle (mais ne la démarrez pas !) puis choisissez **Configuration** à partir du menu **Machine virtuelle** pour ouvrir la boîte de dialogue **de la machine virtuelle**.
- **2** Allez dans l'onglet **Options** et cliquez sur **Sécurité**.
- **3** Dans le volet **Sécurité** (p. [194\)](#page-193-0), cliquez sur **Désactiver**.

#### **Informations importantes**

Si vous clonez (p. [145\)](#page-144-0) une machine virtuelle encodée, le clone de la machine virtuelle sera également encodée.

Si vous convertissez une machine virtuelle encodée en un template (p. [146\)](#page-145-0) pour la déployer ensuite dans plusieurs machines virtuelles, les machines virtuelles résultantes seront également encodées.

Si vous avez deux machines virtuelles utilisant le même disque dur virtuel (fichier .hdd) puis vous encodez l'une des deux, l'autre machine virtuelle n'aura pas accès à ce disque dur.

Si vous encodez une machine virtuelle avec des snapshots (p. [151\)](#page-150-0) puis retournez à l'un de ses snapshots, la machine virtuelle restera encodée. Pour démarrer cette machine virtuelle, vous devrez toujours entrer le mot de passe que vous avez indiqué lors de la procédure d'encodage.

## **Utiliser le mode Sans échec**

Si vous ne voulez pas qu'une machine virtuelle stocke les changements que vous lui avez apportés lors de la session de travail, vous pouvez démarrer cette machine virtuelle en mode Sans échec. Pour pouvoir démarrer la machine virtuelle en mode Sans échec, vous devez tout

d'abord ajouter le bouton Mode Sans échec **dans la barre d'outils de Parallels Desktop**. Pour ce faire :

- **1** Ouvrez la machine virtuelle.
- **2** Cliquez sur le bouton droit de la souris sur la barre d'outils puis choisissez **Personnaliser la barre d'outils** (p. [41\)](#page-40-0).
- **3** Faites glisser le bouton Mode Sans échec dans la barre d'outils puis cliquez sur **Terminé**.

Une fois le bouton **Mode Sans échec** ajouté à la barre d'outils, vous pouvez utiliser ce bouton pour démarrer la machine virtuelle en mode Sans échec. Si vous arrêtez une machine virtuelle fonctionnant en mode Sans échec, vous serez invité(e) soit à ignorer les changements apportés au disque dur de la machine virtuelle soit à les appliquer :

- Si vous choisissez d'ignorer les changements, le disque dur de la machine virtuelle restera intact et aucun changement apporté lors de votre travail en mode Sans échec ne sera sauvegardé.
- Si vous choisissez d'appliquer les changements, le disque dur virtuel conservera tous les changements apportés lors de votre travail en mode Sans échec. Une fois les changements appliqués, la machine virtuelle ne pourra pas retourner à l'état qu'elle avait avant de que vous ne démarriez cette machine virtuelle en mode Sans échec.

Si vous voulez que la machine virtuelle fonctionne en permanence en mode Sans échec, vous pouvez activer l'option **Disques d'annulation** dans le volet **Démarrer et arrêter** (p. [189\)](#page-188-0) de la Configuration de la machine virtuelle :

- **1** Ouvrez la machine virtuelle et ouvrez sa configuration en choisissant **Configurer** à partir du **Machine virtuelle**.
- **2** Cliquez sur l'onglet **Démarrer et arrêter** dans le volet gauche de la Configuration de la machine virtuelle.
- **3** Dans le volet **Démarrer et arrêter**, sélectionnez l'option **Activer le disque d'annulation** puis cliquez sur **OK**.

Pour en savoir plus sur l'option **Disques d'annulation**, reportez-vous aux **Paramètres du démarrage et de l'arrêt** (p. [189\)](#page-188-0).

#### **Conseil d'utilisation**

Faire tourner la machine virtuelle en mode Sans échec peut être utile lorsque vous testez le comportement de certaines applications pour vous assurez qu'elles ne peuvent pas endommager votre ordinateur.
### **Cloner une machine virtuelle**

Une copie exacte d'une machine virtuelle peut être créée à l'aide de l'Assistant Cloner une machine virtuelle. Le clone est une machine virtuelle séparée qui inclut autant de disques durs virtuels qui étaient connectés dans la machine originale. L'assistant place la machine virtuelle clonée dans un dossier par défaut mais vous pouvez en indiquer un différent.

Dans le clone de la machine virtuelle, les noms de tous les périphériques, les pilotes et les images de disques durs virtuels restent les mêmes que dans la machine originale. Toutes les connexions entre les périphériques dans la VM clonée seront identiques à celles dans la machine virtuelle originale.

Si un périphérique dans la machine originale a été connecté à une ressource externe, ce périphérique dans le clone sera connecté à la même ressource. La seule exception est les fichiers de log du port de série/d'imprimante. Si de tels fichiers sont utilisés par la machine virtuelle originale, Parallels Desktop crée un nouveau jeu de fichiers de logs vides pour le clone.

Si la machine virtuelle originale a une arborescence de snapshots, le clone de la machine virtuelle aura la même structure de snapshots.

Si un adaptateur réseau a été activé dans la configuration originale, Parallels Desktop génère une nouvelle adresse Mac pour le clone.

Vous pouvez également cloner un clone et lui donner un nom unique. Le clone résultant aura la même configuration et les mêmes périphériques connectés en tant que clone initial.

A l'inverse des snapshots (p. [151\)](#page-150-0), une machine virtuelle et ses clones sont utilisés séparément et il n'y a aucune connexion entre eux une fois les clones créés. Si vous devez supprimer la machine virtuelle initiale, vous pouvez le faire sans menacer ses clones.

Avant de cloner une machine virtuelle, assurez-vous que :

- La machine virtuelle est arrêtée. Si la machine virtuelle est en cours de fonctionnement, l'option **Cloner** dans le menu **Fichier** est désactivée.
- La machine virtuelle a un OS invité. Vous ne pouvez pas clone une machine virtuelle sans aucun OS invité.

Pour créer un clone d'une machine virtuelle :

- **1** Ouvrez la machine virtuelle que vous voulez cloner.
- **2** A partir du menu **Fichier**, sélectionnez **Cloner**. La fenêtre **Assistant Cloner une machine virtuelle** apparaît.
- **3** Dans la fenêtre **Nom et emplacement**, indiquez le nom et le dossier pour le clone de la machine virtuelle. Le nom suggéré par l'assistant est créé en ajoutant "Copie de" pour le nom de la machine virtuelle originale. Vous pouvez indiquer un autre nom mais ce dernier ne doit pas dépasser plus de 50 caractères.

Pour indiquer l'emplacement du clone de la machine virtuelle, cliquez sur l'élément **Plus d'options**, et tapez l'emplacement dans le champ **Placer les fichiers de la machine virtuelle dans le dossier** ou utilisez le bouton **Choisir** pour situer le clone de la machine virtuelle.

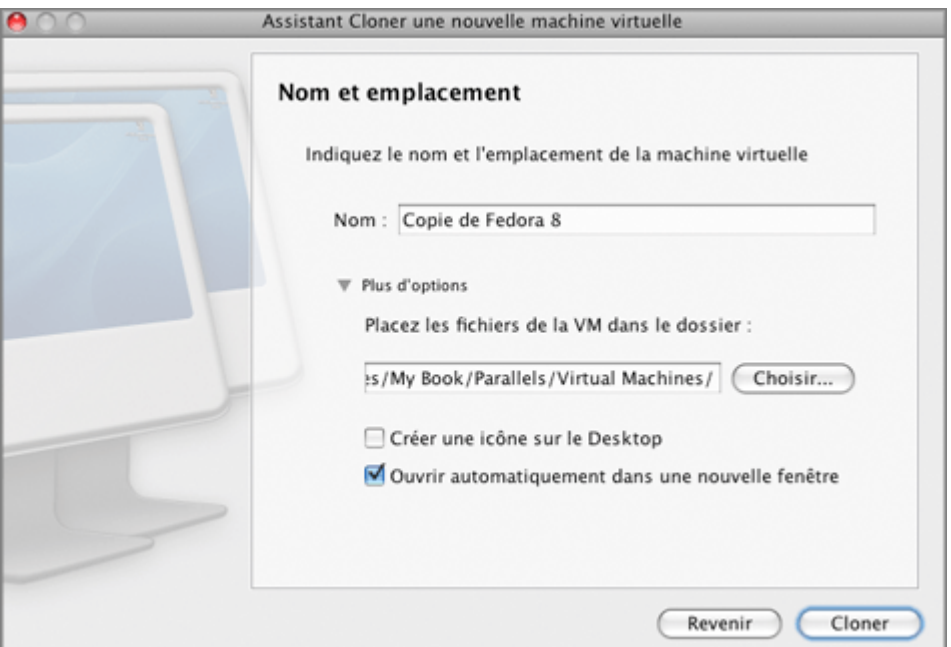

Si vous voulez offrir un accès rapide au clone de la machine virtuelle, sélectionnez l'option **Créer une icône sur le Bureau** localisée dans le champ **Placer les fichiers de la machine virtuelle dans le dossier**.

Pour tester le clone de la machine virtuelle nouvellement créée immédiatement après sa création, sélectionnez l'option **Ouvrir automatiquement la copie dans une nouvelle fenêtre**.

Cliquez sur **Cloner** pour démarrer le clonage de la machine virtuelle.

**4** La fenêtre **Clonage terminé** vous informe que le clonage s'est bien terminé et que la nouvelle machine est prête. Cliquez sur **Terminé** pour fermer l'assistant.

### **Utiliser les templates de la machine virtuelle**

Parallels Desktop vous permet d'utiliser plus facilement les machines virtuelles en vous permettant de créer des templates des machines virtuelles Parallels.

Le template, comme une machine virtuelle, a un matériel et peut avoir un OS et un logiciel d'installé. La seule différence est qu'il ne peut pas être démarré. Un template peut être facilement converti en une machine virtuelle ordinaire et vice versa.

A l'aide d'un template, vous pouvez créer autant de machines virtuelles dont vous avez besoin et que l'espace disque de votre Mac permet. Les machines virtuelles créées auront la même configuration matérielle, le même système d'exploitation et logiciel que le template.

Vous pouvez convertir une machine virtuelle existante dans un template ou faire un clone de la machine virtuelle qui sera utilisée en tant que template et continuer à utiliser la machine virtuelle initiale.

#### **Créer un template de machine virtuelle**

Si vous devez créer un certain nombre de machines virtuelles avec la même configuration, vous pouvez créer un template de machine virtuelle et l'utiliser pour créer de nouvelles machines virtuelles.

Il y a deux manières de créer un template de machine virtuelle :

- Convertissez une machine virtuelle existante dans un template de machine virtuelle.
- Clonez une machine virtuelle existante dans un template de machine virtuelle.

Si vous choisissez de convertir une machine virtuelle en template, cette machine virtuelle changera l'icône du système d'exploitation en icône de template dans la liste des machines virtuelle. Elle ne sera alors disponible qu'en tant que template. Vous ne pourrez pas l'utiliser en tant que machine virtuelle.

Si vous ne voulez pas convertir une machine virtuelle en un template mais devez faire une copie de cette machine avec la même configuration, vous pouvez cloner cette machine virtuelle. Elle sera alors utilisée en tant que template.

Pour convertir une machine virtuelle existante en template, procédez comme suit :

- **1** Lancez Parallels Desktop.
- **2** Choisissez la machine virtuelle que vous voulez convertir en template à partir de la liste des machines virtuelles de Parallels (p. [32\)](#page-31-0).
- **3** Choisissez **Convertir en template** à partir du menu **Fichier**.
- **4** La machine virtuelle deviendra un template et aura une icône différente indiquant qu'il s'agit d'un template.

Pour cloner une machine virtuelle dans un template, procédez comme suit :

- **1** Lancez Parallels Desktop.
- **2** Choisissez la machine virtuelle que vous voulez cloner dans un template à partir de la liste des machines virtuelles de Parallels (p. [32\)](#page-31-0).
- **3** Lancez l'Assistant Cloner une machine virtuelle dans un template en sélectionnant **Cloner dans un template** à partir du menu **Fichier**.
- **4** Dans la fenêtre **Nom et emplacement**, indiquez le nom et l'emplacement du template de la machine virtuelle puis cliquez sur **Cloner**. Vous pouvez utiliser le bouton **Choisir** pour changer l'emplacement.

Par défaut, les fichiers de templates de la machine virtuelle seront placés dans le dossier suivant sur votre Mac : /Users/UserName/Documents/Parallels/<Nom du Template de la Machine virtuelle>/.

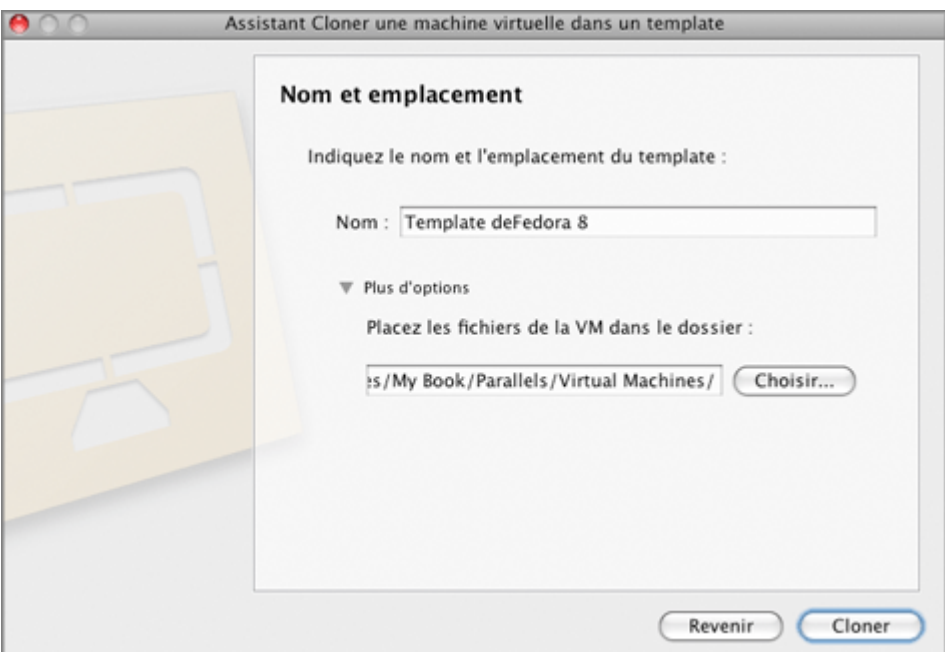

**5** Dans la fenêtre **Création terminée**, cliquez sur **Terminé** pour quitter l'assistant.

#### **Déployer un template de machine virtuelle**

Le template d'une machine virtuelle ne peut pas être utilisé en tant que machine virtuelle. Pour pouvoir l'utiliser en tant que machine virtuelle, vous devez créer une machine virtuelle qui aura la même configuration que le template.

Il y a deux manières de créer une machine virtuelle à partir d'un template :

- Convertissez un template en une machine virtuelle.
- Déployez un template en une machine virtuelle.

Si vous convertissez un template de machine virtuelle en une machine virtuelle, son icône sera déplacée de la liste de machines virtuelles. Par ailleurs, vous pourrez l'utiliser en tant que machine virtuelle.

Si vous déployez un template de machine virtuelle dans une machine virtuelle, l'assistant Déployer un template de machine virtuelle créera une nouvelle machine virtuelle mais le template ne sera pas supprimé de la liste des **Machines virtuelles Parallels**.

Pour convertir un template de machine virtuelle en une machine virtuelle, procédez comme suit :

- **1** Lancez Parallels Desktop.
- **2** Dans la liste des **Machines virtuelles Parallels** (p. [32\)](#page-31-0), cliquez sur le bouton droit de l'icône du template que vous voulez convertir en machine virtuelle et choisissez **Convertir en machine virtuelle** à partir du menu des raccourcis.
- **3** Le template de machine virtuelle sera traité dans une machine virtuelle et changera son icône.

Pour déployer un template de machine virtuelle dans une machine virtuelle, procédez comme suit :

- **1** Lancez Parallels Desktop.
- **2** Dans la liste **Machines virtuelles Parallels** (p. [32\)](#page-31-0), cliquez sur le template de la machine virtuelle que vous voulez déployer en machine virtuelle et cliquez sur **Créer** ou cliquez sur le bouton droit de l'icône du template et choisissez **Déployer en machine virtuelle** à partir du menu des raccourcis. L'assistant Déployer un template de machine virtuelle démarrera.
- **3** Dans la fenêtre **Nom et emplacement**, indiquez le nom et l'emplacement du template de la machine virtuelle puis cliquez sur **Déployer**. Vous pouvez utiliser le bouton **Choisir** pour changer l'emplacement.

Par défaut, les fichiers de la machine virtuelle seront placés dans le dossier suivant sur votre Mac : /Users/UserName/Documents/Parallels/<Nom du Template de la Machine virtuelle>/.

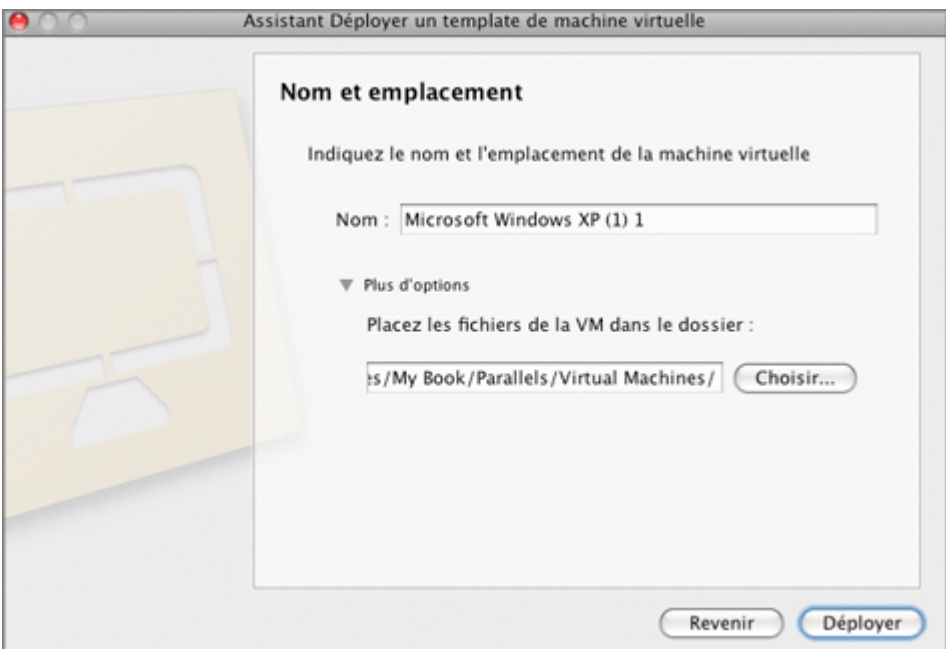

**4** Dans la fenêtre **Déploiement terminé**, cliquez sur **Terminé** pour quitter l'assistant.

La machine virtuelle résultante aura la même configuration que le template original.

### <span id="page-150-0"></span>**Utiliser les snapshots**

Un snapshot est un cliché instantané enregistré de l'état de la machine virtuelle. Les snapshots peuvent être créés manuellement ou automatiquement lorsque la machine virtuelle est en cours d'exécution. Après avoir créé un snapshot, vous pouvez continuer à utiliser la machine virtuelle et revenir à la snapshot créé à tout moment de votre travail.

Les snapshots sont stockés dans Mac OS dans le pack de la machine virtuelle (p. [12\)](#page-11-0), dans le sous-dossier Snapshots. Chaque snapshot a un nombre de fichiers, dont le fichier .sav qui contient l'état de la machine virtuelle, le fichier .mem qui contient le dump mémoire pour la machine virtuelle et autres fichiers du disque dur virtuel.

**Remarque :** Les snapshots ne sont pas des copies de sauvegarde de votre machine virtuelle. Vous ne pouvez pas les utiliser sans votre machine virtuelle ou les déplacer à partir du pack de la machine virtuelle.

Il se peut que vous deviez créer des snapshots dans les cas suivants :

- Si vous configurez un logiciel qui requière beaucoup de paramètres, il se peut que vous vouliez explorer les fonctions des paramètres avant de les sélectionner. Pour tester les paramètres, créez les snapshots à des points précis.
- Si vous voulez marquer des repères dans le processus de développement. Si quelque chose tourne mal, vous avez toujours la possibilité de revenir à l'état précédent ou de créer une branche de snapshots commençant par un snapshot particulier de référence.
- **Remarque :** Les snapshots ne peut pas être créés pour les machines virtuelles qui utilisent la partition Boot Camp.

**Remarque 1 :** Impossible de créer des snapshots pour les machines virtuelles qui utilisent la partition Boot Camp.

**Remarque 2 :** Si une machine virtuelle a un ou plusieurs snapshots, vous ne pourrez ni compresser (p. [222\)](#page-221-0) ni redimensionner (p. [222\)](#page-221-0) son disque dur virtuel.

#### **Créer des snapshots**

Les snapshots peuvent être créés manuellement ou automatiquement à l'aide de SmartGuard (p. [202\)](#page-201-0).

Remarque : Vous ne pouvez pas créer manuellement ou automatiquement de snapshots ou revenir à un snapshot lorsque votre machine virtuelle est en pause.

Pour créer un snapshot manuellement, procédez comme suit :

**1** Assurez-vous que vous avez terminé toutes les opérations d'installation, de téléchargement ou d'écriture des périphériques externes avant de prendre un snapshot.

**Remarque :** Vous pouvez créer un snapshot à tout moment. Mais, nous vous conseillons de terminer toutes les opérations d'installation, de téléchargement ou d'écriture des périphériques externes avant de prendre un snapshot. Vous devez également terminer ou annuler toutes les transactions exécutées via la machine virtuelle dans des bases de données externes.

**2** Choisissez **Prendre un snapshot** à partir du menu **Machine virtuelle** ou utilisez le bouton

**Prendre un snapshot** sur la barre d'outils de la fenêtre de votre machine virtuelle. Si la barre d'outils ne contient pas ce bouton, vous pouvez l'ajouter dans la barre d'outils. Pour en savoir plus, reportez-vous à la section **Personnaliser la barre d'outils** (p. [41\)](#page-40-0).

**Remarque :** Pour créer un snapshot, vous pouvez également utiliser un Gestionnaire de snapshots. Ouvrez simplement le gestionnaire en choisissant **Gérer les snapshots** à partir du menu **Machine virtuelle** et cliquez sur le bouton **Nouveau** . Un nouveau snapshot sera créé.

**3** Dans la fenêtre **Paramètres de snapshots**, vous pouvez indiquer un nom et une brève description pour le snapshot. Ces informations et la date de création du snapshot seront visibles dans le Gestionnaire de snapshots si vous passez le pointeur sur l'icône du snapshot.

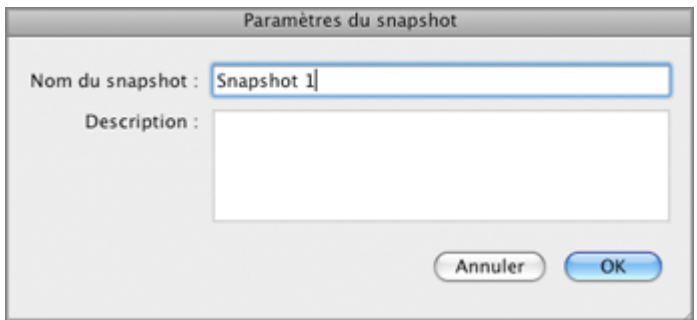

**4** Cliquez sur **OK** pour prendre un snapshot.

Une fois le snapshot créé, vous pouvez continuer à utiliser votre machine virtuelle dans son état actuel ou utiliser l'un de ses snapshots.

Pour revenir à un snapshot créé, ouvrez le Gestionnaire de snapshots en choisissant **Gérer les snapshots** à partir du menu **Machine virtuelle** ou en cliquant sur le bouton **Gérer les snapshots**

dans la barre d'outils de la fenêtre principale de la machine virtuelle.

Pour créer automatiquement des snapshots, configurez les paramètres **SmartGuard** (p. [202\)](#page-201-0).

#### <span id="page-151-0"></span>**Gérer les snapshots**

Vous pouvez utiliser le Gestionnaire des snapshots pour revenir à un snapshot spécifique ainsi que pour gérer les snapshots. Pour ouvrir le Gestionnaire de snapshots :

- Choisissez **Gérer les snapshots** à partir du menu **Machine virtuelle** ; ou
	-
- Cliquez sur le bouton Gérer les snapshots sur la barre d'outils de la fenêtre principale de la machine virtuelle.

**Remarque :** Pour ajouter ce bouton dans la barre d'outils, vous devez le personnaliser. Pour savoir la procédure à suivre, reportez-vous à la section **Personnaliser la barre d'outils** (p. [41\)](#page-40-0).

En utilisant le Gestionnaire de snapshots, vous pouvez :

- créer de nouveaux snapshots et supprimer des snapshots inutilisés ;
- afficher l'arborescence des snapshots d'une machine virtuelle en particulier ; et
- sélectionner un snapshot auquel vous voulez revenir.

**Remarque :** Vous ne pouvez pas créer manuellement ou automatiquement de snapshots ou revenir à un snapshot lorsque votre machine virtuelle est en pause.

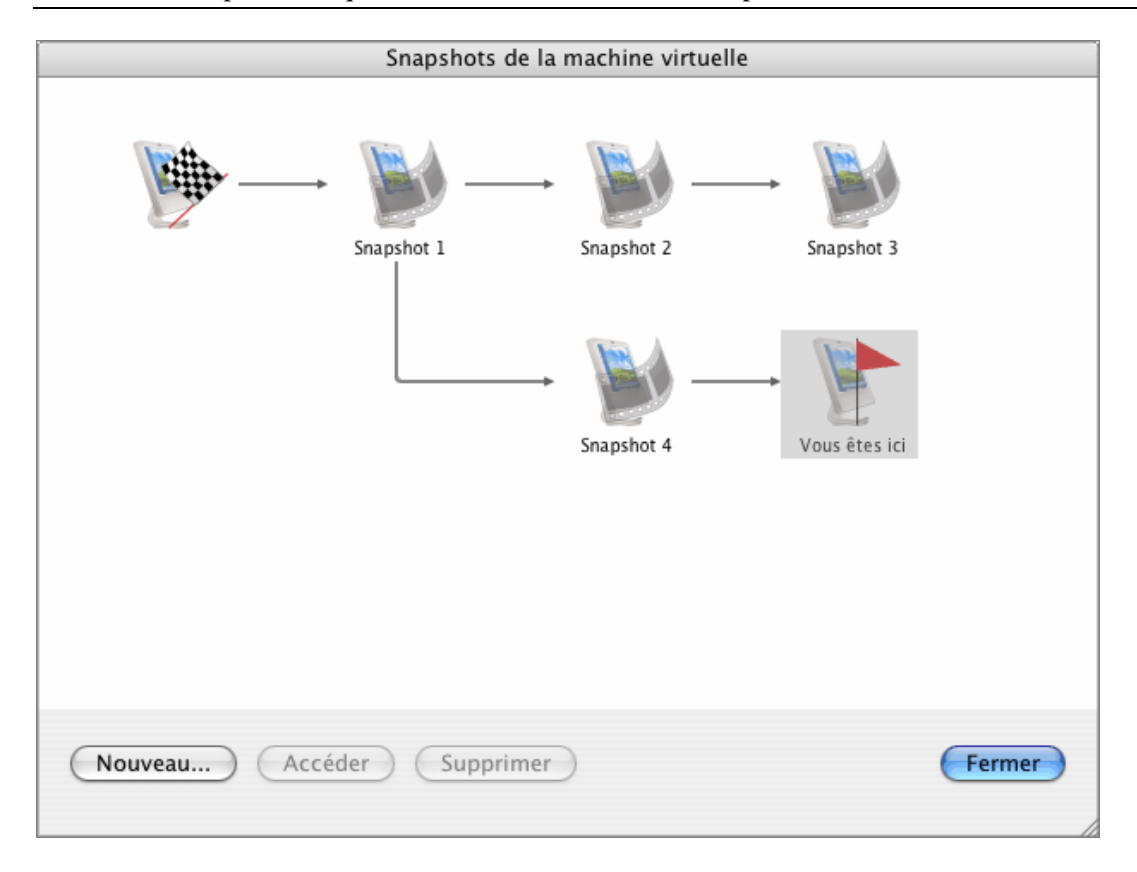

La fenêtre **Snapshots de la machine virtuelle** se compose des zones suivantes :

- Le volet Arborescence des snapshots.
- Le volet Gestion des snapshots.

#### **Volet Arborescence des snapshots**

Les icônes de snapshots apparaissent en tant que clichés de la fenêtre de l'OS invité si la machine virtuelle fonctionnait au moment de la création d'un snapshot.

L'icône de gauche avec un drapeau est le *root* de l'arborescence des snapshots - c'est l'état initial de la machine virtuelle utilisée en tant que le point de référence. Vous ne pouvez pas supprimer l'icône root. L'icône root est visible si au moins un snapshot existe. Si vous voulez supprimer un snapshot, parent d'autres snapshots, vous pouvez décider de supprimer ce seul snapshot ou de le supprimer avec tous les snapshots subséquents.

Tous les snapshots de l'arborescence sont les descendants de l'état root de la machine virtuelle. Le premier snapshot comporte des "différences" par rapport à l'état root. Le deuxième snapshot successif comporte des "différences" par rapport au premier snapshot. Vous pouvez souhaiter revenir à l'un des snapshots précédents et l'utiliser. Si vous créez un nouveau snapshot, une nouvelle branche de snapshots de ce type sera créée.

Une icône qui représente l'état actuel de la machine virtuelle est signalé par un drapeau rouge.

Lorsque vous passez le pointeur sur un élément, vous verrez un message infobulle contenant une brève description.

#### **Volet Gestion de snapshots**

Le volet Gestion des snapshots comprend les boutons nécessaires pour gérer les snapshots.

- Le bouton **Nouveau**. Cliquez sur ce bouton pour créer un nouveau snapshot pour l'état présent de votre machine virtuelle.
- Le bouton **Aller à**. Sélectionnez le snapshot auquel vous voulez accéder dans l'arborescence des snapshots puis cliquez sur ce bouton pour migrer de l'état actuel de votre machine virtuelle à l'état sauvegardé dans ce snapshot.

**Remarque :** Avant d'accéder à un snapshot spécifique, décidez ce que vous voulez faire avec l'état actuel de la machine virtuelle - par défaut, il ne sera pas sauvegardé. Pour retenir les changements apportés depuis le dernier snapshot, créez un nouveau snapshot.

 Le bouton **Supprimer**. Sélectionnez le snapshot que vous voulez supprimer puis cliquez sur ce bouton. Si vous supprimez un snapshot intermédiaire, les informations contenues seront fusionnées dans le snapshot subséquent.

**Remarque** : Vous ne pouvez pas supprimer l'icône *root*. Elle ne disparaîtra que si vous supprimez tous les snapshots dans l'arborescence.

Vous pouvez également gérer les snapshots en cliquant avec le bouton droit de la souris dans l'arborescence :

- Si vous cliquez sur le bouton droit de la souris sur l'icône qui indique l'état actuel de la machine virtuelle, vous pouvez créer un nouveau snapshot pour cet état.
- Si vous cliquez avec le bouton droit de la souris sur tout autre snapshot intermédiaire, vous pouvez choisir d'y accéder, de le supprimer seul ou avec tous les snapshots subséquents.

#### **Accéder à un snapshot**

- **1** Lancez Parallels Desktop et ouvrez une machine virtuelle.
- **2** Ouvrez le Gestionnaire de snapshots en :
	- choisissant **Gérer les snapshots** à partir du menu **Machine virtuelle**.ou
	- en cliquant sur le bouton **Gérer les snapshots** sur la barre d'outils de la fenêtre principale de la machine virtuelle.
- **3** Dans la fenêtre **Snapshots de la machine virtuelle**, choisissez le snapshot puis cliquez sur le bouton **Aller à**. Vous pouvez également cliquer avec le bouton droit de la souris sur le snapshot puis choisir **Accéder au snapshot** à partir du menu de raccourcis ou il vous suffit de double-cliquer sur le snapshot.

**Remarque :** Si, après la mise à jour de Parallels Desktop, vous avez décidé de revenir à l'un des snapshots créés avant la mise à jour, vous verrez le message indiquant qu'une nouvelle mise à jour des Outils Parallels est disponible. Nous vous conseillons de l'installer pour utiliser efficacement la machine virtuelle.

**4** Si vous revenez à un snapshot à partir d'un état non sauvegardé de la machine virtuelle, vous verrez une notification vous le signalant. Cliquez sur **Oui** si vous voulez continuer sans sauvegarder l'état. Cliquez sur **Non** si vous voulez sauvegarder l'état et accéder au snapshot requis.

Si vous voulez revenir au snapshot précédent effectué sur la même branche de snapshots, utilisez l'option **Revenir à un snapshot** à partir du menu **Machine virtuelle** ou à partir de la barre d'outils de la fenêtre principale de la machine virtuelle. Si vous voulez savoir précisément le snapshot auquel vous voulez revenir, vous pouvez toujours voir votre arborescence des snapshots dans le Gestionnaire de snapshots (p. [152\)](#page-151-0).

**Remarque :** Si vous revenez au snapshot précédent à partir d'un état non sauvegardé de la machine virtuelle, vous verrez une notification vous le signalant. Cliquez sur **Oui** si vous voulez continuer sans sauvegarder l'état. Cliquez sur **Non** si vous voulez sauvegarder l'état puis revenir au snapshot.

Après être revenu à un snapshot, nous vous conseillons de mettre à jour les Outils Parallels dans la machine virtuelle.

#### **Supprimer un snapshot**

- **1** Démarrez Parallels Desktop et choisissez une machine virtuelle.
- **2** Ouvrez le Gestionnaire de snapshots en :
	- choisissant **Gérer les snapshots** à partir du menu **Machine virtuelle**.ou
	- en cliquant sur le bouton **Gérer les snapshots** sur la barre d'outils de la fenêtre de la machine virtuelle.

**3** Sélectionnez le snapshot que vous voulez supprimer et cliquez sur le bouton **Supprimer** si vous ne voulez supprimer que ce snapshot. Si vous voulez supprimer tous les snapshots qui suivent, cliquez sur le bouton droit du snapshot puis choisissez l'option **Supprimer le snapshot avec les enfants**.

Si vous supprimez un snapshot intermédiaire, les informations contenues seront fusionnées dans le snapshot subséquent.

**Remarque :** Vous ne pouvez pas supprimer l'icône root, mais elle est automatiquement supprimée une fois tous les autres snapshots supprimés.

#### **Fusionner les snapshots**

La fusion se passe automatiquement lorsque vous supprimez un snapshot sauf le dernier de la branche. Si vous supprimez un snapshot intermédiaire, les informations contenues sont fusionnées dans le prochain snapshot de la même branche.

Si vous supprimez le snapshot appartenant à deux branches, les informations sont fusionnées dans le prochain snapshot de chaque branche.

**Remarque :** Si vous supprimez le snapshot qui suit l'icône root et qui appartient à deux branches, les branches commenceront directement par l'icône de l'état initial.

### **Gérer les machines virtuelles à l'aide des commandes vocales (EN)**

Parallels Desktop vous permet d'utiliser les commandes vocales pour gérer le comportement de la machine virtuelle. Les commandes vocales suivantes sont disponibles :

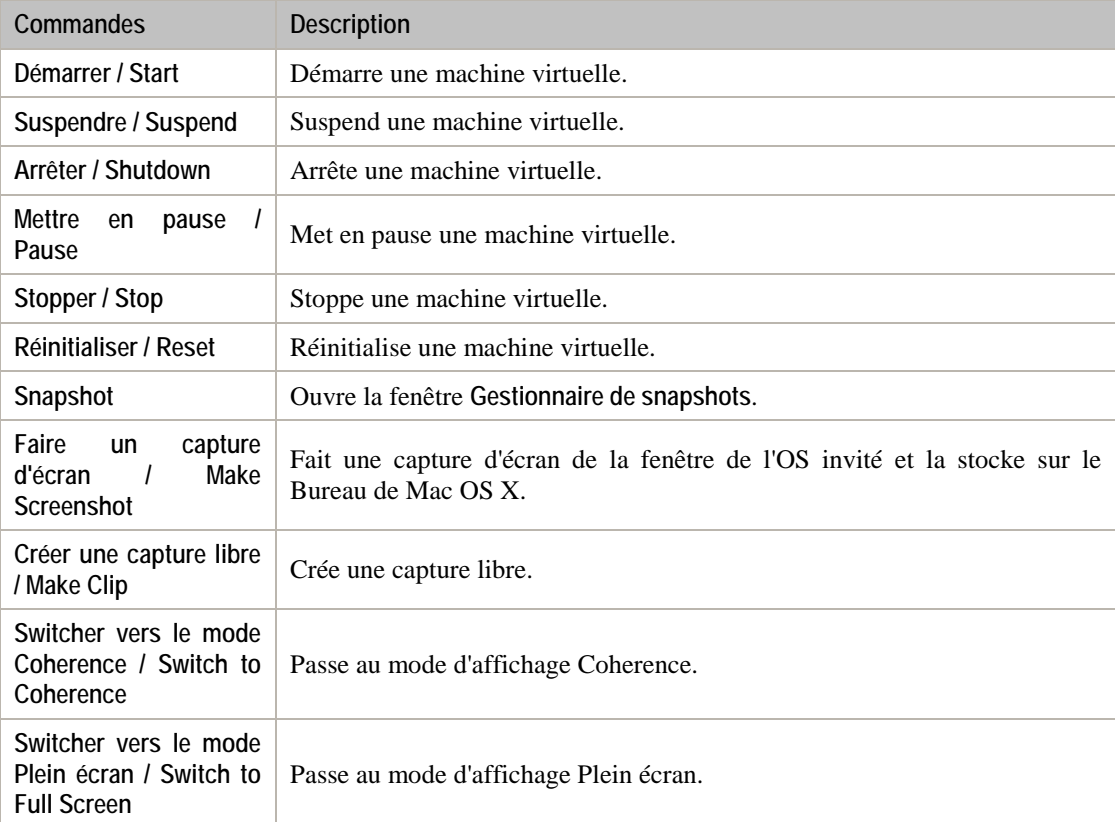

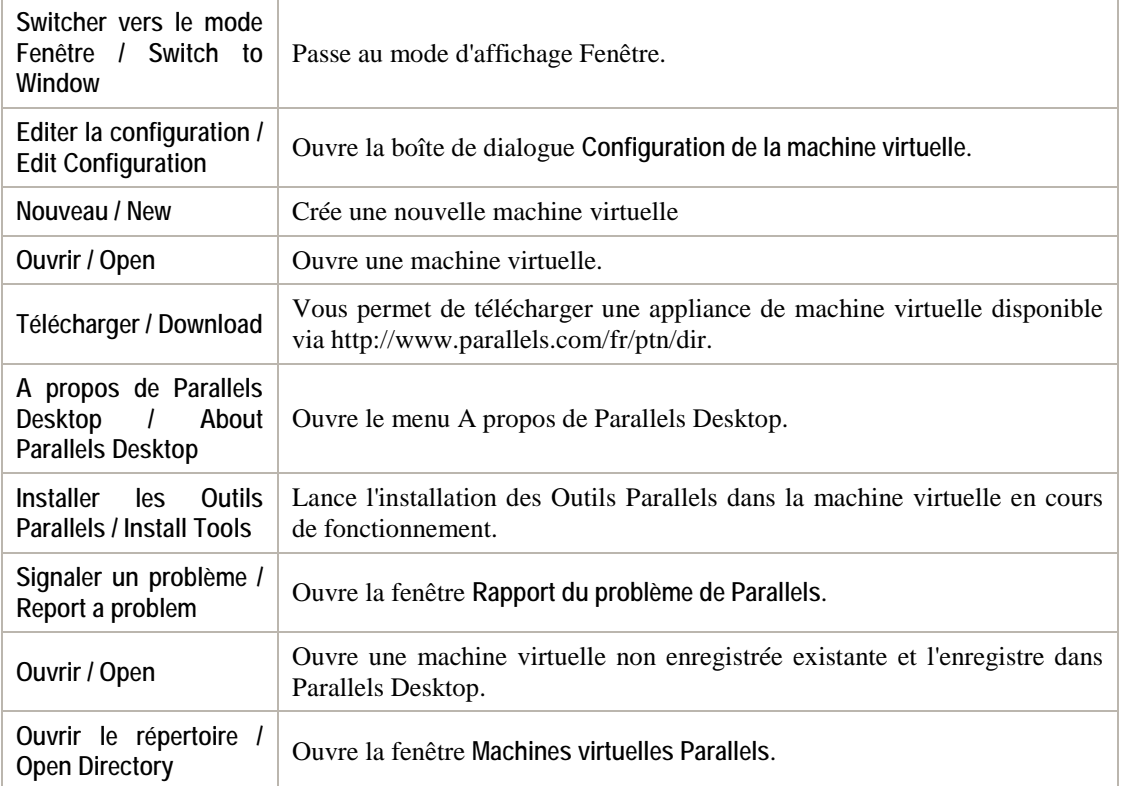

Pour activer les commandes vocales (EN), sélectionnez **Activer les commandes vocales (EN)**  dans le volet **Avancé** (p. [57\)](#page-56-0) des Préférences de Parallels Desktop et, si nécessaire, adaptez les paramètres de parole sur l'onglet correspondant des Préférences système de Mac OS X.

### **Gérer les machines virtuelles à partir de Parallels Mobile**

Parallels Mobile vous permet d'accéder à distance à vos machines virtuelles Parallels Desktop et à ses applications à partir de votre iPad, iPhone ou iPod touch.

Parallels Mobile vous permet

- d'accéder à toute machine virtuelle fonctionnant dans Parallels Desktop 6 pour Mac
- d'utiliser toute application Windows dans votre machine virtuelle : d'Internet Explorer à Outlook
- de démarrer, stopper et réinitialiser à distance les machines virtuelles
- de rester connecté via les réseaux WiFi ou 3G
- d'accéder partout à vos programmes Windows via Internet
- de choisir le véritable équilibre entre la performance des graphiques et la rapidité

#### **Instructions de configuration**

Avant d'installer Parallels Mobile, assurez-vous que votre copie de Parallels Desktop est enregistrée et que vous avez au moins une machine virtuelle dans laquelle un système d'exploitation et les Outils Parallels sont installés.

- **1** Dans Parallels Desktop 6 pour Mac, choisissez Parallels Desktop > Préférences, cliquez sur Mobile, et connectez-vous à votre compte Parallels à l'aide de l'adresse mail que vous avez indiquée lorsque vous avez enregistré Parallels Desktop.
- **2** Laissez votre Mac allumé pour pouvoir vous y connecter à partir de Parallels Mobile.
- **3** Téléchargez Parallels Mobile à partir de l'App Store et installez-le sur votre iPad, iPhone, ou iPod touch.
- **4** Ouvrez Parallels Mobile et connectez-vous à votre compte Parallels à l'aide de l'adresse mail et du mot de passe que vous avez utilisés pour enregistrer votre copie de Parallels Desktop.
- **5** Votre Mac apparaîtra dans la liste des Mac disponibles. Cliquez dessus pour accéder à vos machines virtuelles.

#### **Utiliser votre machine virtuelle**

- **1** Pour commencer une session à distance dans une machine virtuelle, sélectionnez un Mac dans lequel la machine virtuelle est située et tapez le nom de la machine virtuelle. L'écran de la machine virtuelle s'ouvrira.
- **2** Lorsque vous ouvrez la machine virtuelle pour la première fois, vous verrez l'écran **Astuces** qui indique les informations de base sur les gestes qui peuvent être utilisés lors de la session à distance. Cliquez sur le bouton **Fermer** pour fermer l'écran **Astuces** et allez dans l'écran de la machine virtuelle.
- **3** En fonction de l'état de la machine virtuelle, en cours d'exécution ou stoppée, vous verrez ceci :
	- Si la machine virtuelle fonctionne sur votre Mac, son bureau s'affichera dans la machine virtuelle et vous pourrez commencer directement à l'utiliser. L'écran risque de rester noir pendant quelques secondes avant l'affichage du bureau de la machine virtuelle. C'est un passage obligé pour synchroniser correctement la machine virtuelle et l'application Parallels Mobile.

 Si la machine virtuelle ne fonctionne pas, vous verrez une grande icône qui ressemble au pictogramme 'lecture'.

Une fois que vous voyez le bureau de votre machine virtuelle, tous les changements s'afficheront sur l'écran de votre périphérique mobile en temps réel. Vous pouvez contrôler la machine virtuelle à l'aide du clavier virtuel et des gestes.

Pour en savoir plus sur l'utilisation de Parallels Mobile, veuillez vous reporter au Guide d'utilisateur de Parallels Mobile, disponible sur notre site Web.

### **Supprimer une machine virtuelle**

#### **Supprimer une machine virtuelle de la liste**

Si vous n'avez pas besoin de vos machines virtuelles, vous pouvez les supprimer de la liste des **Machines virtuelles Parallels**. Vous pourrez les rajouter dans cette liste (p. [76\)](#page-75-0) ultérieurement.

Pour supprimer une machine virtuelle de la liste, effectuez l'une des procédures suivantes :

- Faites glisser la machine virtuelle de la liste **Machines virtuelles Parallels**.
- Cliquez avec le bouton droit de la souris sur le nom de la machine virtuelle dans la boîte de dialogue **Machines virtuelles Parallels** et sélectionnez **Supprimer** à partir du menu contextuel. Dans la fenêtre qui s'affiche, cliquez sur **Garder le fichier**.

#### **Supprimer une machine virtuelle du votre Mac.**

Pour supprimer définitivement une machine virtuelle de votre Mac, effectuez l'une des procédures suivantes :

- Cliquez avec le bouton droit de la souris sur le nom de la machine virtuelle dans la boîte de dialogue **Machines virtuelles Parallels** et sélectionnez **Supprimer** à partir du menu contextuel. Dans la fenêtre qui s'affiche, cliquez sur **Placer dans la Corbeille**.
- Supprimez manuellement ses fichiers du disque. Les fichiers de la machine virtuelle (fichiers PVM) sont stockés dans le dossier suivant par défaut : /<Nom d'utilisateur>/Documents/Parallels/. Chaque représentée par un fichier unique PVM.

**Attention !** Avant de supprimer la machine virtuelle manuellement, assurez-vous que cette machine virtuelle est supprimée de la liste des **Machines virtuelles Parallels** et qu'aucun de ses fichiers (comme disque dur virtuel) n'est utilisé par d'autres machines virtuelles.

#### C HAPITRE 8

# **Intégrer Mac OS X et votre machine virtuelle**

Parallels Desktop 4 offre un certain nombre de fonctionnalités qui garantissent une meilleure intégration entre Mac OS X et votre machine virtuelle.

La première étape de l'intégration de votre machine virtuelle avec Mac OS X est l'installation des Outils Parallels dans votre machine virtuelle. Les Outils Parallels (p. [80\)](#page-79-0) est un jeu d'utilitaires qui offre une intégration basique de Mac OS X et des machines virtuelles. Les Outils Parallels sont disponibles pour les systèmes d'exploitation invités Windows, Linux et Mac OS X.

Pour les machines virtuelles Windows, les Outils Parallels offrent également un jeu de fonctions d'intégration qui vous permettent d'utiliser Mac OS et Windows de manière plus cohérente. Parmi ces fonctions, l'on peut trouver SmartSelect, Coherence, Applications partagées, etc.

### **Dans ce chapitre**

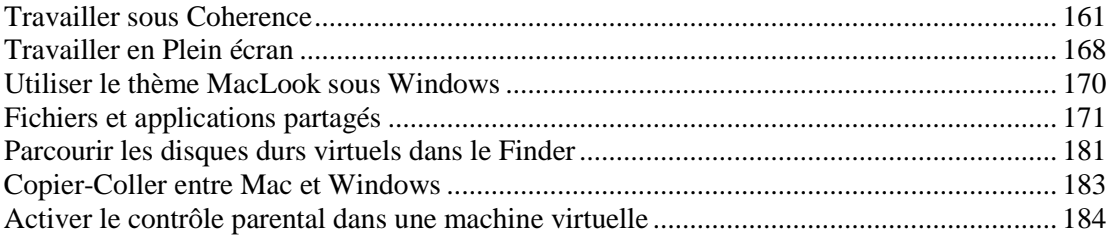

## <span id="page-160-0"></span>**Travailler sous Coherence**

Coherence est un mode d'affichage pour utiliser les machines virtuelles Windows. Ce mode offre le plus haut niveau d'intégration entre Mac OS X et les systèmes d'exploitation invités.

Vous pourriez trouver Coherence particulièrement utile pour utiliser les applications de la machine virtuelle en parallèle avec vos applications Mac OS X. En fait, si vous switchez une machine virtuelle en cours d'exécution avec une ou plusieurs applications ouvertes vers le mode Coherence, vous verrez les fenêtres d'applications actives sur le Bureau de votre Mac OS X avec les fenêtres d'applications OS X. Maintenant, si vous démarrez une ou plusieurs applications Mac OS X, vous pourrez switcher entre les fenêtres des applications Mac OS X et les fenêtres des programmes d'OS invités comme si ces dernières étaient également des applications Mac OS X.

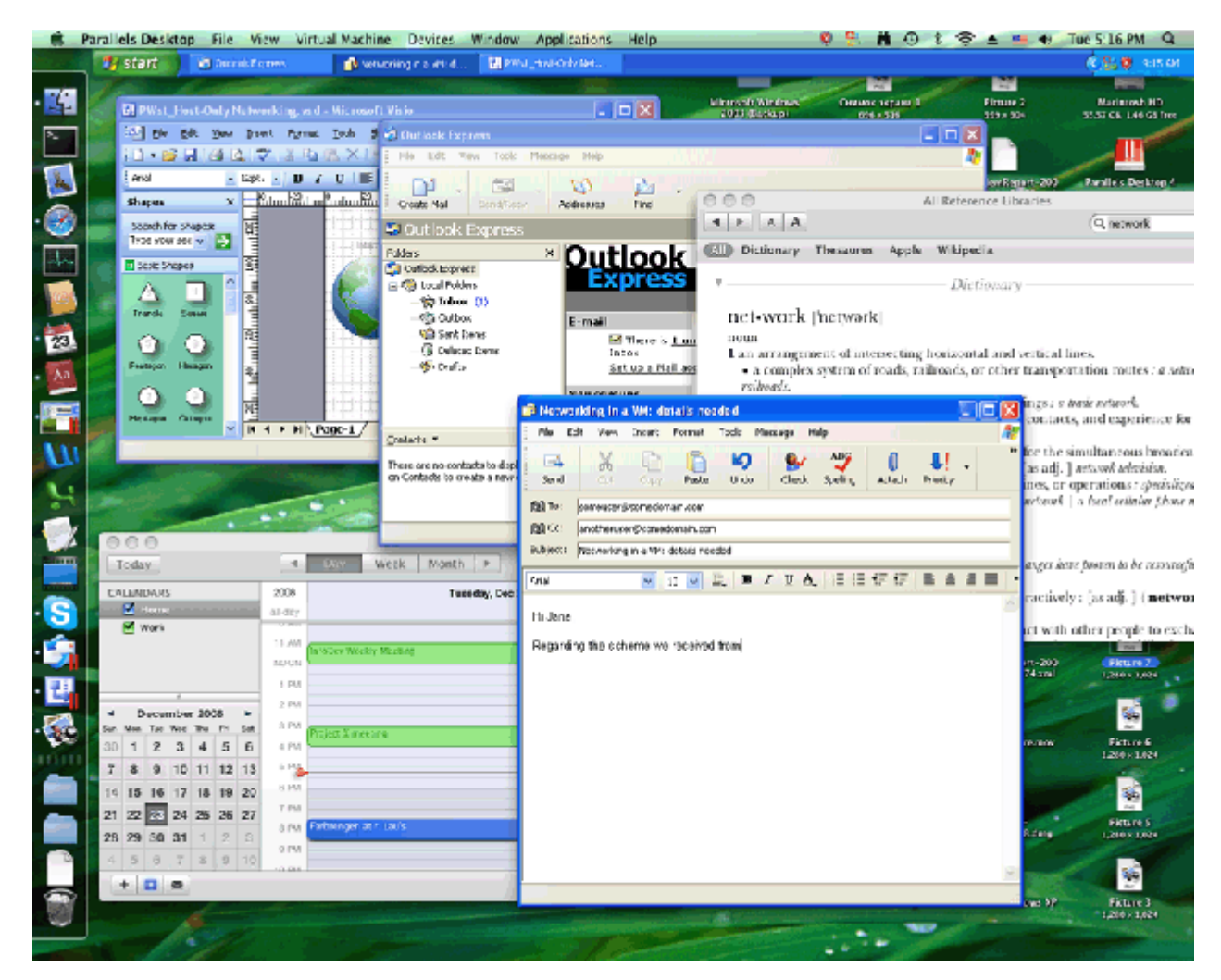

Pour switcher une machine virtuelle vers le mode Coherence, procédez comme suit :

- Cliquez sur le bouton Coherence dans la barre d'outils de Parallels Desktop;
- Choisissez le mode **Coherence** à partir du menu **Affichage** ;
- Utilisez le raccourci clavier approprié (Ctrl+Cmd+Entrée/Retour par défaut) ; ou

**Remarque :** Les combinaisons de touches par défaut peuvent être configurées dans le volet **Clavier** (p. [47\)](#page-46-0) de la boîte de dialogue **Préférences**.

Cliquez sur le bouton **Coherence** dans la barre de statuts de la machine virtuelle.

Vous pouvez également configurer votre machine virtuelle pour démarrer à chaque fois en mode Coherence en éditant les paramètres de **Démarrage et d'arrêt** (p. [189\)](#page-188-0)dans la boîte de dialogue **Configuration de la machine virtuelle**.

Pour switcher une machine virtuelle du mode Coherence vers un autre mode d'affichage, procédez comme suit :

- Cliquez sur le menu **Affichage** et choisissez le mode d'affichage vers lequel vous voulez switcher votre machine virtuelle ;
- Utilisez le raccourci clavier approprié (Ctrl+Cmd+Entrée/Retour par défaut) ; ou
- Cliquez-droit sur l'icône de Parallels Desktop dans le Dock, pointez vers le menu **Affichage** et choisissez le mode d'affichage vers lequel vous voulez switcher votre machine virtuelle.

Lorsque vous travaillez sous Coherence, vous pouvez utiliser les fonctions suivantes pour faciliter votre travail :

- Utilisez le Dock pour ouvrir les programmes de l'OS invité Windows ;
- Laissez la barre des tâches de Windows visible sur le Bureau de Mac OS X lorsque la fenêtre de la machine virtuelle disparaît ;
- Vous pouvez utiliser les applications Mac OS X pour ouvrir les fichiers de votre OS invité Windows et vice versa ;
- Utilisez le dossier des programmes Windows disponibles dans le Dock pour démarrer les programmes installés dans l'OS invité Windows ;
- Utilisez la Corbeille dans Mac OS X pour supprimer les fichiers de votre OS invité Windows ;
- Utilisez l'outil Application Switcher de Mac OS X pour switcher entre vos applications de Mac OS X et de l'OS invité Windows ;
- Utilisez la fonction Exposé de Mac OS X pour switcher entre les fenêtres de Mac OS X et de l'OS invité Windows ; et
- Déplacez les fenêtres de vos applications de l'OS invité Windows d'un écran à l'autre (si vous en avez plusieurs).

#### **Utiliser le Dock en mode Coherence**

Vous pouvez ouvrir les applications de l'OS invité Windows directement à partir du Dock en cliquant sur leurs icônes. Lorsque vous démarrez une application Windows, son icône apparaît dans le Dock. Lorsque vous fermez l'application ou arrêtez la machine virtuelle, l'icône de l'application disparaît du Dock.

Pour maintenir l'icône dans le Dock :

- **1** Cliquez avec le bouton droit de la souris (Ctrl clic) sur l'icône de l'application Windows dans le Dock.
- **2** Choisissez **Garder dans le Dock** à partir du menu des raccourcis.

Cliquer sur une icône d'application Windows dans le Dock lance la machine virtuelle et l'application qu'elle contient. La machine virtuelle est automatiquement switchée en mode Coherence.

#### **Utiliser la barre des tâches de Windows**

Par défaut, la barre des tâches de Windows et le Dock de Mac OS X sont visibles. Vous pouvez utiliser tout élément de la barre des tâches de Windows, et ce directement à partir du Bureau de Mac OS X. Vous pouvez masquer la barre des tâches de Windows en choisissant **Affichage** > **Masquer la barre d'outils de Windows**. Lorsque la barre de tâches de Windows est masquée, il est préférable d'utiliser l'icône du bouton Démarrer dans le Dock. Si vous cliquez sur cette icône, le menu Windows **Démarrer** s'affiche. Pour afficher cette icône, sélectionnez l'option **Utiliser le bouton Démarrer dans Coherence** dans les Préférences générales (p. [44\)](#page-43-0) de Parallels Desktop.

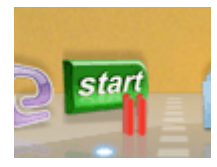

#### **Partager vos applications Windows et Mac**

Vous pouvez utiliser les applications Mac OS X pour ouvrir les fichiers dans votre OS invité Windows et vice versa. La liste des Applications Mac partagées (Parallels Shared Applications) est créée lors de l'installation des Outils Parallels. Cette liste comprend vos applications Mac OS X et est disponible lorsque vous choisissez **Tous les programmes** > **Applications Mac partagées (Parallels Shared Applications)** à partir du menu **Démarrer** de Windows. Vous pouvez sélectionner n'importe quelle application de la liste et la démarrer.

Cliquez avec le bouton droit de la souris sur un fichier dans Mac OS X ou Windows puis choisissez toutes les applications Mac OS X ou Windows disponibles à partir de la liste **Ouvrir avec**.

**Remarque :** Pour partager vos applications favorites Mac OS X et Windows, vous devez désactiver l'option **Isoler Mac de Windows** dans le volet **Sécurité** (p. [194\)](#page-193-0) de la boîte de dialogue **Configuration de la machine virtuelle** .

#### **Dossier Applications Windows dans le Dock**

Si vous avez sélectionné l'option **Afficher le dossier Applications Windows dans le Dock** dans le volet **Applications** de la **Configuration de la machine virtuelle**, le dossier avec toutes les applications installées dans votre machine virtuelle Windows s'affichera dans le Dock. Vous pouvez utiliser ce dossier pour accéder rapidement aux applications Windows.

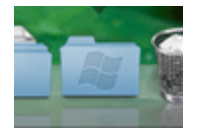

#### **Utiliser la corbeille de Mac OS X**

Vous pouvez supprimer les fichiers et dossiers dont vous n'avez plus besoin en les faisant glisser de votre machine virtuelle dans la Corbeille de Mac OS X. Une fois un fichier ou un dossier supprimé, il est automatiquement placé dans la Corbeille de Windows et peut être affiché en choisissant **Afficher la Corbeille de Windows** à partir du menu **Affichage**. Vous pouvez alors restaurer le fichier/dossier en cliquant avec le bouton droit de la souris dessus puis en sélectionnant **Restaurer**. Si vous souhaitez vider les contenus de la Corbeille, choisissez **Vider la Corbeille de Windows** à partir du menu **Fichier**.

#### **Utiliser l'outil Application Switcher**

Vous pouvez switcher entre les applications Mac OS X et Windows en cours de fonctionnement à l'aide de l'Application Switcher.

- **1** Tout en maintenant la touche Commande enfoncée sur le clavier, appuyez sur Tab. Appuyez sur Commande+Tab sur le clavier, vous verrez la barre de l'Application Switcher via toutes les applications fonctionnant dans Windows et Mac OS X.
- **2** Sélectionnez l'application en cliquant sur cette icône dans la barre.

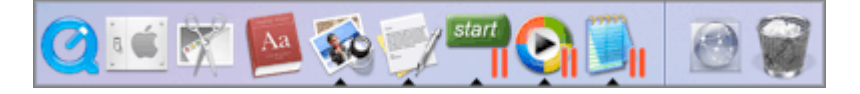

#### **Utiliser Exposé avec vos applications Windows**

En travaillant sous Coherence, vous pouvez utiliser la fonction Exposé de Mac OS X pour switcher entre les fenêtres des applications de Mac OS X et de l'OS invité Windows ouvertes sur votre bureau ; Pour activer Exposé, appuyez sur la touche F9 (sur les ordinateurs portables Macintosh, utilisez la combinaison des touches Fn+F9 à la place).

Si la touche F9 n'active pas la fonction Exposé, reportez-vous à l'Aide de Mac pour obtenir des informations sur les changements des raccourcis de Mac OS X.

#### **Partager les icônes de systray du système Windows avec Mac OS X**

Lorsque vous travaillez avec une machine virtuelle Windows dans le mode d'affichage Coherence ou sa variation - Crystal (p. [167\)](#page-166-0) - il se peut que vous ayez besoin de gérer le système d'exploitation invité ou ses applications à l'aide des icônes situées dans la zone de notification. Parallels Desktop 6 vous permet d'afficher ces icônes dans la barre de menus Mac qui facilite leur accès. Pour rendre les icônes disponibles dans la zone de notifications de Windows disponible également dans la barre de menus de Mac, sélectionnez **Afficher la barre de notifications Windows dans la barre de menus** dans le volet Coherence (p. [204\)](#page-203-0). Pour les machines virtuelles Windows 7 pour lesquelles cette option est activée et qui fonctionnent en mode Coherence, les icônes de la zone de notification de Windows sont disponibles dans le menu suivant :

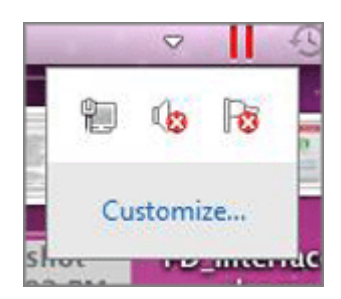

Pour ouvrir ce menu, cliquez sur le triangle blanc pointant vers le bas.

Si vous cliquez sur **Personnaliser** dans le menu ou cliquez sur le triangle blanc lorsqu'il n'y a aucune icône dans la zone de notification dans l'OS invité Windows 7, vous pourrez indiquer quelles icônes afficher et comment elles seront affichées.

#### **Utiliser les listes de raccourcis Windows 7 dans Coherence**

Lorsque vous travaillez dans une machine virtuelle Windows 7 dans le mode Coherence ou sa variation - Crystal (p. [167\)](#page-166-0) - vous pouvez voir la Liste des raccourcis pour une application qui est actuellement en cours dans Windows 7 en cliquant-droit sur l'icône de cette application dans le Dock et en choisissant **Voir la Liste de raccourcis**. Pour ouvrir un élément de la liste des raccourcis, cliquez sur l'élément en question.

**Remarque :** Si une application fonctionne dans le système d'exploitation invité mais si l'icône de l'application n'apparaît pas dans le Dock, assurez-vous que l'option **Partager les programmes Windows avec Mac** est activée dans le volet **Applications** (p. [200\)](#page-199-0) de la boîte de dialogue **Configuration de la machine virtuelle**.

### <span id="page-166-0"></span>**Mode Crystal**

Le mode d'affichage Crystal est une variation du mode Coherence (p. [161\)](#page-160-0). Crystal offre un niveau d'intégration encore plus élevé entre les systèmes d'exploitation hôtes et invités. Dans ce mode, tous les éléments de contrôle de Parallels Desktop ainsi que les icônes et les menus sont masqués à l'exception de l'icône de Parallels dans la barre de menus de Mac.

#### **Icône Barre de menus de Parallels**

Cette icône permet de contrôler votre machine virtuelle et Parallels Desktop tout en étant en mode Crystal.

- **Cliquez sur cette icône** pour ouvrir un menu basique. Vous pourrez ainsi accéder au menu Démarrer de Windows, gérer les périphériques de la machine virtuelle, revenir au mode Fenêtre en choisissant **Quitter Coherence**, quitter Parallels Desktop, switcher entre les machines virtuelles.
- **Cliquez avec le bouton droit de la souris** sur cette icône pour ouvrir le menu Démarrer de Windows.
- **Cliquez sur Alt** (ou Clic Option) sur cette icône pour ouvrir un menu détaillé. Ce menu détaillé inclut des options supplémentaires, dont **Signaler un problème**, **Configuration**, **Préférences**, etc.

#### **Switcher en mode Crystal**

Seule une machine virtuelle Windows en cours sur laquelle les Outils Parallels (p. [80\)](#page-79-0) sont installés peut être switchée en mode Crystal. Pour switcher votre machine virtuelle en mode Crystal, procédez comme suit :

- Si votre machine virtuelle est arrêtée, choisissez **Utiliser le mode Crystal** dans le volet **Coherence** (p. [204\)](#page-203-0) de la boîte de dialogue **Configuration de la machine virtuelle**. Puis démarrez cette machine virtuelle et lorsque le système d'exploitation boote, switchez-la vers le mode Coherence (p. [161\)](#page-160-0). La machine virtuelle sera switchée vers la variation Crystal du mode Coherence.
- Si votre machine virtuelle est en cours d'exécution, choisissez **Utiliser le mode Crystal** dans le volet **Coherence** (p. [204\)](#page-203-0) de la boîte de dialogue **Configuration de la machine virtuelle** et cliquez sur **OK** pour enregistrer les changements. Puis switchez la machine virtuelle en mode Coherence (p. [161\)](#page-160-0) et elle sera switchée vers la variation Crystal du mode Coherence.
- Si votre machine virtuelle est déjà en cours en mode Coherence, choisissez **Utiliser le mode Crystal** dans le volet **Coherence** (p. [204\)](#page-203-0) de la boîte de dialogue **Configuration de la machine virtuelle** et cliquez sur **OK** pour enregistrer les changements. La machine virtuelle sera switchée vers la variation Crystal du mode Coherence.
- Si vous voulez que votre machine virtuelle démarre toujours dans la variation Crystal du mode Coherence, ouvrez la boîte de dialogue **Configuration de la machine virtuelle** (p. [185\)](#page-184-0) et procédez comme suit :
	- 1. Dans le volet **Coherence** (p. [204\)](#page-203-0), choisissez **Utiliser le mode Crystal**.
	- 2. Dans le volet **Démarrage et Arrêt** (p. [189\)](#page-188-0), choisissez **Coherence** du menu **Affichage au démarrage**.
	- 3. Cliquez sur **OK** pour enregistrer les modifications.

Par la suite, la machine virtuelle démarrera dans la variation Crystal du mode Coherence à chaque démarrage de cette machine virtuelle.

Pour switcher la machine virtuelle du mode Crystal en mode Fenêtre, cliquez sur l'icône de Parallels dans la barre de menu Mac et sélectionnez l'option **Quitter Coherence**.

**Remarque :** Vous pouvez switcher du mode Crystal en mode Fenêtre uniquement. Vous pouvez alors switcher à partir du mode Fenêtre vers un autre mode (p. [101\)](#page-100-0).

#### **Utiliser les raccourcis claviers de Mac OS X**

Lorsque votre machine virtuelle est en mode Crystal, vous pouvez utiliser les raccourcis du clavier Mac OS X lorsque vous utilisez les applications de l'OS invité :

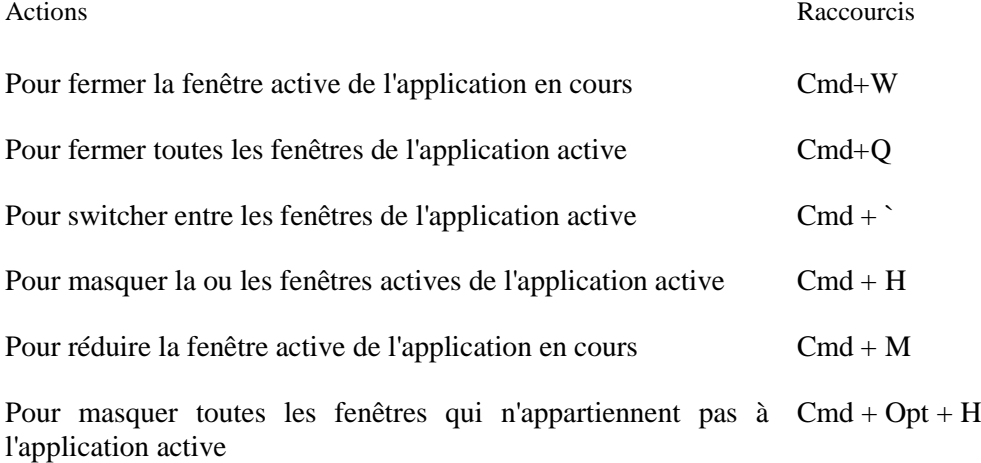

## <span id="page-167-0"></span>**Travailler en Plein écran**

Vous pouvez exécuter un système d'exploitation invité en mode Plein écran lorsque la fenêtre OS invité occupe tout l'écran et que toutes les commandes de Mac OS X et de Parallels Desktop sont masquées.

**Remarque :** Vous pouvez changer le mode d'affichage de la machine virtuelle uniquement si la machine virtuelle est en cours d'exécution.

Pour switcher en mode Plein écran, effectuez l'une des procédures suivantes :

- Cliquez sur le bouton Plein écran **d'ans la barre d'outils de Parallels Desktop.**
- Choisissez le mode **Plein écran** à partir du menu **Affichage** ;
- Utilisez le raccourci clavier approprié (Alt+Cmd+Entrée/Retour par défaut) ; ou

**Remarque :** Les raccourcis clavier par défaut peuvent être configurés sur le volet **Clavier** (p[. 47\)](#page-46-0) de la boîte de dialogue **Préférences**.

미 Vous pouvez cliquer sur le bouton fléché vers le bas  $\Box$  à côté du bouton **Coherence** dans la barre de statuts de la machine virtuelle, puis sélectionner **Plein écran** à partir du menu.

Si vous voulez que votre machine virtuelle utilise tous les moniteurs disponibles en mode Plein écran, sélectionnez **Etendre à tous les écrans** à partir du menu **Affichage**.

**Remarque :** Tous les contrôles de Mac OS X et de Parallels Desktop sont masqués lorsque votre machine virtuelle fonctionne en mode Plein écran. Si vous voulez les faire apparaître, appuyez sur Ctrl+Alt.

Pour switcher une machine virtuelle du mode Plein écran vers un autre mode, procédez comme suit :

- Appuyez sur le raccourci clavier approprié (Alt+Cmd+Entrée par défaut) ; ou
- Appuyez sur Ctrl+Alt pour afficher les menus de Parallels Desktop, cliquez sur le menu **Affichage** et choisissez le mode d'affichage vers lequel vous voulez switcher votre machine virtuelle ; ou
- Appuyez sur Ctrl+Alt pour afficher le Dock, cliquez-droit sur l'icône de Parallels Desktop dans le Dock, pointez vers le menu **Affichage** et choisissez le monde d'affichage vers lequel vous voulez switcher votre machine virtuelle.

Pour configurer les coins actifs de l'écran ou changer les autres options du Plein écran, allez dans le volet **Plein écran** (p. [206\)](#page-205-0) de la boîte de dialogue **la Configuration de la machine virtuelle**.

#### **Configurer une restriction lors du switch à partir du mode Plein écran**

Dans le volet **Sécurité** (p. [194\)](#page-193-0) de la **Configuration de la machine virtuelle**, vous pouvez configurer une restriction lors du switch à partir du mode Plein écran. Si vous sélectionnez l'option **Quitter le mode Plein écran** dans ce volet, vous devez indiquer votre mot de passe admin à chaque fois que vous voulez quitter le mode Plein écran.

Pour éditer les paramètres de sécurité de votre machine virtuelle :

- **1** Sélectionnez **Configuration** à partir du menu **Machine virtuelle** pour ouvrir la boîte de dialogue **Configuration de la machine virtuelle**.
- **2** Sélectionnez l'onglet **Options** et allez sur le volet **Sécurité**.

#### **Masquer Parallels Desktop et toutes ses fenêtres en Plein écran.**

Lorsque vous travaillez dans une machine virtuelle en Plein écran et utilisez en parallèle des applications Mac OS X, la procédure la plus simple pour switcher entre les systèmes d'exploitation invités et hôtes est d'utiliser le raccourci F6. Appuyer sur F6 permet de masquer Parallels Desktop et toutes ses fenêtres. Vous pouvez utiliser le même raccourci pour les faire réapparaître.

**Remarque 1 :** Pour pouvoir utiliser le raccourci F6, assurez-vous que l'option **Activer les raccourcis système de Mac OS X** est activée dans le volet **Clavier** (p. [47\)](#page-46-0) des Préférences de Parallels Desktop.

**Remarque 2 :** F6 est le raccourci par défaut pour masquer/afficher Parallels Desktop. Vous pouvez configurer un autre raccourci pour ces actions dans le volet **Clavier** (p. [47\)](#page-46-0) des Préférences de Parallels Desktop.

## <span id="page-169-0"></span>**Utiliser le thème MacLook sous Windows**

Le Thème MacLook pour votre machine virtuelle Windows est un jeu prédéfini d'icônes, de polices, de couleurs, entre autres, qui rendent l'OS invité Windows similaire Mac OS X.

 **Remarque :** Ce thème est disponible pour les systèmes d'exploitation invités Windows XP et version ultérieures avec les Outils Parallels (p. [80\)](#page-79-0) mis à jour installés. Pour pouvoir utiliser ce thème, vous devez vous connecter à Windows en tant qu'administrateur.

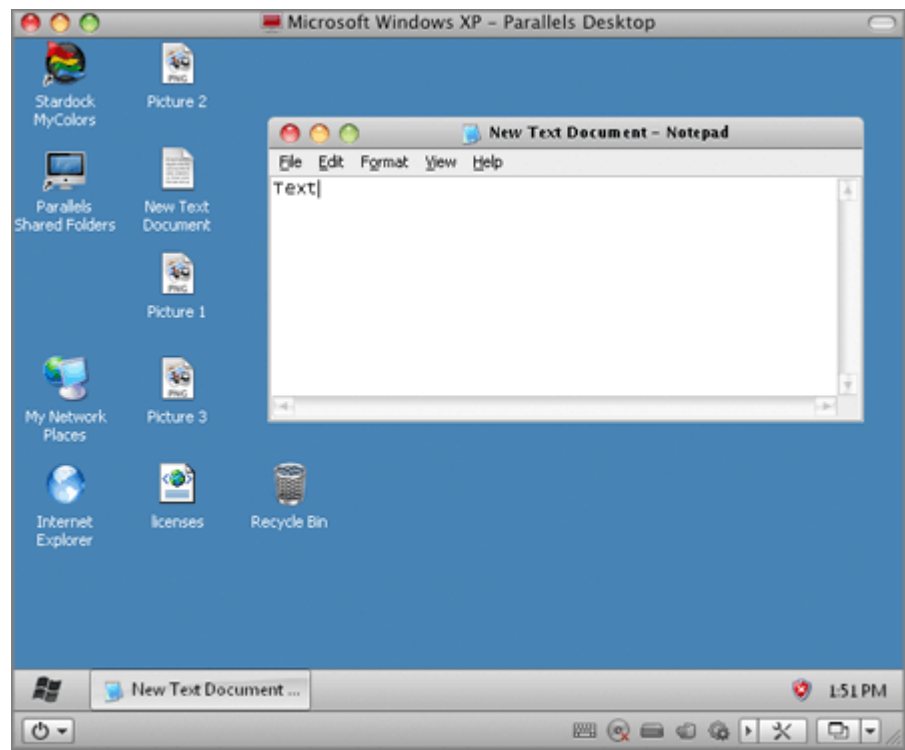

#### **Activer le thème MacLook**

Pour activer MacLook pour votre machine virtuelle, procédez comme suit :

- Choisissez **Utiliser MacLook** à partir du menu **Affichage**.
- Choisissez **Configurer** à partir du menu **Machine virtuelle**, cliquez sur le bouton **Options** puis sélectionnez l'option **Utiliser MacLook** dans le volet **Services**.

Une fois le thème MacLook activé, il sera automatiquement appliqué à tous les modes d'affichage.

## <span id="page-170-0"></span>**Fichiers et applications partagés**

### **Partager les dossiers et les disques**

Un dossier partagé est un dossier sur votre Mac auquel vous pouvez accéder depuis votre machine virtuelle. De tels dossiers peuvent être utilisés pour échanger les fichiers entre l'OS primaire (Mac OS X) et la machine virtuelle ou entre plusieurs machines virtuelles. Vous pouvez également partager les volumes du disque de la machine virtuelle Windows avec Mac OS X : ils seront montés sur le Bureau de Mac OS X.

Dans le système d'exploitation où réside un dossier partagé, il apparaît en tant que dossier classique tandis que dans la machine virtuelle dans lequel il est partagé, il apparaît en tant que dossier partagé du réseau.

Un volume ou dossier partagé réside sur l'ordinateur (ordinateur hôte ou machine virtuelle) auquel il appartient au début. En d'autres termes, il occupe un espace sur le disque dur de l'ordinateur ou de la machine virtuelle auquel il appartient au début.

Vous pouvez utiliser les dossiers partagés dans les systèmes d'exploitation sur lesquels sont installés les Outils Parallels (p[. 81\)](#page-80-0).

La configuration d'un dossier partagé nécessite trois étapes :

- **1** Assurez-vous que les Outils Parallels sont installés dans votre OS invité. Reportez-vous à la section **Installer les Outils Parallels** (p. [80\)](#page-79-0) pour avoir de plus amples descriptions sur la procédure à suivre pour installer les Outils Parallels dans un OS invité particulier.
- **2** Assurez-vous que l'option **Isoler Mac de Windows** (ou **Isoler Mac de Linux** pour les machines virtuelles Linux) est désactivée dans le volet **Sécurité** (p. [194\)](#page-193-0) de la boîte de dialogue **Configuration de la machine virtuelle**.
- **3** Ajoutez un ou plusieurs dossiers partagés dans la configuration de votre machine virtuelle.

#### **Ajouter un dossier partagé**

- **1** Démarrez Parallels Desktop et ouvrez une machine virtuelle.
- **2** Ouvrez la boîte de dialogue **Configuration de la machine virtuelle** en procédant comme suit :
	- Choisissez **Configuration** à partir du menu **Machine virtuelle** ; ou
	- **Cliquez sur le bouton Configuration** sur la barre d'outils de la fenêtre de la machine virtuelle.
- **3** Dans la boîte de dialogue **Configuration de la machine virtuelle**, cliquez sur le bouton **Options** et cliquez sur **Dossiers partagés**.
- **4** Dans le volet de **Partage**, cliquez sur le bouton **Editer**. La fenêtre **Dossiers Mac définis par l'utilisateur** apparaîtra.
- **5** Dans cette fenêtre, cliquez sur le bouton Ajouter<sup>+</sup>, choisissez le dossier que vous voulez partager avec la machine virtuelle et cliquez sur **Choisir**.
- **6** Le dossier sélectionné apparaîtra dans la fenêtre **Dossiers Mac définis par l'utilisateur**.

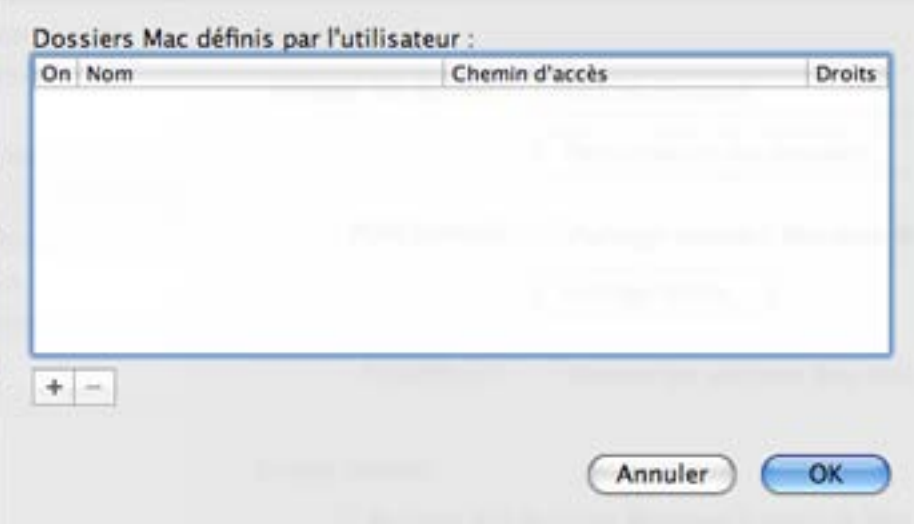

Après avoir partagé un dossier Mac OS X avec votre machine virtuelle et ce dossier est apparu dans la fenêtre **Dossiers Mac définis par l'utilisateur**, vous pouvez :

- Désactiver ce partage de dossier en décochant l'option **On**.
- Changez le nom du dossier qui s'affichera dans votre OS invité en double-cliquant sur le nom du dossier dans la colonne **Nom** et en indiquant un autre nom.
- Regardez quel dossier Mac OS X est partagé avec votre machine virtuelle dans la colonne **Chemin d'accès**.
- Limitez l'écriture dans ce dossier en cliquant sur **Lecture & Ecriture** dans le dossier **Droits** et en choisissant **Lecture seule**.
- **7** Cliquez sur **OK** dans la fenêtre **Dossiers Mac définis par l'utilisateur** puis cliquez sur **OK** dans la boîte de dialogue **Configuration de la machine virtuelle** pour enregistrer les changements et quitter.
- **8** Vous pouvez maintenant démarrer votre machine virtuelle et afficher les dossiers partagés dans l'OS invité.

**Afficher les dossiers partagés dans l'OS invité de Windows**

- **1** Après avoir partagé un dossier Mac OS X avec votre machine virtuelle Windows, démarrez la machine virtuelle. Lorsque l'OS invité boote, vous verrez le raccourci des Dossiers partagés Parallels sur le Bureau de Windows.
- **2** Double-cliquez sur ce bouton. Le répertoire  $\setminus \$ psf s'ouvrira là où tous les dossiers partagés sont stockés.

**Remarque :** Pour pouvoir sauvegarder les fichiers dans un dossier partagé dans une machine virtuelle, assurez-vous que les droits d'écriture de ce dossier ne sont pas configurés en **Lecture seule** .

#### **Afficher les dossiers partagés dans l'OS invité de Linux**

- **1** Après avoir partagé un dossier Mac OS X avec votre machine virtuelle Linux, démarrez la machine virtuelle.
- **2** Les dossiers partagés seront automatiquement montés dans le répertoire /media/psf ou /mnt/psf au démarrage de la machine virtuelle..

#### **Partager les disques Windows avec Mac OS**

Si vous voulez accéder aux volumes de votre machine virtuelle Windows à partir de Mac OS X, vous pouvez activer le partage inverse. Pour ce faire :

- **1** Démarrez Parallels Desktop et ouvrez votre machine virtuelle Windows.
- **2** Ouvrez la boîte de dialogue **Configuration de la machine virtuelle** en procédant comme suit :
	- Choisissez **Configuration** à partir du menu **Machine virtuelle** ; ou
	- <sup>•</sup> Cliquez sur le bouton Configuration sur la barre d'outils de la fenêtre de la machine virtuelle.
- **3** Dans la boîte de dialogue **Configuration de la machine virtuelle**, cliquez sur le bouton **Options** et cliquez sur **Dossiers partagés**.
- **4** Sélectionnez l'option **Accéder aux dossiers Windows depuis Mac** pour activer l'accès à tous les disques virtuels et à toutes les partitions disponibles dans la machine virtuelle à partir de votre Mac. Vous pourrez trouver les disques de la machine virtuelle dans le pack PVM de la machine virtuelle. Localisez le pack de la machine virtuelle dans le Finder, cliquez avec le bouton droit de la souris sur son nom, sélectionnez **Afficher les contenus du pack** à partir du menu contextuel et ouvrez le dossier Disques Windows.

**Remarque :** Par défaut, les packs de les machines virtuelles sont stockées dans le dossier /Utilisateurs/<Nom d'utilisateur>/Documents/Parallels/ ou dans le dossier /Utilisateurs/Shared (Partagé). Pour localiser le pack de la machine virtuelle, cliquez avec le bouton droit du nom de la machine virtuelle dans la liste des **Machines virtuelles Parallels** et sélectionnez **Afficher dans le Finder** à partir du menu contextuel.

**5** Vous pouvez également sélectionner **Monter les disques virtuels dans le Bureau de Mac** pour monter les disques durs partagés dans le Bureau de votre Mac OS X. Une fois que vous aurez activé cette option, les volumes de la machine virtuelle seront accessibles à partir du Bureau de Mac OS X où ils apparaîtront comme des volumes connectés.

lmpossible de monter les partages de réseau Windows.

**Remarque :** Si les volumes de la machine virtuelle ne sont pas montés sur le Bureau de Mac OS X ou semblent ne pas être compris dans la recherche Spotlight, allez dans **Finder** > **Préférences** > **Général** et assurez-vous que l'option **Serveurs connectés** est cochée.

Pour en savoir plus sur l'accès des disques de la machine virtuelle à partir de Mac OS, reportezvous à **Parcourir les disques durs virtuels dans le Finder** (p. [181\)](#page-180-0).

#### **Utiliser les dossiers et fichiers partagés**

Parallels Desktop vous permet d'ouvrir certains fichiers situés dans les dossiers partagés de la machine virtuelle, dans les applications Mac OS X. Cela peut s'avérer utile si, par exemple, vous ne pouvez pas ouvrir un fichier dans les applications de la machine virtuelle. Cliquez simplement avec le bouton droit de la souris sur le fichier et choisissez **Ouvrir sur Mac (Open on Mac)** à partir du menu contextuel. Par exemple, si vous cliquez avec le bouton droit de la souris sur un fichier .txt et sélectionnez cette commande, le fichier s'ouvrira dans l'application TextEdit.

Parallels Desktop vous permet également d'afficher les fichiers et dossiers situés dans les dossiers partagés de la machine virtuelle dans le Finder. Cela peut s'avérer utile si vous voulez exécuter plusieurs actions sur l'objet, par exemple, lui appliquer une couleur. Pour afficher un fichier ou un dossier dans le Finder, cliquez avec le bouton droit de la souris dessus et choisissez **Afficher dans le Finder (Show in Finder)** à partir du menu contextuel.

### **Utiliser le profil partagé**

Parallels Desktop offre une étroite intégration entre votre Mac OS et l'OS invité Windows. Maintenant, vous pouvez accéder à certains dossiers d'accueil Mac, et ce directement à partir de Windows et vice versa. Pour utiliser cette fonctionnalités, les Outils Parallels (p[. 80\)](#page-79-0) doivent être installés dans la machine virtuelle et l'option **Isoler Mac de Windows** doit être désactivée dans le volet **Sécurité** (p. [194\)](#page-193-0).

**Remarque :** Pour activer la fonctionnalité Profils partagés, vous devez partager tous les disques Mac ou au moins votre dossier d'accueil Mac. Vous pouvez configurer les paramètres de partage nécessaires sur le volet **Partage** (p. [196\)](#page-195-0).Si ni les disques de Mac ni le dossier d'accueil de Mac n'est partagé avec la machine virtuelle, sélectionnez **Rediriger les dossiers d'utilisateur Windows vers Mac** dans le volet **Partage** (p. [196\)](#page-195-0), cliquez sur **OK** puis **Continuer** . Le dossier d'accueil Mac OS X sera automatiquement partagé avec la machine virtuelle et la fonction Profil partagé activée.

Si vous activez la fonctionnalité Profil partagé en sélectionnant **Rediriger les dossiers utilisateurs Windows vers Mac** dans le volet **Partage** (p. [196\)](#page-195-0), vous pouvez cliquer sur **Configuration** endessous de cette option et indiquer les options suivantes :

- Sélectionnez **Du Bureau au Bureau dans Windows** pour utiliser le Bureau de Mac en tant que Bureau dans votre OS invité Windows.
- Sélectionnez **Documents** pour utiliser le dossier Documents sur votre Mac en tant que dossier Mes Documents dans votre OS invité Windows.
- Sélectionnez **Images** pour utiliser le dossier Mac Images sur votre Mac en tant que dossier Mes Images dans votre OS invité Windows.
- Sélectionnez **Musique** pour utiliser le dossier Mac Musique sur votre Mac en tant que dossier Ma Musique dans votre OS invité Windows.
- Sélectionnez **Séquences** pour utiliser le dossier Séquences sur votre Mac en tant que dossier Mes Vidéos dans votre OS invité Windows.(pour Windows XP/Vista/7 uniquement)
- Sélectionnez **Téléchargements** pour utiliser le dossier Mac Téléchargements sur votre Mac en tant que dossier Téléchargements dans votre OS invité Windows. (pour Windows XP/Vista/7 uniquement)

**Avertissement :** Si vous supprimez un fichier Mac OS X à partir du Bureau Windows lorsque le partage du Bureau de Mac OS X est activé, vous ne pourrez pas trouver ce fichier dans la Corbeille de Mac OS X ou dans celle de Windows. Le fichier sera supprimé définitivement de votre ordinateur.

Lorsque le Profil partagé est activé, le Bureau de la machine virtuelle affichera les icônes présentes sur le Bureau de Mac OS X, le dossier Mes Documents continuera les éléments stockés dans le dossier Documents sur votre Mac. Les autres dossiers se comporteront de manière similaire.

Pour activer et configurer le Profil partagé, utilisez le volet **Partage** de la boîte de dialogue **Configuration de la machine virtuelle**.

**Désactiver le Profil partagé**

Vous pouvez désactiver la fonction Profil partagé soit en désactivant l'option **Rediriger les dossiers utilisateurs Windows vers Mac** dans le volet **Partage** (p. [196\)](#page-195-0) soit en désactivant le partage des dossiers Mac lors du fonctionnement (p. [113\)](#page-112-0) ou dans la boîte de dialogue **Configuration de la machine virtuelle**.

### **Utiliser les applications partagées**

Vous pouvez utiliser les applications Mac OS X pour ouvrir les fichiers dans votre OS invité Windows et vice versa.

**Remarque :** Pour partager vos applications favorites Mac OS X et Windows, vous devez désactiver l'option **Isoler Mac de Windows** dans le volet **Sécurité** (p. [194\)](#page-193-0) de la Configuration de la machine virtuelle.

#### **Utiliser les applications Mac OS X dans l'OS invité Windows**

La liste des Applications Mac partagées (Parallels Shared Applications) est créée lors de l'installation des Outils Parallels. Cette liste comprend vos applications Mac OS X et est disponible lorsque vous choisissez **Tous les programmes** > **Applications Mac partagées (Parallels Shared Applications)** à partir du menu **Démarrer** de Windows. Vous pouvez sélectionner n'importe quelle application de la liste et la démarrer. Pour utiliser cette fonction, activez l'option **Partager les applications Mac OS X avec Windows** dans le volet **Applications**.

Pour ouvrir un fichier Windows avec votre application Mac OS X préférée, cliquez avec le bouton droit de la souris sur le fichier et choisissez l'application à partir de la liste **Ouvrir avec**.

#### **Utiliser les applications Windows dans Mac OS X**

Vous pouvez créer une liste d'applications Windows dans Mac OS X et les utiliser même si la machine virtuelle est arrêtée. Si vous démarrez une application Windows lorsque la machine virtuelle est arrêtée, la machine virtuelle démarrera automatiquement et passera au mode Coherence (p. [161\)](#page-160-0).

Pour ouvrir un fichier avec votre application préférée, peu importe à quel système d'exploitation appartient ce fichier ou l'application, cliquez avec le bouton droit de la souris sur le fichier et choisissez l'application de la liste **Ouvrir avec**. Pour ouvrir le fichier Mac OS X dans une application d'une machine virtuelle, vous pouvez faire glisser ce fichier dans l'icône de cette application sur le Bureau de Windows.

Si vous avez sélectionné l'option **Afficher le dossier Applications Windows dans le Dock** dans le volet **Applications** de la **Configuration de la machine virtuelle**, le dossier avec toutes les applications installées dans votre machine virtuelle Windows s'affichera dans le Dock. Vous pouvez utiliser ce dossier pour accéder rapidement à l'application WIndows requise.

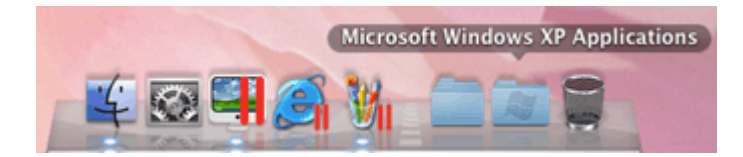

Vous pouvez également créer des alias pour vos applications favorites Windows sur le Bureau de Mac OS et ajouter leurs icônes dans le Dock.

Pour créer un alias pour l'application et ajouter son icône sur le Dock :

- **1** Démarrez votre machine virtuelle Windows.
- **2** Démarrez toutes vos applications Windows favorites dans la machine virtuelle. Une fois l'application démarrée, son icône apparaîtra dans le Dock.
- **3** Pour créer un alias pour votre application Windows favorite, cliquez avec le bouton droit de la souris sur l'icône de l'application dans le Dock puis sélectionnez **Garder dans le Dock** à partir de son menu de raccourcis.

L'alias de l'application s'affiche sur le Bureau de Mac OS. Il sera disponible à partir du Dock même lorsque la machine virtuelle est arrêtée. Si vous double-cliquez sur cet alias lorsque la machine virtuelle est arrêtée, la machine virtuelle et l'application correspondante démarreront automatiquement.

Si vous avez plusieurs instances d'une application ouvertes dans une machine virtuelle Windows en cours, seule une icône de cette application s'affichera dans le Dock.

Cliquer sur cette icône mettra cette application au premier plan. Si vous cliquez-droit sur cette icône, le menu de raccourcis s'ouvrira. Vous pouvez utiliser ce menu pour :

- Switcher entre les instances ouvertes de cette application;
- Indiquer les associations **SmartSelect** ;
- Gérer les options de l'application ;
- Masquer/Afficher l'application ; et
- Le quitter.

**Remarque :** Si vous lancez une application dans un OS invité Windows et si l'icône de l'application n'apparaît pas dans le Dock, l'option **Voir les icônes du Dock en Coherence uniquement** est, le plus souvent, activée dans le volet **Applications** (p. [200\)](#page-199-0). Si cette option est sélectionnée, les icônes des applications en cours s'afficheront dans le Dock uniquement lorsque la machine virtuelle fonctionne en mode Coherence (p. [161\)](#page-160-0).

#### **Configurer les applications de l'OS invité pour fonctionner avec les disques CD/DVD Mac**

Parallels Desktop vous permet de configurer les applications de l'OS invité pour ouvrir les disques CD/DVD avec les images, la musique et les vidéos insérés dans votre Mac. Par exemple, si vous voulez lire des fichiers musicaux/vidéos ou voir des images à l'aide de Windows Media Player, vous pouvez les définir pour ouvrir de tels disques. Vous pouvez également configurer une application d'OS invité pour fonctionner avec les disques CD/DVD vierges.

**Remarque :** Cette fonction est disponible uniquement pour les machines virtuelles Windows avec les Outils Parallels installés (p. [80\)](#page-79-0).Ces machines virtuelles doivent avoir l'option **Partager les applications Windows avec Mac** de sélectionnée dans le volet **Applications** (p. [200\)](#page-199-0)et le CD/DVD-ROM de Mac OS X ne doit pas être sélectionné dans le menu **Connecter à** du volet **CD/DVD** (p. [220\)](#page-219-0).

Pour qu'une application de l'OS invité fonctionne avec les disques CD/DVD de Mac, procédez comme suit :

- **1** Allez dans Mac OS X **Préférences système** > **CD & DVD**.
- **2** Sélectionnez le type CD/DVD nécessaire (vierge, musique, image ou vidéo), cliquez sur son menu et choisissez **Ouvrir une autre application**.
- **3** Dans la fenêtre qui s'affiche, allez dans le répertoire <votre nom d'utilisateur>/Applications. Vous verrez les dossiers avec les applications de vos machines virtuelles. Chaque dossier correspond à une machine virtuelle spécifique.
- **4** Cliquez sur le dossier de la machine virtuelle sur laquelle est installée l'application nécessaire, sélectionnez cette application et cliquez sur **Choisir**.
- **5** Fermez la fenêtre **CD & DVD**. Maintenant, si vous insérez le type CD/DVD sélectionné (vierge, musique, image ou vidéo) dans votre Mac, l'application de l'OS invité sélectionné lancera et ouvrira le disque.

**Remarque :** Si vous insérez le type CD/DVD sélectionné mais si la machine virtuelle stockant les applications requis est arrêtée, cette machine virtuelle démarrera en mode Coherence (p. [101](#page-100-0) ).

#### **Lancer les applications Windows à partir de Spotlight**

Vous pouvez lancer les applications de l'OS invité installées dans vos machines virtuelles Windows à partir de Spotlight de Mac OS X. Vous pouvez le faire pourvu :

- que ces machines virtuelles Windows aient les Outils Parallels d'installés (p[. 80\)](#page-79-0) ;
- que l'option **Partager les applications Windows avec Mac** soit sélectionnée dans le volet **Applications** (p. [200\)](#page-199-0); et
- que ces machines virtuelles aient été démarrées au moins une fois après que vous ayez activé l'option **Partager les applications Windows avec Mac**.

Pour lancer une application Windows à partir de Spotlight, ouvrez Spotlight et commencer à taper le nom de l'application. Spotlight affichera la liste des éléments contenant ces lettres. Dans cette liste, trouvez l'application requise et cliquez dessus. L'application démarrera dans le système d'exploitation invité Windows si la machine virtuelle avec cette application installée dessus fonctionne. Si la machine virtuelle est arrêtée, cliquer sur l'application dans la liste Spotlight démarrera la machine virtuelle et l'application s'ouvrira lorsque le système d'exploitation boote.

#### **Voir la progression des tâches dans le Dock**

Si une application en cours dans une machine virtuelle Windows 7 exécute une tâche qui demande du temps comme la copie, le téléchargement, etc., la barre de progression de cette tâche apparaît dans l'icône Dock de l'application. Par exemple, si vous démarrez la copie de certains fichiers à partir d'un périphérique de stockage externe vers votre machine virtuelle Windows 7, l'icône Windows Explorer avec une barre de progression apparaît dans le Dock et vous pouvez afficher la progression de la copie :

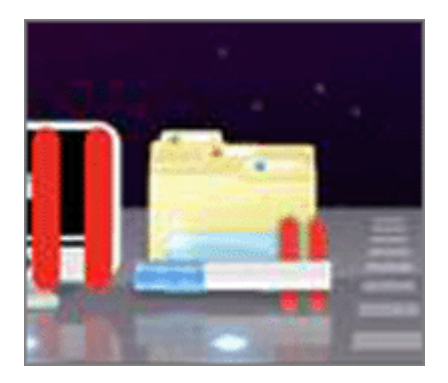

Si vous décidez d'utiliser Mac OS X ou toute autre machine virtuelle lorsque l'application continue d'exécuter sa tâche, cette barre de progression vous permet de surveiller la progression de la tâche.

**Remarque :** Si vous démarrez une application dans le système d'exploitation invité mais si l'icône de l'application n'apparaît pas dans le Dock, assurez-vous que l'option **Partager les applications Windows avec Mac** est activée et que l'option **Afficher les icônes du Dock en Coherence uniquement** est désactivée dans le volet **Applications** (p. [200\)](#page-199-0) de la boîte de dialogue **Configuration de la machine virtuelle** .

**Partager les icônes de systray du système Windows avec Mac OS X**

Dans la variation Crystal (p. [167\)](#page-166-0) du mode Coherence, l'intégration entre le système d'exploitation Windows (installé dans la machine virtuelle) et Mac OS X, est encore plus élevée. Dans Crystal, les icônes du systray du système Windows sont partagés avec Mac OS X et s'affichent dans la barre de menus de Mac OS X. Vous pouvez utiliser les applications du systray en cliquant sur ces icônes.

### **Partager les applications Web**

Lorsque vous utilisez en parallèle les applications Mac OS X et Windows, vous pouvez noter que cliquer sur un lien hypertexte dans une application Windows ouvre la page Web correspondante dans le navigateur défini en tant que navigateur par défaut dans l'OS invité Windows. Par ailleurs, cliquer sur un lien hypertexte dans une application Mac OS X ouvre la page Web dans le navigateur par défaut de Mac OS X.

Parallels Desktop vous permet également d'indiquer où vous voulez ouvrir les types similaires des liens hypertextes à partir des applications Mac OS X et Windows - dans Mac OS X ou dans Windows.

**Remarque :** Cette fonction est disponible uniquement pour les machines virtuelles Windows avec les Outils Parallels installés (p. [80\)](#page-79-0).

Dans le volet **Applications** de la boîte de dialogue **Configuration de la machine virtuelle**, vous pouvez indiquer où vous voulez ouvrir les types de liens hypertextes suivants :

- **Pages Web**. Pages Web accessibles via les protocoles HTTP et HTTPS.
- **E-mail**. Liens au format mailto.

Si vous cliquez sur **Plus d'Applications**, vous pourrez indiquer l'emplacement où vous voudrez l'ouvrir:

- **Groupes de news**. Liens au format news.
- **FTP**. Emplacements accessibles via le protocole FTP.
- **RSS**. Flux RSS.
- **Accès distant**. Emplacements accessibles via les protocoles Telnet et Secure Shell (SSH).

Pour chaque type d'hyperliens, vous pouvez indiquer les options suivantes :

- **Par défaut**. Si vous sélectionnez cette option, le type correspondant d'hyperliens s'ouvrira dans l'application Web configurée par défaut dans ce système d'exploitation dans lequel vous ouvrez ce type d'hyperliens. Par exemple, si vous cliquez sur un hyperlien dans l'OS invité de Windows, il s'ouvrira dans le navigateur Web configuré par défaut dans Windows. Si vous cliquez sur un hyperlien dans Mac OS X, il s'ouvrira dans le navigateur Web configuré par défaut dans Mac OS X.
- **Ouvrir dans Windows**. Si vous sélectionnez cette option, le type correspondant d'hyperliens dans Windows ou dans Mac OS X, il s'ouvrira dans l'application Web configurée par défaut dans le système d'exploitation invité Windows.
- **Ouvrir dans Mac**. Si vous sélectionnez cette option, le type correspondant d'hyperliens dans Windows ou dans Mac OS X, il s'ouvrira dans l'application Web configurée par défaut dans Mac OS X.

Pour en savoir plus sur la configuration des applications partagées, reportez-vous aux **Paramètres d'applications**.

#### **Conseil d'utilisation**

Partager les applications Web peut être utile dans le développement logiciel et la création de site Web pour vérifier la compatibilité avec les différents navigateurs Internet. Créez plusieurs machines virtuelles et installez les navigateurs Internet nécessaires dans chacune d'elles. Cliquez avec le bouton droit de la souris sur le fichier que vous voulez vérifier et indiquez le navigateur pour utiliser via **Ouvrir avec**.

**Remarque :** La liste **Ouvrir avec** n'affiche que les navigateurs Internet disponibles via les machines virtuelles qui fonctionnent actuellement.
# **Parcourir les disques durs virtuels dans le Finder**

Pour accéder facilement aux fichiers de vos machines virtuelles, vous pouvez monter leurs disques durs dans le Finder de Mac OS X, à la fois avec les autres disques et périphériques de stockage.

Si vous voulez que vos disques durs virtuels soient montés dans le Bureau de Mac OS X lorsque la machine virtuelle est en cours, procédez comme suit :

**1** Ouvrez le volet (p. [196\)](#page-195-0) **Partage** de la boîte de dialogue **Configuration de la machine virtuelle** et activez l'option **Monter les disques virtuels dans le Bureau Mac OS X**.

**Remarque :** Pour pouvoir éditer les paramètres dans le volet **Partage**, les Outils Parallels (p. [81](#page-80-0) ) doivent être installés dans la machine virtuelle et l'option **Isoler Mac de Windows** doit être désactivée dans le volet **Sécurité** (p[. 194\)](#page-193-0).

**2** Ouvrez les Préférences du Finder, cliquez sur l'onglet **Général** et sélectionnez **Serveurs connectés** dans la liste des éléments qui s'affichent sur le bureau.

Si vous voulez gérer le contenu de la machine virtuelle sans démarrer la machine virtuelle, vous pouvez monter manuellement les disques durs virtuels à l'aide de Parallels Mounter :

**1** Parcourez les fichiers de la machine virtuelle dans le Finder. Pour les machines virtuelles Parallels, cliquez avec le bouton droit du nom de la machine virtuelle dans la liste des **Machines virtuelles Parallels** et sélectionnez **Afficher dans le Finder** à partir du menu contextuel.

Les chemins d'accès par défaut pour stocker les machines virtuelles Parallels sont /Users/<UserName>/Documents/Parallels/ et /Users/Shared.

- **2** Pour monter le disque dur d'une machine virtuelle particulière, cliquez avec le bouton droit de la souris sur le fichier de la machine virtuelle et choisissez **Ouvrir avec** > **Parallels Mounter** ou **Ouvrir avec** > **Autres** > **Bibliothèque** > **Parallels** > **Parallels Mounter** à partir du menu des raccourcis. Vous pouvez monter les machines virtuelles et disques dur suivants :
	- Le pack Parallels (.pvm) ou le fichier de configuration (.pvs) ou le fichier du disque dur virtuel (.hdd).
	- Fichier de configuration de VMware (.vmx, .vmwarevm) ou fichier du disque dur virtuel (. vmdk).
	- Fichier de configuration de Virtual PC (.vmc, .vpc7) ou fichier du disque dur virtuel (.vhd).
	- Fichier de configuration de VirtualBox  $(x \text{ m1})$  ou fichier du disque dur virtuel  $(x \text{ d1})$ .

Si vous choisissez le fichier PVM d'une machine virtuelle Parallels ou le fichier de configuration d'une machine virtuelle tierce qui a plusieurs disques durs virtuels, tous ses volumes apparaîtront montés dans le Finder.

Si vous voulez monter un seul disque dur virtuel, double-cliquez sur le fichier du disque dur virtuel pour le monter avec Parallels Mounter. L'icône du disque dur sélectionné ou des volumes de la machine virtuelle apparaît dans le volet de la fenêtre du Finder, avec les autres icônes de Mac OS X.

**3** Pour parcourir les contenus d'un volume, cliquez sur cette icône dans le volet de la fenêtre du Finder.

Vous pouvez gérer les fichiers de la machine virtuelle tout comme vous gérez vos fichiers Mac OS X dans les fenêtres du Finder.

**Remarque :** Si vous parcourez les contenus d'une machine virtuelle dans le Finder, vous ne pouvez ni supprimer, ni migrer ni modifier ses fichiers.

**4** Pour démonter ce volume, utilisez le bouton **Ejecter** à côté de l'icône du disque.

**Remarque :** Si un disque dur qui a plusieurs volumes a été monté et si vous voulez ouvrir ce disque ou la machine virtuelle l'utilisant dans Parallels Desktop, vous devez déconnecter ses volumes un par un en cliquant sur le bouton **Ejecter**.

# **Copier-Coller entre Mac et Windows**

Pour une intégration plus étroite entre Mac OS X et votre OS invité Windows, Parallels Desktop offre la possibilité de copier et de coller les images et le texte préformaté ainsi que glisser et déposer les fichiers entre Mac OS X et le système d'exploitation de la machine virtuelle.

**Remarque :** Pour utiliser ces fonctionnalités, vous devez avoir installé les Outils Parallels (p. [80](#page-79-0) ) dans la machine virtuelle, l'option **Isoler Mac de Windows** doit être désactivée dans le volet **Sécurité** (p. [194\)](#page-193-0), et les options **Partager le presse-papiers de Mac** et **Préserver le formatage du texte** doivent être activées dans le volet **Avancé** (p. [210\)](#page-209-0).

#### **Copier et coller le texte préformaté**

Lorsque vous travaillez en parallèle avec Mac et des machines virtuelles basées sur Windows, vous devez parfois copier-coller un texte de l'un à l'autre.

Parallels Desktop vous permet de copier-coller du texte de toute taille entre les applications Mac et Windows. Ce texte peut être en italique/gras/souligné, il peut être de différentes couleurs/polices/tailles et contenir des espaces.

Vous pouvez copier-coller le texte à partir :

- Des applications Mac OS X vers les applications de la machine virtuelle (Word, Excel, Outlook, Bloc-Notes, Wordpad, etc)
- Des applications de la machine virtuelle vers les applications Mac OS X (TextEdit, Safari, Mozilla Firefox, MS Office pour Mac, etc)

#### **Copier et coller les images**

Lorsque vous travaillez en parallèle avec Mac et des machines virtuelles basées sur Windows, vous devez parfois copier-coller différentes images de l'un à l'autre.

Parallels Desktop vous permet de copier-coller des images de toute taille entre les éditeurs graphiques ou d'images Mac et Windows.

#### **Glisser et déposer des fichiers**

L'intégration de Mac et des machines virtuelles Windows vous permet de glisser-déposer les différents fichiers entre les deux applications.

# **Activer le contrôle parental dans une machine virtuelle**

Si vous êtes un utilisateur doté des droits administrateurs, Parallels Desktop vous permet d'appliquer vos paramètres de contrôles parentaux, déjà configurés dans Mac OS X pour les comptes gérés, dans les machines virtuelles Windows. Les restrictions des machines virtuelles incluent le lancement d'applications spécifiques et l'affichage de sites Web particuliers.

Pour appliquer les paramètres des contrôles parentaux dans vos machines virtuelles Windows, procédez comme suit :

- **1** Installez les Outils Parallels (p. [80\)](#page-79-0) dans les machines virtuelles.
- **2** Ajoutez Parallels Desktop à la liste des applications autorisées pour les utilisateurs à qui vous appliquez les contrôles parentaux.

Ensuite, lorsqu'un tel utilisateur démarre une machine virtuelle Windows, les paramètres des contrôles parentaux configurés pour cet utilisateur prendront effet dans le système d'exploitation invité. En d'autres termes, l'utilisateur ne pourra ni lancer les applications de l'OS invité restreintes ni voir les sites Web limités.

#### C HAPITRE 9

# **Configurer la machine virtuelle**

Ce chapitre explique comment éditer la configuration de votre machine virtuelle.

- Configurez les paramètres généraux (nom, total de mémoire, nombre de processeurs, etc).
- Editez différentes options de la machine virtuelle (p. [188\)](#page-187-0) (Optimisation, Sécurité, Préférences de partage, etc).
- Configurez les périphériques matériels virtuels (p. [213\)](#page-212-0) actuellement disponibles dans la machine virtuelle et ajoutez de nouveaux périphériques.

Dans ce chapitre, vous pouvez également trouver des informations détaillées sur la mise en réseau dans la machine virtuelle (p. [120\)](#page-119-0).

La configuration d'une machine virtuelle existante peut être changée dans la boîte de dialogue **Configuration de la machine virtuelle**. Vous pouvez ouvrir la boîte de dialogue **Configuration de la machine virtuelle** en effectuant l'une des procédures suivantes :

- Cliquez sur le bouton **Configuration** sur la barre d'outils de la fenêtre principale de la machine virtuelle.
- Choisissez **Configuration** à partir du menu **Machine virtuelle**.
- Dans la liste des **Machines virtuelles Parallels** (p. [32\)](#page-31-0), cliquez sur le bouton droit de la souris sur la machine virtuelle et choisissez **Configuration.**

### **Dans ce chapitre**

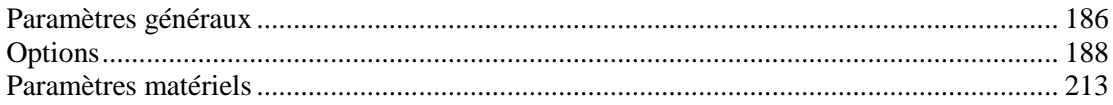

# <span id="page-185-0"></span>**Paramètres généraux**

Vous pouvez afficher et changer le nom, le nombre de processeurs, le total de mémoire de la machine virtuelle et ajouter une description à cette machine virtuelle.

Pour éditer ces paramètres, procédez comme suit :

- **1** Ouvrez le menu **Machine virtuelle** ou cliquez sur Alt (Clic Option) sur l'icône Parallels dans la barre de menus de Mac (en mode Crystal), et cliquez sur **Configuration**.
- **2** Dans la fenêtre **Configuration de la machine virtuelle**, cliquez sur **Général**.

**Remarque :** Certains de ces paramètres peuvent être changés uniquement lorsque la machine virtuelle n'est pas en cours de fonctionnement.

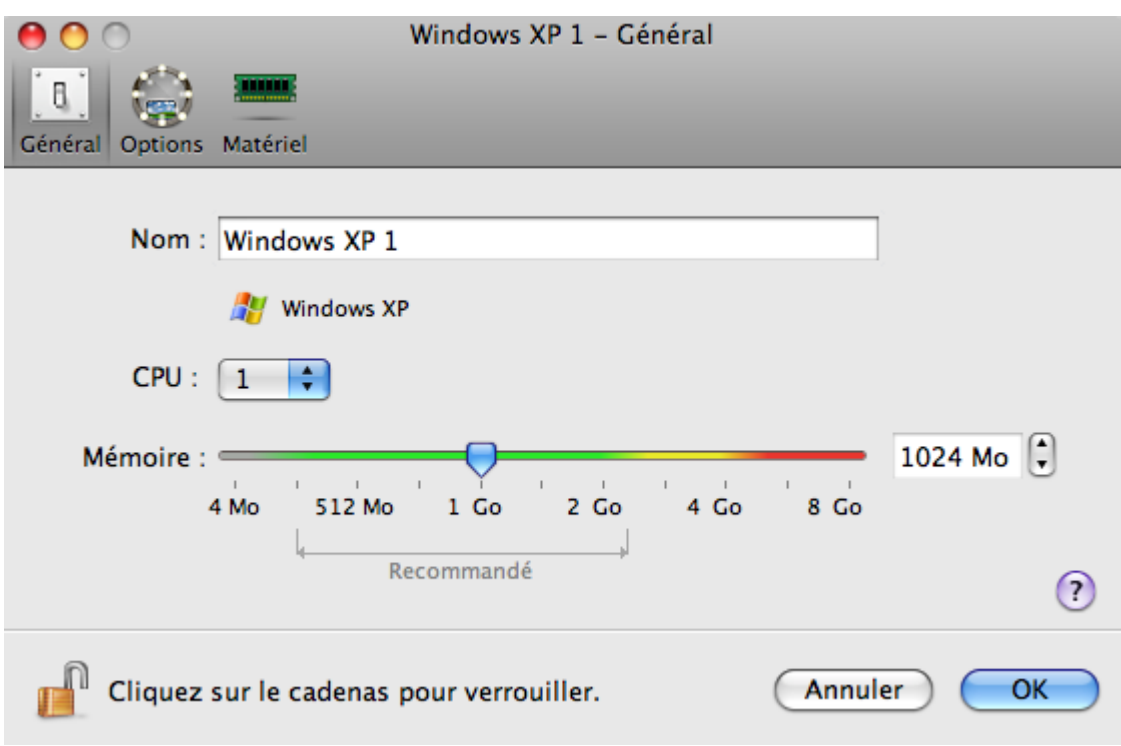

Les Paramètres généraux incluent ceci :

- Le nom de la machine virtuelle. Le champ **Nom** affiche le nom à affecter à la machine virtuelle. La longueur de ce nom est limitée à 50 caractères. Le nom de la machine virtuelle est indiqué sur la fenêtre de l'OS invité (p. [35\)](#page-34-0).
- Le type et la version de l'OS invité. Ce champ affiche le type de système d'exploitation installé dans la machine virtuelle ou déclaré comme l'étant dans le futur. Les champs de version et de type d'OS doivent refléter le type et la version du système d'exploitation réel installé dans la machine virtuelle.
- Le nombre de processeurs. Le champ **Processeurs** vous permet de changer le nombre de CPU virtuels qui seront utilisés pour traiter les processeurs fonctionnant dans la machine virtuelle. Le nombre max autorisé de CPU virtuels est automatiquement calculé par Parallels Desktop. Les calculs sont basés sur le nombre de CPU physiques virtuels disponibles pour votre ordinateur Mac OS X.

**Remarque :** Il est plus raisonnable d'utiliser plus d'un CPU dans votre OS invité si vous êtes sur le point d'utiliser des applications qui s'exécutent mieux sous les processeurs multicoeurs.

 Le total de la mémoire. Dans le champ **Mémoire**, vous pouvez définir le total de RAM qui sera disponible pour la machine virtuelle. Pour configurer la limite de la mémoire principale, déplacez le curseur sur l'échelle graduée ou tapez directement la valeur dans le champ **Mémoire**.

**Remarque :** Si votre Mac dispose d'1 Go de RAM, nous vous conseillons vivement d'affecter plus de 512 Mo à une seule machine virtuelle.

 La description de la machine virtuelle. Ce champ **Notes** affiche des infos supplémentaires concernant la machine virtuelle.

Si vous voulez empêcher d'autres changements non autorisés de la Configuration de la machine

virtuelle, cliquez sur l'icône Verrouillage en bas de la fenêtre. La prochaine fois que quelqu'un voudra changer les paramètres dans l'un des volets de la Configuration de la machine virtuelle, un mot de passe de l'admin sera requis.

# <span id="page-187-0"></span>**Options**

Les options de la machine virtuelle incluent les options suivantes :

- **Démarrage et arrêt**. Dans ce volet, vous pouvez définir un certain nombre de paramètres associés aux procédures de démarrage et d'arrêt de votre machine virtuelle.
- **Optimisation** (p. [191\)](#page-190-0). Ces paramètres concernent la performance de la machine virtuelle.
- **Sécurité** (p. [194\)](#page-193-0). Ces paramètres déterminent le niveau général de l'isolation de la machine virtuelle à partir de Mac OS X.
- **Partage** (p. [196\)](#page-195-0). Dans ce volet, vous pouvez gérer les paramètres de partage entre les systèmes d'exploitation invités et hôtes.
- **Applications**. Ces paramètres concernent le partage des applications entre l'OS invité Windows et Mac OS X.
- **Sauvegarde** (p. [202\)](#page-201-0). Dans ce volet, vous pouvez planifier la création automatique de snapshots.
- **Coherence** (p. [204\)](#page-203-0). Dans ce volet, vous pouvez configurer un certain nombre d'options associées au mode d'affichage Coherence.
- **Plein écran** (p. [206\)](#page-205-0). Dans ce volet, vous pouvez configurer un certain nombre d'options associées au mode d'affichage Plein écran.
- **Modality** (p. [208\)](#page-207-0). Dans ce volet, vous pouvez configurer un certain nombre d'options associées au mode d'affichage Modality.
- **Avancé** (p. [210\)](#page-209-0). Dans ce volet, vous pouvez configurer des paramètres supplémentaires de Parallels Desktop.

### **Paramètres de démarrage et d'arrêt**

A l'aide des paramètres **Démarrage et arrêt** de la Configuration de la machine virtuelle, vous pouvez définir un certain nombre de paramètres associés aux procédures du démarrage et d'arrêt de votre machine virtuelle.

Pour éditer ces paramètres, procédez comme suit :

- **1** Ouvrez le menu **Machine virtuelle** ou cliquez sur Alt (Clic Option) sur l'icône Parallels dans la barre de menus de Mac (en mode Crystal), et cliquez sur **Configuration**.
- **2** Dans la fenêtre **Configuration de la machine virtuelle**, cliquez sur **Options**, puis sélectionnez le nom de ces paramètres dans le volet.

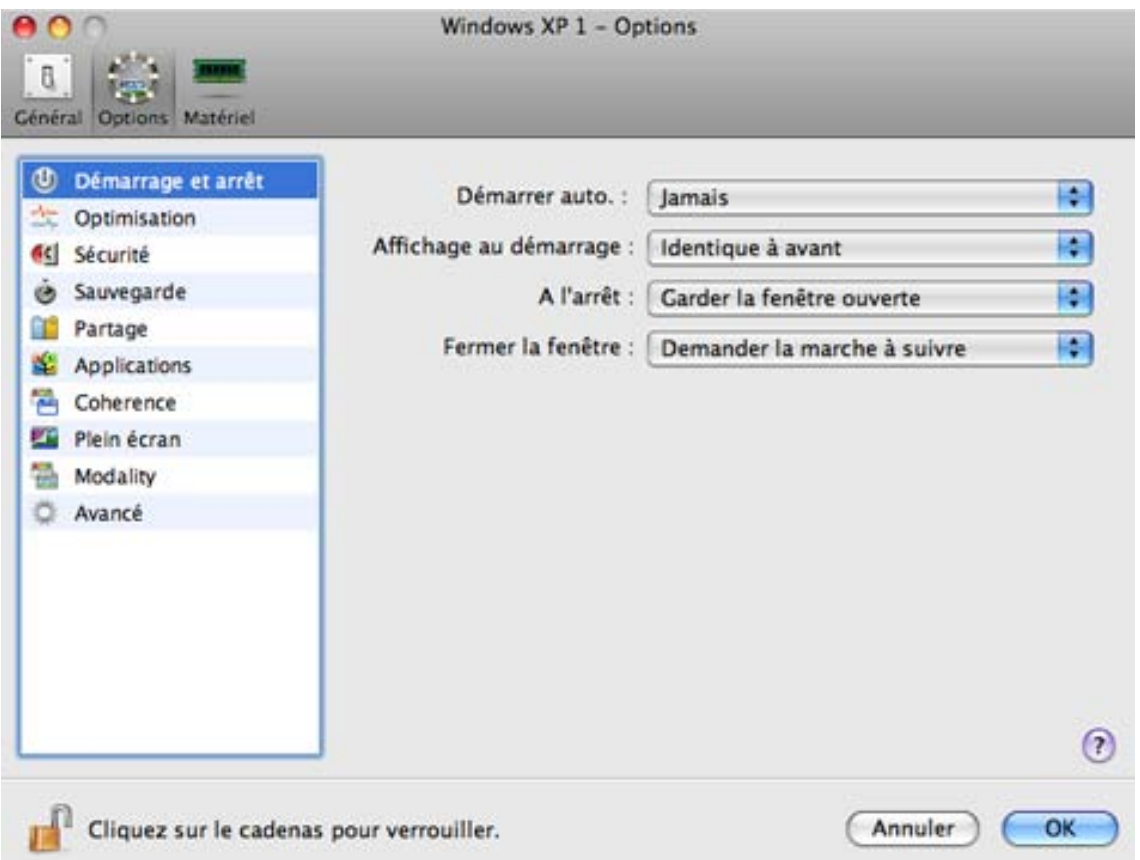

#### **Démarrer automatiquement la machine virtuelle**

L'option **Démarrer automatiquement** définit les cas dans lesquels la machine virtuelle peut être démarrée automatiquement.

- Sélectionnez **Jamais** si vous ne voulez pas que votre machine virtuelle démarre automatiquement, et ce en aucun cas.
- Sélectionnez **A l'ouverture d'une fenêtre** si vous voulez que votre machine virtuelle démarre automatiquement lorsque vous l'ouvrez à partir de la **Liste des machines virtuelles Parallels** (p[. 32\)](#page-31-0).
- Sélectionnez **Au démarrage de Parallels Desktop** si vous voulez que votre machine virtuelle démarre automatiquement à chaque fois que vous démarrez Parallels Desktop.

#### **L'affichage au démarrage**

L'option **Affichage au démarrage** définit le mode dans lequel la machine virtuelle fonctionnera après l'avoir sélectionnée dans la liste des **Machines virtuelles Parallels** (p. [32\)](#page-31-0) et démarrez. Si l'option **Fenêtre**, **Plein écran**, **Coherence**, ou **Modality** est sélectionnée, la machine virtuelle switchera automatiquement dans le mode d'affichage (p. [101\)](#page-100-0) souhaité. Si l'option **Identique à la dernière fois** est sélectionnée, la machine virtuelle démarrera dans le même mode qui lui a été appliqué avant qu'elle ne soit arrêtée.

#### **Action à l'arrêt de la machine virtuelle**

L'option **A l'arrêt** définit l'opération à exécuter lorsque vous arrêtez de la machine virtuelle.

- Sélectionnez **Garder la fenêtre ouverte** si vous voulez que la fenêtre de la machine virtuelle reste ouverte une fois la machine virtuelle arrêtée.
- Sélectionnez l'option **Fermer la fenêtre** si vous voulez que la fenêtre de la machine virtuelle se ferme automatiquement une fois la machine virtuelle arrêtée.
- Sélectionnez **Quitter Parallels Desktop** si vous voulez quitter Parallels Desktop une fois la machine virtuelle arrêtée. Si aucune autre machine virtuelle ne fonctionne, Parallels Desktop vous demandera la procédure à suivre avant l'arrêt.

#### **Action à la fermeture d'une fenêtre de la machine virtuelle**

L'option **A la fermeture de la fenêtre** définit l'opération à exécuter lorsque vous fermez la fenêtre de la machine virtuelle.

- Sélectionnez **Suspendre** si vous voulez que la machine virtuelle soit suspendue à la fermeture de sa fenêtre.
- Sélectionnez **Forcer à stopper** si vous voulez que la machine virtuelle soit arrêtée à la fermeture de cette fenêtre.

Si vous sélectionnez **Demander la marche à suivre**, vous serez invité(e) à choisir l'opération à exécuter avec la machine virtuelle à chaque fois que vous essayez de fermer cette fenêtre.

Si vous voulez empêcher d'autres changements non autorisés de la Configuration de la machine

virtuelle, cliquez sur l'icône Verrouillage en bas de la fenêtre. La prochaine fois que quelqu'un voudra changer les paramètres dans l'un des volets de la Configuration de la machine virtuelle, un mot de passe de l'admin sera requis.

### <span id="page-190-0"></span>**Paramètres d'optimisation**

A l'aide des paramètres d'**Optimisation**, vous pouvez optimiser la performance de votre machine virtuelle.

Pour éditer ces paramètres, procédez comme suit :

- **1** Ouvrez le menu **Machine virtuelle** ou cliquez sur Alt (Clic Option) sur l'icône Parallels dans la barre de menus de Mac (en mode Crystal), et cliquez sur **Configuration**.
- **2** Dans la fenêtre **Configuration de la machine virtuelle**, cliquez sur **Options**, puis sélectionnez le nom de ces paramètres dans le volet.

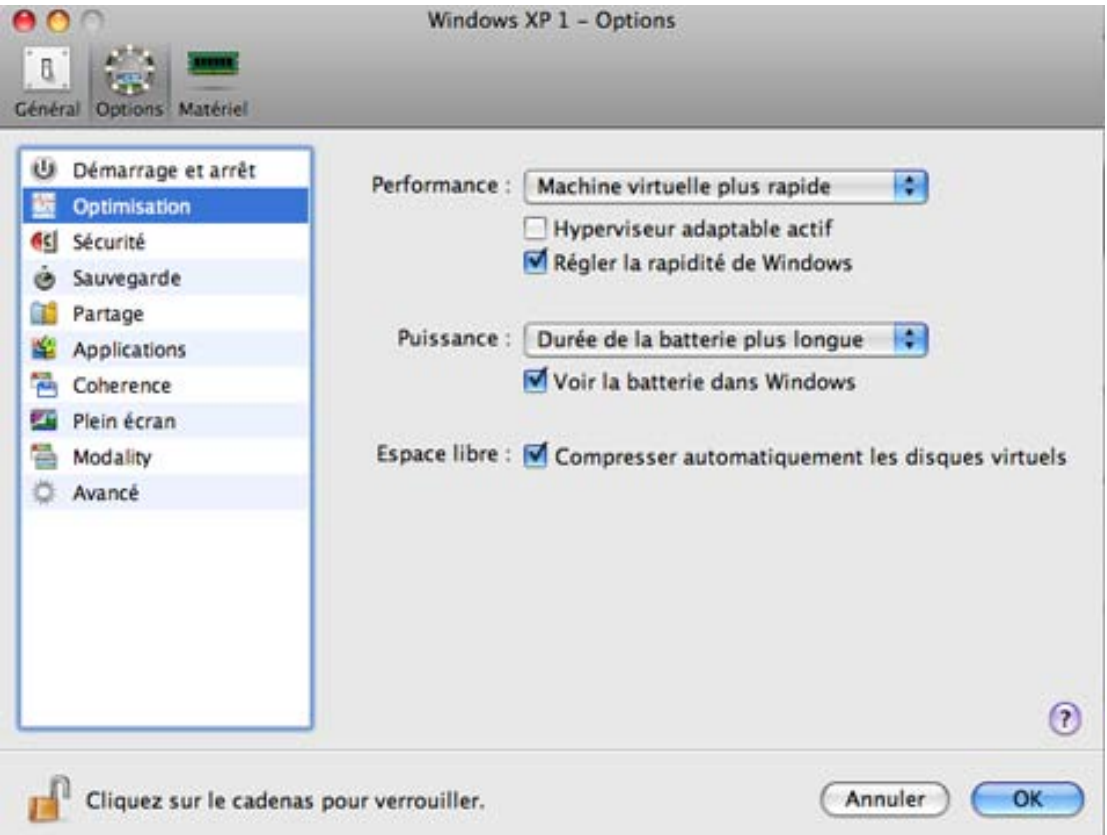

#### **Optimiser la performance**

L'option **Performance** définit la priorité de distribution des ressources de mémoire de l'ordinateur physique principal :

- Cliquez sur le champ **Performance** et sélectionnez **Machine virtuelle plus rapide** pour allouer plus de ressources de mémoire physique à la machine virtuelle et ses applications. Sélectionner cette option peut sensiblement augmenter les performances de la machine virtuelle ; cependant, elle risque de réduire la productivité de vos applications Mac OS X.
- Cliquez sur le champ **Performance** et sélectionnez **Mac plus rapide** pour allouer plus de ressources de mémoire à la machine virtuelle et ses applications. Dans ce cas, les ressources mémoire utilisées seront optimisées pour offrir de meilleures performances à vos applications Mac OS X.

#### **Utiliser l'hyperviseur adaptable**

Sélectionnez l'option **Activer l'hyperviseur adaptable** pour allouer automatiquement les ressources CPU de l'ordinateur hôte entre la machine virtuelle et les applications de Mac OS X en fonction de l'application que vous utilisez en ce moment. Si votre machine virtuelle demande toute votre attention, la priorité des processus de cette machine virtuelle sera définie à un niveau plus élevé que les processus de Mac. Par conséquent, plus de ressources CPU seront allouées à la machine virtuelle. Si vous switchez dans la fenêtre de l'OS primaire, la priorité des applications en cours sera définie à un niveau plus élevé et les ressources du CPU seront relocalisées dans Mac OS X.

#### **Régler la rapidité de Windows**

Vous pouvez accélérer le fonctionnement de votre machine virtuelle Windows en sélectionnant **Régler la rapidité de Windows**. Cette option désactive certaines des fonctions supplémentaires de Windows qui tendent à ralentir la performance de Windows.

#### **Optimiser la consommation électrique**

L'option **Alimentation** vous permet de contrôler la consommation électrique de la machine virtuelle si Parallels Desktop est installé sur un ordinateur portable Mac qui fonctionne sur batterie (par exemple, MacBook Pro):

- Si vous sélectionnez **Durée de la batterie plus longue** dans le champ **Alimentation**, la consommation électrique de la machine virtuelle sera automatiquement réduite pour offrir une durée de vie plus longue à la batterie de votre portable Mac.
- Si vous sélectionnez **Meilleure performance**, la machine virtuelle et ses applications fonctionneront le plus rapidement possible. Cependant, activer cette option risque de réduire sensiblement la durée de vie de la batterie de l'ordinateur portable Mac.

Si vous sélectionnez l'option **Afficher la batterie dans Windows** (ou **Afficher la batterie dans Linux** pour les machines virtuelles Linux), le statut de la batterie sera affiché dans votre machine virtuelle à chaque fois que votre ordinateur portable Mac fonctionnera sur batterie. Cette option est disponible uniquement sur les portables Mac.

#### **Compresser automatiquement les disques**

Si vous utilisez un disque dur virtuel extensible (p[. 235\)](#page-234-0) dans votre machine virtuelle, la taille de son fichier image sur le disque dur physique augmente à mesure que vous ajoutez de nouvelles données dans le disque dur virtuel. Lorsque vous supprimez des données de ce disque dur virtuel, l'espace libre inutilisé apparaît sur le disque mais le total d'espace de votre machine virtuelle qu'il occupe sur le disque dur de votre Mac ne diminue pas. Pour libérer régulièrement l'espace inutilisé dans Mac, utilisez l'option **Compresser automatiquement les disques virtuels**. Le disque dur virtuel au format extensible sera vérifié deux fois par jour et si l'espace non utilisé occupe plus de 50 % de la taille de l'image du disque dur, il sera compressé et la taille du fichier image du disque dur sera réduite. Par conséquent, il y aura plus d'espace libre sur le disque dur de votre Mac.

**Remarque :** La compression peut être exécutée pour les machines virtuelles sans snapshots (p. [151](#page-150-0) ) et l'option Disques d'annulation (p. [194\)](#page-193-0) désactivée.

Sur le volet **Disque dur** (p. [222\)](#page-221-0), vous pouvez compresser manuellement le disque à tout moment.

Si vous voulez empêcher d'autres changements non autorisés de la Configuration de la machine

virtuelle, cliquez sur l'icône Verrouillage  $\Box$  en bas de la fenêtre. La prochaine fois que quelqu'un voudra changer les paramètres dans l'un des volets de la Configuration de la machine virtuelle, un mot de passe de l'admin sera requis.

### <span id="page-193-0"></span>**Paramètres de sécurité**

Vous pouvez définir des restrictions pour exécuter certains actions et isoler votre machine virtuelle de votre Mac à l'aide des paramètres **Sécurité**.

Pour éditer ces paramètres, procédez comme suit :

- **1** Ouvrez le menu **Machine virtuelle** ou cliquez sur Alt (Clic Option) sur l'icône Parallels dans la barre de menus de Mac (en mode Crystal), et cliquez sur **Configuration**.
- **2** Dans la fenêtre **Configuration de la machine virtuelle**, cliquez sur **Options**, puis sélectionnez le nom de ces paramètres dans le volet.

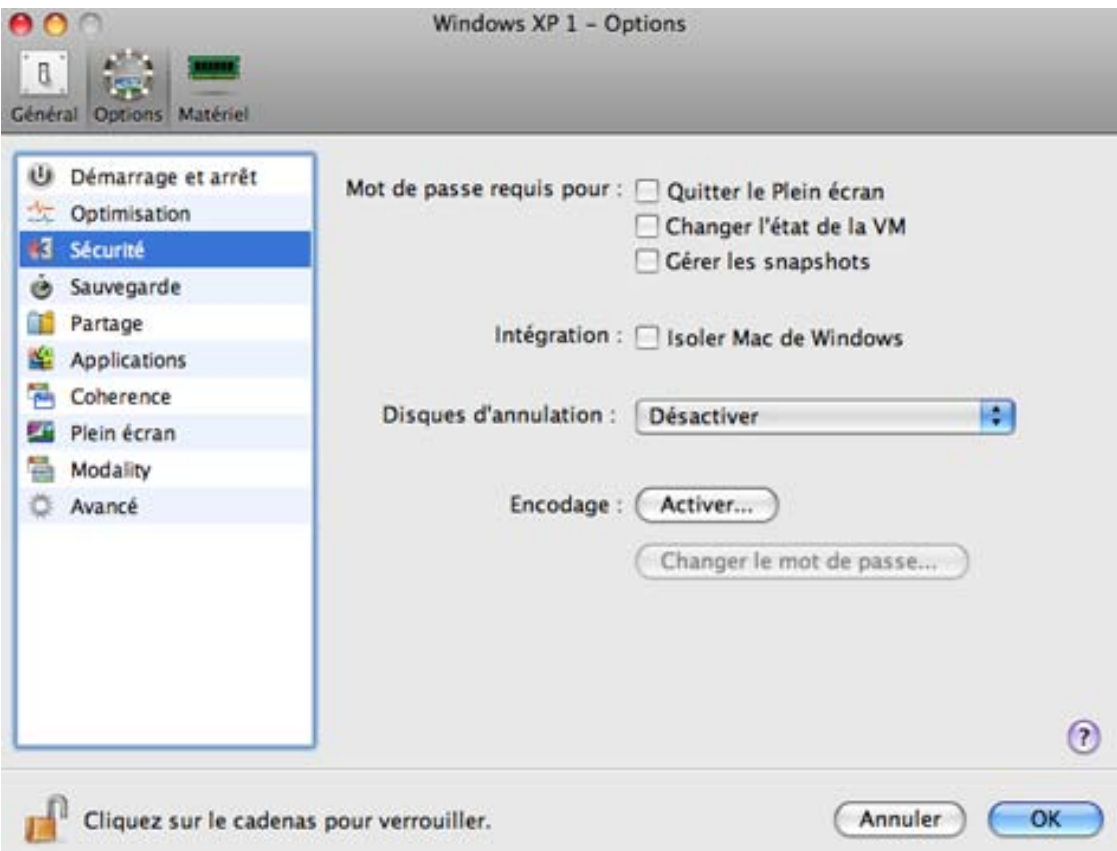

#### **Configurer les restrictions**

Vous pouvez essayer de configurer les restrictions sur les opérations suivantes pour les utilisateurs non admin :

- **Quitter le mode Plein écran**. Un mot de passe admin sera requis pour quitter le mode Plein écran (p. [168\)](#page-167-0).
- **Changer l'état de la machine virtuelle**. Un mot de passe admin sera requis pour démarrer, stopper (p. [99\)](#page-98-0), suspendre, ou pur changer l'état de la machine virtuelle.
- **Gérer les snapshots**. Un mot de passe admin sera requis pour créer ou supprimer un snapshot (p. [151\)](#page-150-0) d'une machine virtuelle ou revenir à un snapshot.

#### **Utiliser les disques d'annulation**

L'option **Activer les disques d'annulation** vous permet d'ignorer ou d'appliquer les changements que vous avez apportés au disque dur de la machine virtuelle lors de votre session de travail. Si vous choisissez de les ignorer, les changements seront ignorés lorsque vous arrêterez la machine virtuelle. Lorsque vous redémarrerez cette machine virtuelle, son disque dur virtuel contiendra les mêmes données que celles contenues avant d'avoir démarré la session de travail précédente. Si vous choisissez d'appliquer les changements à l'arrêt de la machine virtuelle, la prochaine fois que vous démarrerez cette machine virtuelle, son disque dur virtuel stockera les changements apportés lors de la session de travail précédente.

**Remarque :** Une fois activée, la fonction **Disques d'annulation** est appliquée à tous les disques durs virtuels que cette machine virtuelle utilise.

Vous pouvez choisir si vous voulez ignorer ou appliquer les changements apportés au disque dur de votre machine virtuelle ou choisir l'action à exécuter dans le champ **A l'arrêt**.

- **Ignorer les changements**. Sélectionnez cette option si vous voulez ignorer les changements lorsque vous arrêtez cette machine virtuelle.
- **Demander la marche à suivre**. Si cette option est sélectionnée, vous serez invité(e) à choisir l'action à exécuter avec les changements (les ignorer ou les appliquer) chaque fois que vous arrêterez la machine virtuelle.

Remarques : 1. Vous ne pouvez pas créer de snapshots de machines virtuelles pour lesquelles cette option est activée.

2. Cette option ne peut pas être activée pour les machines virtuelles à l'aide de la partition de Boot Camp.

#### **Isoler la machine virtuelle de Mac**

Si vous voulez isoler votre machine virtuelle de Mac OS X, sélectionnez l'option **Isoler Mac de Windows** (ou **Isoler Mac de Linux** pour les machines virtuelles Linux). Cette option désactive toutes les fonctions d'intégration, parmi lesquelles Dossiers partagés (p. [196\)](#page-195-0), Profil partagé (p. [196\)](#page-195-0), Applications partagées (p. [200\)](#page-199-0), SmartMount (p. [196\)](#page-195-0), etc. Vous ne pourrez pas copier ou déplacer les objets entre la machine virtuelle et votre Mac.

Si vous voulez empêcher d'autres changements non autorisés de la Configuration de la machine

virtuelle, cliquez sur l'icône Verrouillage en bas de la fenêtre. La prochaine fois que quelqu'un voudra changer les paramètres dans l'un des volets de la Configuration de la machine virtuelle, un mot de passe de l'admin sera requis.

### <span id="page-195-0"></span>**Paramètres de partage**

Les paramètres de **Partage** peuvent être configurés pour les systèmes d'exploitation invités Windows, Linux, et Mac OS X.

Pour éditer ces paramètres, procédez comme suit :

- **1** Ouvrez le menu **Machine virtuelle** ou cliquez sur Alt (Clic Option) sur l'icône Parallels dans la barre de menus de Mac (en mode Crystal), et cliquez sur **Configuration**.
- **2** Dans la fenêtre **Configuration de la machine virtuelle**, cliquez sur **Options**, puis sélectionnez le nom de ces paramètres dans le volet.

**Remarque :** Pour pouvoir éditer les paramètres de **Partage**, les Outils Parallels (p. [81\)](#page-80-0) doivent être installés dans la machine virtuelle et l'option **Isoler Mac de Windows** (ou **Isoler Mac de Linux** pour les machines virtuelles Linux) doit être désactivée dans le volet **Sécurité** (p. [194\)](#page-193-0).

Vous pouvez également changer les paramètres de partage pendant le fonctionnement. Pour connaître la procédure à suivre, reportez-vous à la section **Changer la configuration lors du fonctionnement** (p. [113\)](#page-112-0)

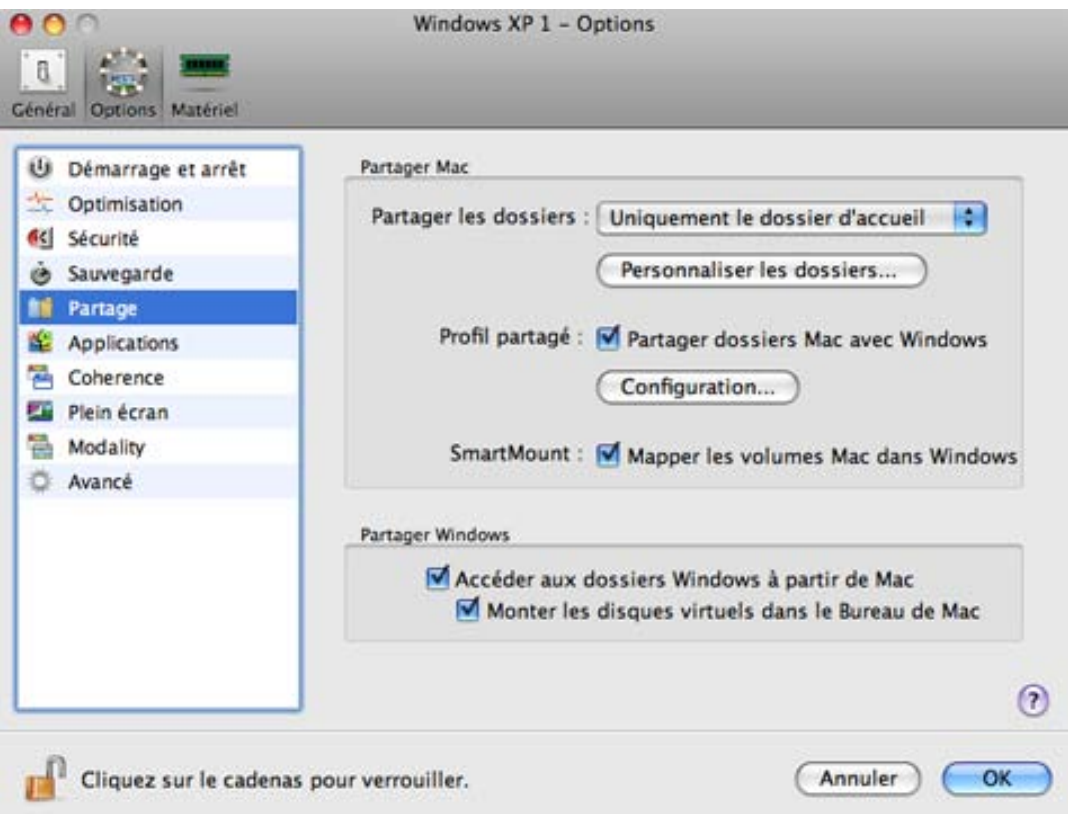

#### **Partager les dossiers Mac OS X avec l'OS invité**

Pour configurer l'accès vers les disques et dossiers sur l'ordinateur physique à partir de la machine, cliquez sur le menu **Partager les dossiers Mac** puis sélectionnez l'une des options suivantes :

- Sélectionnez l'option **Tous les disques** pour permettre à la machine virtuelle d'accéder à tous les disques et dossiers de votre Mac.
- Sélectionnez **Dossier d'accueil seulement** pour permettre à la machine virtuelle d'accéder au Dossier d'accueil de votre Mac.
- Sélectionnez **Aucun** pour désactiver le partage des dossiers Mac.

**Remarque :** Si vous partagez les dossiers et disques Mac avec une machine virtuelle, ils résideront et occuperont la place du disque dur de votre Mac.

#### **Définir les dossiers de l'ordinateur physique à partager**

Pour indiquer un ou plusieurs dossiers sur votre Mac à partager avec la machine virtuelle, cliquez sur **Personnaliser les dossiers** et suivez les étapes décrites dans la section **Partage des dossiers et disques** (p. [171\)](#page-170-0).

#### **Profil partagé**

La fonctionnalité Profil partagé vous permet de rendre le Bureau de Mac OS X et certains des éléments du dossier d'Accueil accessible directement depuis le Bureau et les dossiers correspondants dans votre OS invité Windows.

**Remarque :** La fonctionnalité Profils partagés est disponible pour les systèmes d'exploitation invités Windows uniquement.

Pour activer le Profil partagé, sélectionnez **Partager les dossiers utilisateurs Mac avec Windows**, cliquez sur **Configurer**, et indiquez les paramètres suivants :

- Sélectionnez **Du Bureau au Bureau dans Windows** pour utiliser le Bureau de Mac en tant que Bureau dans votre OS invité Windows.
- Sélectionnez **Documents** pour utiliser le dossier Mac Documents sur votre Mac en tant que dossier Mes Documents dans votre OS invité Windows.
- Sélectionnez **Images** pour utiliser le dossier Mac Images sur votre Mac en tant que dossier Mes Images dans votre OS invité Windows.
- Sélectionnez **Musique** pour utiliser le dossier Mac Musique sur votre Mac en tant que dossier Ma Musique dans votre OS invité Windows.
- Sélectionnez **Séquences** pour utiliser le dossier Séquences sur votre Mac en tant que dossier Mes vidéos dans votre OS invité Windows (disponibles uniquement pour Windows XP/Vista/7).
- Sélectionnez **Téléchargements** pour utiliser le dossier Téléchargements sur votre Mac en tant que dossier Téléchargements dans votre OS invité Windows (disponibles uniquement pour Windows XP/Vista/7).

**Avertissement :** Si vous supprimez un fichier Mac OS X à partir du Bureau Windows lorsque le partage du Bureau de Mac OS X est activé, vous ne pourrez pas le trouver dans la Corbeille de Mac OS X ou dans celle de Windows. Le fichier sera supprimé définitivement de votre ordinateur.

Pour en savoir plus sur la fonctionnalité Profils partagés, reportez-vous à la rubrique **Utiliser les profils partagés** (p. [175\)](#page-174-0).

#### **Mapper les volumes dans l'OS invité**

La fonction SmartMount vous permet d'automatiser le montage et la détection automatique des périphériques amovibles dans vos machines virtuelles. Vous pouvez automatiser la détection et le montage des :

- **Périphériques amovibles**. Les périphériques de stockage externes, tels que les lecteurs flash USB et les disques durs USB seront montés dans votre OS invité.
- **Lecteurs CD/DVD**. Les lecteurs CD et DVD ou images CD/DVD (DMG, ISO, etc.) seront montés dans votre OS invité.
- **Dossiers réseau.** Les parts du réseau connectées à Mac OS X seront montées dans votre DOS invité.

Si la fonction SmartMount est activée et si vous connectez l'un de ces périphériques à Mac OS X, ce périphérique est automatiquement monté dans votre système d'exploitation invité en tant que pilote réseau. Par exemple, un lecteur flash USB connecté à votre Mac sera accessible à partir du dossier /Volumes dans Mac OS X et Poste de travail/Ordinateur dans la machine virtuelle Windows.

Les permissions que vous aurez pour gérer le périphérique monté dans la machine virtuelle coïncideront avec celles que vous avez pour ce périphérique dans Mac OS X. Donc, si vous pouvez lire à partir du lecteur flash USB et écrire dans ce lecteur dans Mac OS X, vous aurez les mêmes permissions pour ce lecteur dans la machine virtuelle. En même temps, si vous connectez un lecteur flash USB qui est formaté avec NTFS, vous y aurez accès en lecture seule car Mac OS X ne peut pas écrire les volumes NTFS.

Pour activer la fonction SmartMount, sélectionnez **Mapper les volumes de Mac dans Windows** (ou **Mapper les volumes de Mac dans Linux** pour les machines virtuelles Linux).

#### **Partager les disques Windows avec Mac OS X**

**Remarque :** Cette option n'est pas disponible pour les systèmes d'exploitation invités Linux et Mac OS X.

Sélectionnez l'option **Accéder aux dossiers Windows depuis Mac** pour activer l'accès à tous les disques virtuels et à toutes les partitions disponibles dans la machine virtuelle à partir de votre ordinateur physique. Vous pourrez trouver les disques de la machine virtuelle dans le pack PVM de la machine virtuelle. Localisez le pack de la machine virtuelle dans le Finder, cliquez avec le bouton droit de la souris sur son nom, sélectionnez -**Afficher les contenus du pack** à partir du menu contextuel et ouvrez le dossier Disques Windows.

Vous pouvez également sélectionner **Monter les disques virtuels dans le Bureau de Mac** pour monter les disques durs partagés dans le Bureau de votre Mac OS X. Une fois que vous aurez activé cette option, les volumes de la machine virtuelle seront accessibles à partir du Bureau de Mac OS X où ils apparaîtront comme des volumes connectés.lmpossible de monter les partages de réseau Windows.

**Remarque :** Si les volumes de la machine virtuelle ne sont pas montés sur le Bureau de Mac OS X ou semblent ne pas être compris dans la recherche Spotlight, allez dans **Finder** > **Préférences** > **Général** et assurez-vous que l'option **Serveurs connectés** est cochée.

Si vous voulez empêcher d'autres changements non autorisés de la Configuration de la machine

virtuelle, cliquez sur l'icône Verrouillage en bas de la fenêtre. La prochaine fois que quelqu'un voudra changer les paramètres dans l'un des volets de la Configuration de la machine virtuelle, un mot de passe de l'admin sera requis.

### <span id="page-199-0"></span>**Paramètres d'applications**

A l'aide des paramètres **Applications**, vous pouvez configurer le partage des applications entre Windows et Mac OS.

Pour éditer ces paramètres, procédez comme suit :

- **1** Ouvrez le menu **Machine virtuelle** ou cliquez sur Alt (Clic Option) sur l'icône Parallels dans la barre de menus de Mac (en mode Crystal), et cliquez sur **Configuration**.
- **2** Dans la fenêtre **Configuration de la machine virtuelle**, cliquez sur **Options**, puis sélectionnez le nom de ces paramètres dans le volet.

**Remarque :** Ces paramètres sont disponibles uniquement si les Outils Parallels sont installés dans la machine virtuelle et l'option **Isoler Mac de Windows** doit être désactivée dans le volet **Sécurité** (p. [194\)](#page-193-0).

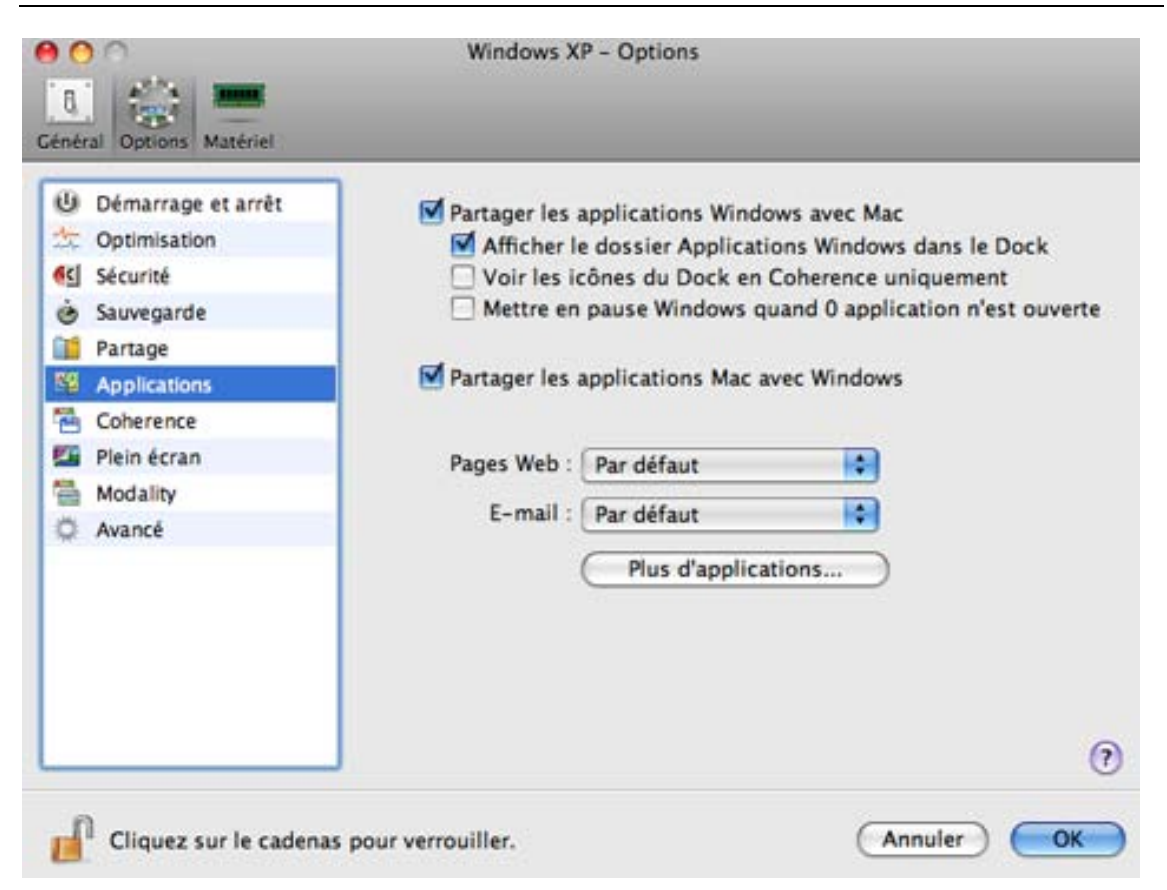

#### **Applications Windows**

Sélectionnez **Partager les applications Windows avec Mac** pour permettre l'utilisation des applications Windows afin d'ouvrir les fichiers dans Mac OS X. Avant d'utiliser une application Windows dans Mac OS X pour la première fois, vous devez l'ouvrir une fois dans l'OS invité de la machine virtuelle. Si vous avez activé cette option, vous pouvez configurer les options suivantes :

- Si vous sélectionnez **Afficher le dossier Applications Windows dans le Dock**, le dossier avec toutes les applications installées dans votre machine virtuelle Windows s'affichera dans le Dock.
- Lorsque vous lancez une machine virtuelle, son icône apparaît dans le Dock. Si vous voulez que les icônes des applications de la machine virtuelle s'affichent dans le Dock uniquement si la machine virtuelle fonctionne en mode d'affichage Coherence, sélectionnez **Voir les icônes du Dock en mode Coherence uniquement**.
- Sélectionnez l'option **Mettre en pause Windows lorsque 0 application n'est ouverte** pour sauvegarder vos ressources Mac. Arrêter une machine virtuelle libère les ressources, telles que la RAM et le CPU, actuellement utilisées par cette machine virtuelle. Les ressources libérées peuvent alors être utilisées par l'ordinateur hôte et ses applications ou par d'autres machines virtuelles fonctionnant sur l'ordinateur hôte.

Si vous ne sélectionnez pas cette option, la machine virtuelle sera automatiquement mise en pause pourvu :

- que la machine virtuelle fonctionne mais la fenêtre de la machine virtuelle n'est pas active pendant plus de 30 secondes
- qu'il n'y ait aucune application qui fonctionne dans le système d'exploitation invité (aucune icône des applications de l'OS invité n'est présente dans le Dock)

Pour en savoir plus sur l'utilisation des applications partagées, reportez-vous à la section **Utiliser des applications partagées** (p. [176\)](#page-175-0).

#### **Applications Mac OS X**

Pour pouvoir ouvrir les fichiers Windows avec les applications Mac OS X, sélectionnez **Partager les applications Mac avec Windows**.

#### **Applications Internet**

Dans le volet **Applications**, vous pouvez également indiquer où vous voulez ouvrir les types similaires des liens hypertextes à partir des applications Mac OS X et Windows - dans Mac OS X ou dans Windows.

Vous pouvez indiquer où vous voulez ouvrir les types suivants de liens hypertextes :

- **Pages Web**. Pages Web accessibles via les protocoles HTTP et HTTPS.
- **Messagerie**. Liens au format mailto.

Si vous cliquez sur **Plus d'Applications**, vous pourrez indiquer l'emplacement où vous voudrez l'ouvrir:

- **Groupes de news**. Liens au format news.
- **FTP**. Emplacements accessibles via le protocole FTP.
- **RSS**. Flux RSS.
- **Accès distant**. Emplacements accessibles via les protocoles Telnet et Secure Shell (SSH).

Pour en savoir plus sur le partage des applications Web, reportez-vous au **Partage des applications Web** (p. [179\)](#page-178-0).

### <span id="page-201-0"></span>**Paramètres de sauvegarde**

A l'aide des paramètres de **Sauvegarde**, vous pouvez automatiser la création des snapshots. Vous pouvez trouver des informations détaillées sur les snapshots et sur leur utilisation dans le chapitre **Utiliser les snapshots** (p. [151\)](#page-150-0).

Pour éditer ces paramètres, procédez comme suit :

- **1** Ouvrez le menu **Machine virtuelle** ou cliquez sur Alt (Clic Option) sur l'icône Parallels dans la barre de menus de Mac (en mode Crystal), et cliquez sur **Configuration**.
- **2** Dans la fenêtre **Configuration de la machine virtuelle**, cliquez sur **Options**, puis sélectionnez le nom de ces paramètres dans le volet.

**Remarque :** Une fois votre machine virtuelle en pause, vous pouvez créer des snapshots.

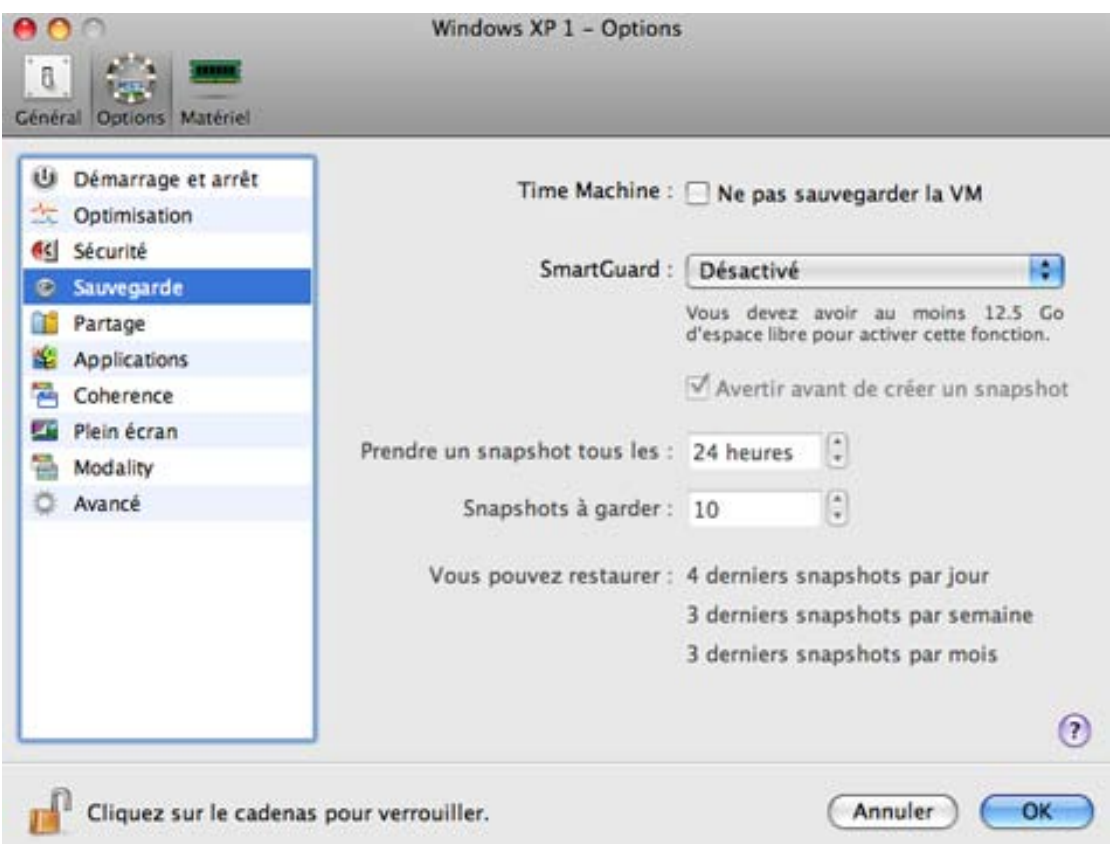

#### **Configurer l'intervalle de temps**

#### **Sauvegarder avec Time Machine**

Si vous utilisez Time Machine pour sauvegarder votre Mac, vous pouvez exclure votre machine virtuelle des sauvegardes de Time Machine en cochant l'option **Ne pas sauvegarder la VM**. Les sauvegardes de Time Machine peuvent diminuer les performances de votre machine virtuelle lorsqu'elle est en cours de fonctionnement en parallèle avec la sauvegarde de Time Machine. Si votre Time Machine n'est pas en cours d'exécution (si elle est arrêtée ou suspendue), les sauvegardes de la Machine temporelle ne l'affecte en aucun cas.

Pour en savoir plus sur la sauvegarde de vos machines virtuelles, reportez-vous à la section Sauvegarder une machine virtuelle (p. [140\)](#page-139-0).

#### **Automatiser la création de snapshots**

La fonction SmartGuard vous permet d'automatiser la création des snapshots.

**Remarque :** SmartGuard est disponible uniquement si la fonction **Disques d'annulation** est désactivée et si la machine virtuelle ne fonctionne pas en **Mode Sans échec** (p. [144\)](#page-143-0).

Pour activer SmartGuard, cliquez sur le menu **SmartGuard** et choisissez l'une des options suivantes :

- **•** Optimiser pour Time Machine. Si vous sélectionnez cette option, un snapshot sera pris toutes les 24 heures.A la sauvegarde de votre Mac, Time Machine ne sauvegardera pas toute la machine virtuelle mais son dernier snapshot. Vous pouvez ainsi réduire le total de données que Time Machine sauvegarde pour réduire le temps que Time Machine passe à sauvegarder le ou les disques durs et à réduire le risque de pertes de données ou de corruption à la restauration du ou des disques durs à partir de la sauvegarde de Time Machine.
- **Personnalisé**. Si vous sélectionnez cette option, vous pourrez définir manuellement la fréquence des snapshots et le nombre max de snapshots à conserver.

Si vous voulez savoir quand il est temps de prendre le prochain snapshot et pour pouvoir rejeter la création de snapshots, activez l'option **Me notifier avant la création d'un snapshot**.

#### **Configurer la fréquence de prise de snapshots**

Configurez combien de fois les snapshots doivent être créés dans le champ **Prendre un snapshot toutes les**. Vous pouvez définir cet intervalle entre 1 et 48 heures.

Si l'intervalle de temps est inférieur à 24 heures, SmartGuard vous permettra de restaurer les derniers snapshots par heure, jour et semaine. Si l'intervalle de temps est supérieur à 24 heures, SmartGuard vous permettra de restaurer les derniers snapshots par jour, semaine et mois.

Pour gérer les snapshots et en restaurer, utilisez le Gestionnaire de snapshots (p[. 152\)](#page-151-0).

#### **Limiter le nombre de snapshots**

Utilisez le champ **Snapshots à garder** pour définir le nombre maximum de snapshots que vous pouvez stocker sur votre Mac. La valeur maximum disponible est de 100 snapshots. Dès que le Gestionnaire de snapshots atteint la limite de snapshots et doit en créer un nouveau au-dessus de la limite, il supprime le snapshot le plus ancien.

Si vous voulez empêcher d'autres changements non autorisés de la Configuration de la machine

virtuelle, cliquez sur l'icône Verrouillage  $\Box$  en bas de la fenêtre. La prochaine fois que quelqu'un voudra changer les paramètres dans l'un des volets de la Configuration de la machine virtuelle, un mot de passe de l'admin sera requis.

### <span id="page-203-0"></span>**Paramètres de Coherence**

A l'aide des paramètres **Coherence**, vous pouvez configurer un certain nombre d'options associées au mode d'affichage Coherence pour votre machine virtuelle. Le mode d'affichage Coherence est disponible uniquement pour les machines virtuelles Windows sur lesquelles les Outils Parallels sont installés.

Pour éditer ces paramètres, procédez comme suit :

- **1** Ouvrez le menu **Machine virtuelle** ou cliquez sur Alt (Clic Option) sur l'icône Parallels dans la barre de menus de Mac (en mode Crystal), et cliquez sur **Configuration**.
- **2** Dans la fenêtre **Configuration de la machine virtuelle**, cliquez sur **Options**, puis sélectionnez le nom de ces paramètres dans le volet.

**Remarque :** Pour de plus amples détails sur le mode d'affichage Coherence, reportez-vous à la section **Travailler en mode Coherence** (p. [161\)](#page-160-0).

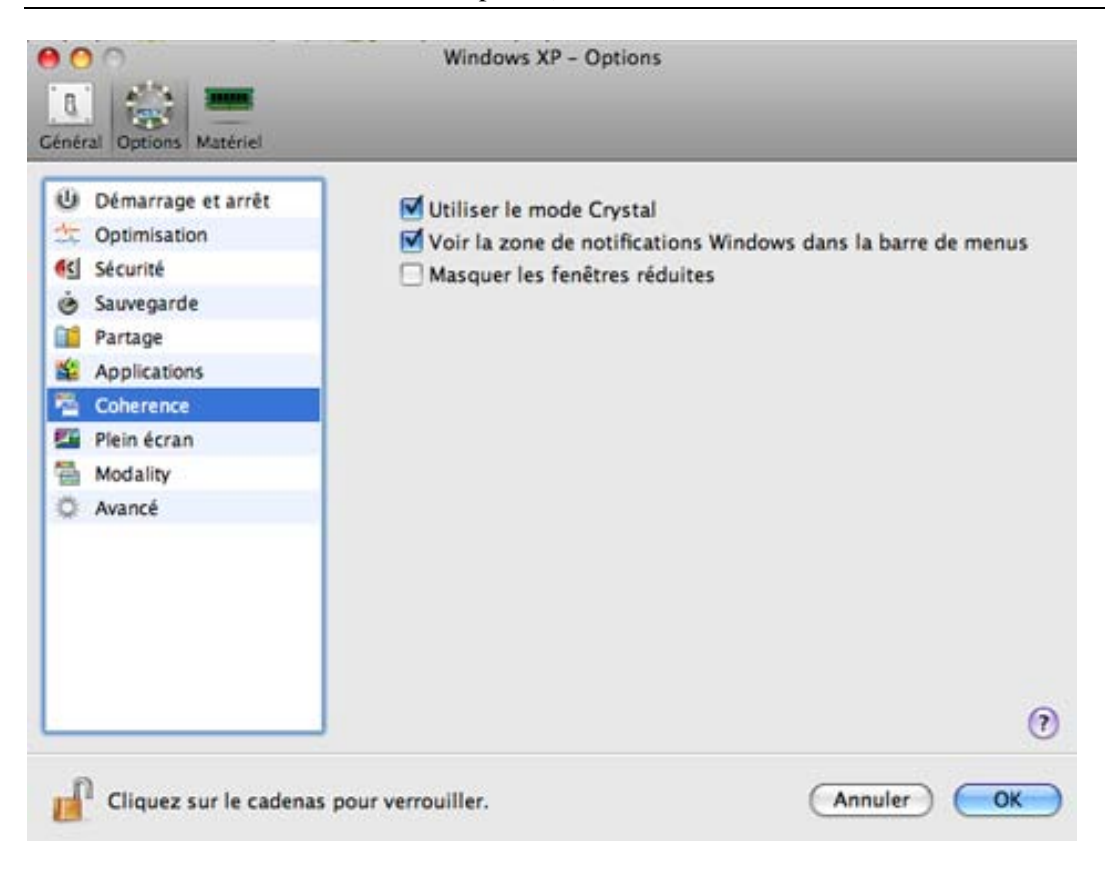

Dans ce volet, vous pouvez configurer les options suivantes :

- **Utiliser le mode Crystal**. Si cette option est sélectionnée, la machine virtuelle qui a switchée en mode Coherence passera en mode Crystal (p. [167\)](#page-166-0). Le mode Crystal ressemble beaucoup au mode Coherence. Cependant, il offre un niveau d'intégration plus élevé entre les systèmes d'exploitation hôte et invité.
- **Voir la zone de notifications Windows dans la barre de menus**. Si vous sélectionnez cette option, les icônes du systray Windows seront disponibles à partir de la barre des tâches Windows et de la barre de menus de Mac OS X.
- **Désactiver Windows Aero**. Cette option n'est disponible que pour les systèmes d'exploitation invités Windows 7 et Windows Vista. Si vous sélectionnez cette option, vous ne pourrez pas utiliser le thème Aero en mode d'affichage Coherence (p. [161\)](#page-160-0) et Crystal (p. [167\)](#page-166-0). Dans les autres modes d'affichage (p. [101\)](#page-100-0), le thème Aero sera disponible.
- **Masquer les fenêtres réduites**. Sélectionnez cette option pour que les applications Windows réduites n'apparaissent que sur la barre des tâches. Si cette option est désactivée, toutes les applications Windows réduites apparaîtront à la fois sur la barre des tâches et dans le Dock.

**Remarque :** Si vous utilisez plusieurs moniteurs, vous pouvez régler la manière dont vous verrez les applications lorsque vous les déplacez d'un affichage à l'autre. Pour ce faire, sélectionnez **Préférences système** > **Moniteur** > **Disposition** dans le menu de Mac OS X puis réglez les moniteurs disponibles dans la boîte de dialogue **Moniteur** .

Si vous voulez empêcher d'autres changements non autorisés de la Configuration de la machine

virtuelle, cliquez sur l'icône Verrouillage en bas de la fenêtre. La prochaine fois que quelqu'un voudra changer les paramètres dans l'un des volets de la Configuration de la machine virtuelle, un mot de passe de l'admin sera requis.

### <span id="page-205-0"></span>**Paramètres du Plein écran**

Le volet **Plein écran** de la Configuration de la machine virtuelle vous permet de configurer les paramètres associés à l'apparence et au comportement en mode Plein écran.

Vous pouvez exécuter un système d'exploitation invité dans le mode Plein écran lorsque la fenêtre OS invité occupe tout l'écran et que toutes les commandes de Mac OS X et de Parallels Desktop sont masquées.

Vous pouvez configurer les paramètres sur ce volet même si la machine virtuelle est en cours d'exécution.

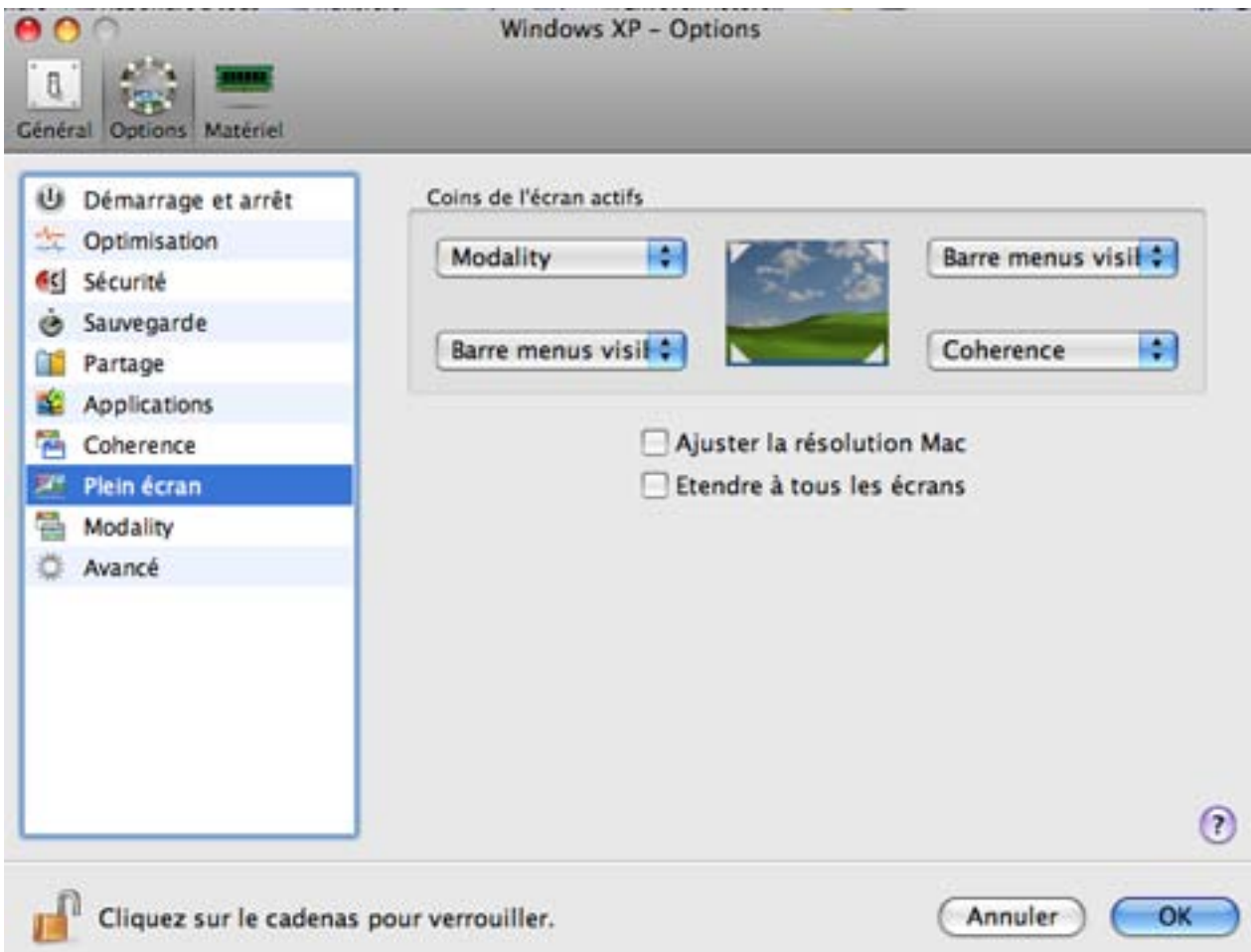

#### **Coins de l'écran actifs**

Vous pouvez configurer des actions pour les coins actifs en mode Plein écran. Une fois que vous avez défini un coin actif, déplacez la souris dans le coin correspondant de votre écran en mode Plein écran pour voir le résultat.

Pour configurer une action pour un coin de l'écran, cliquez sur le champ à côté de ce coin et sélectionnez l'action souhaitée à partir du menu:

- **Fenêtre**. En cliquant sur le coin actif correspondant, la machine virtuelle switchera au mode d'affichage Fenêtre.
- **Coherence**. En cliquant sur le coin actif correspondant, la machine virtuelle switchera au mode d'affichage Coherence (p. [161\)](#page-160-0).
- **Modality**. En cliquant sur le coin actif correspondant, la machine virtuelle switchera au mode d'affichage Modality.
- **Afficher la barre de menus**. En cliquant sur le coin actif correspondant, la barre de menus et le Dock de Mac OS X apparaîtront.

#### **Ajuster la résolution de l'écran de l'ordinateur hôte par rapport à la résolution de l'écran de la machine virtuelle en mode Plein écran**

Lorsque vous basculez votre machine virtuelle en mode Plein écran, la résolution de son écran :

- passe à la résolution de l'écran de l'ordinateur physique si les Outils Parallels sont installés ou
- reste identique.

Dans le second cas, si la résolution de l'écran de la machine virtuelle est inférieure à celle de votre ordinateur physique, en mode Plein écran, l'écran de la machine virtuelle apparaîtra sur un arrière-plan noir. Si la résolution de l'écran de la machine virtuelle est supérieure à celle de l'ordinateur hôte, en mode Plein écran, l'écran de la machine virtuelle aura des barres de défilements.

Pour ajuster la résolution de l'écran de votre ordinateur physique par rapport à celle de la machine virtuelle, sélectionnez l'option **Ajuster la résolution de l'écran de Mac en mode Plein écran**. Dans ce cas, votre ordinateur changera sa résolution d'écran à chaque fois que la machine virtuelle passera en mode Plein écran.

#### **Utiliser tous les affichages en plein écran**

Si vous avez plusieurs moniteurs connectés à votre Mac, le système d'exploitation invité peut utiliser tous ces moniteurs en mode Plein écran. Pour activer cette fonction pour la machine virtuelle, sélectionnez **Utiliser tous les écrans en mode Plein écran**. Maintenant, si vous changez le mode d'affichage en mode Plein écran, votre système d'exploitation invité occupera tous les écrans disponibles.

Si vous voulez empêcher d'autres changements non autorisés de la Configuration de la

w machine virtuelle, cliquez sur l'icône Verrouillage en bas de la fenêtre. La prochaine fois que quelqu'un voudra changer les paramètres dans l'un des volets de la Configuration de la machine virtuelle, un mot de passe de l'admin sera requis.

### <span id="page-207-0"></span>**Paramètres de Modality**

A l'aide des paramètres **Modality**, vous pouvez configurer l'apparence et le comportement de la machine virtuelle lorsqu'elle fonctionne en mode Modality. En mode Modality, vous pouvez redimensionner les fenêtres de la machine virtuelle et les placer en parallèle avec vos applications Mac. Vous pouvez adapater la taille d'une fenêtre Modality à votre convenance et son contenu restera actif. Vous pourrez ainsi surveiller les tâches en cours d'exécution dans la machine virtuelle tout en travaillant du côté de Mac.

Pour éditer ces paramètres, procédez comme suit :

- **1** Ouvrez le menu **Machine virtuelle** ou cliquez sur Alt (Clic Option) sur l'icône Parallels dans la barre de menus de Mac (en mode Crystal), et cliquez sur **Configuration**.
- **2** Dans la fenêtre **Configuration de la machine virtuelle**, cliquez sur **Options**, puis sélectionnez le nom de ces paramètres dans le volet.

Vous pouvez configurer les paramètres dans ce volet même si la machine virtuelle est en cours d'exécution.

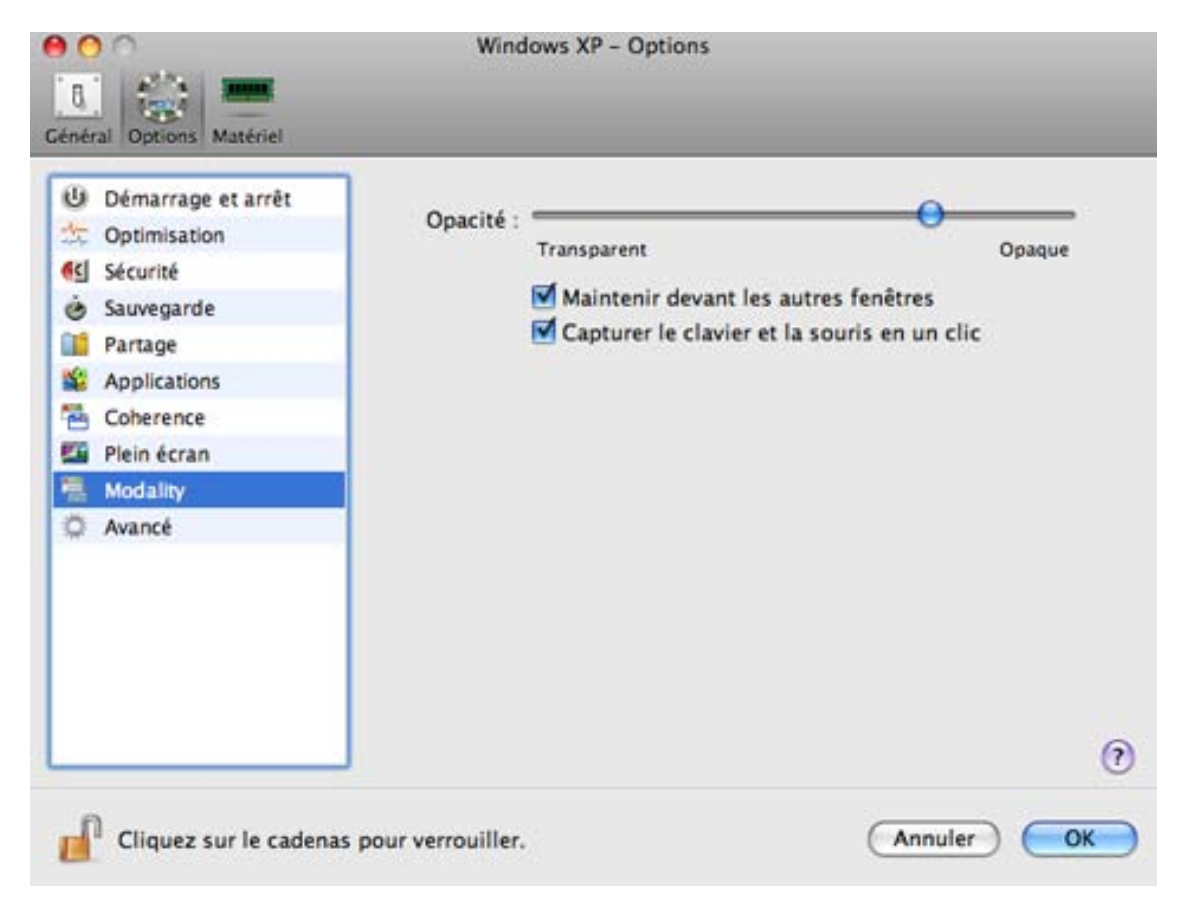

En mode Modality, la fenêtre de la machine virtuelle devient transparente par défaut. Vous pouvez indiquer le niveau de visibilité dans le champ **Opacité** en faisant glisser le curseur entre **Transparent** et **Opaque**. Vous pouvez changer le niveau de transparence pour votre machine virtuelle fonctionnant en mode Modality.

Pour gérer le comportement de la fenêtre de la machine virtuelle en mode Modality, utilisez les options suivantes sélectionnées par défaut :

- **Maintenir devant les autres fenêtres**. Décochez cette option si vous ne voulez pas que la machine virtuelle apparaisse au-dessus des autres fenêtres ouvertes lorsque la machine virtuelle fonctionne en mode Modality.
- **Capturer le clavier et la souris en un clic**. Décochez cette option si vous ne voulez pas que la machine virtuelle capture l'entrée du clavier et de la souris en mode Modality.

Pour savoir comment switcher en mode Modality, reportez-vous à la section **Changer les modes d'affichage** (p[. 101\)](#page-100-0).

Si vous voulez empêcher d'autres changements non autorisés de la Configuration de la machine

virtuelle, cliquez sur l'icône Verrouillage **en la fenêtre** en bas de la fenêtre. La prochaine fois que quelqu'un voudra changer les paramètres dans l'un des volets de la Configuration de la machine virtuelle, un mot de passe de l'admin sera requis.

### <span id="page-209-0"></span>**Paramètres avancés**

Sur le volet **Avancé**, vous pouvez configurer les paramètres supplémentaires de Parallels Desktop.

Pour éditer ces paramètres, procédez comme suit :

- **1** Ouvrez le menu **Machine virtuelle** ou cliquez sur Alt (Clic Option) sur l'icône Parallels dans la barre de menus de Mac (en mode Crystal), et cliquez sur **Configuration**.
- **2** Dans la fenêtre **Configuration de la machine virtuelle**, cliquez sur **Options**, puis sélectionnez le nom de ces paramètres dans le volet.

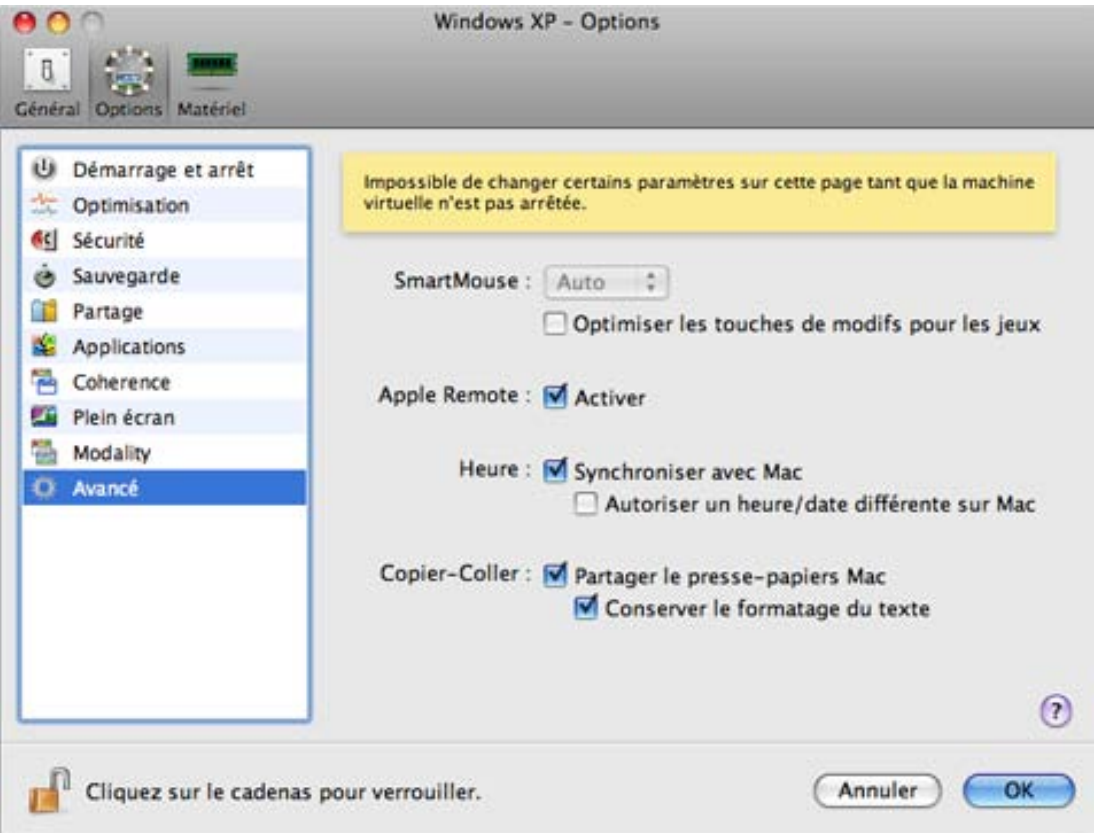

#### **SmartMouse**

L'option **SmartMouse** permet de faire bouger la souris en douceur entre la machine virtuelle et votre Mac. Avec cette option activée, Parallels Desktop capture le pointeur de la souris que vous déplacez dans la machine virtuelle et la libère lorsque vous la replacez dans Mac OS.

- Si vous sélectionnez **On**, la souris sera capturée automatiquement dans la fenêtre de la machine virtuelle lorsque le curseur de la souris passe dessus et libérée lorsqu'elle retournera sur Mac OS, ce qui permet de déplacer la souris sans le moindre souci entre votre Mac et la machine virtuelle.
- Si vous sélectionnez **Off**, vous devrez cliquer dans la fenêtre de la machine virtuelle pour capturer la souris et appuyer sur Ctrl+Alt pour la libérer et la rendre à votre Mac.

**Remarque :** Ctrl+Alt est le raccourci clavier par défaut. Vous pouvez définir un autre raccourci clavier pour libérer la souris dans le volet **Clavier** (p. [47\)](#page-46-0) des Préférences de Parallels Desktop.

 Si vous sélectionnez **Auto**, l'option sera automatiquement désactivée (**Off**) à chaque fois que vous utiliserez un jeu, une application graphique ou tout autre programme qui utilise son propre pointeur de souris au lieu d'utiliser le pointeur du système d'exploitation. L'option sera automatiquement activée (**On**) après avoir quitté l'application.

#### **Optimisation des touches de modification**

Sélectionnez l'option **Optimiser les touches de modification pour les jeux** si vous utilisez activement les touches de modification (Alt, Ctrl, Shift) dans les jeux d'action. Si vous sélectionnez cette option, les signaux issus de ces clés seront traités plus rapidement.

#### **Apple Remote**

Activez l'option **Apple Remote** pour utiliser Apple Remote et contrôler certaines applications Windows.

Pour en savoir plus sur l'utilisation des gestes et de l'Apple Remote, reportez-vous à la section **Utiliser les gestes du touchpad et Apple Remote** (p. [118\)](#page-117-0).

#### **Synchronisation de la date/l'heure**

Sélectionnez l'option **Synchroniser avec Mac** pour synchroniser les paramètres de la date/l'heure de votre machine virtuelle avec ceux de votre Mac.

Si le fuseau horaire défini dans votre machine virtuelle diffère de celui de votre Mac, vous pouvez maintenir cette différence temporelle en sélectionnant l'option **Autoriser une heure/date différente sur Mac**.

#### **Copier-coller**

Si vous voulez copier et coller les données entre les systèmes d'exploitation hôte et invité, sélectionnez **Partager le presse-papier de Mac**. Si les données que vous copiez-collez entre Mac OS X et votre machine virtuelle sont textuelles et si vous voulez préserver le formatage du texte, sélectionnez **Préserver le formatage du texte**.

**Remarque :** Cette fonction est disponible uniquement pour les machines virtuelles avec les Outils Parallels installés (p. [80\)](#page-79-0).

Si vous voulez empêcher d'autres changements non autorisés de la Configuration de la machine

n virtuelle, cliquez sur l'icône Verrouillage en bas de la fenêtre. La prochaine fois que quelqu'un voudra changer les paramètres dans l'un des volets de la Configuration de la machine virtuelle, un mot de passe de l'admin sera requis.

## <span id="page-212-0"></span>**Paramètres matériels**

A l'aide de la boîte de dialogue Configuration de la machine virtuelle, vous pouvez configurer le matériel virtuel disponible dans votre machine virtuelle :

- Configurez les périphériques actuellement disponibles dans la machine virtuelle.
- Ajoutez ou supprimez les périphériques.
- Configurez la commande de boot de votre machine virtuelle.

### **Paramètres de commande du boot**

Sur le volet **Commande de boot** de la Configuration de la machine virtuelle, vous pouvez configurer la séquence du boot de la machine virtuelle, c'est-à-dire la commande dans laquelle la machine virtuelle essaiera de charger le système d'exploitation à partir des différents périphériques de boot.

**Remarque :**  Ces paramètres ne peuvent pas être changés lorsque la machine virtuelle est en cours de fonctionnement.

Pour éditer les paramètres de '**Commande de boot**, procédez comme suit :

- **1** Ouvrez le menu **Machine virtuelle** ou cliquez sur Alt (Clic Option) sur l'icône Parallels dans la barre de menus de Mac (en mode Crystal), et sélectionnez **Configuration**.
- **2** Dans la boîte de dialogue **Configuration de la machine virtuelle**, cliquez sur **Matériel**, et sélectionnez **Commande de boot** dans le volet.

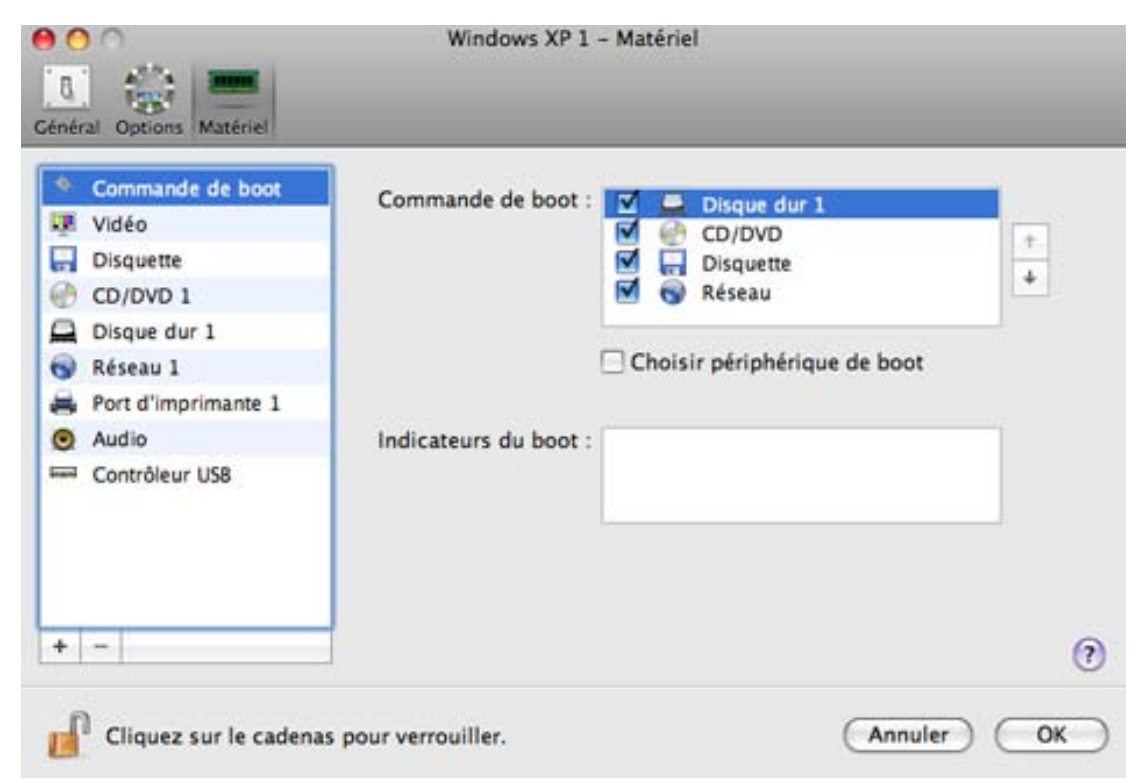

Les périphériques de boot actuellement pris en charge sont listés ci-dessous :

- **Disque dur**. Sélectionnez ce périphérique si vous voulez que la machine virtuelle boote à partir de son disque dur virtuel.
- **CD/DVD-ROM**. Sélectionnez ce périphérique si vous voulez que la machine virtuelle boote à partir du média connecté à son lecteur CD/DVD-ROM virtuel.

**Remarque :** La machine virtuelle utilisera le lecteur CD/DVD-ROM indiqué en tant que **CD/DVD-ROM 1** dans sa configuration.

- **Disquette**. Sélectionnez ce périphérique si vous voulez que la machine virtuelle boote à partir de l'image de la disquette connectée à son lecteur de disquettes virtuelles.
- **Adaptateur réseau**. Sélectionnez ce périphérique si vous voulez que votre machine virtuelle boote à partir d'un adaptateur réseau à l'aide de PXE (Pre-Execution Environment).

**Remarque :** La machine virtuelle utilisera l'adaptateur réseau indiqué en tant qu'**Adaptateur réseau 1** dans sa configuration.

A chaque fois que vous démarrez la machine virtuelle, elle essaye de booter à partir du périphérique indiqué comme étant le premier dans la liste **Commande de boot**. Si la machine virtuelle ne peut pas booter à partir du premier périphérique (par exemple, aucun média n'est connecté à ce dernier), la machine virtuelle passera au deuxième périphérique et essaiera de booter à partir de ce périphérique, et ainsi de suite.

Dans ce volet, vous pouvez exécuter les opérations suivantes :

- Changez la séquence de boot actuellement définie en sélectionnant le nom du périphérique de boot correspondant dans la liste **Commande de boot** et en le déplaçant vers le haut et vers le bas à l'aide des flèches situées à droite de la liste.
- Supprimez un périphérique de boot de la séquence en décochant la case à côté du nom.

Si vous choisissez l'option **Sélectionnez le périphérique de boot au démarrage**, vous verrez le message suivant au démarrage de la machine virtuelle : "Appuyez sur ESC pour sélectionner le périphérique de boot". Si vous appuyez sur ESC pendant 5 secondes, vous pourrez sélectionner un périphérique de boot. Si vous n'appuyez pas sur ESC, la machine virtuelle essaiera de booter à partir des périphériques indiqués dans la liste **Commande de boot**.

**Remarque :** Assurez-vous que le périphérique que vous souhaitez utiliser pour le boot de votre machine virtuelle (disque dur, lecteur CD-ROM, lecteur de disquettes ou adaptateur réseau) est disponible dans la machine virtuelle et est configurée correctement. Si aucun périphérique de boot n'est configuré dans votre machine virtuelle, vous verrez le message d'erreur suivant après le démarrage de la machine virtuelle : "Aucun périphérique de boot n'est disponible ". Dans ce cas, vous devrez arrêter la machine virtuelle et configurer au moins un périphérique de boot pour cette machine.

Le champ **Indicateurs du boot** est destiné à indiquer les indicateurs qui peuvent changer le comportement du système de la machine virtuelle. Les indicateurs système peuvent être utilisés par l'équipe d'assistance clients de Parallels lorsque quelque chose ne se passe pas bien dans votre machine virtuelle. Nous vous déconseillons de taper quoi que ce soit dans ce champ sans que l'équipe d'assistance client ne vous l'ait expressément demandé.

Si vous voulez empêcher d'autres changements non autorisés de la Configuration de la machine

virtuelle, cliquez sur l'icône Verrouillage  $\Box$  en bas de la fenêtre. La prochaine fois que quelqu'un voudra changer les paramètres dans l'un des volets de la Configuration de la machine virtuelle, un mot de passe de l'admin sera requis.

### **Paramètres vidéo**

Pour afficher et configurer le total de mémoire vidéo à mettre à disposition de la carte vidéo de votre machine virtuelle, utilisez les.**Paramètres vidéo**

Pour éditer ces paramètres, procédez comme suit :

- **1** Ouvrez le menu **Machine virtuelle** ou cliquez sur Alt (Clic Option) sur l'icône Parallels dans la barre de menus de Mac (en mode Crystal), et cliquez sur **Configuration**.
- **2** Dans la fenêtre **Configuration de la machine virtuelle**, cliquez sur **Matériel**, et sélectionnez **Vidéo** dans le volet.

**Remarque :** Ces paramètres ne peuvent pas être changés lorsque la machine virtuelle est en cours de fonctionnement.

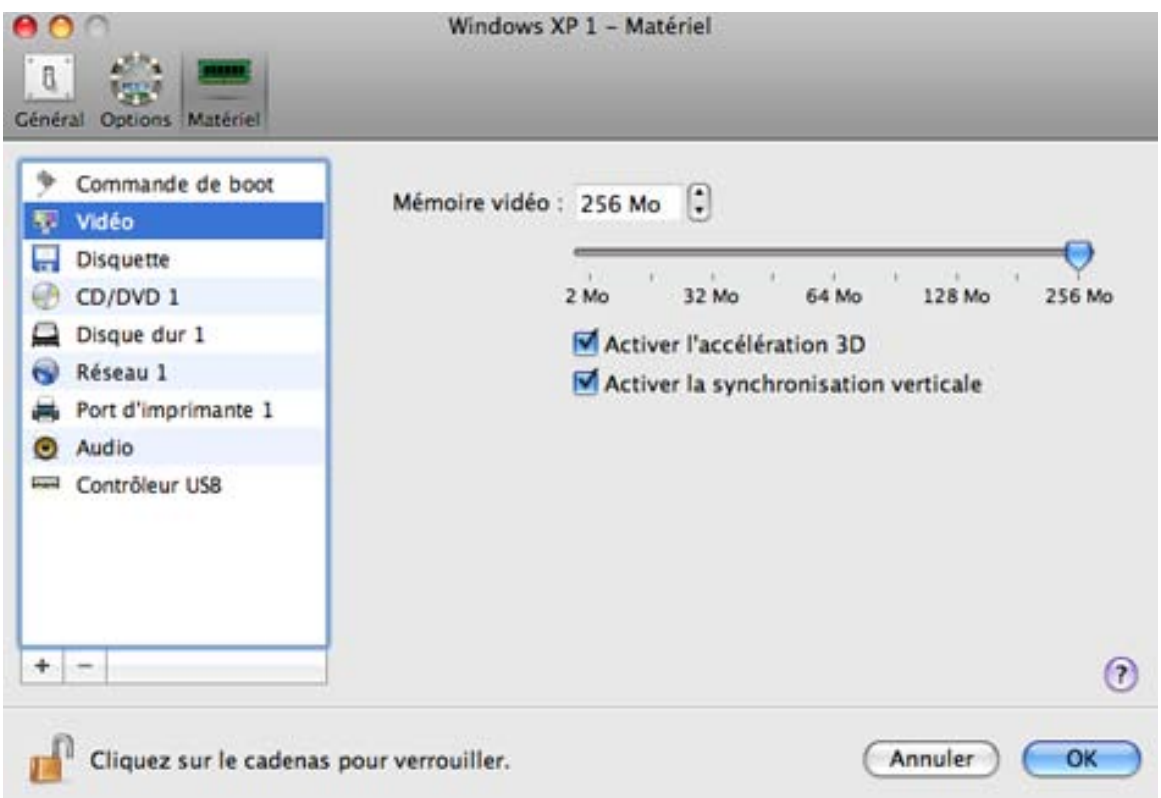
Dans le champ **Mémoire vidéo**, vous pouvez définir le total de mémoire vidéo qui sera disponible pour la machine virtuelle.

Pour configurer la limite de mémoire vidéo, effectuez l'une des opérations suivantes :

- faites glisser le curseur
- utilisez les flèches de la zone de sélection numérique
- tapez la valeur directement dans le champ **Mémoire vidéo**

## **Activer l'accélération 3D**

Si vous voulez utiliser les jeux ou applications qui requièrent des cartes vidéo qui prennent en charge DirectX ou OpenGL, sélectionnez l'option **Activer l'accélération 3D**. Pour en savoir plus, reportez-vous à la rubrique **Utiliser les applications graphiques 3D** (p. [117\)](#page-116-0).

#### **Activer la synchronisation verticale**

Parfois, dans les applications 3D et dans les jeux, une nouveau frame (cadre) rendu peut écraser ou passer par dessus un autre frame précédemment rendu. Conséquence : screen tearing ou déchirement de l'écran. Cela se produit lorsque la carte vidéo ou le logiciel qui l'utilise commence à mettre à jour la mémoire affichée de manière active de sorte qu'elle ne peut pas être synchronisée avec le taux d'actualisation du moniteur. Pour empêcher le déchirement de l'écran, sélectionnez l'option **Activer la synchronisation verticale**.

Si vous voulez empêcher d'autres changements non autorisés de la Configuration de la machine

n virtuelle, cliquez sur l'icône Verrouillage en bas de la fenêtre. La prochaine fois que quelqu'un voudra changer les paramètres dans l'un des volets de la Configuration de la machine virtuelle, un mot de passe de l'admin sera requis.

# **Paramètres des disquettes**

Pour afficher et configurer les paramètres du lecteur de disquettes de la machine virtuelle, utilisez les paramètres de la **Disquette**.

Pour éditer les paramètres de ce périphérique, procédez comme suit :

- **1** Ouvrez le menu **Machine virtuelle** ou cliquez sur Alt (Clic Option) sur l'icône Parallels dans la barre de menus de Mac (en mode Crystal), et sélectionnez **Configuration**.
- **2** Dans la boîte de dialogue **Configuration de la machine virtuelle**, cliquez sur **Matériel**, et sélectionnez le nom de ce périphérique dans le volet.

**Remarque :** Si ce périphérique est absent, vous pouvez l'ajouter dans la Configuration de la machine virtuelle. Pour en savoir plus sur la procédure à suivre pour ajouter un périphérique, reportez-vous à la rubrique **Ajouter et supprimer les périphériques** (p. [233\)](#page-232-0).

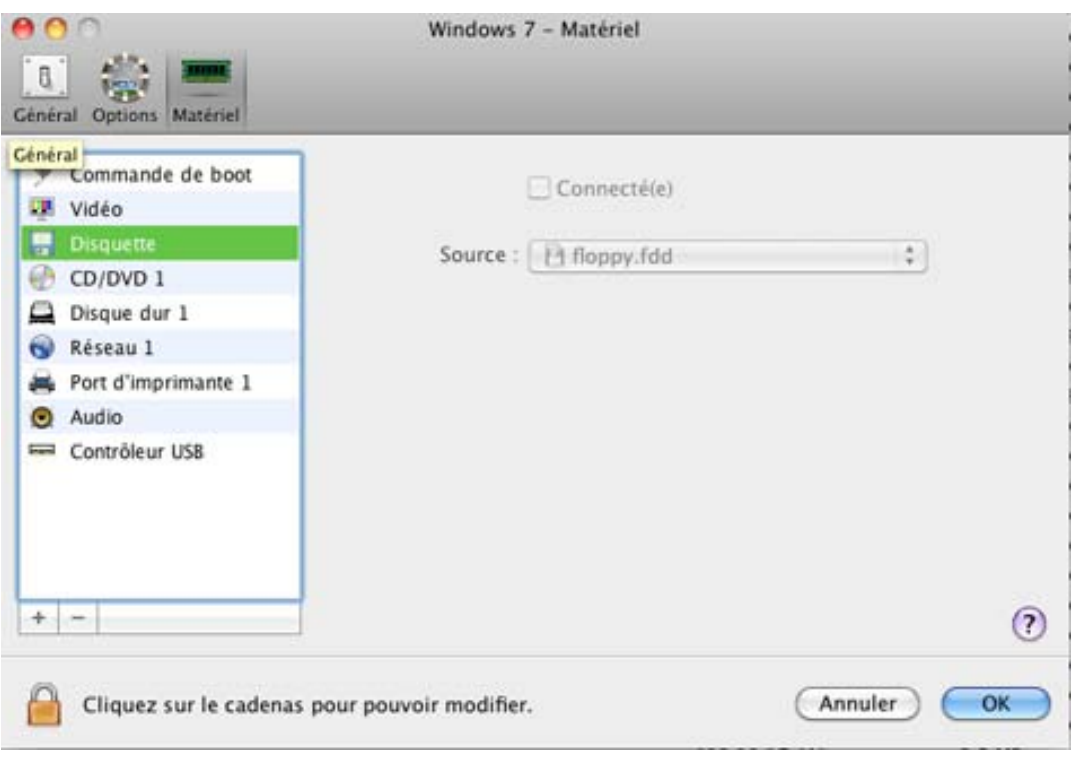

Sélectionnez l'option **Connecté** si vous voulez que le lecteur de disquettes ou l'image de la disquette soit automatiquement connecté à la machine virtuelle dès son démarrage.

Dans le champ **Source**, indiquez le fichier image ou le périphérique source qui émulera le lecteur de disquettes de la machine virtuelle.

- Si vous voulez utiliser un lecteur de disquettes réel, cliquez sur le champ **Source** et sélectionnez le nom du périphérique réel à partir de la liste.
- Pour utiliser une image de la disquette, cliquez sur le champ **Source** et sur **Choisir un fichier image,** et indiquez le chemin d'accès au fichier image de la disquette souhaité.

Si vous voulez empêcher d'autres changements non autorisés de la Configuration de la machine

virtuelle, cliquez sur l'icône Verrouillage **en la fenêtre** en bas de la fenêtre. La prochaine fois que quelqu'un voudra changer les paramètres dans l'un des volets de la Configuration de la machine virtuelle, un mot de passe de l'admin sera requis.

# **Paramètres du CD/DVD-ROM**

Pour configurer les paramètres du lecteur CD/DVD, utilisez les paramètres du **CD/DVD**. Les lecteurs virtuels CD/DVD peuvent être connectés soit aux lecteurs CD/DVD physiques soit aux images du CD/DVD.

**Remarque :** Vous pouvez connecter jusqu'à 4 périphériques IDE (lecteurs CD/DVD-ROM ou disques durs), 6 SATA et 15 périphériques SCSI à une machine virtuelle. Chaque périphérique est listé séparément dans la boîte de dialogue **Configuration de la machine virtuelle**  et a son propre numéro.

Pour éditer les paramètres de ce périphérique, procédez comme suit :

- **1** Ouvrez le menu **Machine virtuelle** ou cliquez sur Alt (Clic Option) sur l'icône Parallels dans la barre de menus de Mac (en mode Crystal), et sélectionnez **Configuration**.
- **2** Dans la boîte de dialogue **Configuration de la machine virtuelle**, cliquez sur **Matériel**, et sélectionnez le nom de ce périphérique dans le volet.

**Remarque :** Si ce périphérique est absent, vous pouvez l'ajouter dans la Configuration de la machine virtuelle. Pour en savoir plus sur la procédure à suivre pour ajouter un périphérique, reportez-vous à la rubrique **Ajouter et supprimer les périphériques** (p. [233\)](#page-232-0).

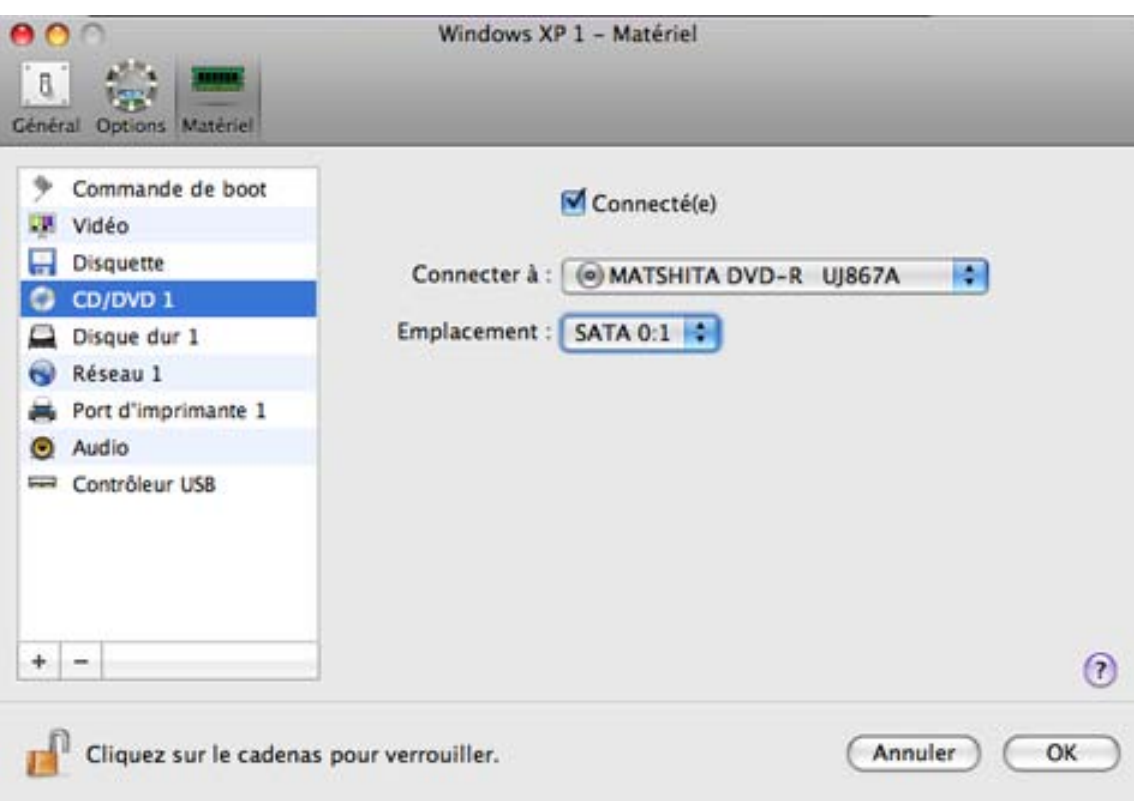

Sélectionnez l'option **Connecté** si vous voulez que le lecteur CD/DVD soit automatiquement connecté à la machine virtuelle dès son démarrage.

Pour émuler le lecteur CD/DVD virtuel, vous pouvez connecter l'un des lecteurs CD/DVD réels sur votre ordinateur physique ou un fichier image CD/DVD à la machine virtuelle.

**Remarque :** Les machines virtuelles de Parallels prennent en charge les fichiers image ISO et DMG et peuvent prendre en charge les fichiers images CUE et CCD.

Dans le champ **Connecter à**, le fichier image ou le périphérique source qui émule le lecteur CD/DVD de la machine virtuelle est indiqué. Vous pouvez changer le périphérique source :

- Pour utiliser un lecteur CD/DVD réel en tant que lecteur CD/DVD de la machine virtuelle, cliquez dans le champ **Source** et sélectionnez le nom du périphérique réel à partir de la liste.
- Pour utiliser un fichier image en tant que lecteur CD/DVD de la machine virtuelle, cliquez dans le champ **Connecter à** et choisissez le fichier image à partir de la liste ou cliquez sur **Choisir un fichier image**, et indiquez le chemin d'accès vers le fichier image souhaité sur votre Mac.

Dans le champ **Emplacement**, vous devez indiquer le type d'interface pour connecter le périphérique :

- **IDE**. A l'aide de ce type d'interface, vous pouvez connecter jusqu'à 4 périphériques virtuels (lecteurs CD/DVD ou disques durs).
- **SATA**. A l'aide de ce type d'interface, vous pouvez connecter jusqu'à 6 périphériques virtuels (lecteurs CD/DVD ou disques durs).
- **SCSI**. A l'aide de ce type d'interface, vous pouvez connecter jusqu'à 15 périphériques virtuels (lecteurs CD/DVD ou disques durs).

**Remarque 1 :** L'OS invité Mac OS X ne prend pas en charge le contrôleur SCSI. Dans les toutes dernières distributions de Linux (par ex. RHEL 5.3), le pilote SCSI risque de ne pas être installé. Dans ce cas, vous devez installer ce pilote dans votre OS invité Linux pour pouvoir utiliser le contrôleur SCSI.

**Remarque 2 :** L'emplacement du SCSI 7:0 ne peut pas être sélectionné puisqu'il est occupé par le contrôleur SCSI lui-même.

Si vous voulez empêcher d'autres changements non autorisés de la Configuration de la machine

virtuelle, cliquez sur l'icône Verrouillage en bas de la fenêtre. La prochaine fois que quelqu'un voudra changer les paramètres dans l'un des volets de la Configuration de la machine virtuelle, un mot de passe de l'admin sera requis.

# <span id="page-221-0"></span>**Paramètres du disque dur**

Pour afficher et configurer les paramètres du disque dur virtuel, utilisez le volet **Disque dur** de la Configuration de la machine virtuelle. Parallels Desktop permet aux machines virtuelles d'utiliser les images du disque dur dans le format .hdd et les partitions de Windows Boot Camp.

**Remarque :** Vous pouvez connecter jusqu'à 4 périphériques IDE (lecteurs CD/DVD-ROM ou disques durs), 6 SATA et 15 périphériques SCSI à une machine virtuelle. Chaque périphérique est listé séparément dans la boîte de dialogue **Configuration de la machine virtuelle**  et a son propre numéro.

Pour éditer les paramètres de ce périphérique, procédez comme suit :

- **1** Ouvrez le menu **Machine virtuelle** ou cliquez sur Alt (Clic Option) sur l'icône Parallels dans la barre de menus de Mac (en mode Crystal), et sélectionnez **Configuration**.
- **2** Dans la boîte de dialogue **Configuration de la machine virtuelle**, cliquez sur **Matériel**, et sélectionnez le nom de ce périphérique dans le volet.

**Remarque :** Si ce périphérique est absent, vous pouvez l'ajouter dans la Configuration de la machine virtuelle. Pour en savoir plus sur la procédure à suivre pour ajouter un périphérique, reportez-vous à la rubrique **Ajouter et supprimer les périphériques** (p. [233\)](#page-232-0).

Dans le champ **Source**, le fichier du disque dur virtuel (.hdd) qui émule le disque dur de la machine virtuelle est indiqué. Vous pouvez changer la source du disque dur :

- **Pour utiliser la partition Boot Camp en tant que disque dur de la machine virtuelle, cliquez** sur le champ **Source**, sélectionnez le nom de la partition Boot Camp à partir de la liste.
- Pour utiliser un fichier de disque dur virtuel en tant que disque dur de la machine virtuelle, cliquez sur le champ **Source** et choisissez le fichier du disque dur virtuel à partir de la liste ou cliquez sur **Choisir un fichier image**, et indiquez le chemin d'accès au fichier image désiré (.hdd) sur votre Mac.

Dans le champ **Emplacement**, vous devez indiquer le type d'interface pour connecter le périphérique :

- **IDE.** A l'aide de ce type d'interface, vous pouvez connecter jusqu'à 4 périphériques virtuels (lecteurs CD/DVD ou disques durs).
- **SATA**. A l'aide de ce type d'interface, vous pouvez connecter jusqu'à 6 périphériques virtuels (lecteurs CD/DVD ou disques durs).
- **SCSI**. A l'aide de ce type d'interface, vous pouvez connecter jusqu'à 15 périphériques virtuels (lecteurs CD/DVD ou disques durs).

**Remarque 1 :** L'OS invité Mac OS X ne prend pas en charge le contrôleur SCSI. Dans les toutes dernières distributions de Linux (par ex. RHEL 5.3), le pilote SCSI risque de ne pas être installé. Dans ce cas, vous devez installer ce pilote dans votre OS invité pour pouvoir utiliser le contrôleur SCSI.

**Remarque 2 :** L'emplacement du SCSI 7:0 ne peut pas être sélectionné puisqu'il est occupé par le contrôleur SCSI lui-même.

## **Compresser le disque**

Si vous utilisez un disque dur virtuel extensible (p[. 235\)](#page-234-0) dans votre machine virtuelle, la taille de son fichier image sur le disque dur physique augmente à mesure que vous ajoutez de nouvelles données dans le disque dur virtuel. Lorsque vous supprimez des données de ce disque dur virtuel, l'espace libre inutilisé apparaît sur le disque mais le total d'espace de votre machine virtuelle qu'il occupe sur le disque dur de votre Mac ne diminue pas. Pour libérer l'espace inutilisé pour Mac, cliquez sur le bouton **Compresser**. Le disque dur virtuel sera compressé et la taille du fichier image du disque dur sera diminuée. Par conséquent, il y aura plus d'espace libre sur le disque dur de votre Mac.

**Remarque :** La compression peut être exécutée pour les machines virtuelles sans snapshots (p. [151](#page-150-0) ) et l'option Disques d'annulation (p. [194\)](#page-193-0) désactivée.

Dans le volet **Optimisation** (p. [191\)](#page-190-0) de la Configuration de la machine virtuelle, vous pouvez activer la compression du disque automatique.

## **Editer le disque**

Si vous trouvez que la capacité du disque dur de votre machine virtuelle ne répond plus à vos besoins, vous pouvez changer sa taille. Cliquez sur le bouton **Editer** et la boîte de dialogue pour changer la taille du disque apparaîtra.

**Remarque :** Si votre machine virtuelle est en cours d'exécution, a des snapshots, ou utilise une partition Boot Camp comme disque dur, ses disques durs virtuels ne peuvent pas être redimensionnés.

Pour changer la taille du disque, faites glisser la barre graduée ou tapez la nouvelle taille dans le champ **Taille**. Sélectionnez l'option **Redimensionner le fichier** si vous voulez changer la taille du système de fichiers :

- Si vous avez sélectionné l'option **Redimensionner le système de fichiers** lorsque vous avez augmenté la taille du disque, l'espace disque supplémentaire sera ajouté au dernier volume. Si vous avez désélectionné l'option **Redimensionner le système de fichiers**, l'espace ajouté apparaîtra en tant qu'espace non alloué et sera invisible pour le système d'exploitation invité . Pour allouer cet espace, vous devrez soit créer une nouvelle partition soit étendre une partition existante. Pour en savoir plus sur l'allocation de l'espace ajouté, reportez-vous à la rubrique **Initialiser l'espace nouvellement ajouté** (p. [237\)](#page-236-0).
- Si vous sélectionnez l'option **Redimensionner le système de fichiers** lorsque vous diminuez la taille du disque, le disque sera réduit de par la suppression de l'espace non alloué et la réduction de la taille des partitions du disque. Si vous décochez l'option **Redimensionner le système de fichiers** lorsque vous diminuez la taille du disque, vous pourrez supprimer l'espace non alloué du disque uniquement et les partitions du disque n'en seront pas affectées.

Si le format du disque dur virtuel est *extensible*, vous pouvez le convertir en *non-extensible* en décochant l'option **Disque extensible**.

Si vous voulez que le disque dur virtuel soit divisé, sélectionnez l'option **Diviser l'image disque en fichiers 2 Go**.

**Remarque :** Pour en savoir plus sur les types de disque dur virtuel, veuillez vous reporter à la section **Prise en charge des disques virtuels et réels** (p. [235\)](#page-234-0).

Si vous voulez empêcher d'autres changements non autorisés de la Configuration de la machine

virtuelle, cliquez sur l'icône Verrouillage en bas de la fenêtre. La prochaine fois que quelqu'un voudra changer les paramètres dans l'un des volets de la Configuration de la machine virtuelle, un mot de passe de l'admin sera requis.

# **Compresser les disques durs virtuels**

Si vous utilisez un disque dur virtuel extensible (p[. 235\)](#page-234-0) dans votre machine virtuelle, la taille de son fichier image sur le disque dur physique augmente à mesure que vous ajoutez de nouvelles données dans le disque dur virtuel. Lorsque vous supprimez des données de ce disque dur virtuel, l'espace libre inutilisé apparaît sur le disque mais le total d'espace de votre machine virtuelle qu'il occupe sur le disque dur de votre Mac ne diminue pas. Pour libérer l'espace utilisé pour Mac, vous pouvez compresser le disque dur virtuel. La taille de l'image du disque dur diminuera et par conséquent, libèrera plus d'espace libre sur le disque dur de votre Mac.

Vous pouvez compresser les disques durs virtuels soit *manuellement* soit *automatiquement*:

- Pour compresser le disque dur virtuel manuellement à tout moment, sélectionnez **Configuration** à partir du menu **Machine virtuelle**, cliquez sur **Matériel**, ouvrez les paramètres du disque dur (p. [222\)](#page-221-0), puis cliquez sur le bouton **Compresser**.
- Pour libérer régulièrement l'espace inutilisé dans Mac, utilisez l'option **Compresser automatiquement les disques virtuels**. Le disque dur virtuel au format extensible sera vérifié deux fois par jour et si l'espace non utilisé occupe plus de 50 % de la taille de l'image du disque dur, il sera compressé et la taille du fichier image du disque dur sera réduite. L'option **Compresser automatiquement les disques virtuels** peut être activée pour tous les disques durs d'une machine virtuelle dans le volet **Optimisation** (p. [191\)](#page-190-0) de la Configuration de la machine virtuelle.

**Remarque :** La compression des disques durs virtuels peut être exécutée pour les machines virtuelles sans snapshot (p. [151\)](#page-150-0) et avec l'option **Activer les disques d'annulation** (p. [194\)](#page-193-0) désactivée.

# **Paramètres réseau**

A l'aide des paramètres **Réseau**, vous pouvez changer le type de réseau utilisé dans sans votre machine virtuelle.

Pour éditer les paramètres de ce périphérique, procédez comme suit :

- **1** Ouvrez le menu **Machine virtuelle** ou cliquez sur Alt (Clic Option) sur l'icône Parallels dans la barre de menus de Mac (en mode Crystal), et sélectionnez **Configuration**.
- **2** Dans la boîte de dialogue **Configuration de la machine virtuelle**, cliquez sur **Matériel**, et sélectionnez le nom de ce périphérique dans le volet.

**Remarque :** Si ce périphérique est absent, vous pouvez l'ajouter dans la Configuration de la machine virtuelle. Pour en savoir plus sur la procédure à suivre pour ajouter un périphérique, reportez-vous à la rubrique **Ajouter et supprimer les périphériques** (p. [233\)](#page-232-0).

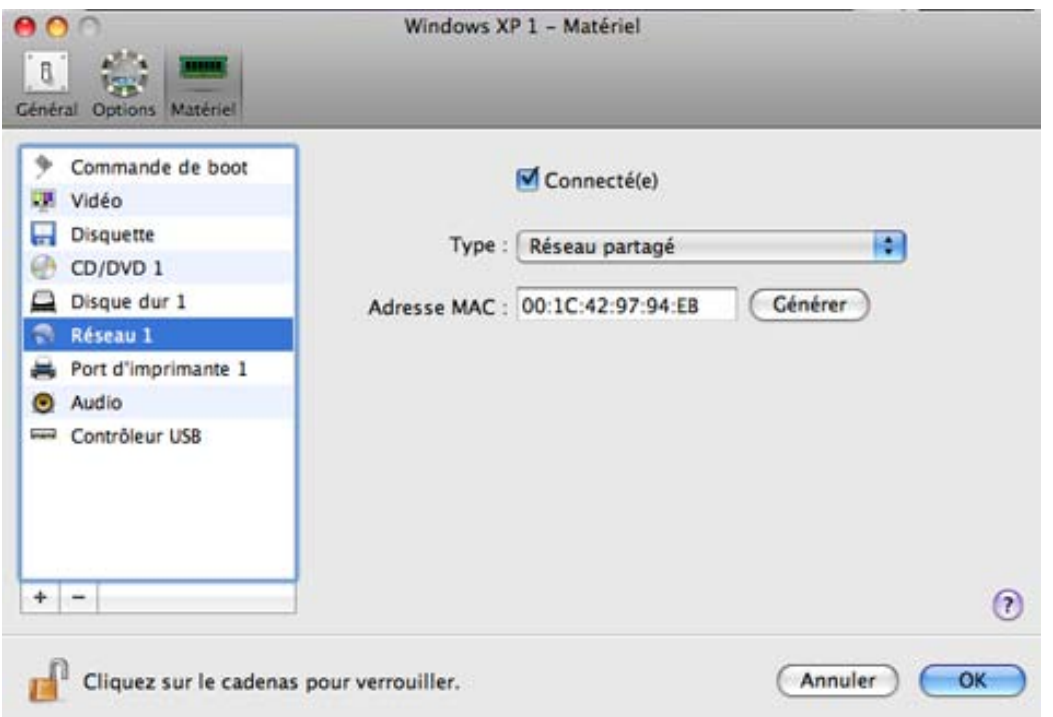

Sélectionnez l'option **Connectée** si vous voulez que la machine virtuelle démarre avec cet adaptateur réseau connecté.

Vous pouvez choisir l'un des types de réseau suivants pour l'adaptateur réseau de la machine virtuelle :

 **Réseau partagé**. Sélectionnez cette option pour activer la fonction Traduction de l'adresse réseau (NAT) pour la machine virtuelle. Dans ce cas, votre machine virtuelle partagera son réseau peu importe quelle connexion réseau est actuellement utilisée par l'ordinateur hôte.

Reportez-vous à **Réseau partagé** (p. [121\)](#page-120-0) pour savoir comment configurer ce type de réseau.

 **Réseau ponté**. Sélectionnez cette option pour permettre à la machine virtuelle d'accéder au réseau local et à Internet via l'un des adaptateurs réseau installé sur l'ordinateur hôte. Dans ce cas, la machine virtuelle est traitée comme un ordinateur autonome sur le réseau et doit être configuré de la même façon qu'une machine réelle. Vous pouvez choisir l'adaptateur physique où l'adaptateur de la machine virtuelle sera ponté dans la liste déroulante en dessous de l'option **Réseau ponté**.

Reportez-vous à **Réseau Ethernet ponté** (p. [123\)](#page-122-0) pour savoir comment configurer ce type de réseau.

 **Hôte uniquement**. Sélectionnez cette option pour permettre à la machine virtuelle de se connecter à l'ordinateur hôte et aux machines virtuelles qui résident dessus et pour la rendre invisible en dehors de l'ordinateur hôte.

Reportez-vous à **Réseau Hôte uniquement** (p. [124\)](#page-123-0) pour savoir comment configurer ce type de réseau.

Dans le champ **Adresse MAC**, vous pouvez changer l'adresse MAC actuellement affectée à la machine virtuelle. Les adresses MAC sont automatiquement générées lors de la création de la machine virtuelle. Cependant, vous pouvez modifier l'adresse MAC par défaut en tapant une autre valeur dans le champ **Adresse MAC** ou en cliquant sur le bouton **Générer**. Lorsque vous entrez une nouvelle adresse MAC, assurez-vous qu'elle est unique dans votre réseau.

## **Prise en charge du pont WiFi**

Pour pouvoir connecter aux réseaux sans fil à partir de votre machine virtuelle :

- **1** Cliquez sur le champ **Type**.
- **2** Choisissez l'adaptateur **AirPort** à partir de la liste **Réseau ponté** et cliquez sur **OK** pour appliquer les changements.

Après avoir exécuté ces étapes, votre machine virtuelle pourra se connecter à Internet via l'adaptateur AirPort de votre Mac.

Si vous essayez de vous connecter à Internet via WiFi, et si l'option **Valider les paquets DHCP** est activée pour le point d'accès WiFi, vous risquez de rencontrer des problèmes de connexion à Internet. Dans ce cas, activez l'option **Envoyer l'adresse MAC de l'hôte au serveur DHCP** pour garantir que votre machine virtuelle obtient une adresse IP pour accéder à Internet.

**Remarque :** Activer l'option **Envoyer l'adresse MAC de l'hôte au serveur DHCP** ne fonctionnera pas avec certains serveurs DHCP - votre machine virtuelle peut obtenir la même adresse IP que l'ordinateur physique.

Si vous ne pouvez pas configurer votre machine virtuelle pour qu'elle fonctionne en mode Ethernet pontée, vous pouvez penser à utiliser un autre mode de réseau : mode Réseau partagée (p. [121\)](#page-120-0) ou mode Réseau de l'hôte uniquement (p. [124\)](#page-123-0).

Si vous voulez empêcher d'autres changements non autorisés de la Configuration de la machine

virtuelle, cliquez sur l'icône Verrouillage en bas de la fenêtre. La prochaine fois que quelqu'un voudra changer les paramètres dans l'un des volets de la Configuration de la machine virtuelle, un mot de passe de l'admin sera requis.

# **Paramètres du port d'imprimante**

A l'aide des paramètres du **Port d'imprimante**, vous pouvez configurer les paramètres du port d'imprimante de la machine virtuelle. Une machine virtuelle peut contenir jusqu'à trois ports d'imprimante.

Pour éditer les paramètres de ce périphérique, procédez comme suit :

- **1** Ouvrez le menu **Machine virtuelle** ou cliquez sur Alt (Clic Option) sur l'icône Parallels dans la barre de menus de Mac (en mode Crystal), et sélectionnez **Configuration**.
- **2** Dans la boîte de dialogue **Configuration de la machine virtuelle**, cliquez sur **Matériel**, et sélectionnez le nom de ce périphérique dans le volet.

**Remarque :** Si ce périphérique est absent, vous pouvez l'ajouter dans la Configuration de la machine virtuelle. Pour en savoir plus sur la procédure à suivre pour ajouter un périphérique, reportez-vous à la rubrique **Ajouter et supprimer les périphériques** (p. [233\)](#page-232-0).

Sélectionnez l'option **Connecté** si vous voulez que la machine virtuelle démarre avec le port d'imprimante connecté.

Dans le champ **Source**, le périphérique source qui émule ce port d'imprimante est indiqué. Un port d'imprimante peut être émulé par l'un des périphériques suivants :

 **Imprimantes**. Vous pouvez utiliser l'une des imprimantes connectées à votre Mac dans votre machine virtuelle. Cliquez sur le champ **Source** et sélectionnez l'imprimante appropriée à partir de la liste.

Pour en savoir plus sur la procédure à suivre pour configurer une imprimante dans votre machine virtuelle, veuillez vous reporter à **Configurer une imprimante dans une machine virtuelle** (p. [131\)](#page-130-0).

- **Port d'imprimante réel**. Si votre Mac dispose d'un port d'imprimante physique, vous pouvez le connecter à votre machine virtuelle. Cliquez sur le champ **Source** et sélectionnez le nom du port physique à partir de la liste.
- **Fichier de sortie**. Vous pouvez émuler le port d'imprimante de la machine virtuelle à l'aide d'un fichier de sortie. Cliquez sur le champ **Source** et choisissez un fichier de sortie à partir de la liste ou cliquez sur **Choisir un fichier de sortie**, et indiquez le chemin d'accès au fichier de sortie souhaité sur votre Mac.

Si vous voulez empêcher d'autres changements non autorisés de la Configuration de la machine

virtuelle, cliquez sur l'icône Verrouillage  $\Box$  en bas de la fenêtre. La prochaine fois que quelqu'un voudra changer les paramètres dans l'un des volets de la Configuration de la machine virtuelle, un mot de passe de l'admin sera requis.

# **Paramètres du port de série**

Dans le volet **Paramètres du port de série**, vous pouvez configurer les paramètres du port de série de la machine virtuelle.

Pour éditer les paramètres de ce périphérique, procédez comme suit :

- **1** Ouvrez le menu **Machine virtuelle** ou cliquez sur Alt (Clic Option) sur l'icône Parallels dans la barre de menus de Mac (en mode Crystal), et sélectionnez **Configuration**.
- **2** Dans la boîte de dialogue **Configuration de la machine virtuelle**, cliquez sur **Matériel**, et sélectionnez le nom de ce périphérique dans le volet.

**Remarque :** Si ce périphérique est absent, vous pouvez l'ajouter dans la Configuration de la machine virtuelle. Pour en savoir plus sur la procédure à suivre pour ajouter un périphérique, reportez-vous à la rubrique **Ajouter et supprimer les périphériques** (p. [233\)](#page-232-0).

A l'aide de ces ports de série, vous pouvez établir une connexion entre :

- la machine virtuelle et les périphériques de l'ordinateur hôte (à l'aide d'un port réel) ; ou
- entre deux machines virtuelles situées sur le même ordinateur hôte (à l'aide d'un socket).

Si vous voulez connecter votre machine virtuelle au périphérique de l'ordinateur hôte, vous devez créer un port de série émulé par un port réel. La liste **Source** comprend les périphériques sur l'ordinateur hôte qui sont disponibles pour la connexion. Le périphérique connecté, étant utilisé dans toute machine virtuelle, ne peut pas être utilisé par l'ordinateur hôte. Pour pouvoir l'utiliser dans l'ordinateur hôte, vous devez tout d'abord le déconnecter de la machine virtuelle. Pour ce faire, utilisez la barre de statuts (p[. 39\)](#page-38-0) de la machine virtuelle.

Si vous voulez connecter deux machines virtuelles l'un avec l'autre, vous devez créer un port de série émulé par un socket dans chaque machine virtuelle. Les noms des ports de série doivent être identiques. La connexion entre les machines virtuelles via des ports de série est bidirectionnelle. En d'autres termes, les modes de fonctionnement des sockets définis lors de la création de port peuvent être changés ultérieurement dans le volet **Port de série**.

Si vous devez journaliser l'activité de performance de votre machine virtuelle ou enregistrer les données à partir de cette machine et utiliser ces informations plus tard, vous pouvez connecter le port de série de votre machine virtuelle à un fichier de sortie sur l'ordinateur physique. Vous pourrez afficher et analyser l'historique de l'activité de la machine virtuelle, et ce à tout moment en parcourant ce fichier.

Vous pouvez ajouter un nouveau port de série à votre machine virtuelle à l'aide de l'Assistant Ajouter du matériel. Pour en savoir plus sur l'ajout de ports de série, reportez-vous à la rubrique **Ajouter et supprimer les périphériques** (p. [233\)](#page-232-0).

**Remarque**  : Vous pouvez connecter jusqu'à quatre ports de série à une machine virtuelle.

Sélectionnez l'option **Connecté** si vous voulez que la machine virtuelle démarre avec le port de série connecté.

Dans le champ **Source**, le périphérique source qui émule ce port de série est indiqué. Les ports de série peuvent être émulés par les périphériques suivants :

- **Port réel**. Pour connecter le port de série de la machine virtuelle à l'un des ports de série existants sur l'ordinateur hôte, choisissez le port approprié sur l'ordinateur hôte dans la **Source**.
- **Socket**. Pour connecter deux machines virtuelles via les sockets, cliquez sur la liste **Source** et choisissez le socket approprié. Si aucun socket n'est disponible, cliquez sur **Nouveau socket** et indiquez son nom dans le champ **Entrer un nom de socket**.

Vous devez également configurer le rôle que la machine virtuelle jouera dans la connexion en choisissant le rôle nécessaire dans la liste **Mode**. Sélectionner **Serveur** vous permet d'utiliser cette machine virtuelle pour diriger l'autre. Sélectionner **Client** vous permet de diriger cette machine virtuelle à partir de l'autre.

**Remarque :** Si vous changez le mode de socket de la première machine virtuelle, assurezvous que le mode de socket de la deuxième machine virtuelle est également modifié.

 **Fichier de sortie**. Pour connecter le port de série de la machine virtuelle à un fichier de sortie, cliquez sur la liste **Source** et choisissez le fichier de sortie approprié. Vous pouvez également cliquer sur **Choisir un fichier de sortie** pour localiser le fichier nécessaire.

Si vous voulez empêcher d'autres changements non autorisés de la Configuration de la machine

virtuelle, cliquez sur l'icône Verrouillage **et le met de la fenêtre**. La prochaine fois que quelqu'un voudra changer les paramètres dans l'un des volets de la Configuration de la machine virtuelle, un mot de passe de l'admin sera requis.

# **Paramètres audio**

Le volet **Audio** de la Configuration de la machine virtuelle vous permet de configurer les paramètres des périphériques audio de la machine virtuelle.

Pour éditer les paramètres de ce périphérique, procédez comme suit :

- **1** Ouvrez le menu **Machine virtuelle** ou cliquez sur Alt (Clic Option) sur l'icône Parallels dans la barre de menus de Mac (en mode Crystal), et sélectionnez **Configuration**.
- **2** Dans la boîte de dialogue **Configuration de la machine virtuelle**, cliquez sur **Matériel**, et sélectionnez le nom de ce périphérique dans le volet.

**Remarque :** Si ce périphérique est absent, vous pouvez l'ajouter dans la Configuration de la machine virtuelle. Pour en savoir plus sur la procédure à suivre pour ajouter un périphérique, reportez-vous à la rubrique **Ajouter et supprimer les périphériques** (p. [233\)](#page-232-0).

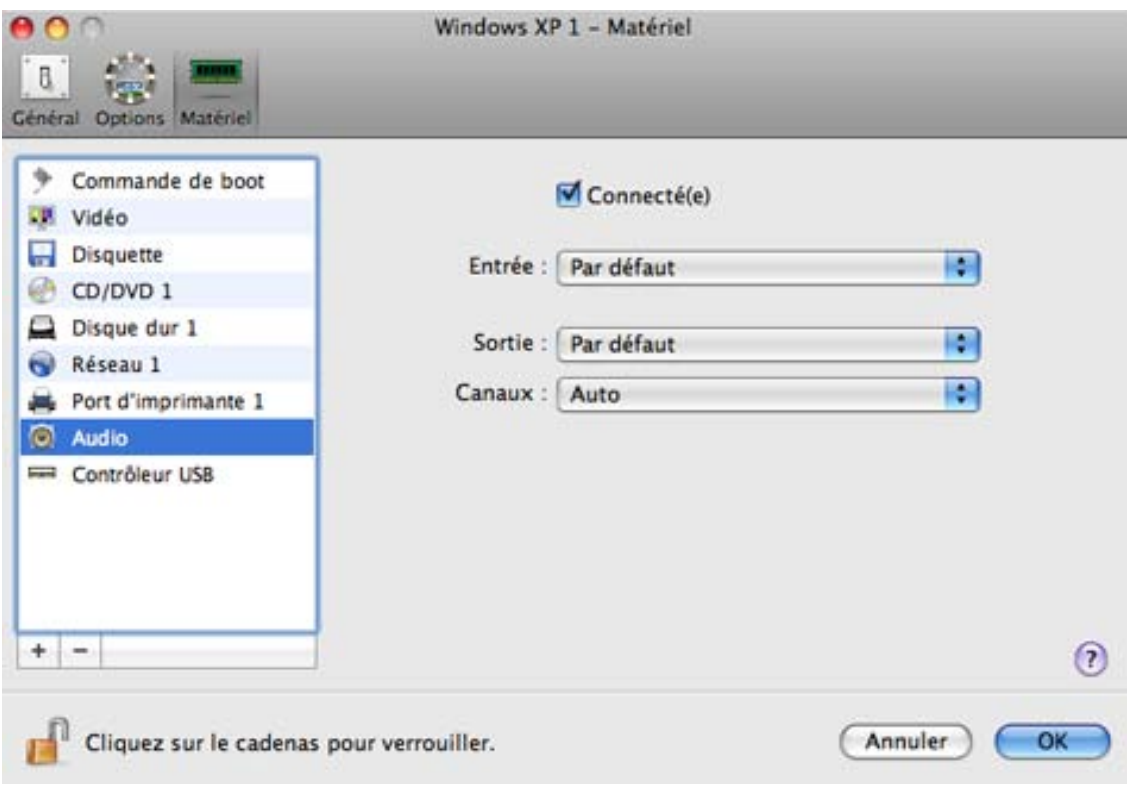

Sélectionnez l'option **Connecté** pour que le périphérique audio soit automatiquement connecté au démarrage de la machine virtuelle.

Utilisez la liste **Entrée** pour choisir le périphérique nécessaire. Vous pouvez choisir l'un des périphériques suivants :

- **Par défaut.** Sélectionnez cette option si vous voulez utiliser le périphérique d'entrée définie par défaut dans Mac OS.
- **Entrée intégrée**. Sélectionnez cette option si vous voulez utiliser l'un des périphériques d'entrée connecté de votre Mac.
- **Périphérique nul**. Sélectionnez cette option si vous voulez mettre le périphérique d'entrée en silencieux.

Utilisez la liste **Sortie** pour choisir le périphérique nécessaire. Vous pouvez choisir l'un des périphériques suivants :

- **Par défaut.** Sélectionnez cette option si vous voulez utiliser le périphérique d'entrée définie par défaut dans Mac OS.
- **Sortie intégrée**. Sélectionnez cette option si vous voulez utiliser l'un des périphériques de sortie connecté de votre Mac.
- **Périphérique nul.** Sélectionnez cette option si vous voulez mettre le périphérique de sortie en silencieux.

Utilisez la liste **Canaux** pour choisir le type de reproduction sonore. Vous pouvez choisir l'un des types suivants :

- **Auto**. Si vous sélectionnez cette option, Parallels Desktop vérifiera la carte son connectée à votre Mac et à la machine virtuelle. Si cette carte son supporte le son 5.1 surround, le périphérique de sortie de la machine virtuelle reproduira le son 5.1 surround. Si la carte son ne supporte pas le son 5.1 surround, le périphérique de sortie de la machine virtuelle reproduira le son stéréo 2.0.
- **Son stéréo**. Sélectionnez cette option si vous voulez que le périphérique de sortie reproduise le son stéréo 2.0.
- **Son Surround 5.1.** Sélectionnez cette option si vous avez la carte son compatible avec 5.1 connecté à votre Mac (via USB ou FireWire) et voulez l'utiliser dans votre machine virtuelle.

**Remarque 1 :** Si vous voulez utiliser une carte son compatible avec 5.1 surround dans votre machine virtuelle, assurez-vous que cette carte est sélectionnée dans la liste **Sortie**.

**Remarque 2 :** Si vous voulez utiliser une carte son compatible avec 5.1 surround dans votre machine virtuelle, vous devez configurer cette carte son dans le système d'exploitation invité. Pour en savoir sur la procédure à suivre, veuillez vous reporter à la document de ce système d'exploitation.

Si vous voulez empêcher d'autres changements non autorisés de la Configuration de la machine

virtuelle, cliquez sur l'icône Verrouillage en bas de la fenêtre. La prochaine fois que quelqu'un voudra changer les paramètres dans l'un des volets de la Configuration de la machine virtuelle, un mot de passe de l'admin sera requis.

# **Paramètres USB**

Une machine virtuelle peut émuler uniquement un contrôleur USB, qui vous offre la possibilité de connecter jusqu'à huit périphériques USB 2.0 et cinq périphériques USB 1.1 à la machine virtuelle.

Pour éditer les paramètres de ce périphérique, procédez comme suit :

- **1** Ouvrez le menu **Machine virtuelle** ou cliquez sur Alt (Clic Option) sur l'icône Parallels dans la barre de menus de Mac (en mode Crystal), et sélectionnez **Configuration**.
- **2** Dans la boîte de dialogue **Configuration de la machine virtuelle**, cliquez sur **Matériel**, et sélectionnez le nom de ce périphérique dans le volet.

**Remarque :** Si ce périphérique est absent, vous pouvez l'ajouter dans la Configuration de la machine virtuelle. Pour en savoir plus sur la procédure à suivre pour ajouter un périphérique, reportez-vous à la rubrique **Ajouter et supprimer les périphériques** (p. [233\)](#page-232-0).

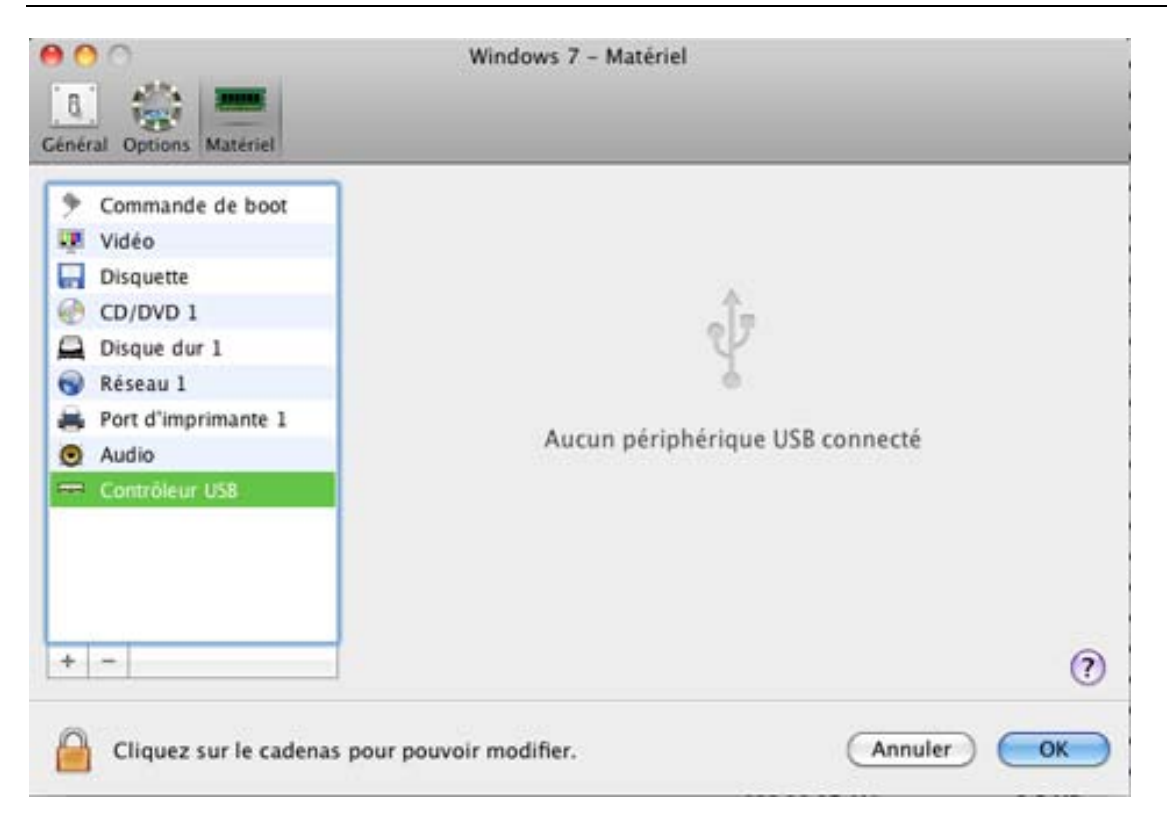

Dans le volet **Contrôleur USB**, vous pouvez voir les périphériques USB actuellement affectés à votre machine virtuelle.

Si vous voulez empêcher d'autres changements non autorisés de la Configuration de la machine nı

virtuelle, cliquez sur l'icône Verrouillage en bas de la fenêtre. La prochaine fois que quelqu'un voudra changer les paramètres dans l'un des volets de la Configuration de la machine virtuelle, un mot de passe de l'admin sera requis.

# <span id="page-232-0"></span>**Ajouter et supprimer des périphériques**

Ajouter de nouveaux périphériques à une machine virtuelle est plus facile que de connecter de nouveaux périphériques à un ordinateur réel. Supprimer ou déconnecter les périphériques est tout aussi simple. Les périphériques suivants peuvent être ajoutés ou supprimés :

- disque dur virtuel
- lecteur CD/DVD-ROM
- lecteur de disquettes
- adaptateur réseau
- port de série
- port d'imprimante
- périphérique audio
- contrôleur USB

Tous les périphériques susmentionnés peuvent être ajoutés à la machine virtuelle correspondant uniquement si elle est arrêtée.

**Remarque**  : Pour pouvoir connecter n'importe quel périphérique virtuel à un périphérique réel, vous devez avoir les privilèges du système pour accéder au périphérique réel. Sinon, le périphérique réel n'apparaîtra pas dans la liste des périphériques disponibles même s'il est installé sur votre ordinateur.

## **Ajouter un nouveau périphérique dans une machine virtuelle**

- **1** Choisissez **Configuration** à partir du menu **Machine virtuelle** pour ouvrir Configuration de la machine virtuelle.
- **2** Cliquez sur le bouton **Matériel** en haut de la boîte de dialogue **Configuration de la machine virtuelle** pour pouvoir éditer les périphériques matériels.
- **3** Cliquez sur le bouton Ajouter<sup>+</sup> en bas de la boîte de dialogue Configuration de la machine **virtuelle** et sélectionnez le périphérique que vous souhaitez ajouter à votre machine.

**Remarque :** Le bouton **Ajouter** est désactivé lorsque la machine virtuelle fonctionne. Vous devez arrêter la machine virtuelle avant de pouvoir utiliser ce bouton.

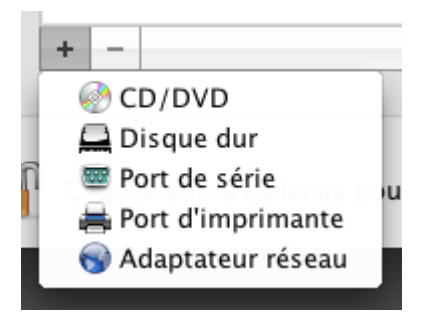

**4** Si vous avez sélectionné un périphérique (sauf pour un disque dur), le périphérique correspondant avec une configuration typique est ajouté et prêt à être utilisé.

Si vous avez sélectionné un disque dur, vous devez indiquer certaines paramètres :

Le type de disque dur : un nouveau fichier image ou un existant.

- L'emplacement du disque dur : Indiquez le chemin d'accès sur votre Mac vers le fichier image existant ou le chemin d'accès et le nom pour le nouveau fichier image. Par défaut, Parallels Desktop propose d'enregistrer le nouveau fichier image dans le pack PVM de la machine virtuelle (p. [12\)](#page-11-0).
- La taille du disque dur pour le nouveau fichier image du disque dur.
- Pour le nouveau fichier image du disque dur, vous pouvez choisir l'un des formats suivants : *Extensible* ou *Non-extensible*. Par défaut, le disque dur sera au format *Nonextensible*. Pour créer un disque dur *Extensible*, sélectionnez l'option **Disque extensible**. Si vous voulez que le disque dur virtuel soit divisé, sélectionnez l'option **Diviser l'image disque en fichiers de 2 Go**. Pour en savoir plus sur les formats du disque dur, reportezvous à la rubrique **Prise en charge des disques réels et virtuels** (p. [235\)](#page-234-0).

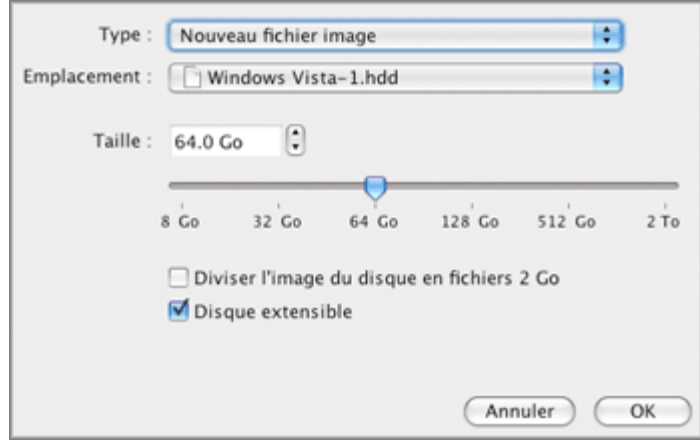

Cliquez sur **OK** pour ajouter le disque dur. Après avoir ajouté un nouveau disque dur virtuel à la configuration de la machine virtuelle, il sera invisible pour le système d'exploitation installé dans la machine virtuelle jusqu'au moment de son initialisation. Pour connaître comment y parvenir, reportez-vous à **Initialiser le disque nouvellement ajouté** (p. [238\)](#page-237-0).

Après avoir ajouté le nouveau périphérique, vous pouvez gérer ses propriétés comme d'habitude et démarrer en utilisant.

### **Supprimer des périphériques de la configuration de la machine virtuelle**

- **1** Choisissez **Configuration** à partir du menu **Machine virtuelle** pour ouvrir Configuration de la machine virtuelle.
- **2** Cliquez sur le bouton **Matériel** en haut de la boîte de dialogue **Configuration de la machine virtuelle** pour pouvoir éditer les périphériques matériels.
- **3** Sélectionnez le périphérique que vous voulez supprimer puis cliquez sur le bouton **Supprimer** dans la partie inférieure de la boite de dialogue **Configuration de la machine virtuelle**.

**Remarque :** Si vous voulez cliquer par incident sur le bouton Supprimer  $\blacksquare$ , cliquez sur Annuler dans la Configuration de la machine virtuelle. Une fois que vous aurez cliqué sur **OK**, le périphérique sera supprimé.

# <span id="page-234-0"></span>**Prise en charge des disques réels et virtuels**

Cette section liste les types de disques qui peuvent être utilisés par les machines virtuelles de Parallels Desktop et offre les informations sur les opérations de base que vous pouvez exécuter avec ces disques.

## **Types de disques durs pris en charge**

Les machines virtuelles Parallels peuvent utiliser soit des disques durs virtuels soit des partitions de Boot Camp en tant que leurs disques durs.

## **Disques durs virtuels**

La capacité d'un disque dur virtuel peut être définie entre 100 Mo et 2 To.

Les disques durs virtuels peuvent être au format *non-extensible,* ou *extensible*.

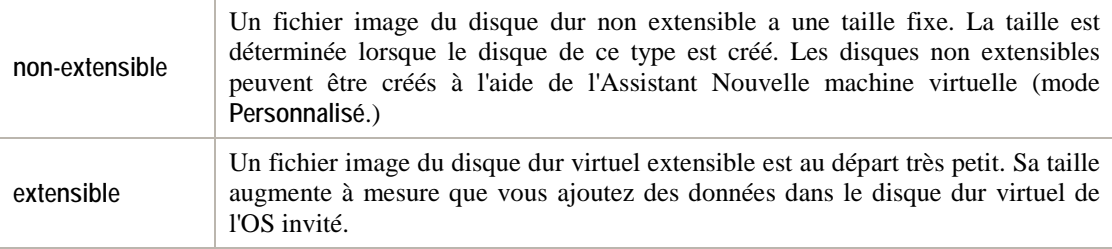

Lorsque vous créez une machine virtuelle, le disque est créé au format *extensible*. Vous pouvez changer le format du disque dans le volet **Disque dur** de (p. [222\)](#page-221-0) la boîte de dialogue **Configuration de la machine virtuelle**. Pour ajouter un disque dur *non-extensible* à votre machine virtuelle, décochez l'option **Disque extensible** en ajoutant un disque dur dans la machine virtuelle (p. [233\)](#page-232-0).

## **Disques divisés ou Split disks**

Un disque virtuel au format indifférent peut être un seul disque complet ou un disque divisé. Un disque divisé est divisé en parties de 2 Go mais est stocké dans un même fichier .hdd.

## **Partitions de Boot Camp**

Avec Parallels Desktop, vous pouvez choisir comment utiliser votre système d'exploitation Boot Camp Windows XP, Windows Vista, ou Windows 7 : le booter de manière native (via Boot Camp) ou dans une machine virtuelle (via Parallels Desktop). Une partition de Boot Camp Windows peut être utilisée en tant que disque bootable ou en tant que disque de données dans les machines virtuelles Parallels. Pour en savoir plus, reportez-vous à la rubrique **Utiliser la partition Boot Camp dans une machine virtuelle** .

**Remarque**  : Vous ne pouvez pas créer de snapshots ou utiliser l'option Disques d'annulation pour une machine virtuelle qui utilise la partition de Boot Camp.

## **Disques CD/DVD et leurs images**

Parallels Desktop peut accéder aux images des disques CD/DVD et aux disques CD/DVD réels.

Parallels Desktop n'a aucune limite d'utilisation des disques CD/DVD multi-sessions. Une machine virtuelle peut lire les CD audio sans aucune restriction sur les disques protégés contre les copies.

Si votre ordinateur hôte a un lecteur CD-DVD inscriptible, vous pouvez l'utiliser pour graver les CD ou DVD dans une machine virtuelle.

Parallels Desktop prend en charge les images des disques CD/DVD aux formats ISO, CUE, et CCD.

**Remarque :** Les images disques DMG créées par l'utilitaire de disques Mac OS X sont également prises en charge par Parallels Desktop. Lorsque vous créez une image de ce type, assurez-vous de créer une image *en lecture seule* et *non compressée* sans aucun encodage.

## **Disquettes et images de disquettes**

Parallels Desktop peut utiliser deux types de disquettes :

- Disquettes réelles insérées dans un lecteur de disquettes qui est connecté à la machine virtuelle.
- Fichiers d'image de la disquette dotés de l'extension .fdd et connectée à la machine virtuelle.

Parallels Desktop traite les images des disquettes comme des disquettes réelles. Parallels Desktop prend en charge les fichiers image des disquettes dotés de l'extension .fdd et dont la taille est de 1,44 Mo.

# <span id="page-236-0"></span>**Initialiser l'espace nouvellement ajouté**

Cette section indique des instructions générales sur l'initialisation des nouveaux disques durs virtuels ou sur le nouvel espace ajouté dans vos disques durs virtuels existants.

## <span id="page-237-0"></span>**Initialiser le disque nouvellement ajouté**

Après avoir ajouté un nouveau disque dur virtuel à la configuration de la machine virtuelle, il sera invisible pour le système d'exploitation installé dans la machine virtuelle jusqu'au moment de son initialisation.

## **Initialiser le nouveau disque dur virtuel dans Windows**

Pour initialiser le nouveau disque dur virtuel dans un OS invité Windows, vous aurez besoin de l'utilitaire de Gestion des disques disponibles via :

- Dans Windows Vista : **Démarrer** > **Ordinateur** > **Système et Maintenance** > **Outils administratifs** > **Créer et formater les partitions du disque dur** > **Gestion de disques**.
- Dans Windows XP : **Démarrer** > **Panneau de configuration** > **Outils d'administration** > **Gestion de l'ordinateur** > **Stockage** > **Gestion des disques**.

Lorsque vous ouvrez l'utilitaire de Gestion des disques, il détecte automatiquement qu'un nouveau disque dur a été ajouté à la configuration et lance **Initialiser et convertir l'assistant du disque**.

- **1** Dans la fenêtre d'introduction, cliquez sur **Suivant**.
- **2** Dans la fenêtre **Sélectionner les disques à initialiser**, sélectionnez le disque nouvellement ajouté puis cliquez sur **Suivant**.
- **3** Dans la fenêtre **Sélectionner les disques à convertir**, sélectionnez le disque nouvellement ajouté puis cliquez sur **Terminer**.

Le disque ajouté apparaîtra comme un nouveau disque de données dans la fenêtre de l'utilitaire de Gestion de disques mais son espace mémoire ne sera pas alloué.Pour allouer la mémoire du disque, cliquez avec le bouton droit de la souris sur le nom de ce disque dans la fenêtre de l'utilitaire Gestion de disques et sélectionnez **Nouveau nom simple** dans Windows Vista ou **Nouveau nom** dans Windows XP. La fenêtre de l'**Assistant Nouveau nom simple**/**Assistant Nouveau nom** apparaîtra. Suivez les étapes de l'assistant et créez un nouveau volume dans le disque nouvellement ajouté.

Ensuite, vous verrez votre disque s'afficher dans **Poste de travail**/**Ordinateur** et vous pourrez l'utiliser en tant que disque de données dans votre machine virtuelle.

## **Initialiser le nouveau disque dur virtuel dans Linux**

L'initialisation du nouveau disque dur virtuel dans un OS invité Linux comprend deux étapes : l'allocation de l'espace du disque dur virtuel et le montage de ce disque dans l'OS invité.

Pour allouer l'espace, vous devez créer une nouvelle partition sur son disque dur virtuel à l'aide de l'utilitaire fdisk.

**Remarque :** Pour utiliser l'utilitaire fdisk, vous devez avoir les privilèges root .

- **1** Lancez le terminal.
- **2** Pour lister les périphériques du disque IDE présents dans la configuration de votre machine virtuelle, entrez :

fdisk /dev/hd\*

**Remarque :** Si vous ajoutez un disque SCSI dans la configuration de la machine virtuelle, utilisez la commande fdisk /dev/sd\* à la place.

**3** Par défaut, le deuxième disque dur virtuel apparaît sous cette forme /dev/hdc dans votre machine virtuelle Linux. Pour utiliser ce périphérique, entrez :

```
fdisk /dev/hdc
```
**Remarque :** S'il s'agit d'un disque SCSI, utilisez la commande fdisk /dev/sdc à la place.

**4** Pour obtenir de plus amples informations sur le disque, entrez :

p

**5** Pour créer une nouvelle partition, entrez :

n

**6** Pour créer la partition primaire, entrez :

p

- **7** Indiquez le numéro de la partition. Par défaut, c'est 1.
- **8** Indiquez le premier cylindre. Si vous voulez créer une seule partition sur ce disque, utilisez la valeur par défaut.
- **9** Indiquez le dernier cylindre. Si vous voulez créer une seule partition sur ce disque, utilisez la valeur par défaut.
- **10** Pour créer une partition avec les paramètres indiqués :

w

Une fois que vous avez alloué de l'espace sur le disque dur nouvellement ajouté, vous devez le formater en entrant la commande suivante dans le Terminal :

mkfs -t *<FileSystem>* /dev/hdc1

**Remarque :** *<FileSystem>* représente le système de fichiers que vous utilisez sur le disque. Nous vous conseillons d'utiliser ext3 ou ext2 .

Une fois le disque dur virtuel ajouté formaté, vous pouvez le monter dans l'OS invité.

Pour créer un point de montage pour le nouveau disque dur virtuel, entrez : mkdir /mnt/hdc1

**Remarque :** Vous pouvez indiquer un point de montage différent.

**2** Pour monter le nouveau disque dur virtuel dans le point de montage indiqué, entrez : mount /dev/hdc1 /mnt/hdc1

Une fois le disque dur virtuel monté, vous pouvez utiliser son espace dans votre machine virtuelle.

**Créer une nouvelle partition dans Windows**

Pour créer une nouvelle partition sur l'espace non alloué de votre disque dur virtuel, vous pouvez utilisez la gestion du disque un utilitaire Windows préconçu pour partitionner les disques durs. Les étapes ci-dessous donnent les instructions sur le partitionnement de l'espace ajouté dans Windows XP. Pour les autres systèmes d'exploitation Windows, la procédure sera très similaire à celle-ci.

## **Pour créer une nouvelle partition sur Windows XP**

- **1** Démarrez la machine virtuelle qui utilise le disque virtuel étendu.
- **2** Pour démarrer l'utilitaire Gestion du disque, choisissez **Panneau de configuration** du menu **Démarrer**. Double-cliquez sur **Outils administratifs** puis ouvrez **Gestion de l'ordinateur**. Dans la section **Stockage**, sélectionnez **Gestion du disque**

ou

choisissez **Exécuter** à partir du menu **Démarrer** puis tapez :

**diskmgmt.msc**

Cliquez sur **OK**.

- **3** Dans la fenêtre **Gestion du disque**, cliquez sur le bouton droit de la souris sur **Capacité non allouée** puis choisissez **Nouvelle partition** à partir du menu des raccourcis.
- **4** Dans l'Assistant Nouvelle partition, fenêtre **Introduction**, cliquez sur **Suivant**.
- **5** Dans la fenêtre **Sélectionner le type de partition**, sélectionnez **Partition primaire** puis cliquez sur **Suivant**.
- **6** Indiquez la taille de la partition puis cliquez sur **Suivant**.
- **7** Affectez une lettre de lecteur à la nouvelle partition puis cliquez sur **Suivant**.
- **8** Dans la fenêtre **Partition Format**, sélectionnez **Partition Format avec les paramètres suivants**. Définissez **Système de fichiers** sur **NTFS** et **Taille de l'unité de l'allocation** sur **Par défaut**. Tapez le nom du volume dans le champ **Label Volume** puis cliquez sur **Nouveau**.
- **9** Vérifiez attentivement les paramètres puis cliquez sur **Terminer** pour démarrer le formatage.

Une fois l'opération terminée, le nouveau volume apparaît dans la fenêtre **Gestion de l'ordinateur** et dans **Poste de travail**.

**Créer une nouvelle partition dans Linux**

Dans la plupart des systèmes Linux, vous pouvez utiliser l'utilitaire fdisk pour créer une nouvelle partition et pour faire d'autres opérations de gestion du disque.

**Remarque :** Pour pouvoir exécuter les commandes nécessaires pour créer une nouvelle partition sur Linux, vous devez avoir les privilèges root .

En tant qu'outil doté d'une interface texte, fdisk requière l'entrée des commandes sur la ligne de commande fdisk. Les commandes fdisk suivantes peuvent être utiles :

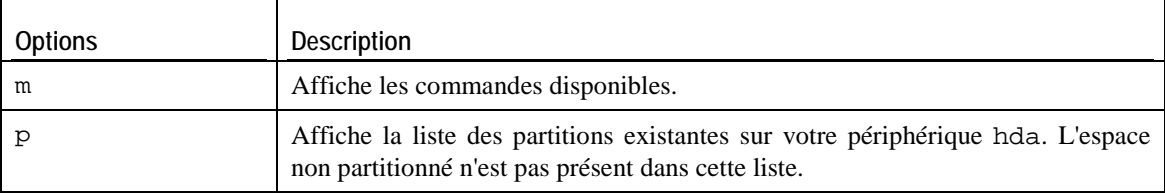

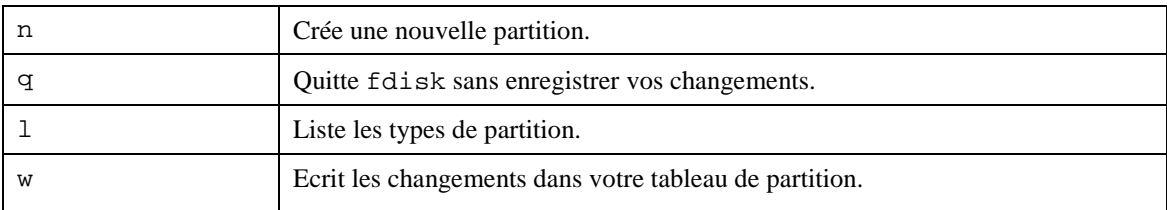

**Pour créer une nouvelle partition sur Linux**

- **1** Démarrez le terminal.
- **2** Démarrez fdisk à l'aide de la commande suivante :

### **/sbin/fdisk /dev/hda**

où /dev/hda désigne le disque dur que vous voulez partitionner.

**3** Dans fdisk, pour créer une nouvelle partition, tapez la commande suivante :

**n**

- Une fois que vous êtes invité(e) à indiquer le **Type de partition**, tapez p pour créer une partition primaire ou e pour en créer une étendue. Elle peut aller jusqu'à quatre partitions primaires. Si vous voulez créer plus de quatre partitions, étendez la dernière partition et elle sera un conteneur pour les autres partitions logiques.
- Une fois invité(e) pour le **Nombre**, dans la plupart des cas, tapez 3 car une machine virtuelle Linux *typique* a deux partitions par défaut.
- Une fois invité(e) pour **Premier cylindre**, tapez un nombre de cylindre démarrant ou appuyez sur **Retourner** pour utiliser le premier cylindre disponible.
- Une fois invité(e) pour le **Dernier cylindre**, appuyez sur **Retourner** pour allouer tout l'espace disponible ou indiquez la taille d'une nouvelle partition dans les cylindres si vous ne voulez pas utiliser tout l'espace disponible.

Par défaut, fdisk crée une partition avec un **ID du système** de 83. Si vous n'êtes pas sûr(e) de l'**ID du système** de la partition, utilisez la commande

**l**

pour la vérifier.

**4** Utilisez la commande

**w**

pour écrire les changements de la table de partition.

**5** Redémarrez la machine virtuelle en entrant la commande de

**reboot.**

**6** Une fois redémarrée, créez un système de fichiers sur la nouvelle partition. Nous vous conseillons d'utiliser le même système de fichiers que sur les autres partitions. Dans la plupart des cas, ce sera soit le système de fichiers Ext3 ou ReiserFS. Par exemple, pour créer le système de fichiers Ext3 , entrez la commande suivante :

#### **/sbin/mkfs -t ext3 /dev/hda3**

**7** Créez un répertoire qui sera un point de montage pour la nouvelle partition. Par exemple, pour le nommer data, tapez :

#### **mkdir /data**

**8** Montez la nouvelle partition dans le répertoire que vous venez de créer en utilisant la commande suivante :

#### **mount /dev/hda3 /data**

**9** Faites des changements dans les informations de votre système de fichiers statiques en éditant le fichier /etc/fstab dans tout éditeur de texte disponible. Par exemple, ajoutez la chaîne suivante à ce fichier :

#### **/dev/hda3 /data ext3 defaults 0 0**

Dans cette chaîne, /dev/hda3 est la partition que vous venez de créer, /data est un point de montage pour la nouvelle partition, Ext3 est le type de fichier de la nouvelle partition. Pour avoir la signification exacte des autres éléments dans cette chaîne, consultez la documentation Linux pour les commandes de montage et fstab.

#### **10** Enregistrez le fichier /etc/fstab.

#### **Etendre une partition existante**

Si vous voulez ajouter l'espace non alloué dans une partition déjà existante du disque dur virtuel (mais pas dans la dernière), vous devez installer un programme tiers dans votre système d'exploitation invité et utilisez le dedans. En utilisant de tels programmes comme Partition Expert produits par Acronis, vous pouvez facilement réorganiser le disque dur sans perdre de données.

Pour connaître les instructions sur le redimensionnement des partitions sur le disque dur virtuel, veuillez vous reporter à la documentation technique du programme.

# C HAPITRE 1 0

# **Résolution des problèmes et limites**

Ce chapitre décrit comment réparer les problèmes connus.

# **Dans ce chapitre**

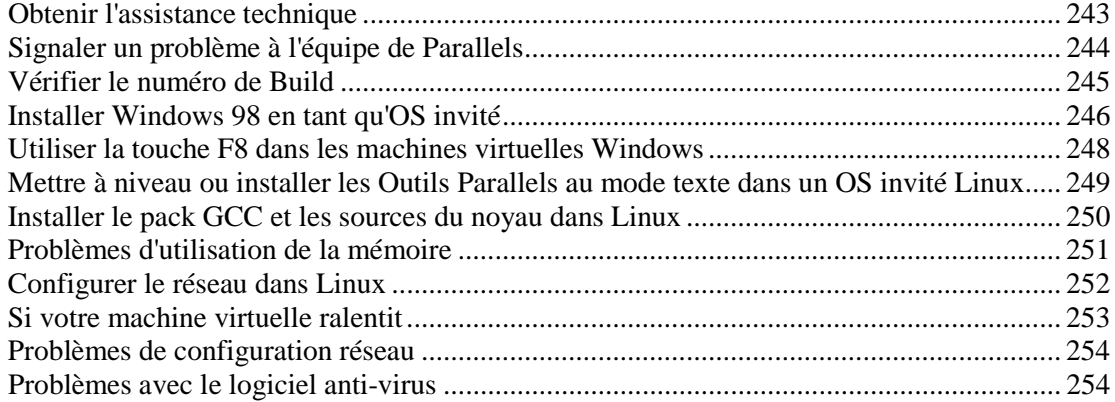

# <span id="page-242-0"></span>**Obtenir l'assistance technique**

Si vous avez des problèmes en utilisant Parallels Desktop, veuillez tout d'abord regarder la FAQ de Parallels Desktop <http://kb.parallels.com/>

Notre équipe d'assistance technique se tient prête pour vous aider. Décrivez votre problème et soumettez une demande d'assistance gratuite à l'équipe d'assistance Parallels [http://www.parallels.com/fr/support/desktop/.](http://www.parallels.com/fr/support/desktop/)

Pour trouver les solutions aux problèmes communs, explorez la Base de connaissances Parallels [\(http://kb.parallels.com/\)](http://kb.parallels.com/). Cette ressource en ligne regorge d'articles très utiles sur l'utilisation de Parallels Desktop.

Pour discuter de votre problème en ligne, visitez le Forum Parallels [http://forums.parallels.com/.](http://forums.parallels.com/)

L'assistance téléphonique est disponible sur un forfait par incident. Pour en savoir plus, visitez la page de l'équipe d'assistance Parallels [http://www.parallels.com/fr/support/desktop/.](http://www.parallels.com/fr/support/desktop/)

# <span id="page-243-0"></span>**Signaler un problème à l'équipe de Parallels**

Pour nous aider à améliorer la qualité de Parallels Desktop, vous pouvez envoyer les rapports de problème à l'équipe d'assistance de Parallels. Si une erreur fatale se produit dans une machine virtuelle, Parallels Desktop ouvre automatiquement la fenêtre **Rapport du problème de Parallels Desktop** vous invitant à envoyer un rapport. Si vous remarquez un comportement inhabituel de la machine virtuelle, vous pouvez créer un rapport manuellement en choisissant **Signaler un problème** à partir du menu **Aide** et en remplissant le formulaire. Parallels Desktop créera un rapport de statut et fait une capture d'écran de la machine virtuelle en cours de fonctionnement.

**Remarque :** L'équipe de Parallels collecte les rapports d'erreur et les utilise pour identifier les problèmes de performance mais n'y répond pas. Si vous avez besoin d'aide pour résoudre le problème, rendez-vous sur le forum de Parallels ou sur la page Assistance ou contactez-nous par téléphone.

La fenêtre **Rapport du problème de Parallels Desktop** ressemble à ceci :

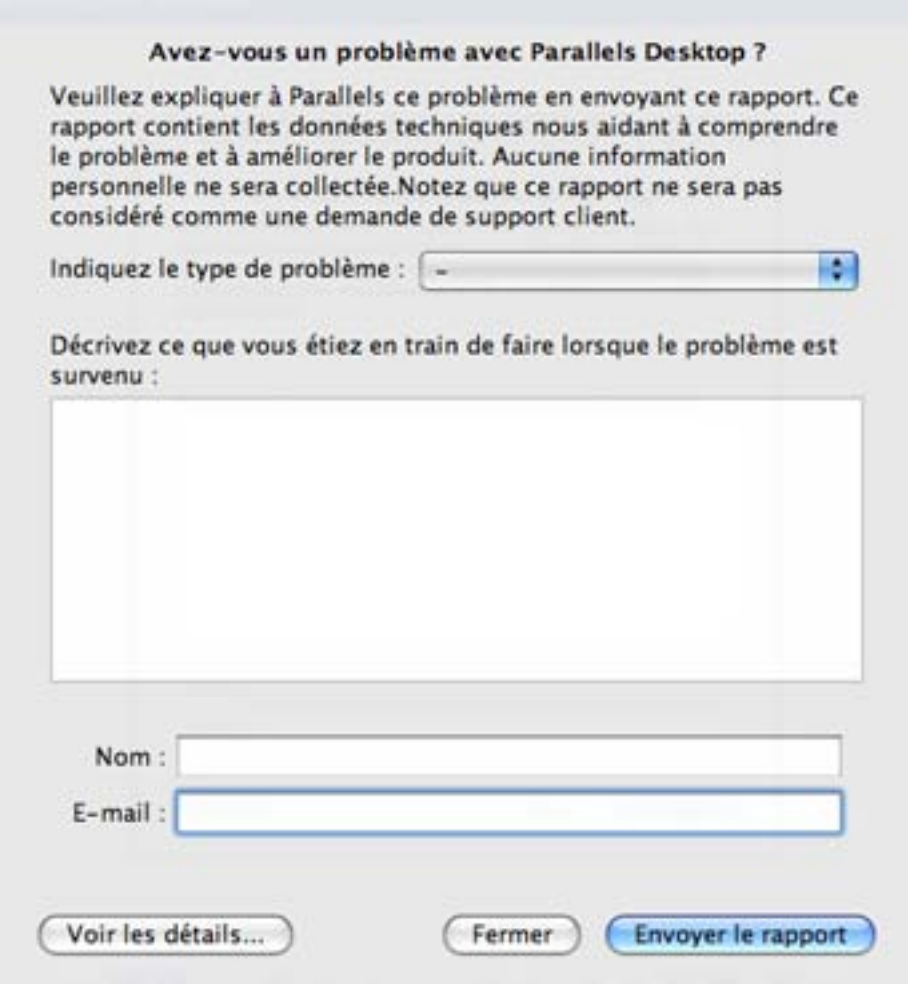

Dans le champ **Indiquer le type de problème**, vous pouvez sélectionner le type de votre problème à partir de la liste. Dans le prochain champ, vous pouvez ajouter une brève description du problème. Ces deux champs sont facultatifs.

Dans les champs **Nom** et **E-mail**, tapez votre nom et adresse mail. Ces informations seront utilisées par l'équipe d'assistance de Parallels pour vous demander plus de détails techniques si nécessaires.

Vous pouvez voir les composants du rapport de problème que vous enverrez à l'équipe d'assistance de Parallels et désélectionner certains d'entre eux dans la fenêtre **Détails du rapport de problème de Parallels**. Pour ouvrir cette fenêtre, cliquez sur **Voir les détails**.

## **Envoyer un rapport**

Une fois les composants du rapport du problème vérifiés, cliquez sur **Envoyer un rapport**. Ce rapport recevra son propre numéro ID et sera envoyé à l'équipe d'assistance de Parallels.

# <span id="page-244-0"></span>**Vérifier le numéro de Build**

Si vous n'êtes pas sûr de la version et du build de Parallels Desktop que vous utilisez, vous pouvez le vérifier dans la boîte de dialogue **A propos de Parallels Desktop**.

Pour vérifier votre version et numéro de build, procédez comme suit :

- **1** Choisissez **A propos de Parallels Desktop** à partir du menu **Parallels Desktop**.
- **2** La fenêtre **A propos de Parallels Desktop** s'ouvre. Regardez votre version et le numéro de build dans la partie supérieure de la boîte de dialogue.

**Remarque :** La boîte de dialogue **A propos de Parallels Desktop** peut également vous offrir les informations utiles sur votre copie de Parallels Desktop, dont les informations de licensing et un lien vers la page Web de l'assistance technique de Parallels.

# <span id="page-245-0"></span>**Installer Windows 98 en tant qu'OS invité**

Tous les packs d'installation Windows 95 et certains de Windows 98 incluent une disquette bootable (une disquette de démarrage). La disquette est utilisée pour exécuter le formatage et le dimensionnement du disque à l'aide de MS-DOS. Puisque les Mac modernes n'ont aucun lecteur de disquettes, vous aurez besoin d'un lecteur de disquette USB ou d'un disque de disquettes bootable. Une telle image peut être créée à l'aide des outils tiers.

Si vous avez un CD bootable avec l'installation Windows 98, vous pouvez l'utiliser "tel quel" ou créer une image ISO du CD.

Ci-dessous, nous décrivons la procédure d'installation de Windows 98, dans le cas où vous auriez une image de disquette de démarrage et un CD avec des fichiers d'installation. L'installation de Windows 95 est similaire à cela.

## **Préparer une machine virtuelle pour l'installation de Windows 95/98.**

- **1** Créez une machine virtuelle Windows 98 à l'aide de l'Assistant Nouvelle machine virtuelle. Sélectionnez l'option **Personnaliser les paramètres avant l'installation** dans la fenêtre **Nom et emplacement**.
- **2** Dans la boîte de dialogue **Configuration de la machine virtuelle**, cliquez sur **Matériel** > **Commande de boot**, et configurez la disquette pour qu'elle soit le premier périphérique de boot.
- **3** En dessous de l'élément **Commande de boot**, sélectionnez **Disquette** pour ouvrir les paramètres du lecteur de disquettes virtuel. Dans le volet **Disquette**, procédez comme suit :
	- 1. Assurez-vous que l'option **Connecté** est sélectionnée.
	- 2. Indiquez l'image de la disquette dans le menu **Source**.
- **4** Cliquez sur **OK** pour enregistrer la Configuration de la machine virtuelle.

## **Formatage et partionnement initial**

- **1** Démarrez la machine virtuelle. Vous verrez l'écran noir et les messages indiquant la procédure de boot de MS DOS.
- **2** Une fois invité à le faire, tapez la commande suivante :

## **fdisk**

Fdisk (utilitaire MS-DOS) est utilisé pour partitionner les disques durs et les disquettes.

- **3** L'option Fdisk sera listée. Choisissez l'opération à exécuter, le choix par défaut est 1, appuyez sur Retour (Entrée) pour continuer.
- **4** Fdisk vous invite à créer une partition. Sélectionner l'option **Créer Partition DOS primaire** si vous allez n'avoir qu'une seule partition ou moins de quatre et entrez :

**<sup>1</sup>**

D'autres choix existent si vous voulez créer plus de quatre partitions.

**5** Puis Fdisk vous invite à définir la taille de la partition primaire. Appuyez sur Retour (Entrée) si vous souhaitez créer une partition de la taille maximum disponible.

Pour définir un autre type de taille N et appuyez sur Retour (Entrée). Vous serez invité à indiquer la taille.

- **6** Fdisk crée la partition puis vous invite à redémarrer l'ordinateur (machine virtuelle).
- **7** Rebootez la machine virtuelle à l'aide de la même image de la disquette de boot. Appuyez sur les touches Ctrl+Alt pour libérer le clavier et cliquez sur le bouton **Arrêter** pour arrêter la machine virtuelle. Puis cliquez sur le bouton **Démarrer**.
- **8** Une fois le boot terminé, vous devez formater le lecteur du système. C:.

Saisissez la commande suivante :

**format c:**

Confirmez que vous voulez formater le disque  $C:$  une fois qu'on vous le demande. Tapez y et appuyez sur Retour (Entrée).

L'on peut vous demander de choisir comment formater exactement votre disque. Windows 95/98 prend en charge les systèmes de fichiers FAT16 et FAT32.

La partition FAT16 ne peut pas être supérieure à 2 Go. Des disques plus importants peuvent être formatés avec FAT32. Mais n'utilisez pas de disques plus volumineux si vous allez utiliser d'anciennes versions d'applications.

Le programme démarre le formatage du disque  $\mathbb{C}^{\perp}$ .

Formatez également les autres disques (si vous avez créé plus d'une partition primaire ou si vous avez créé une machine virtuelle personnalisée avec plus d'un disque). Utilisez les lettres de lecteur E:, F: .

- **9** Entrez un titre pour chaque disque (chaîne de 11 caractères). Le titre est facultatif, vous pouvez appuyer sur Retour (Entrée) pour ignorer cette étape.
- **10** Arrêtez la machine virtuelle.

Maintenant, vous êtes prêt à démarrer l'installation du système d'exploitation Windows 98.

#### **Etapes générales de l'installation de Windows 98**

- **1** Démarrez la machine virtuelle à l'aide de la même image de la disquette bootable.
- **2** Insérez le CD d'installation de Windows 98 ou connectez une image ISO du disque d'installation en choisissant **CD/DVD** > **Connecter l'image** à partir du menu **Périphériques**.
- **3** Si vous avez créé une seule partition primaire (disque C:), par défaut, votre lecteur CD/DVD aura la lettre de lecteur D:. Tapez la commande :

**D:\setup.exe**

et appuyez sur Retour (Entrée). L'installation commence et les fichiers sont copiés à partir du CD vers le disque dur virtuel.

- **4** Suivez les instructions à l'écran de la configuration. Notez que vous pouvez ajouter ou supprimer plus tard certaines options.
- **5** Lisez et acceptez le **Contrat de licence**. Entrez la clé de licence.
- **6** Confirmez le répertoire système par défaut ou indiquez-en un autre.
- **7** Dans la boîte de dialogue **Options de configuration**, sélectionnez le type d'installation : *Typique* est conseillé.
- **8** (uniquement pour Windows 98) Si vous allez utiliser la mise en réseau, sélectionnez la carte réseau lorsque l'on vous le demande.
- **9** Arrêtez la machine virtuelle.
- **10** Ejectez le CD d'installation ou déconnectez l'image ISO.
- **11** Choisissez **Configuration** à partir du menu **Machine virtuelle**, allez dans **Matériel** > **Commande de boot**, et sélectionnez le disque dur pour qu'il soit le premier périphérique de boot. Cliquez sur **OK** pour sauvegarder la configuration.
- **12** Redémarrez la machine virtuelle. Cette fois, elle bootera à partir du disque dur.

# <span id="page-247-0"></span>**Utiliser la touche F8 dans les machines virtuelles Windows**

Vous risquez de rencontrer des difficultés en essayant d'utiliser la touche F8 ou le raccourci clavier Ctrl+Flèche dans une machine virtuelle Windows. Cela se produit car dans Mac OS X, la touche F8 et les combinaisons de touches Ctrl+Flèches sont réservées à l'utilitaire Spaces.

Solutions possibles :

- Cliquez sur l'icône **Clavier** sur la barre de statuts (p. [39\)](#page-38-0) de la machine virtuelle et choisissez **F8**.
- Changez les paramètres des combinaisons de touches de l'utilitaire **Spaces**. Pour connaître la procédure, reportez-vous à la documentation de Mac OS.

# <span id="page-248-0"></span>**Mettre à niveau ou installer les Outils Parallels au mode texte dans un OS invité Linux**

Une fois passé à Parallels Desktop 4, X Server risque de ne pas démarrer dans les machines virtuelles Linux. Pour résoudre le problème, vous devez installer les Outils Parallels en mode texte.

- **1** Démarrez la machine virtuelle.
- **2** Si vous voyez un message sur X Server selon lequel il n'a pas pu démarrer, passez à une autre console virtuelle à l'aide de Ctrl+Alt+F1 et entrez vos détails d'identification.
- **3** Choisissez **Installer les Outils Parallels** à partir du menu **Machine virtuelle** pour connecter l'image ISO des Outils Parallels Tools à votre machine virtuelle.
- **4** Dans la console de la machine virtuelle, créez un point de montage pour l'image ISO en entrant

**mkdir /media/Parallels\ Tools**

**5** Montez l'image ISO connectée à ce point de montage en utilisant

**mount -o exec /dev/hdb /media/Parallels\ Tools**

**Remarque :** Le périphérique CD/DVD-ROM connecté s'affiche également sous la forme de /dev/cdrom dans la configuration système.

**6** Une fois l'image du disque des Outils Parallels montée, passez au répertoire disque des Outils Parallels en entrant

**cd ./media/Parallels\ Tools**

**7** Dans ce répertoire, entrez la commande suivante pour démarrer l'outil d'installation :

**./install**

**8** Suivez les instructions de l'assistant pour terminer l'installation.

Pour en savoir plus sur l'installation des Outils Parallels dans Linux, reportez-vous à **Installer les Outils Parallels dans un OS invité Linux** (p. [85\)](#page-84-0).

# <span id="page-249-0"></span>**Installer le pack GCC et les sources du noyau dans Linux**

A l'installation ou la mise à niveau des Outils Parallels dans une machine virtuelle Linux, vous devez installer le pack gcc et les sources du noyau dans votre OS invité Linux. Les sources du noyau peuvent être soit téléchargées à partir d'Internet, soit installées à partir de la distribution Linux.

Pour installer le pack gcc et les sources du noyau dans la distribution Linux RHEL/Fedora/CentOS, entrez la commande suivante dans un terminal :

**yum install gcc kernel-devel make**

Pour installer le pack gcc et les sources du noyau dans la distribution Linux Debian/Ubuntu, entrez la commande suivante dans un terminal :

**apt-get install gcc make linux-headers-\$(uname -r)**

Pour en savoir plus sur l'installation du pack gcc et les sources du noyau dans les autres distributions Linux, reportez-vous à la documentation de la distribution Linux correspondante.

Si vous continuez à rencontrer des problèmes, essayez de trouver une solution dans la Base de connaissances de Parallels [\(http://kb.parallels.com/\)](http://kb.parallels.com/) dont les articles sont régulièrement traduits ou contactez l'équipe d'assistance de Parallels [http://www.parallels.com/fr/support/desktop/.](http://www.parallels.com/fr/support/desktop/)

# <span id="page-250-0"></span>**Problèmes d'utilisation de la mémoire**

Le total de mémoire physique de l'ordinateur hôte requis pour chaque opération de la machine virtuelle peut être représenté comme suit :

Mémoire de la machine virtuelle = *Mémoire de l'OS invité + Mémoire vidéo* + *Mémoire du moniteur de la machine virtuelle*

- La *Mémoire de l'OS invité* est le total de RAM disponible pour votre OS invité. Vous pouvez configurer le total de mémoire de l'OS invité dans la boîte de dialogue **Configuration de la machine virtuelle**.
- La *Mémoire vidéo* correspond au total de mémoire physique disponible dans la carte vidéo de la machine virtuelle. Vous pouvez adapter le total de mémoire vidéo dans le volet **Vidéo** (p[. 216\)](#page-215-0) de la Configuration de la machine virtuelle.
- Le *Moniteur de la machine virtuelle* est le module responsable de la virtualisation du système d'exploitation invité. Il consomme de la mémoire pour exécuter les opérations des périphériques invités virtuels et traiter l'émulation de la pagination virtuelle. Le total de mémoire requis pour les opérations du Moniteur des machines virtuelles dépend de l'OS invité et varie de 50 Mo à 200 Mo.

## **Surutilisation de la mémoire**

Si vous avez plusieurs machines virtuelles en cours à la fois et si vous essayez de démarrer une machine virtuelle en plus, vous pouvez provoquer une surutilisation de la mémoire. L'application vous en informera par le message correspondant. Si vous démarrez une machine virtuelle, cela peut ralentir toutes vos machines virtuelles. Pour résoudre ce problème, vous pouvez :

- stopper une ou plusieurs de vos machines virtuelles en cours ; ou
- éditer les configurations de vos machines virtuelles pour qu'elles consomment moins de mémoire.

# <span id="page-251-0"></span>**Configurer le réseau dans Linux**

Lors de la configuration du réseau dans Linux, vous devez configurer le client DHCP à envoyer l'ID de la machine virtuelle dans les demandes DHCP. Pour en savoir plus sur la manière de configurer votre client DHCP, reportez-vous à la documentation du client DHCP.

Par exemple, dans les OS invités Red Hat Linux, vous devez éditer le fichier de configuration du client DHCP.

**1** Ouvrez le fichier dhclient.conf et assurez-vous que les lignes suivantes sont présentes. interface "eth0" {

```
send dhcp-client-identifier 1:<MAC address>;
```
**2** S'il n'a aucune de ces lignes, ajoutez-les manuellement au fichier et enregistrez-les.

Si le fichier dhclient.conf contient ces lignes, le client DHCP envoie l'ID de la machine virtuelle au serveur DHCP. Le serveur DHCP envoie une adresse IP en réponse.

#### **Astuce**

}

Pour localiser le fichier dhclient.conf, dans le Terminal, entrez :

```
strings /sbin/dhclient | grep etc | grep dhclient.conf
```
ou :

```
rpm -ql dhclient
```
# **Si votre machine virtuelle ralentit**

Si vous remarquez que votre machine virtuelle ralentit, les raisons les plus communes sont les suivantes :

#### **Raison 1 : Temps du CPU ou mémoire insuffisante sur votre Mac**

Si vous exécutez un certain nombre d'applications gourmandes en mémoire à la fois sur votre Mac et sur une machine virtuelle, les performances de la machine virtuelle peuvent ralentir car votre Mac n'a pas assez de temps de CPU ou de mémoire. Dans ce cas, utilisez Activity Monitor (utilitaire Mac OS X) pour voir quelles applications utilisent le plus la mémoire de votre Mac. Si vous n'avez pas besoin de ces applications (par exemple, vous avez oublié de les fermer ou vous allez les utiliser plus tard), fermez-les.

#### **Raison 2 : Mémoire insuffisante définie dans la machine virtuelle**

Le total de mémoire défini pour une machine virtuelle par défaut (p. [70\)](#page-69-0) suffit, en général, pour le système d'exploitation invité et les applications qui ne consomment pas autant de mémoire (notamment, Microsoft Office). Cependant, si vous exécutez des applications gourmandes en mémoire, vous devez augmenter la mémoire définie dans la machine virtuelle. Pour ce faire, utilisez l'onglet **Général** de la configuration de la machine virtuelle.

#### **Raison 3 : Le logiciel anti-virus peut ralentir votre machine virtuelle**

Votre machine virtuelle peut ralentir après avoir installé le logiciel anti-virus dedans. Pour être protégé, il vous faut sacrifier quelque peu les performances.

**Remarque :** N'installez pas plus d'une application anti-virus dans une machine virtuelle.

#### **Raison 4 : La machine virtuelle fonctionne depuis un périphérique externe**

Si vous lancez une machine virtuelle stockée à partir d'un périphérique de stockage externe sur votre Mac (par exemple, une clé USB externe), sa performance risque d'être inférieure à celle d'une même machine stockée sur votre Mac.

#### **Raison 5 : Les paramètres de vitesse de la machine virtuelle ne sont pas configurés**

Pour accélérer une machine virtuelle Windows, sélectionnez **Régler la rapidité de Windows** dans le volet **Optimisation** (p. [191\)](#page-190-0).

#### **Raison 6 : Parallels Desktop crée des messages de logs détaillés**

Si vous sélectionnez l'option **Utiliser les messages de log détaillés** dans le volet Avancé (p. [57\)](#page-56-0) des Préférences de Parallels Desktop, Parallels Desktop commencera à créer un fichier de log plus détaillé. Cela peut servir à l'équipe d'assistance de Parallels. Néanmoins, l'espace du disque dur est plus utilisé ce qui ralentit les performances du système.

# **Problèmes de configuration réseau**

Si vous créez une nouvelle machine virtuelle et si votre Mac est connecté à Internet, la nouvelle machine virtuelle nouvellement créée est alors connectée à Internet. Par défaut, cette machine virtuelle est configurée pour fonctionner en mode Réseau partagé. Vous pouvez configurer un autre mode de mise en réseau dans la boîte de dialogue **Configuration de la machine virtuelle** (p. [185\)](#page-184-0). Pour en savoir plus sur la procédure à suivre, reportez-vous à la section **Configurer le réseau dans une machine virtuelle** (p. [120\)](#page-119-0).

Cependant, si vous rencontrez des difficultés lors de la configuration du mode souhaité ou si vous ne pouvez pas simplement accéder à Internet, vous pouvez vous référer à l'équipe d'assistance de Parallels <http://www.parallels.com/fr/support/desktop/> pour avoir une aide de la part d'experts.

# **Problèmes avec le logiciel anti-virus**

A cause de l'intégration étroite avec le système d'exploitation hôte, certaines actions exécutées par les processus Parallels Desktop peuvent être détectés comme étant malveillantes par le logiciel anti-virus installé sur your Mac.

Cependant, certaines actions sont requises pour garantir le bon fonctionnement de Parallels Desktop. C'est pourquoi, vous devez empêcher le logiciel anti-virus de les bloquer. Si vous ne voulez pas que les alertes apparaissent à l'avenir, exécutez un scan complet du système à l'aide du logiciel anti-virus et ajoutez ces processus à la liste des processus fiables si aucun virus n'a été détecté. Pour connaître la procédure, reportez-vous à l'aide de votre logiciel anti-virus.

# **Glossaire**

**Remarque :** En général, les noms des processus de Parallels Desktop commencent par pr1 ou par parallels.

Ce glossaire définit les termes et explique les abréviations utilisées dans la documentation de Parallels Desktop. Les références à certains termes définis autre part dans le glossaire apparaissent en *italique*.

**Administrateur.** Un utilisateur doté des privilèges administrateur.

**Clé d'activation.** Un jeu unique de symboles qui active l'application Parallels Desktop sur your Mac et vous permet d'utiliser la fonction Parallels Desktop à 100% de ses capacités.

**Système d'exploitation actif.** Le système d'exploitation où Parallels Transporter Agent est lancé.

**Volume actif**. Le volume de l'ordinateur source physique qui est utilisé en tant que *volume de boot* pour le système d'exploitation actif.

**Disque dur bootable**. Un disque utilisé par le système d'exploitation à partir duquel le boot est effectué, en général un disque sur lequel un système d'exploitation est installé.

**Volume de boot.** Une partition du disque dur à partir de laquelle le système d'exploitation boote.

**Partition Boot Camp.** Une partition sur le disque dur de your Mac qui peut être utilisée pour installer un système d'exploitation Windows sur ce dernier (pour les ordinateurs hôtes Mac uniquement).

**Mise en réseau pontée.** Mode de connexion réseau de la machine virtuelle qui permet à la machine virtuelle d'apparaître comme n'importe quel autre ordinateur sur le réseau, avec sa propre adresse IP et son propre nom de réseau.

**Fichier de configuration.** Un fichier qui indique la configuration matérielle de la machine virtuelle, le périphérique qu'elle utilise et les autres paramètres. Il est créé automatiquement lorsque vous créez une nouvelle machine virtuelle. Voir également *Fichier PVS*.

**CPU.** Il s'agit de l'unité de traitement central. C'est une partie interne de l'ordinateur. Voir également *Processeur*.

**Disques dans l'ancien format**. Disques des machines virtuelles qui ont été créées dans Parallels Desktop 2.5 et les versions antérieures ou Parallels Workstation 2.2.

**Disques au nouveau format**. Disques des machines virtuelles qui ont été créées ou utilisées dans les produits de virtualisation matérielle Parallels à partir de la version 3.0.

**Format extensible.** Un format de disque dur virtuel. Un fichier image du disque dur virtuel extensible réside sur votre ordinateur hôte. A l'origine, il est petit. Sa taille augmente à mesure que vous ajoutez des applications et des données à la *machine virtuelle*.

**Connexion FireWire.** Une connexion filaire qui permet un transfert des données ultra-rapides entre les ordinateurs.

**Système d'exploitation invité (OS invité***).* Un système d'exploitation installé dans votre machine virtuelle.

**Ordinateur hôte**. Il s'agit de l'ordinateur qui est utilisé pour faire fonctionner les machines virtuelles. Dans le cas de Parallels Desktop pour Mac, c'est votre Mac. En cas de Parallels Desktop pour Windows ou Parallels Desktop pour Linux, c'est l'ordinateur physique Windows ou Linux dans lequel Parallels Desktop est installé. Dans la documentation de Parallels Transporter, ce terme définit l'ordinateur qui héberge le résultat de la *migration*.

**Combinaison de touches.** Une touche définie par l'utilisateur ou une combinaison de touches qui permet d'accéder rapidement aux applications et aux commandes. Voir également *Raccourci clavier*.

**Fichier HDD.** Lors de la création, la *machine virtuelle* acquière un fichier de disque dur virtuel avec l'extension .hdd. Voir également *Fichier de disque dur virtuel*.

**Mise en réseau de l'hôte uniquement.** Mode de connexion réseau de la machine virtuelle qui crée un réseau privé entre l'ordinateur hôte et ses machines virtuelles. Les machines virtuelles ne sont ainsi disponibles qu'à partir de l'ordinateur hôte.

**Image ISO**. Un fichier spécial qui contient les contenus complets d'un disque CD ou DVD généralement utilisé pour installer un système d'exploitation.

Fichier Image. Un fichier unique qui contient les contenus complets et la structure d'un périphérique ou d'un périphérique de stockage de données, tels qu'un disque dur, un CD ou un DVD.

**Adresse IP.** Une adresse unique qui est affectée à un ordinateur physique ou à une machine virtuelle qui participe à la mise en réseau de l'ordinateur.

**Ordinateur Linux**. Un ordinateur physique sur lequel un système d'exploitation Linux est installé.

**Disque fusionné.** Un disque *divisé* dont les différentes parties ont été fusionnées dans un seul et même disque.

**Migration.** Le processus de transfert des données d'un ordinateur physique ou d'une machine virtuelle tierce dans un disque virtuel ou une machine virtuelle Parallels.

**OS**. Un système d'exploitation.

**Parallels Desktop pour Mac.** Une application qui vous permet de créer, de gérer, et d'utiliser des *machines virtuelles* sur votre Mac.

**Parallels Mounter**. Une application qui vous permet de parcourir les contenus de vos *machines virtuelles* et des *disques durs virtuels* directement dans le Finder de Mac OS X.

**Outils Parallels.** Un jeu d'utilitaires Parallels qui garantit un haut niveau d'intégration entre les systèmes d'exploitation *primaire* et *invité*.

**Parallels Transporter.** Une application qui utilise les données d'un ordinateur physique ou virtuel pour créer un clone virtuel Parallels de cet ordinateur physique ou virtuel. Les machines virtuelles résultantes peuvent être utilisées avec Parallels Desktop.

**Parallels Transporter Agent.** Une application qui collecte les données sur un ordinateur physique et les transfère dans Parallels Transporter installé sur your Mac.

**Format non extensible.** Un format de disque dur virtuel. Un fichier image du disque dur non extensible réside sur l'*ordinateur hôte*. Sa taille est fixe et ne peut pas être changée.

**Preboot Execution Environment (PXE)**. Un environnement pour booter les ordinateurs à l'aide d'une interface réseau indépendamment des périphériques de stockage de données disponibles (comme les disques durs) ou des systèmes d'exploitation installés.

**Système d'exploitation primaire (OS primaire).** Système d'exploitation qui contrôle les périphériques E/S de l'ordinateur et qui est chargé lorsque l'ordinateur physique est démarré. Il s'agit du système d'exploitation de l'ordinateur physique sur lequel l'application Parallels Desktop est installée.

**Processeur**. L'unité de traitement central ou *CPU*. C'est une partie interne de l'ordinateur.

**Fichier PVS.** Un *fichier de configuration* d'une machine virtuelle contient les informations sur les ressources de la machine virtuelle, les périphériques et les autres paramètres.

**Mise en réseau partagée.** Mode de connexion réseau de la machine virtuelle qui permet à la *machine virtuelle* d'utiliser les connexions réseau de l'*ordinateur hôte*. Dans ce mode, la machine virtuelle est invisible pour les autres ordinateurs sur le réseau auquel l'ordinateur hôte appartient.

**Raccourci clavier**. Une touche définie par l'utilisateur ou une combinaison de touches qui permet d'accéder rapidement aux applications et aux commandes. Voir également *Combinaison de touches*.

**Snapshot**. Une copie de l'état de la machine virtuelle à un point précis dans le temps. Les fichiers associés aux snapshots sont stockés dans un sous-dossier spécial dans le dossier de la machine virtuelle.

**Ordinateur source.** L'ordinateur à partir duquel vous allez migrer les données à l'aide de *Parallels Transporter*.

**Disque divisé**. Un disque divisé est divisé en parties de 2 Go mais est stocké dans un même *fichier HDD*. Les disques divisés vous permettent de transférer les données stockées sur un disque divisé partie par partie en utilisant un périphérique USB ou un autre support qui a un espace limité et ne peut pas stocker un gros fichier image de disque dur virtuel.

**Terminal**. Dans les systèmes d'exploitation Mac OS et GNU/Linux, un utilitaire qui vous permet d'accéder à la ligne de commande.

**Machine virtuelle tierce.** Une machine virtuelle créée dans un produit de virtualisation tiers qui peut être convertie en une machine virtuelle Parallels à l'aide de Parallels Transporter.

**Disque dur virtuel (disque virtuel).** Un fichier qui émule le disque dur de la machine virtuelle.

**Machine virtuelle.** L'ordinateur émulé à l'aide de Parallels Desktop. Une machine virtuelle a son propre matériel et requière un système d'exploitation pour contrôler son matériel. Le système d'exploitation installé et ses applications sont isolés dans la machine virtuelle et les ressources matérielles physiques de l'*ordinateur hôte*.

**Configuration de la machine virtuelle.** Comme tout ordinateur physique, une *machine virtuelle* a sa propre configuration qui est définie lors de la création et peut être modifiée ultérieurement. Les paramètres de la machine virtuelle sont stockés dans un *fichier PVS*.

**Fichiers de la machine virtuelle.** Fichiers stockés dans le dossier d'une *machine virtuelle*. Une machine virtuelle a au moins deux fichiers : le *fichier de configuration* et le *fichier de disque dur virtuel*.

**Fichier de disque dur virtuel.** Lors de la création, la *machine virtuelle* acquière un fichier de disque dur virtuel avec l'extension .hdd. Ce fichier exécute les fonctions d'un disque dur réel. Voir également *Fichier HDD*.

**Template de machine virtuelle.** Une machine virtuelle qui peut être clonée en plusieurs machines virtuelles qui auront la même configuration et les mêmes de données que le template de machine virtuelle.

**VM.** Voir *Machine virtuelle*.

**Ordinateur Windows**. Un ordinateur physique sur lequel un système d'exploitation Windows est installé.

# **Index**

# **A**

A propos de Parallels Desktop - 8, 39 Accélération 3D - 221 Accès Internet - 122 Activer l'accélération 3D - 221 Activer Parallels Desktop - 25 Adaptateur réseau mise en réseau dans la machine virtuelle -  $122$ Adaptateur réseau Parallels - 83, 122, 230 Administrateur - 260 Adresse adresse MAC - 230 adresse MAC dans la machine virtuelle clonée - 147 ADRESSE IP - 126 adresse MAC - 230 AirPort, utiliser dans la machine virtuelle - 127 Ajouter une machine virtuelle - 66 Antivirus pour Mac - 117 Antivirus pour Windows - 117 Apple Remote - 120, 215 Applications Acronis - 118 Applications partagées - 178, 181 applications Web - 181 Applications Web partagées - 181 Applications Windows Dossier d'applications Windows - 13 Outils Parallels - 83, 85 Arrêter la machine virtuelle - 101 Assistance technique - 249, 250

# **B**

Barre de statuts connecter et déconnecter les périphériques - 41, 115 Barre d'outils - 37 Basculer entre les modes d'affichage - 103 Bonjour configurer une imprimante Bonjour - 136

# **C**

Caméra iSight - 129 Captures d'écran

de l'écran du système d'exploitation invité - 114 pour les rapports de problèmes - 250 Captures libres - 113 Centre de téléchargements Parallels - 18 Champ DHCP - 122 changer configuration lors du fonctionnement - 115 dossier par défaut des machines virtuelles - 46 jeu d'icônes de la barre d'outils - 37, 43 Modes d'affichage - 103 Chrome OS - 82 Clavier et souris capturer et libérer - 110 préférences clavier - 49 raccourcis clavier - 49, 111 Touche F8 dans l'OS invité Windows - 254 Clé d'activation de test - 25 Clé d'activation permanente - 25 Cloner une machine virtuelle - 147 Coherence - 163 Coins actifs - 170, 211 Combinaisons de touches - 49, 111, 254, 260 Combinaisons de touches par défaut - 49 Configuration, édition - 187 Configurations logicielles requises - 17 Configurations système requises - 17 Configurer les préférences - 45 Configurer une imprimante - 133 Connecter automatiquement les périphériques USB - 238 Connecter des périphériques - 41, 239 Contrat de licence du logiciel - 18 Contrôle parental - 196 Convertir les machines virtuelles tierces - 78 Copier et coller - 185 CPU, virtuel - 188 Créer une machine virtuelle - 66 Créer une nouvelle partition dans Linux - 246 dans Windows - 246

# **D**

dans la machine virtuelle - 111 Déconnecter des périphériques - 115, 239 démarrer

machine virtuelle - 34 Dépannage - 249 Disque dur configurer un disque dur - 227 formats et types - 13, 241 redimensionner - 227 utiliser Boot Camp en tant que disque dur -  $227$ Disque dur bootable - 260 disque dur virtuel configurer - 227 créer un nouveau disque dur virtuel - 227 Fichier HDD - 13, 260 formats du disque - 13 parcourir - 183 sauvegarder les données - 153 Disques divisés - 13 Disques non-extensibles - 241 Dock utiliser le Dock en mode Coherence - 163 Dossier - 46 Dossier Applications Windows - 163, 203 dossier par défaut des machines virtuelles - 46 partager le dossier - 173, 199 Dossier de disques Windows - 13 Dossier par défaut des machines virtuelles - 46 Dossiers partagés - 173, 176 Durée de vie de la batterie - 193

# **E**

Empêcher le déchirement de l'écran - 221 Encoder la machine virtuelle - 196 Energie, économise - 193 Enregistrement - 26 Espace inutilisé, libérer - 227, 229 Exposé dans les machines virtuelles - 163

#### **F**

Faire des captures d'écran - 114 Faire des snapshots - 153, 206 Fichier de configuration - 13, 260 Fichier HDD - 13, 241, 260 Fichier PVM - 13 fichier PVS - 13 fichier SAV - 13, 102 Fichiers fichiers de la machine virtuelle - 13 fichiers partagés - 173 Glisser & Déposer - 185 Fondamentaux de l'interface - 32

# **G**

Gestes - 120

Gestes Touchpad - 120 Gestionnaire de snapshots - 154 Glisser & Déposer - 185

#### **H**

Hyperviseur adaptable - 193

# **I**

Imprimante configurer une imprimante Bonjour - 136 configurer une imprimante réseau - 229 partager l'imprimante Mac - 134 Imprimante réseau - 138 Installation Express - 68 Installer Outils Parallels - 82 Parallels Desktop - 18 système d'exploitation invité - 73 Windows 98 - 252 iPhone - 57, 160 Isoler la machine virtuelle - 77, 196

# **J**

Jeux - 119, 215

# **L**

Lecteur CAC - 129 lecteur CD/DVD-ROM configurer - 225 Lecteur de disquettes - 223 lecteur DVD-ROM configurer - 225 Libérer de l'espace inutilisé - 227 Libérer la souris et le clavier - 110 Linux Créer une nouvelle partition - 246 imprimer - 138 installer les Outils Parallels - 83, 87 versions prises en charge - 66

#### **M**

Machine virtuelle

arrêter - 101 cloner - 147 couleur - 34 créer - 66 démarrer - 101 fichiers de la machine virtuelle - 13 mettre en pause - 102 ouvrir - 34 reparaméter - 101 reprendre - 101 sauvegarder - 142 sauvegarder l'état - 153 suspendre - 102 Machine virtuelle plus rapide - 193, 229 Machines virtuelles préconfigurées - 82 Machines virtuelles typiques - 72 Matériel - 218, 239 mémoire dans la machine virtuelle - 13, 241 Dépannage - 257 mémoire vidéo - 223 requis sur l'ordinateur hôte - 17 Messages log - 59 Messages masqués - 46 Mettre à jour les Outils Parallels - 97 Mettre à jour Parallels Desktop - 28 automatiquement - 28 manuellement - 29 Mettre à niveau à partir des versions précédentes - 22 Mettre en pause les machines virtuelles - 102 Migration à partir d'un PC - 81 Mise en réseau Hôte uniquement - 126 Mise en réseau partagée (NAT) - 123, 230 Pointé - 125 WiFi - 127 Mise en réseau de l'hôte uniquement - 126, 260 Mise en réseau Ethernet pontée - 122, 125, 230, 260 Mise en réseau partagée (NAT) - 123, 260 Mode d'affichage Ffenêtre - 103 Mode Démarrer - 191 Mode Plein écran - 170, 211 Mode Sans échec - 146, 196 Modes d'affichage - 103, 107 Monter les disques virtuels - 183, 199

# **N**

Numéro de build - 251

#### **O**

Obtenir du support - 249, 250 OpenGL - 119, 221

Ordinateur hôte Configurations logicielles requises - 17 Configurations matérielles requises - 17 définition - 260 Outil de modification de la résolution - 83 Outils Parallels désinstaller - 99 installer dans Linux - 87 installer dans Mac OS X - 90 installer dans Windows - 85 mise à jour - 97 Présentation - 83 Ouvrir une machine virtuelle - 78

## **P**

Page de Feedback sur la documentation - 12 Parallels Desktop activer - 25 désinstaller - 30 enregistrer - 26 installer - 18 mettre à niveau - 22 mise à jour - 28 preferences - 45 Parallels Image Tool Créer une nouvelle partition - 246 Parallels Internet Security - 117 Paramètres de sécurité - 196 Parcourir les disques durs virtuels dans le Finder - 183 Parcourir les machines virtuelles utiliser le Finder - 34, 183 utiliser Parallels Mounter - 183 Partition créer une nouvelle dans Linux - 246 créer une nouvelle dans Windows - 246 étendre une partition existante - 248 Partition Boot Camp Importer Boot Camp - 79 port d'imprimante - 233 Port parallèle - 233 preferences - 45 Préférences générales - 46 Présentation de la technologie de la machine virtuelle - 13 Profil partagé - 177, 199 Protection anti-virus - 117 Protection par mot de passe - 196 Protéger une machine virtuelle par mot de passe - 196

# **R**

Raccourcis pour les applications - 178 Rapport d'un problème - 250

Réactiver les machines virtuelles - 101 Rechercher les disques Parallels - 183 Redirection de port - 122 Remapper les clés - 49 Restaurer les messages masqués - 46

#### **S**

Sauvegarde de Time Machine - 142, 206 Sauvegarder des machines virtuelles - 142, 153, 206 SmartGuard et Time Machine - 142, 206 Séquence de boot - 73, 219 Sharing Disques Windows avec Mac OS - 173, 183, 199 Fichiers partagés - 173 Signaler des problèmes - 249, 250 SmartGuard - 206 SmartMouse - 215 SmartSelect - 163 snapshots utiliser - 153 Snapshots automatiques - 206 Souris synchronisation - 83 Stopper une machine virtuelle - 101 Support - 249 supprimer Outils Parallels - 99 Parallels Desktop - 30 Suspendre une machine virtuelle - 102 Switcher de PC à Mac - 81 Synchronisation temporelle entre les OS - 83 Synchronizing Périphérique Palm OS avec l'OS invité - 112, 132 Synchronisation verticale de l'écran - 221 Système d'exploitation configuration requise pour les OS invités - 66 installer dans la machine virtuelle - 73 Système d'exploitation invité - 8 définition - 260 Systèmes d'exploitation invités pris en charge - 66 Système d'exploitation primaire définition - 260 OS primaires pris en charge - 17 Systèmes d'exploitation invités pris en charge - 66 Systèmes et formats de fichiers pris en charge - 241

# **T**

Thème Aero - 209 Thème MacLook - 172 Touche F8 - 254

# **U**

USB configurer l'USB - 238 utiliser les périphériques USB dans une machine virtuelle - 129

# **V**

Vérification automatique des mises à jour - 28 Vérification des mises à jour - 28 Vérification manuelle des mises à jour - 29 VMware virtual machine utiliser Parallels Desktop - 78 Volume actif - 260 Vue Crystal - 169 Vue Modality - 107, 213

#### **W**

WiFi - 127 Windows Aero - 209